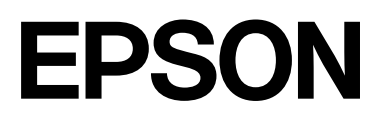

# **SC-F2200 Series**

# **Guida utente**

CMP0417-00 IT

### <span id="page-1-0"></span>*Copyright e Marchi registrati*

Nessuna parte di questa pubblicazione può essere riprodotta, memorizzata in sistemi informatici o trasmessa in qualsiasi forma o con qualsiasi mezzo, elettronico, meccanico, con fotocopie, registrazioni o altro mezzo, senza il consenso scritto di Seiko Epson Corporation. Le informazioni qui contenute riguardano solo questa stampante Epson. Epson non è responsabile per l'utilizzo di queste informazioni in riferimento ad altre stampanti.

Né Seiko Epson Corporation, né suoi affiliati sono responsabili verso l'acquirente di questo prodotto o verso terzi per danni, perdite, costi o spese sostenuti o patiti dall'acquirente o da terzi in conseguenza di: incidenti, cattivo uso o abuso di questo prodotto o modifiche, riparazioni o alterazioni non autorizzate effettuate sullo stesso o (esclusi gli Stati Uniti) la mancata stretta osservanza delle istruzioni operative e di manutenzione di Seiko Epson Corporation.

Seiko Epson Corporation non è responsabile per danni o problemi originati dall'uso di opzioni o materiali di consumo altri da quelli designati come prodotti originali Epson o prodotti approvati Epson da parte di Seiko Epson Corporation.

Seiko Epson Corporation non può essere ritenuta responsabile per danni cagionati da interferenze elettromagnetiche che avvengono per l'uso di cavi di interfaccia diversi dai prodotti approvati Epson specificati da Seiko Epson Corporation.

Microsoft® and Windows® are registered trademarks of Microsoft Corporation.

Mac and macOS are registered trademarks of Apple Inc.

Intel® is a registered trademark of Intel Corporation.

Adobe and Reader are either registered trademarks or trademarks of Adobe Systems Incorporated in the United States and/or other countries.

YouTube® and the YouTube logo are registered trademarks or trademarks of YouTube, LLC.

QR Code is a registered trademark of DENSO WAVE INCORPORATED in Japan and other countries.

Firefox is a trademark of the Mozilla Foundation in the U.S. and other countries.

Chrome™ is a trademark of Google Inc.

Avviso generale: gli altri nomi di prodotto qui riportati sono utilizzati a scopo identificativo e possono essere marchi dei rispettivi proprietari. Epson non riconosce alcun altro diritto relativamente a tali marchi.

© 2023 Seiko Epson Corporation.

# <span id="page-2-0"></span>**Nota per gli utenti in America settentrionale e America Latina**

IMPORTANTE: prima di iniziare a utilizzare il prodotto, assicurarsi di leggere le istruzioni di sicurezza in Avvisi online.

# *Sommario*

## *[Copyright e Marchi registrati](#page-1-0)*

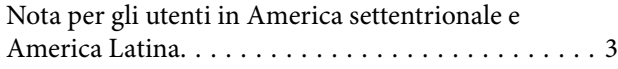

### *[Note sui manuali](#page-6-0)*

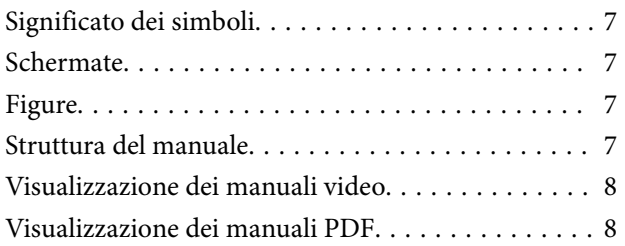

### *[Introduzione](#page-9-0)*

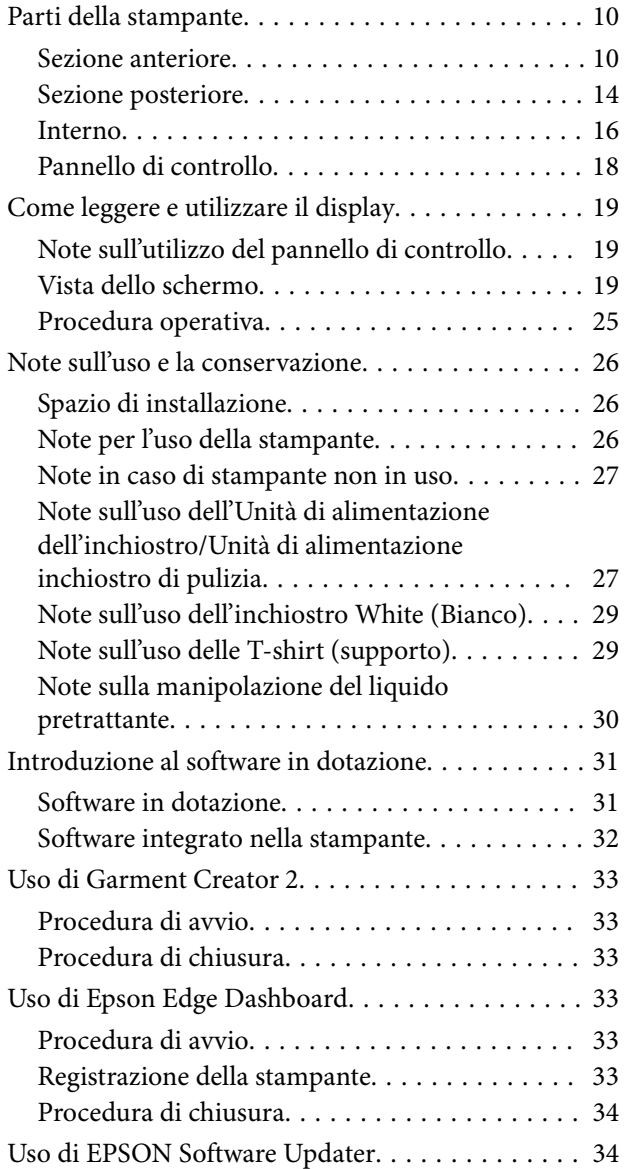

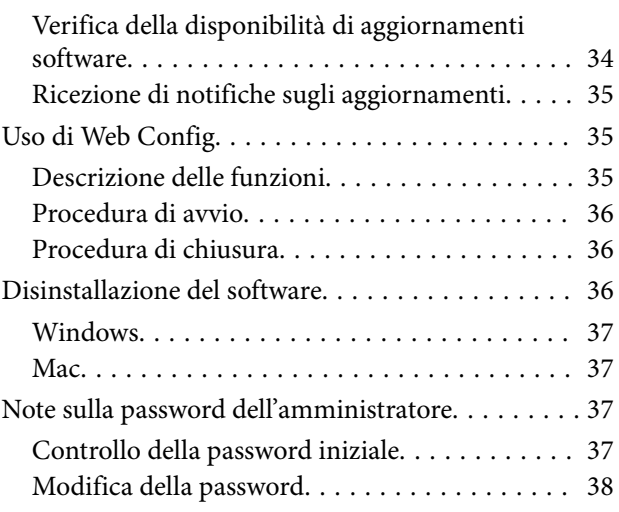

### *[Stampa di base](#page-38-0)*

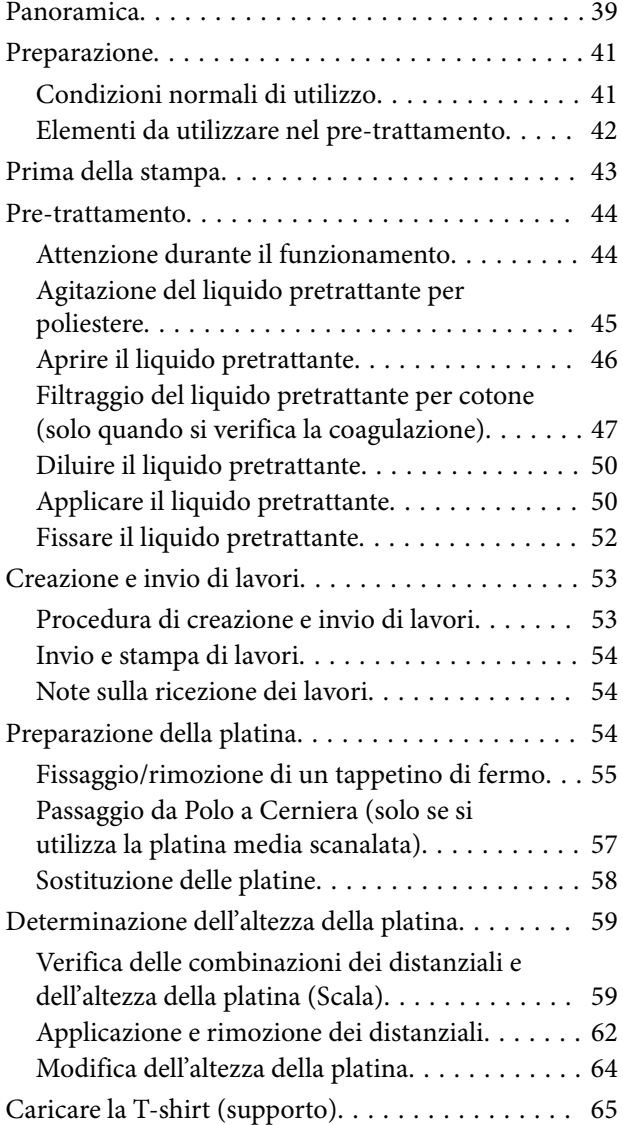

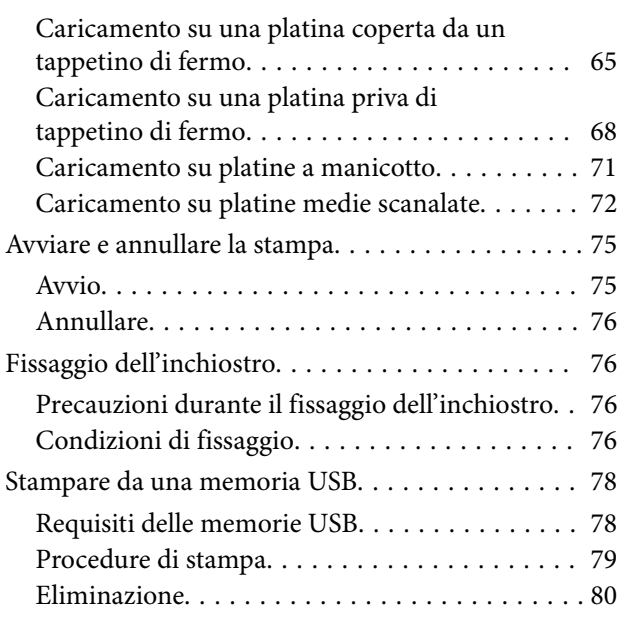

### *[Manutenzione](#page-80-0)*

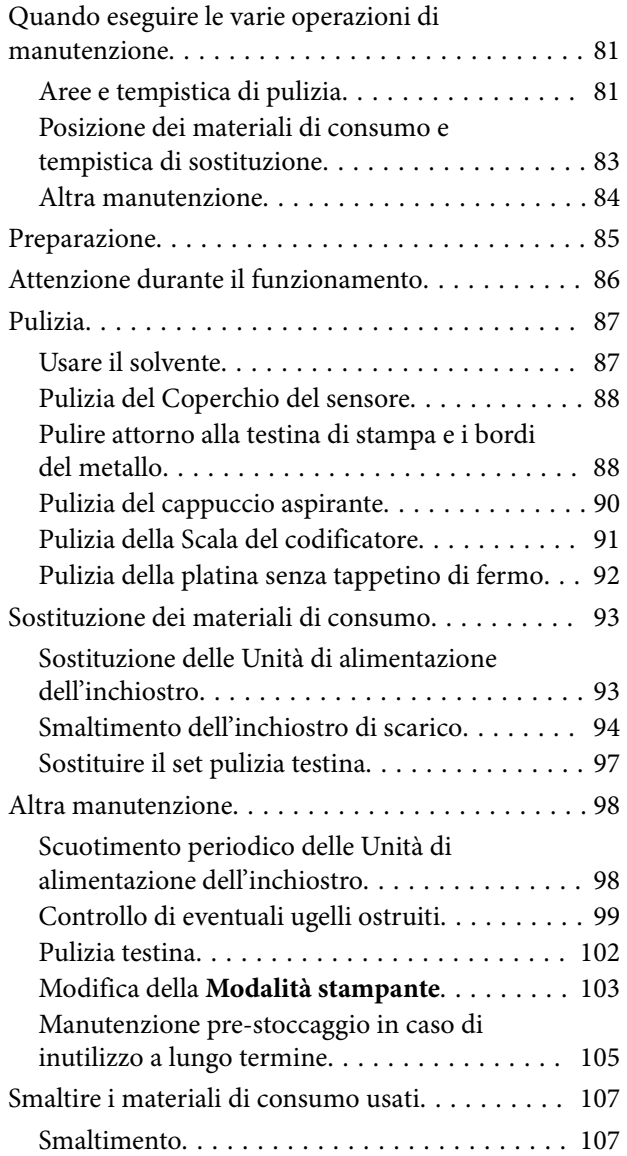

### *[Menu Pannello di controllo](#page-107-0)*

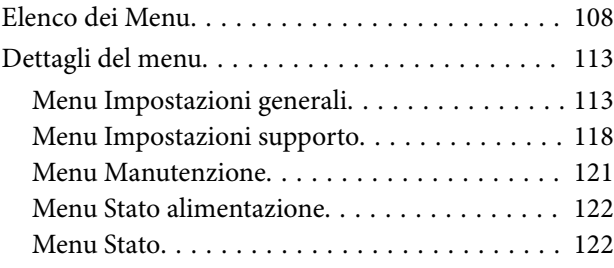

### *[Risoluzione dei problemi](#page-122-0)*

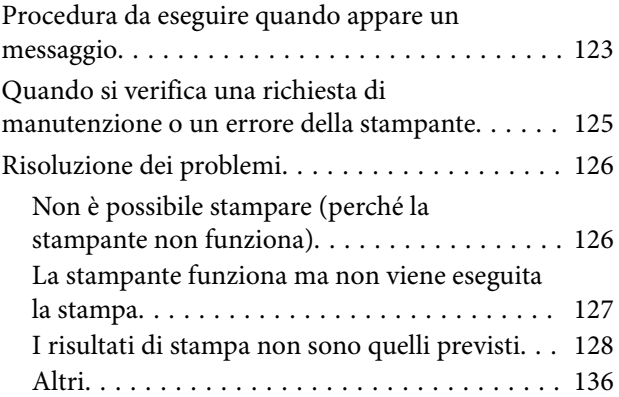

### *[Appendice](#page-140-0)*

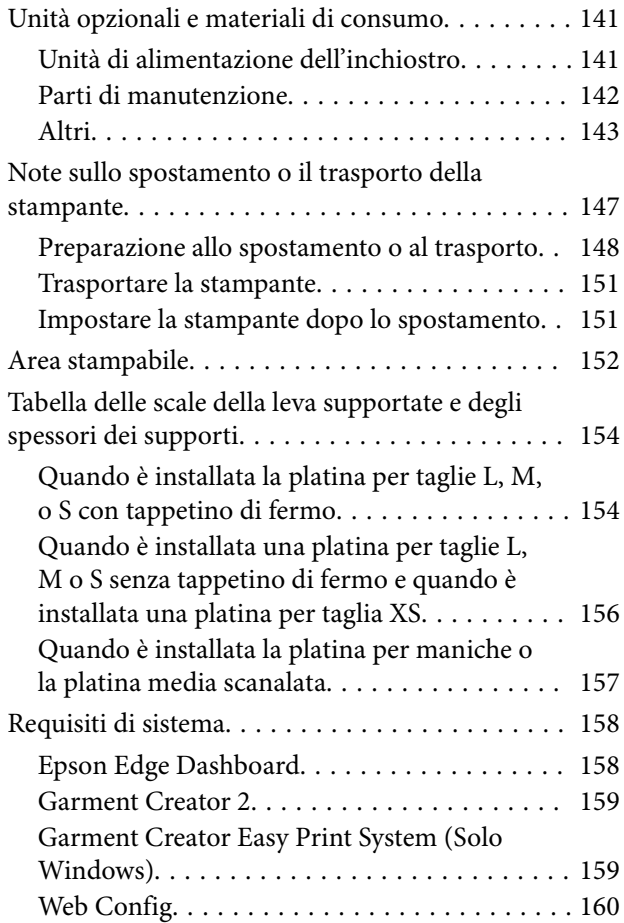

[Tabella delle specifiche. . . . . . . . . . . . . . . . . . . . . 161](#page-160-0)

# <span id="page-6-0"></span>**Note sui manuali**

# **Significato dei simboli**

Questo manuale utilizza i seguenti simboli per indicare operazioni o procedure di manipolazione pericolose in modo da prevenire danni a utenti, altre persone o danni materiali. Assicurarsi di aver compreso queste avvertenze prima di leggere il contenuto di questo manuale.

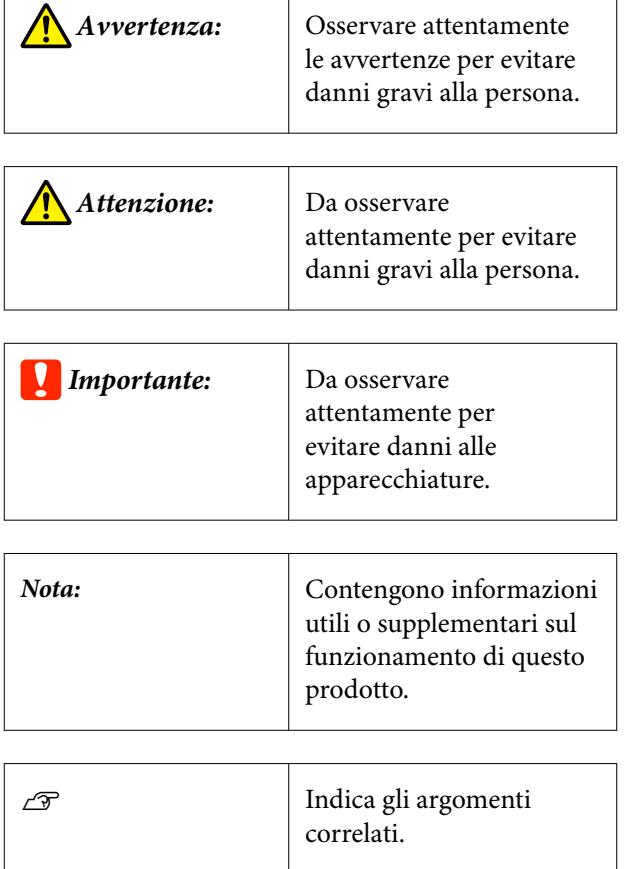

# **Schermate**

- ❏ Le schermate utilizzate in questo manuale possono differire leggermente rispetto a quelle effettive.
- ❏ Salvo diversamente specificato, le schermate Windows contenute in questo manuale sono tratte da Windows 10.

# **Figure**

Le figure possono differire leggermente rispetto al modello in uso. Fare attenzione a questo aspetto durante l'utilizzo del manuale.

# **Struttura del manuale**

I manuali del prodotto sono strutturati come indicato di seguito.

È possibile visualizzare i manuali in formato PDF con Adobe Reader o Anteprima (Mac OS X).

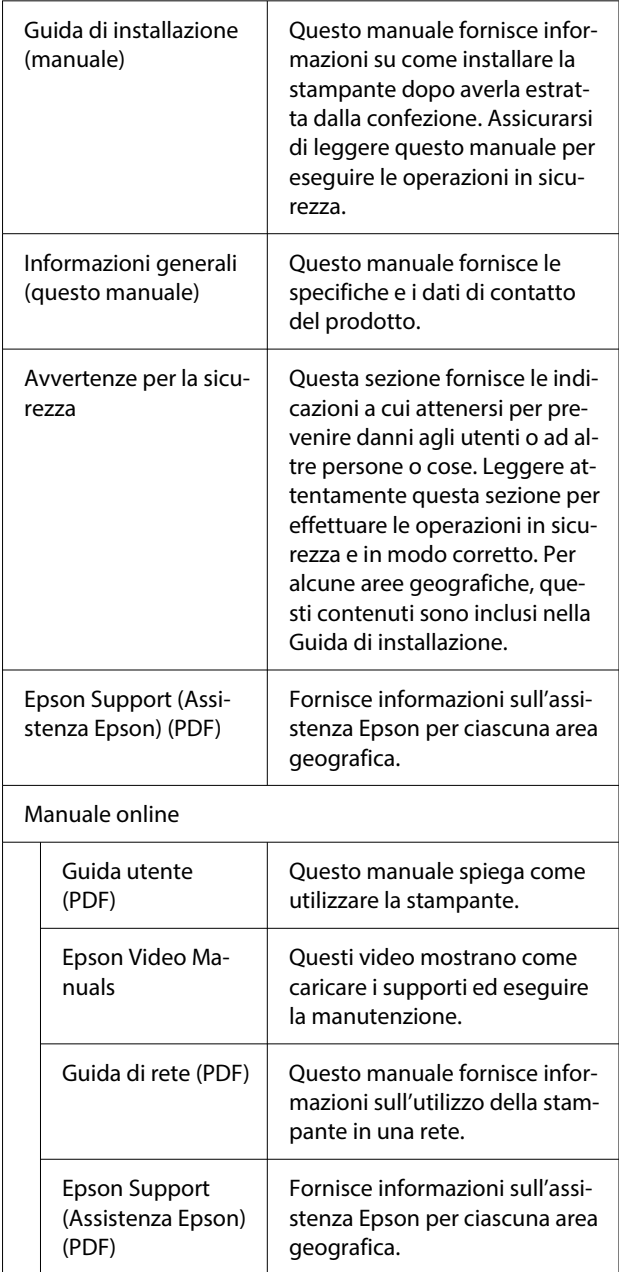

# <span id="page-7-0"></span>**Visualizzazione dei manuali video**

I manuali video sono stati caricati su YouTube.

Fare clic su **Epson Video Manuals** dalla pagina iniziale dell'Manuale online, o fare clic sul testo blu qui sotto per visualizzare i manuali.

#### [Epson Video Manuals](https://support.epson.net/p_doc/8c9/)

Se quando si riproduce il video i sottotitoli non vengono visualizzati, fare clic sull'icona dei sottotitoli indicata nell'immagine qui sotto.

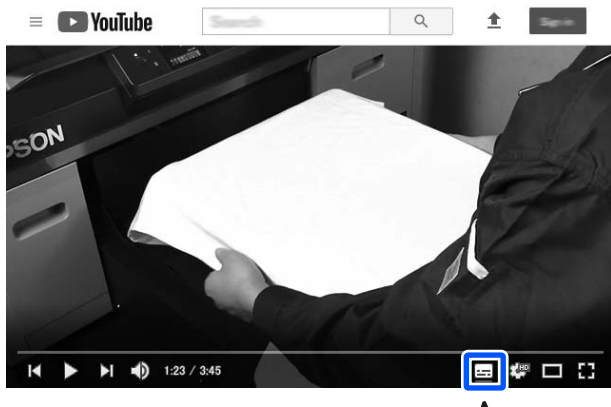

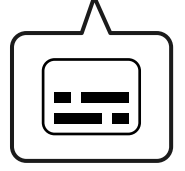

# **Visualizzazione dei manuali PDF**

Questa sezione utilizza Adobe Acrobat Reader come esempio per spiegare le operazioni di base per visualizzare il PDF in Adobe Acrobat Reader DC.

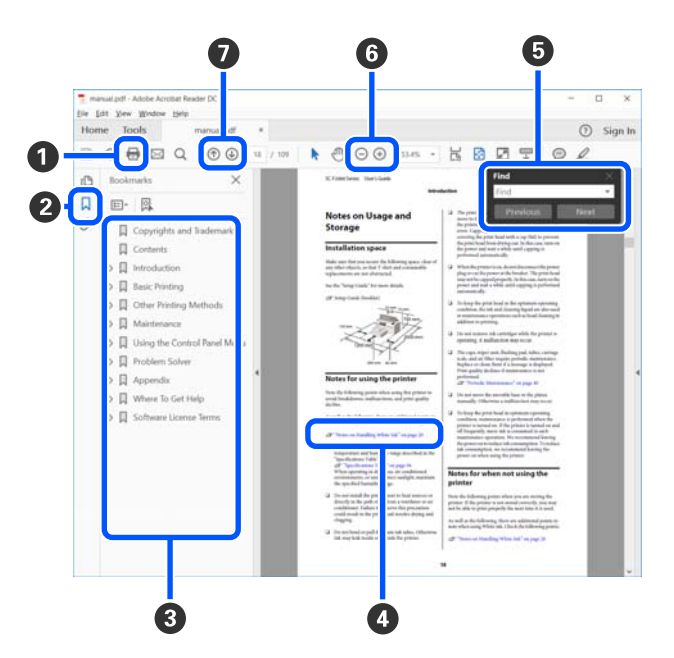

- A Fare clic per stampare il manuale PDF.
- B Fare clic per nascondere o mostrare i segnalibri.
- C Fare clic sul titolo per aprire la pagina corrispondente.

Fare clic su [+] per aprire i titoli di gerarchia inferiore.

D Se il riferimento è scritto in blu, fare clic sul testo blu per aprire la pagina corrispondente.

Per tornare alla pagina principale, procedere come segue.

#### **Per Windows**

Tenendo premuto il pulsante Alt, premere il pulsante  $\leftarrow$ .

#### **Per Mac**

Tenendo premuto il pulsante command, premere il pulsante  $\leftarrow$ .

E È possibile inserire e cercare parole chiave, per esempio i nomi delle voci che si desidera consultare.

#### **Per Windows**

Fare clic con il tasto destro del mouse su una pagina del manuale PDF e selezionare **Find (Trova)** nel menu visualizzato per aprire la barra di ricerca.

#### **Per Mac**

Selezionare **Find (Trova)** nel menu **Edit (Modifica)** per aprire la barra di ricerca.

**•** Per ingrandire il testo di dimensioni troppo piccole nel display, fare clic su  $\oplus$ . Fare clic su  $\ominus$  per ridurre le dimensioni. Per specificare quale parte di una figura o di una schermata ingrandire, procedere come segue.

#### **Per Windows**

Fare clic con il tasto destro del mouse sulla pagina del manuale PDF e selezionare **Marquee Zoom (Zoom su riquadro)** nel menu visualizzato. Il cursore diventa una lente d'ingrandimento, utilizzarla per specificare l'estensione dell'area da ingrandire.

#### **Per Mac**

Fare clic sul menu **View (Visualizza)** — **Zoom** — **Marquee Zoom (Zoom su riquadro)** in questo ordine per modificare il cursore in una lente d'ingrandimento. Utilizzare il cursore come una lente d'ingrandimento per specificare l'estensione dell'area da ingrandire.

G Consente di aprire la pagina precedente o successiva.

# <span id="page-9-0"></span>**Introduzione**

# **Parti della stampante**

### **Sezione anteriore**

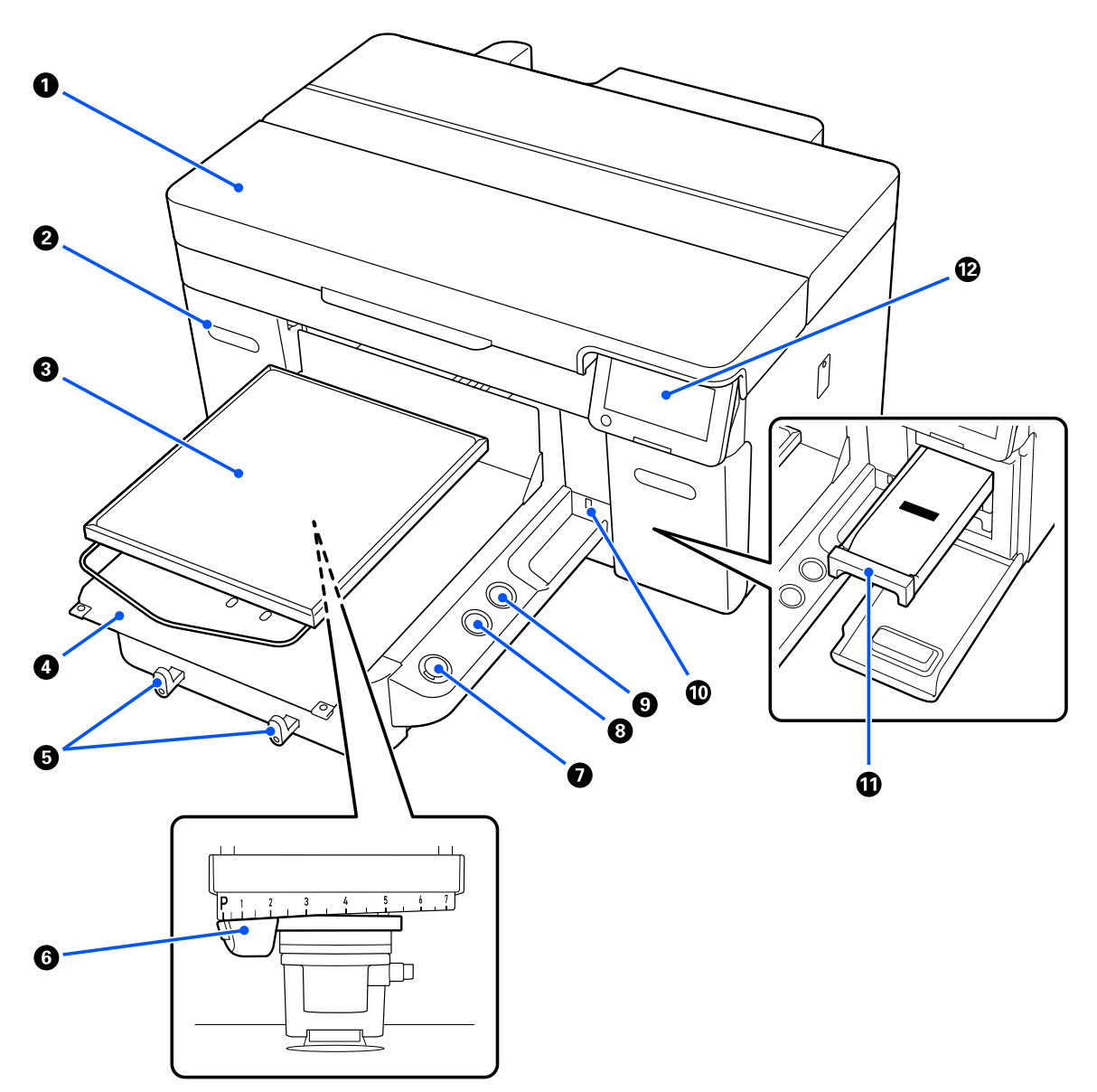

#### A **Coperchio della stampante**

Aprire per la sostituzione dei materiali di consumo e per la pulizia. Risulta chiuso durante l'uso normale della stampante.

#### B **Coperchio inchiostro (due posizioni, a sinistra e a destra)**

Aprire per agitare o sostituire l'unità di alimentazione dell'inchiostro oppure la unità di alimentazione inchiostro di pulizia.

#### C **Platina**

Una piastra per il caricamento del supporto (quale una T-shirt). Oltre alla platina fornita con la stampante, sono disponibili numerose platine opzionali da utilizzare in base alla taglia e allo scopo del lavoro di stampa.

U["Unità opzionali e materiali di consumo" a pagina 141](#page-140-0)

Con questa stampante è possibile utilizzare le platine riportate nella tabella seguente.

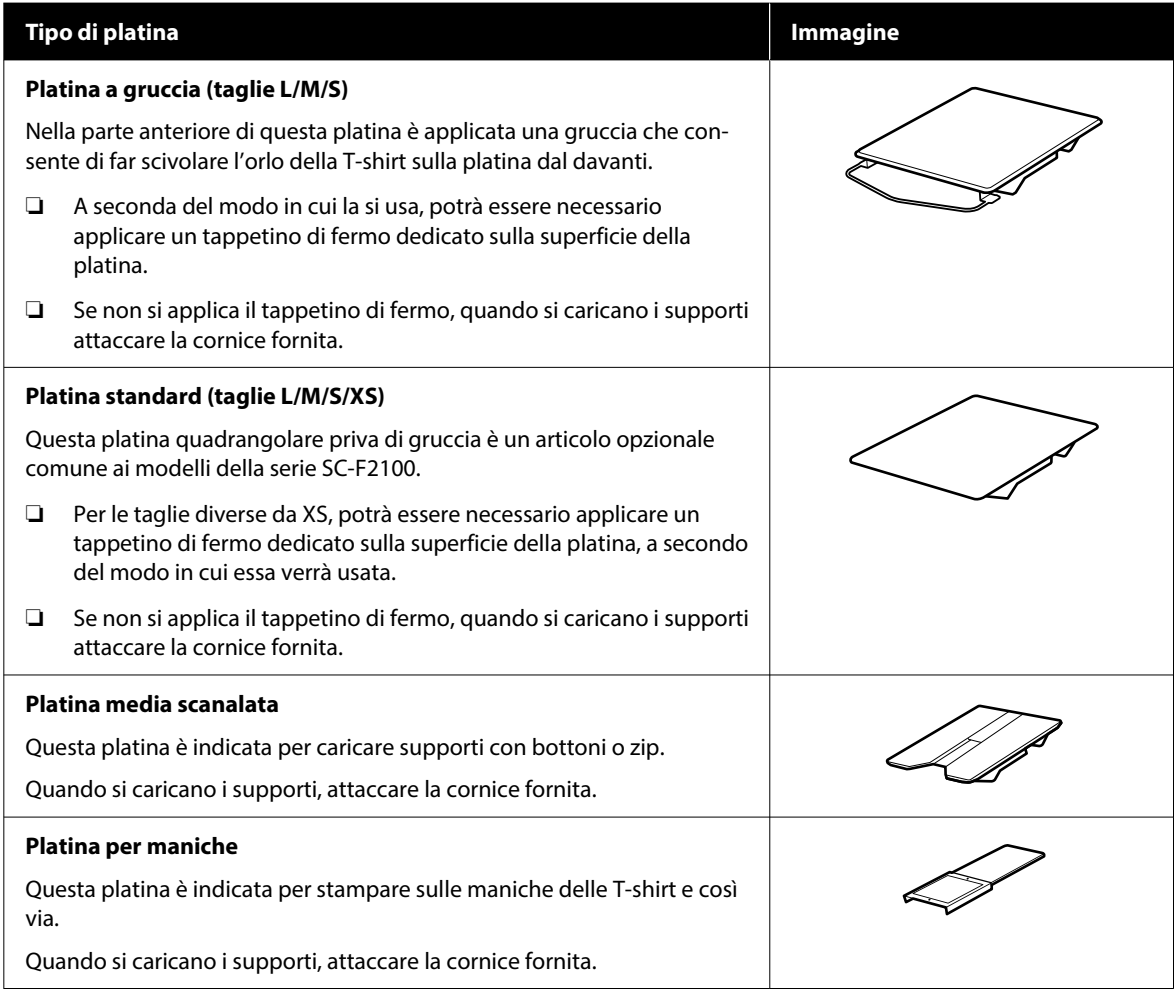

#### **4** Base mobile

Consente di muovere la platina verso la parte anteriore della stampante (posizione di carico dei supporti) e verso l'interno della stampante (posizioni di stampa e manutenzione).

#### E **Ganci**

Consentono di appendere una cornice rimossa dalla platina. A seconda del tipo di platina che si sta usando, appendere la cornice come mostrato nelle illustrazioni.

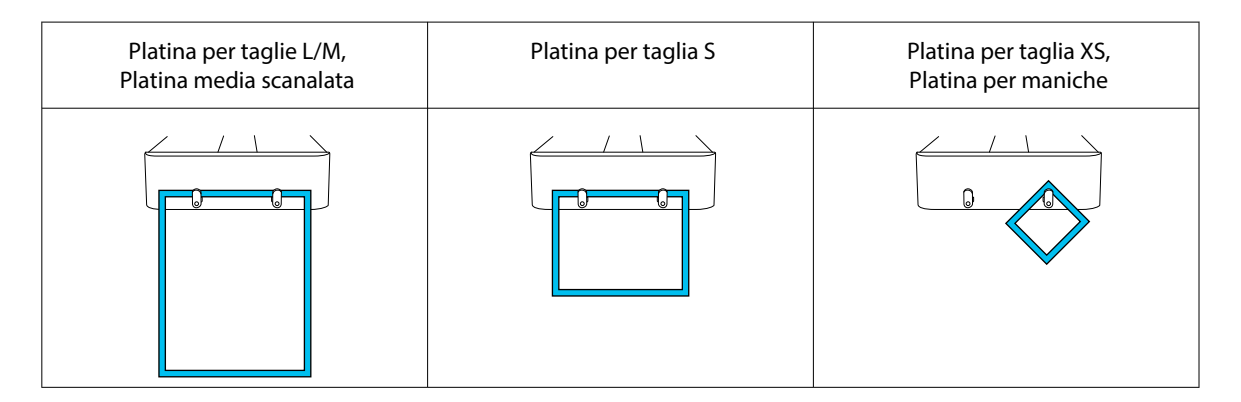

#### **6** Leva dello spessore

Regola la distanza fra la platina e la testina di stampa (spazio piastra). È possibile scegliere tra 17 livelli di altezza.

U["Modifica dell'altezza della platina" a pagina 64](#page-63-0)

#### $\bullet$  Tasto  $\diamond$  (tasto inizio)

Premere per avviare la stampa. La spia accanto al pulsante si accende quando un lavoro è stato ricevuto e la stampante è pronta per iniziare la stampa.

#### **8** Tasto || (tasto di pausa)

Se si preme questo tasto dopo aver inviato un lavoro, apparirà la schermata di conferma di cancellazione dei lavori di stampa. È possibile cancellare il processo di stampa attuale selezionando **Sì** e premendo il pulsante OK.

Se si preme questo tasto mentre viene visualizzato un messaggio o un menu, il messaggio o il menu viene chiuso e si viene reindirizzati alla schermata Pronta.

#### **<sup>1</sup>** (tasto Movim. Platina)

Premere questo tasto quando la platina si trova davanti alla stampante, per spostarla all'interno di essa. Se si preme questo tasto quando la platina si trova all'interno della stampante, la platina si sposta in avanti. Premerlo mentre la platina è in movimento per arrestarla.

#### **<sup>1</sup>** Porta di memoria USB

Connette una chiavetta di memoria USB (dispositivo di memorizzazione esterna).

Quando alla stampante è collegata una chiavetta di memoria USB, l'ultimo lavoro inviato da Garment Creator 2 viene salvato temporaneamente in modo automatico su tale chiavetta USB come dati di ristampa (nome file: Epson\_repeat\_print.prn). In caso di errore di stampa o di esaurimento dei supporti, è possibile seguire i passaggi descritti qui sotto per ripetere la stampa riattivando semplicemente la stampante e senza dover rispedire di nuovo il lavoro.

U["Quando si ristampa \(stampa a ripetizione\) lo stesso lavoro" a pagina 75](#page-74-0)

Questa stampante consente di selezionare e stampare lavori memorizzati su una chiavetta di memoria USB da un computer.

U["Stampare da una memoria USB" a pagina 78](#page-77-0)

#### **Introduzione**

#### $\bf{C}$  Vassoio dell'inchiostro

Inserire nella stampante l'unità di alimentazione inchiostro/unità di alimentazione inchiostro di pulizia indicata sull'etichetta.

Inserire tutti i vassoi inchiostro nella stampante.

#### L **Pannello di controllo**

U["Pannello di controllo" a pagina 18](#page-17-0)

#### **Introduzione**

### <span id="page-13-0"></span>**Sezione posteriore**

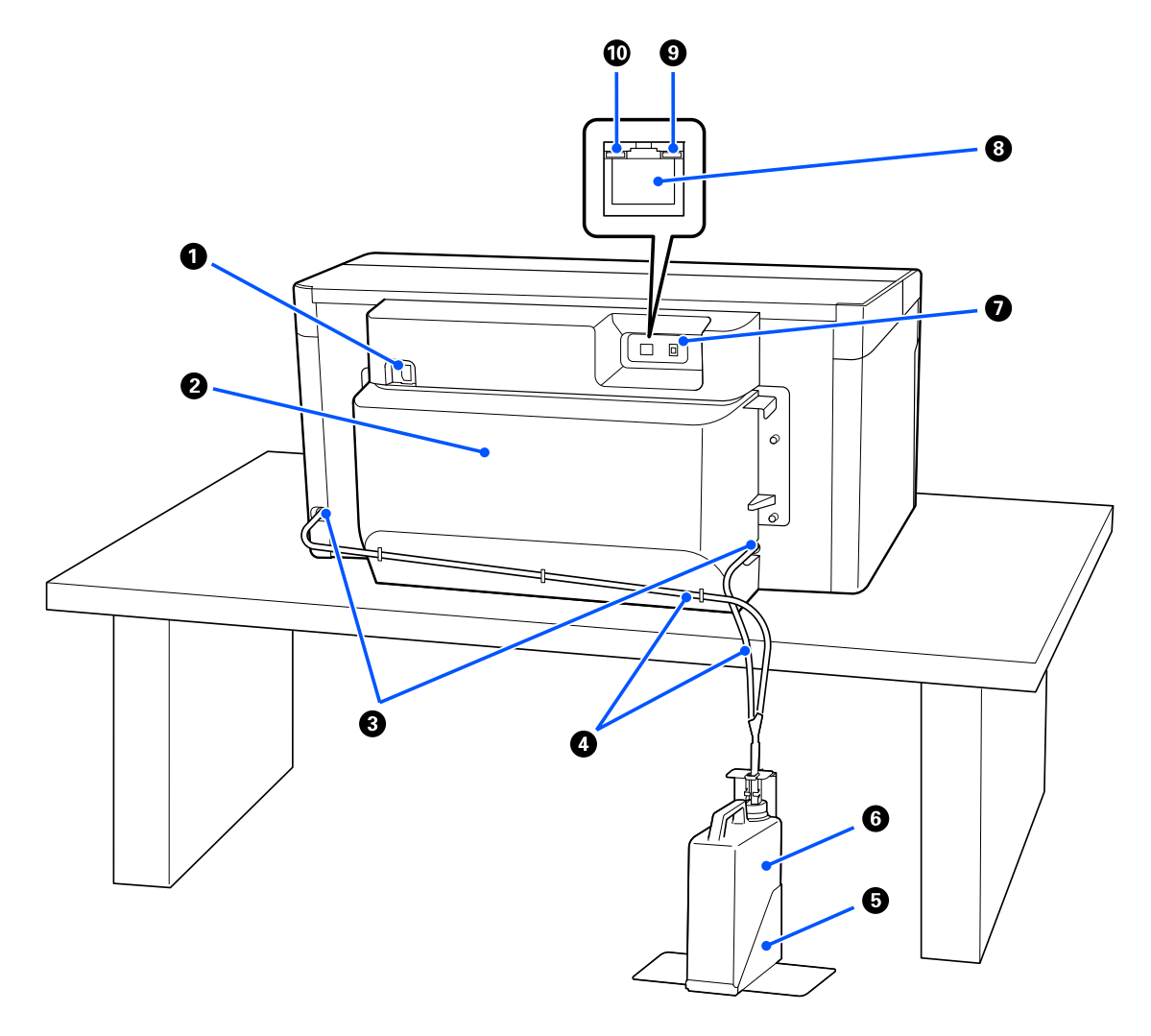

#### A **Connettore di alimentazione**

Collegare qui il cavo di alimentazione in dotazione con la stampante.

#### **2** Coperchio posteriore

Da rimuovere per spostamento o trasporto, in modo che la stampante sia più compatta. Quando la stampante è in uso, tale coperchio deve essere applicato.

#### U["Note sullo spostamento o il trasporto della stampante" a pagina 147](#page-146-0)

#### C **Aperture di uscita inchiostro di scarico**

A sinistra e a destra della stampante vi sono le aperture di uscita dell'inchiostro di scarico. In caso di rimozione dei tubicini dell'inchiostro di scarico per spostamenti o trasporti, accertarsi di applicare i coperchietti forniti.

U["Note sullo spostamento o il trasporto della stampante" a pagina 147](#page-146-0)

#### D **Tubicini dell'inchiostro di scarico**

Tubi di espulsione dell'inchiostro di scarico. Non rimuovere questi tubi ad eccezione di casi di spostamento o trasporto della stampante.

 $\mathscr{D}$  ["Note sullo spostamento o il trasporto della stampante" a pagina 147](#page-146-0)

#### E **Supporto della Tanica di scarico inchiostro**

Supporto che impedisce alla Tanica di scarico inchiostro di ribaltarsi.

#### **6** Tanica di scarico inchiostro

Una bottiglia per la raccolta dell'inchiostro di scarico. Sostituirla con una tanica di scarico inchiostro nuova quando nel pannello di controllo viene visualizzato un messaggio con tale richiesta.

U["Sostituzione bottiglia di scarico" a pagina 95](#page-94-0)

#### G **Porta USB**

Consente la connessione del cavo USB.

#### **A** Porta LAN

Consente la connessione del cavo LAN. Utilizzare un cavo LAN schermato a coppie intrecciate (categoria 5e o superiore).

#### **O** Spia dati

Indica lo stato della connessione e la ricezione dati, accendendosi o lampeggiando.

Attiva : Connessa.

Lampeggia : Connessa. Ricezione dati.

#### J **Spia di stato**

Indica la velocità di connessione della rete a seconda del colore della spia.

Rossa : 100Base-TX

Verde : 1000Base-T

### <span id="page-15-0"></span>**Interno**

Eventuale sporco su una delle seguenti parti può ridurre la qualità di stampa. Pulire regolarmente queste parti e sostituirle come descritto nelle pagine di riferimento mostrate per le seguenti voci.

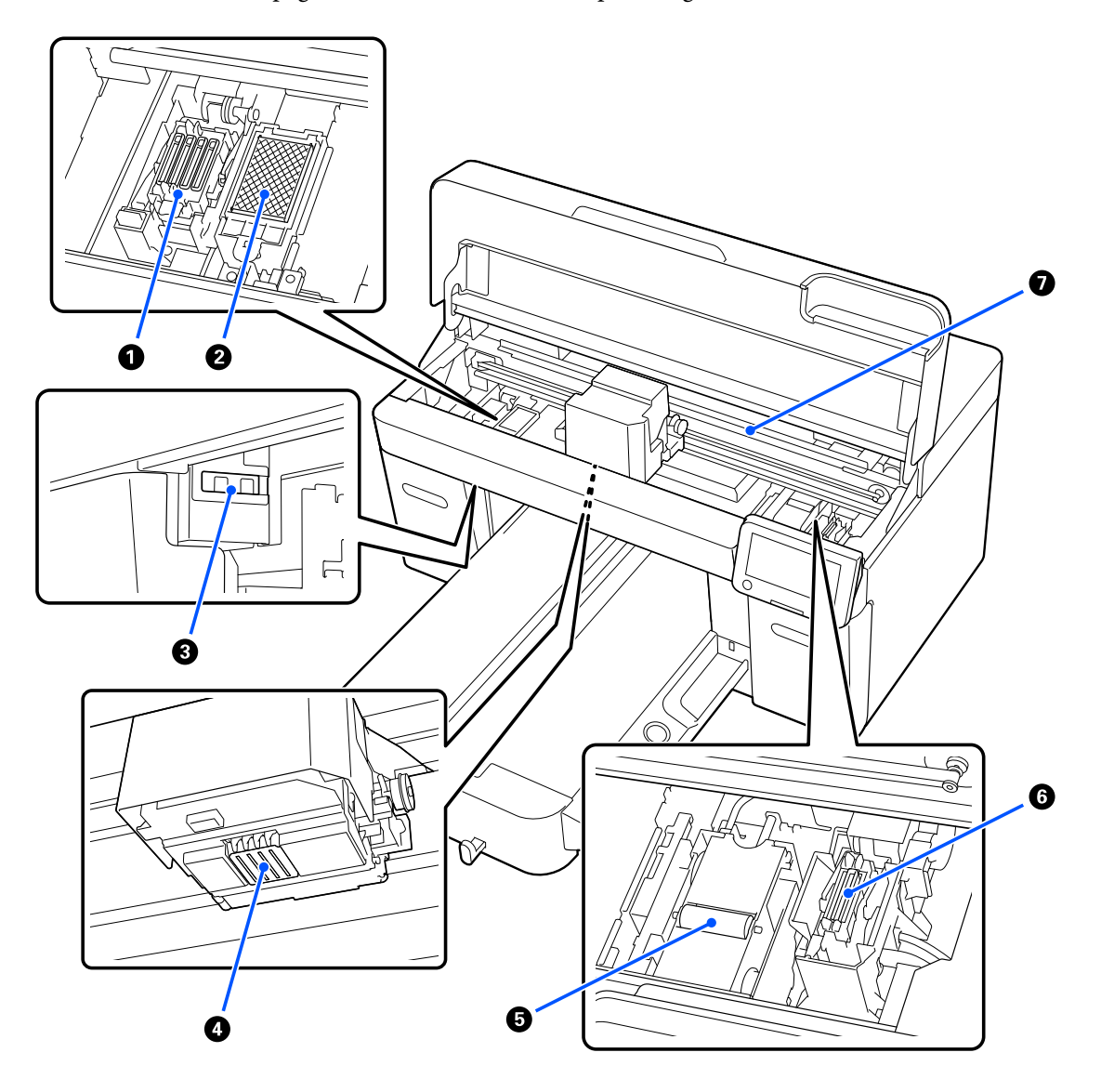

#### A **Stazione di chiusura**

Cappucci che chiudono gli ugelli della testina per prevenire il disseccamento mentre non sono in funzione. La stazione di chiusura è un materiale di consumo. Da sostituire se viene visualizzato il messaggio relativo.

U["Sostituire il set pulizia testina" a pagina 97](#page-96-0)

#### B **Tampone di assorbimento**

L'inchiostro viene scaricato qui durante lo spurgo. Il tampone di assorbimento è un materiale di consumo. Da sostituire se viene visualizzato il messaggio relativo.

U["Sostituire il set pulizia testina" a pagina 97](#page-96-0)

#### C **Coperchi dei sensori (due posizioni, a sinistra e a destra)**

Proteggono i sensori che rilevano la posizione della platina, evitando che si sporchino. Pulirli se viene visualizzato il messaggio relativo.

U["Pulizia del Coperchio del sensore" a pagina 88](#page-87-0)

#### D **Testina di stampa**

La testina di stampa esegue la stampa spostandosi da sinistra a destra ed erogando l'inchiostro. Quando gli ugelli rimangono ostruiti, anche dopo la **Pulizia testina**, pulirla manualmente.

U["Pulire attorno alla testina di stampa e i bordi del metallo" a pagina 88](#page-87-0)

#### E **Unità di pulizia**

Usate per rimuovere l'inchiostro che aderisce agli ugelli della testina di stampa. L'unità di pulizia è un materiale di consumo. Da sostituire se viene visualizzato il messaggio relativo.

U["Sostituire il set pulizia testina" a pagina 97](#page-96-0)

#### **6** Cappuccio aspirante

Aspira l'inchiostro durante la **Pulizia testina** per sturare gli ugelli. Da pulire se viene visualizzato il messaggio relativo.

U["Pulizia del cappuccio aspirante" a pagina 90](#page-89-0)

#### G **Scala del codificatore**

Guida per il movimento della testina di stampa. Da pulire se viene visualizzato il messaggio relativo.

U["Pulizia della Scala del codificatore" a pagina 91](#page-90-0)

#### c*Importante:*

Non toccare la scala del codificatore ad eccezione di quando la si pulisce. Se la scala è sporca o danneggiata, possono verificarsi dei malfunzionamenti.

### <span id="page-17-0"></span>**Pannello di controllo**

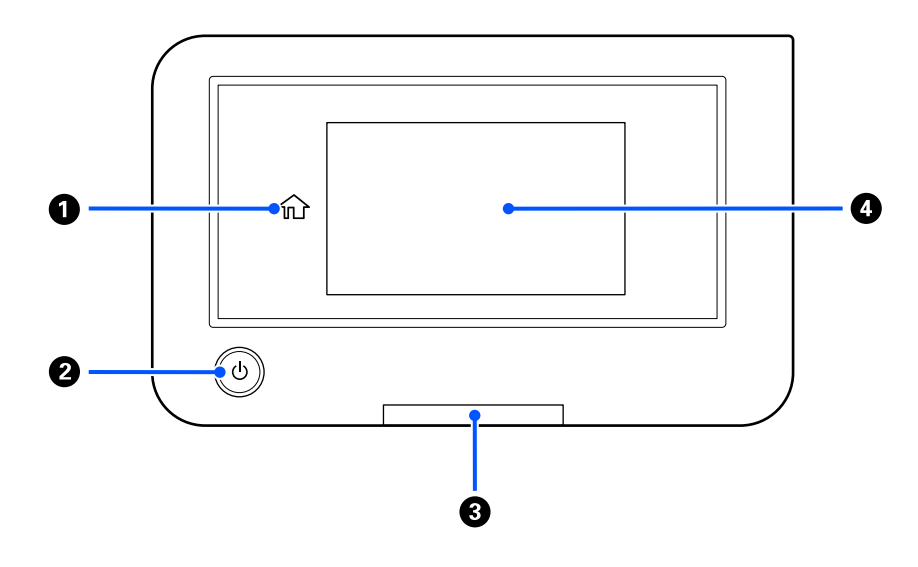

#### A **(Home)**

Toccare questo tasto mentre si sta visualizzando un menu per tornare alla schermata iniziale. Esso è disattivato quando non è possibile utilizzare  $\hat{L}$  (Home).

#### **<sup>2</sup>** Pulsante  $\circlearrowleft$  (pulsante di accensione)

Consente di accendere e spegnere la stampante.

Il cerchio attorno al pulsante è una spia che indica lo stato operativo della stampante, e può essere accesa o lampeggiante.

Attiva : La stampante è accesa.

Lampeggia : La stampante è in funzione; per esempio sta ricevendo dati, si sta spegnendo o sta muovendo la base mobile.

Spenta : La stampante è spenta.

#### C **Spia di avviso**

Si accende o lampeggia quando si verifica un errore.

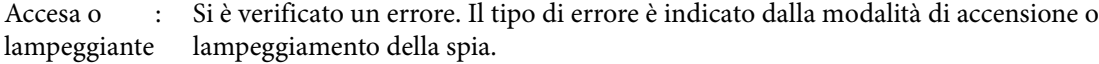

Verificare il contenuto dell'errore nello schermo del pannello di controllo.

Spenta : Nessun errore.

#### **@** Schermo

Si tratta di un pannello touch che visualizza lo stato, i menu e i messaggi di errore della stampante. È possibile selezionare le voci di menu e le opzioni visualizzate in questa schermata toccandole leggermente ("tap"), e far scorrere lo schermo muovendo il dito appoggiato sullo schermo.

U["Come leggere e utilizzare il display" a pagina 19](#page-18-0)

# <span id="page-18-0"></span>**Come leggere e utilizzare il display**

### **Note sull'utilizzo del pannello di controllo**

- ❏ Toccare il pannello con le dita. Il pannello risponde solo al tocco delle dita.
- ❏ Non servirsi di oggetti appuntiti, quali penne a sfera o matite meccaniche. Ciò potrebbe danneggiare il pannello.
- ❏ Se il pannello è sporco, pulirlo con un panno morbido. Se è molto sporco, immergere un panno morbido in un detergente neutro diluito, strizzarlo con cura, rimuovere lo sporco, quindi asciugare la superficie con un panno morbido e asciutto. Non utilizzare prodotti chimici volatili quali diluenti, benzene o alcol. Ciò potrebbe danneggiare la superficie del pannello.
- ❏ Non utilizzare in un ambiente soggetto a rapide variazioni di temperatura o umidità. L'eventuale formazione di condensa all'interno del pannello potrebbe causare un peggioramento delle prestazioni.
- ❏ È possibile che alcuni pixel sullo schermo restino spenti o costantemente accesi. Inoltre, a causa delle caratteristiche degli schermi LCD, è possibile che la luminosità non sia uniforme, ma non si tratta di un malfunzionamento.

### **Vista dello schermo**

Questa sezione descrive i tre stati del display; la schermata iniziale, la ricezione di lavori di stampa e la stampa.

### **Schermata iniziale**

In essa è possibile effettuare delle impostazioni e controllare lo stato della stampante.

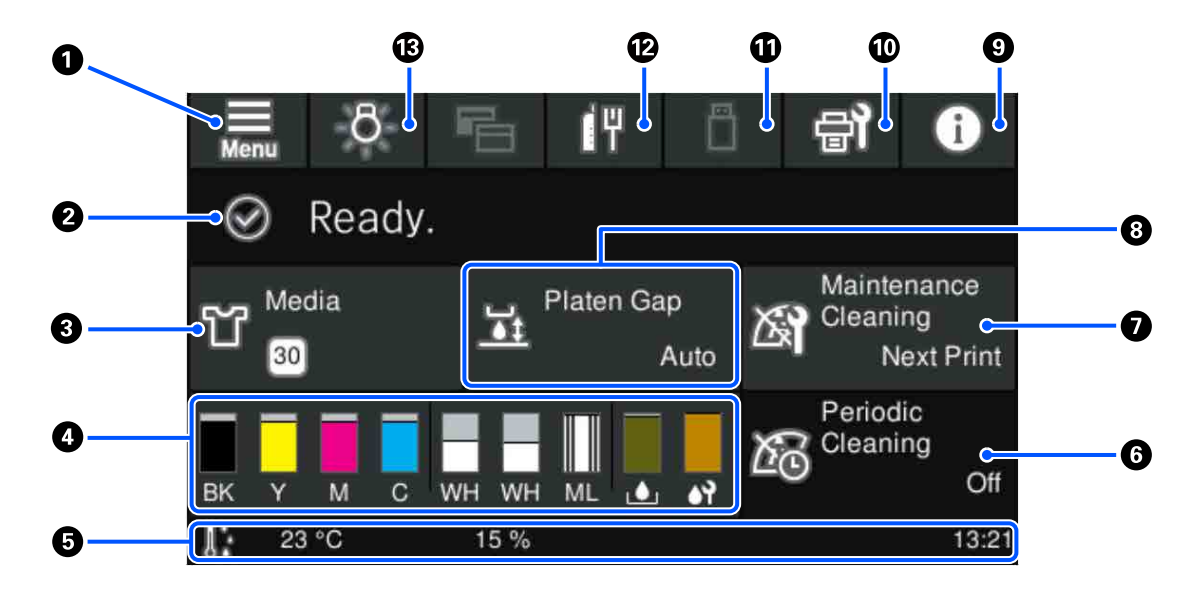

#### A **(Menu)**

Visualizza il menu delle impostazioni.

U["Menu Pannello di controllo" a pagina 108](#page-107-0)

#### B **Area di visualizzazione dello stato**

Visualizza notifiche, quali lo stato della stampante e quando sostituire i materiali di consumo. In quest'area vengono visualizzate solo le notifiche più recenti. Quando si sono verificati molti errori o avvertenze, è possibile verificare tutte le notifiche premendo  $\mathbf{C}^{\mathbf{A}}$  (Stato stampante) da  $\mathbf{Q}$ .

#### C **Informazioni sui supporti**

Visualizza il nome e il numero delle impostazioni supporto attualmente selezionate. La pressione di quest'area visualizza il menu **Impostazioni supporto** per effettuare impostazioni, come passare a un diverso numero di impostazione del supporto o modificare le impostazioni del numero di impostazione del supporto attualmente selezionato.

 $\mathscr{D}$  ["Menu Impostazioni supporto" a pagina 118](#page-117-0)

#### D **Stato dei materiali di consumo**

Gli stati della unità di alimentazione dell'inchiostro/unità di alimentazione inchiostro di pulizia, tanica di scarico inchiostro e del Head Cleaning Set (Set pulizia testina) sono mostrati come segue. Premendo questa area viene visualizzata la schermata dei dettagli dove è possibile verificare il numero parte per i materiali di consumo.

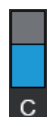

#### **Stato dell'Unità di alimentazione dell'inchiostro/Unità di alimentazione inchiostro di pulizia**

Visualizza il livello approssimativo di inchiostro/liquido di pulizia rimanente. La barra scende man mano che l'inchiostro rimanente cala. Le lettere sotto la barra sono abbreviazioni dei colori. La relazione fra l'abbreviazione e i colori degli inchiostri è mostrata di seguito.

- BK : Black (Nero)
- Y : Yellow (Giallo)
- M : Magenta
- C : Cyan (Ciano)
- WH : White (Bianco)
- CL : Unità di alimentazione inchiostro di pulizia
- ML : Maintenance Liquid (Liquido per la manutenzione)

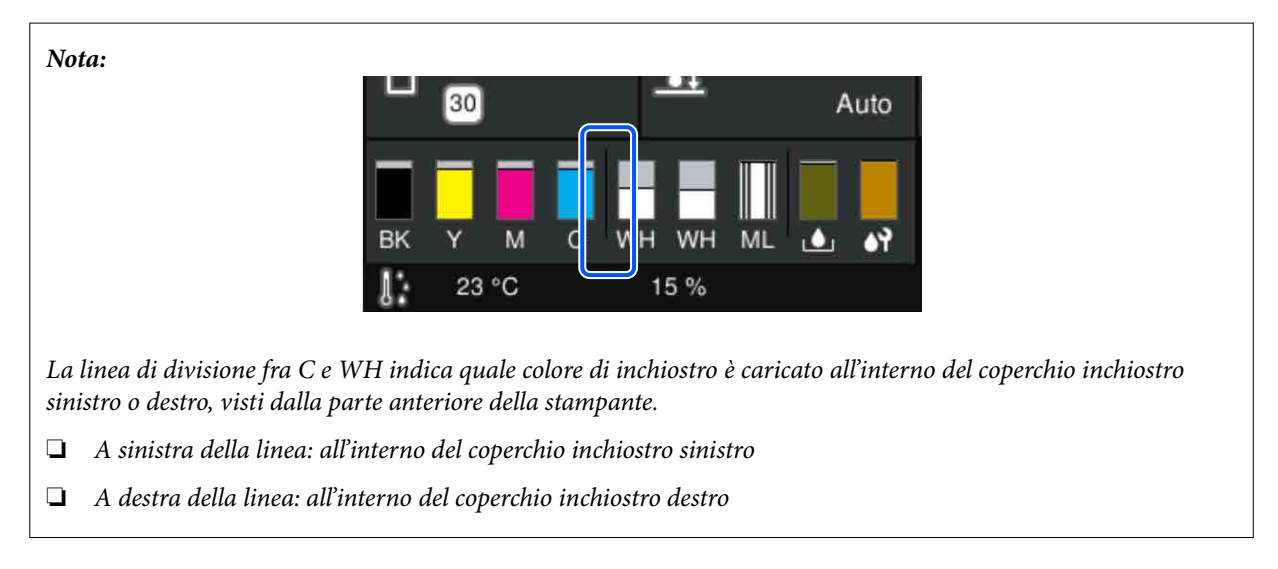

Le icone appaiono in base allo stato della unità di alimentazione dell'inchiostro. Le icone hanno i seguenti significati.

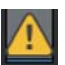

: Il livello d'inchiostro è basso. Occorre preparare una nuova unità di alimentazione dell'inchiostro.

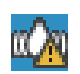

È necessario agitare l'unità di alimentazione dell'inchiostro. Agitare l'unità di alimentazione dell'inchiostro.

U["Scuotimento periodico delle Unità di alimentazione dell'inchiostro" a pagina 98](#page-97-0)

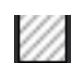

: L'unità di alimentazione inchiostro di pulizia è installata.

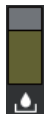

#### **Stato della Tanica di scarico inchiostro**

Visualizza lo spazio approssimativamente disponibile nella tanica di scarico inchiostro. La barra scende man mano che lo spazio rimanente cala.

Occorre preparare una nuova tanica di scarico inchiostro quando appare l'icona  $\bigwedge$ .

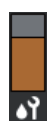

#### **Stato del Head Cleaning Set (Set pulizia testina)**

Visualizza lo stato dell'unità di pulizia rimanente. La barra si abbassa in base allo spazio rimanente nell'unità di pulizia.

Occorre preparare un nuovo Head Cleaning Set (Set pulizia testina) quando appare l'icona  $\bigwedge$ .

#### E **Piè di pagina**

La parte sinistra mostra la temperatura e l'umidità intorno alla stampante mentre la parte destra mostra l'ora attuale e una guida ai pulsanti utilizzabili.

L'icona  $\bigwedge$  viene visualizzata quando la temperatura intorno alla stampante supera approssimativamente i 30 ˚C. Se si continua a utilizzare la stampante in presenza di questo messaggio, la frequenza delle pulizie di manutenzione\* aumenta rispetto a quando la stampante viene utilizzata con temperatura inferiore ai 30 ˚C. Ridurre la temperatura ambiente o sospendere temporaneamente la stampa per ridurre la temperatura intorno alla testina di stampa.

\* Si tratta della pulizia delle testine effettuata automaticamente dalla stampante al termine di un intervallo di tempo, per conservare la testina di stampa in buono stato.

#### **6** Pulizia periodica

Quando è pianificata una pulizia periodica, viene visualizzato il tempo rimanente fino alla sua esecuzione oppure il numero di pagine stampate. Oltre a ciò, la pressione di quest'area visualizza lo schermo in cui è possibile effettuare una pulizia periodica prima di quella pianificata. (L'impostazione predefinita è **Disattiva**.)

#### G **Avviso su quando eseguire la pulizia di manutenzione**

Mostra il tempo rimanente fino alla prossima pulizia di manutenzione. Possono verificarsi grandi variazioni del tempo di inizio del processo a seconda della temperatura intorno alla testina di stampa.

La pressione di quest'area mostra le seguenti voci sullo schermo.

- ❏ Tempo rimanente fino all'esecuzione della pulizia di manutenzione
- ❏ Menu per l'esecuzione della pulizia preventiva Quando è quasi giunto il momento della pulizia di manutenzione, l'effettuazione della pulizia prima del momento pianificato può contribuire a prevenire l'interruzione di un lavoro.

#### **B** Spazio piastra

Mostra le impostazioni di **Spazio piastra** per le impostazioni supporto attualmente selezionate.

La pressione di quest'area mostra la schermata delle impostazioni per **Spazio piastra**.

#### **9 (i)** (Stato stampante)

In caso di notifiche, ad esempio sull'esaurimento dei materiali di consumo, viene visualizzato  $\Lambda$  nella parte superiore destra dell'icona, come ad esempio **64**. Premendo **Elenco messaggi**, nella schermata che compare quando si preme questo pulsante, viene visualizzato un elenco di notifiche relative ai problemi che necessitano di essere gestiti. È possibile controllare le informazioni dettagliate e la procedura di gestione di una voce premendo su di essa nell'elenco. Le voci vengono eliminate dall'elenco man mano che vengono gestite.

#### **①** *al* (Manutenzione)

Il menu Manutenzione compare in questa schermata. È possibile effettuare operazioni quali la manutenzione della testina di stampa e la sostituzione dei materiali di consumo.

#### K **(Stampare lavori da una memoria USB)**

È possibile selezionare e stampare/eliminare i lavori di stampa presenti in una memoria USB. Questa funzione è abilitata solo quando una memoria USB è collegata.

U["Stampare da una memoria USB" a pagina 78](#page-77-0)

#### L **/ (stato della connessione di rete e impostazioni di rete)**

Lo stato delle connessioni di rete LAN cablate viene mostrato dalle seguenti icone.

Connessione attiva: [單

Connessione non attiva:

Premere quest'area mentre una delle notifiche di cui sopra viene visualizzata per aprire la schermata di impostazione **Impostazioni di rete**. Quando l'icona è simile a , la connessione è disabilitata.

#### M **(Luce interna)**

Accende o spegne la lampada interna. Premere questo tasto per spegnere la luce interna quando è accesa. Quando la luce interna è spenta, la sua pressione l'accende. Potrebbe anche non accendersi pur premendo qui, a seconda dello stato delle operazioni della stampante.

### **Alla ricezione di lavori di stampa**

Quando un lavoro di stampa viene inviato alla stampante, lo schermo passa alla schermata di anteprima (schermo in basso a sinistra). Dopo aver ricevuto un lavoro, iniziando a stampare premendo il pulsante  $\otimes$  si passa alla schermata informativa (schermata in basso a destra).

Questa sezione spiega solo le differenze rispetto alle altre schermate.

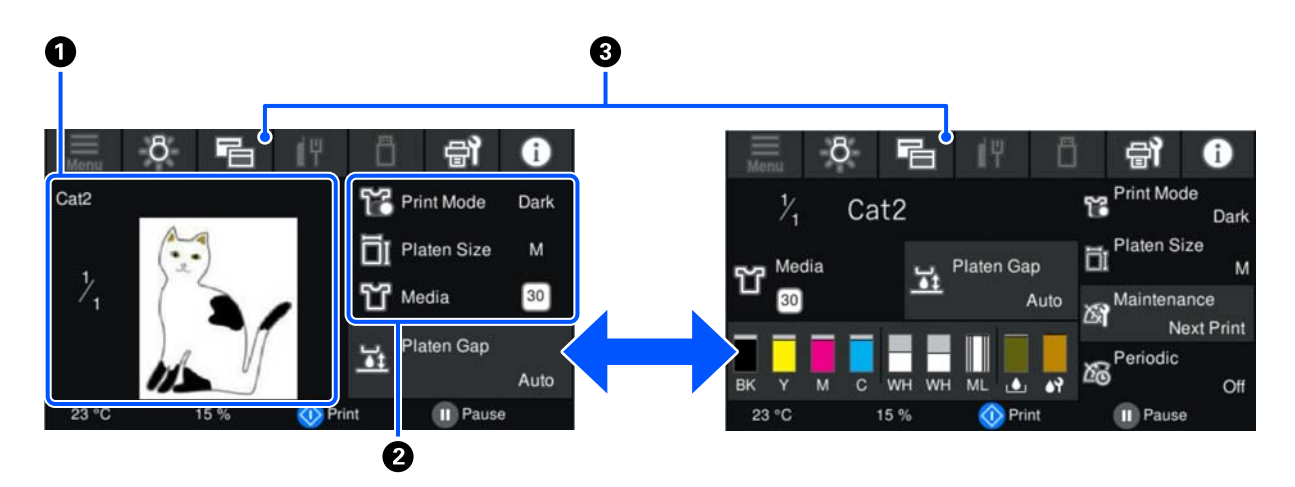

#### A **Area di anteprima dell'immagine**

È possibile controllare un'immagine in anteprima del lavoro di stampa. Il numero di stampe viene mostrato sul lato sinistro dell'immagine in anteprima.

#### B **Area di conferma delle impostazioni di stampa**

#### **Introduzione**

Visualizza le impostazioni supporto selezionate sulla stampante e il lavoro di stampa.

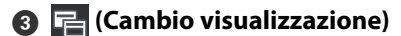

Ogni volta che si preme questo pulsante, la visualizzazione passa dalla schermata iniziale a quella di anteprima.

Questo tasto è abilitato solo quando è stato ricevuto un lavoro di stampa.

*Nota:*

È possibile utilizzare anche *Impostazioni generali* — *Impostazioni base* — *Personalizzazione schermo* — *Stampa scherm. standby* per fissare lo schermo, al ricevimento di un lavoro, alla schermata di anteprima o a quella di visualizzazione delle informazioni. Per maggiori dettagli, fare riferimento a quanto segue.

U["Menu Impostazioni generali" a pagina 113](#page-112-0)

#### **Durante la stampa**

L'avvio della stampa con la pressione del tasto x passa alla seguente schermata. Questa sezione spiega solo le differenze rispetto alle altre schermate.

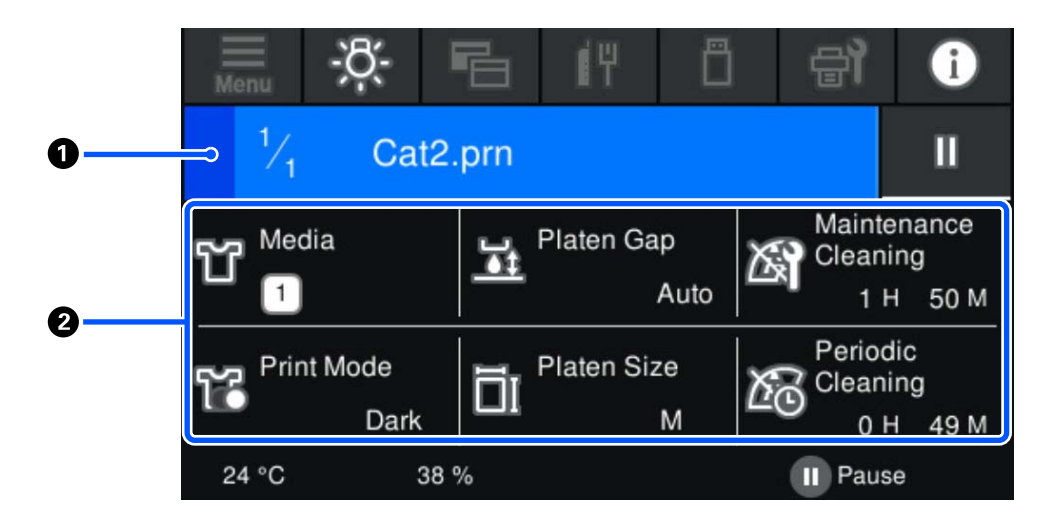

#### A **Area di visualizzazione dello stato**

- ❏ Il colore cambia gradatamente dal bordo sinistro al bordo destro dell'area per mostrare il progresso della stampa.
- ❏ L'icona (pausa) viene visualizzata sul bordo destro dell'area. Ha la stessa funzione del tasto presente sulla stampante.

#### B **Area di conferma dell'impostazione/stato**

Visualizza le impostazioni della stampante e il lavoro di stampa attualmente in esecuzione. Non è possibile modificare le impostazioni durante la stampa.

### <span id="page-24-0"></span>**Procedura operativa**

Le aree operative sono riquadri grigi nella schermata iniziale, in quella di ricezione di lavori di stampa e in quella di stampa. La loro pressione modifica le schermate e le impostazioni. L'area con uno sfondo nero è quella di visualizzazione. Non risponde se la si preme.

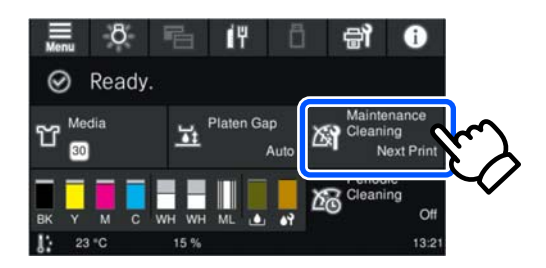

Le aree operative eseguono delle operazioni quando premute. Come mostrato qui sotto, se è visualizzata una barra di scorrimento, è possibile scorrere lo schermo spostando (facendo scorrere) il dito verso l'alto o il basso dello schermo. È inoltre possibile scorrere premendo le icone di freccia in alto e in basso della barra di scorrimento.

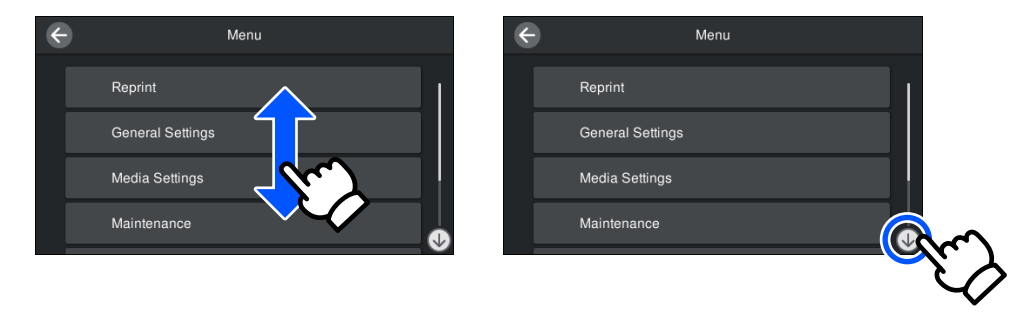

Se è presente un pulsante **Come fare per...**, ad esempio in un messaggio, è possibile premerlo per visualizzare una guida sulla procedura operativa.

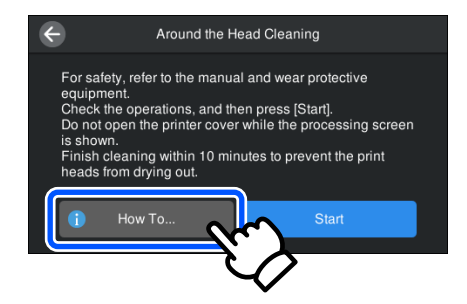

# <span id="page-25-0"></span>**Note sull'uso e la conservazione**

### **Spazio di installazione**

Assicurarsi di mantenere libero il seguente spazio e di non collocare niente sopra di esso per non ostacolare il caricamento delle T-shirt e la sostituzione dei materiali di consumo.

Consultare la Guida di installazione per maggiori dettagli.

 $\mathcal{L}$  Guida di installazione (manuale)

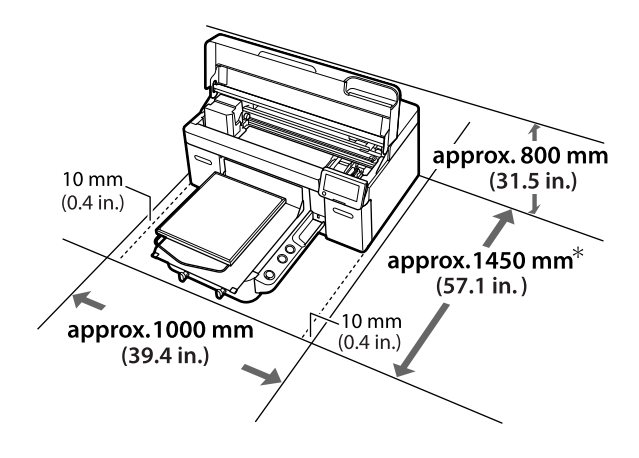

\*Circa 1500 mm (59,1 poll.) quando è installata la platina opzionale a gruccia per taglia L.

### **Note per l'uso della stampante**

Tenere presente i seguenti punti quando si utilizza la stampante, al fine di evitare rotture, funzionamenti difettosi e diminuzioni della qualità di stampa.

In aggiunta ai seguenti, considerare i punti supplementari qui sotto quando si usa l'inchiostro White (Bianco). Controllare quanto segue.

#### U["Note sull'uso dell'inchiostro White \(Bianco\)" a](#page-28-0) [pagina 29](#page-28-0)

❏ Quando si usa la stampante, rispettare gli intervalli dei valori di temperatura operativa e umidità descritti nella "Tabella delle specifiche". U["Tabella delle specifiche" a pagina 161](#page-160-0) Quando si opera in luoghi secchi, ambienti con condizionamento d'aria o alla luce solare diretta, mantenere un livello di umidità appropriato.

- ❏ Non installare la stampante vicino a fonti di calore o direttamente nel percorso di aria proveniente da un ventilatore, un condizionatore d'aria o una macchina di trattamento. La mancata osservanza di tale precauzione potrebbe causare l'essiccazione e l'ostruzione degli ugelli della testina di stampa.
- ❏ Non piegare o tirare il tubo di scarico inchiostro. L'inchiostro potrebbe fuoriuscire all'interno o intorno alla stampante.
- ❏ La testina di stampa potrebbe non venire sigillata (la testina di stampa non torna sul bordo sinistro) se la stampante viene spenta quando si verifica un errore. Il sigillamento è una funzione di copertura automatica della testina di stampa con un tappo (coperchietto) per evitare che la testina di stampa si secchi. In questo caso, accendere la stampante e attendere qualche istante fino a che il sigillamento viene automaticamente eseguito.
- ❏ Quando la stampante è accesa, non rimuovere la spina di alimentazione o staccare la corrente dall'interruttore generale. La testina di stampa potrebbe non venire sigillata in modo corretto. In questo caso, accendere la stampante e attendere qualche istante fino a che il sigillamento viene automaticamente eseguito.
- ❏ Per mantenere la testina di stampa in condizioni ottimali, l'inchiostro e il liquido di pulizia vengono utilizzati anche per operazioni quali la pulizia della testina, oltre che la stampa.
- ❏ Non rimuovere le unità di alimentazione dell'inchiostro mentre la stampante è in funzione. Potrebbe verificarsi un malfunzionamento.
- ❏ La manutenzione, come ad esempio la pulizia e la sostituzione dei materiali di consumo, deve essere effettuata in base alla frequenza di utilizzo o a intervalli raccomandati. La qualità di stampa diminuisce se non viene effettuata la manutenzione. U["Manutenzione" a pagina 81](#page-80-0)
- ❏ Non spostare la base mobile o la platina manualmente poiché potrebbe verificarsi un malfunzionamento.

<span id="page-26-0"></span>❏ Per mantenere la testina di stampa in condizioni ottimali, la manutenzione viene effettuata mentre la stampante è accesa. Se la stampante viene accesa e spenta spesso, sarà consumato più inchiostro per ogni operazione di manutenzione. Consigliamo di lasciarla in funzione per ridurre il consumo di inchiostro. Per ridurre il consumo di inchiostro, si consiglia di lasciare la stampante sempre accesa.

### **Note in caso di stampante non in uso**

Tenere presente i punti che seguono quando si conserva la stampante. Se la stampante non viene conservata correttamente, potrebbe non risultare possibile stampare in modo appropriato durante il successivo utilizzo.

In aggiunta ai seguenti, considerare i punti supplementari qui sotto quando si usa l'inchiostro White (Bianco). Controllare quanto segue.

U["Note sull'uso dell'inchiostro White \(Bianco\)" a](#page-28-0) [pagina 29](#page-28-0)

❏ Se la stampante non sarà utilizzata (e quindi sarà spenta) per un periodo di tempo prolungato, usare l'unità di alimentazione inchiostro di pulizia (venduta separatamente) per eseguire la procedura di conservazione a lungo termine. Se la stampante viene lasciata in questa condizione, potrebbe risultare impossibile pulire gli ugelli otturati. Per maggiori dettagli, fare riferimento a quanto segue.

U["Manutenzione pre-stoccaggio in caso di](#page-104-0) [inutilizzo a lungo termine" a pagina 105](#page-104-0)

❏ Se non si stampa per un lungo periodo di tempo e non si esegue la conservazione a lungo termine, accendere la stampante almeno una volta ogni sette giorni.

Se non si stampa per un lungo periodo di tempo, gli ugelli della testina di stampa potrebbero ostruirsi. La pulizia di manutenzione viene eseguita automaticamente dopo l'accensione e l'avvio della stampante. La pulizia di manutenzione impedisce l'ostruzione della testina di stampa e preserva la qualità di stampa. Non spegnere la stampante fino al completamento della pulizia di manutenzione.

❏ Se non si usa la stampante per un lungo periodo, controllare che non vi siano ugelli otturati prima di effettuare una stampa. Se vengono rilevati ugelli otturati nella testina di stampa, eseguire la pulizia della testina di stampa.

U["Controllo di eventuali ugelli ostruiti" a](#page-98-0) [pagina 99](#page-98-0)

- ❏ Anche se la stampante non è accesa, l'inchiostro accumulato nei tubi di scarico potrebbe fuoriuscire. Assicurarsi che la bottiglia di scarico sia installata anche quando la stampante è spenta.
- ❏ Assicurarsi che la testina di stampa sia stata sigillata (testina di stampa posizionata al bordo sinistro) prima di riporre la stampante. Se viene lasciata scoperta per un periodo prolungato, la qualità di stampa potrebbe risentirne e potrebbe essere impossibile pulire gli ugelli otturati. Se la testina di stampa non è sigillata, accendere la stampante, verificare che il sigillamento venga eseguito e spegnere la stampante.
- ❏ Chiudere tutti i coperchi quando si ripone la stampante, al fine di prevenire l'accumulo di polvere e altri elementi estranei all'interno. Se la stampante non viene utilizzata per un lungo periodo di tempo, proteggerla con un panno antistatico o un'altra copertura. Gli ugelli della testina di stampa sono estremamente piccoli e possono ostruirsi facilmente se della polvere fine raggiunge la testina di stampa; in questo caso, la stampa potrebbe non essere eseguita correttamente.

### **Note sull'uso dell'Unità di alimentazione dell'inchiostro/ Unità di alimentazione inchiostro di pulizia**

Tenere presente i seguenti punti quando si maneggiano le Unità di alimentazione dell'inchiostro/ Unità di alimentazione inchiostro di pulizia al fine di garantire una qualità di stampa ottimale.

In aggiunta ai seguenti, considerare i punti supplementari qui sotto quando si usa l'inchiostro White (Bianco). Controllare quanto segue.

U["Note sull'uso dell'inchiostro White \(Bianco\)" a](#page-28-0) [pagina 29](#page-28-0)

#### **Introduzione**

- ❏ Quando si installano le unità di alimentazione dell'inchiostro per la prima volta, buona parte dell'inchiostro viene utilizzato per riempire tutte le componenti degli ugelli della testina di stampa al fine di rendere operativa la stampante. Preparare le unità di alimentazione dell'inchiostro di ricambio con largo anticipo.
- ❏ Conservare le Unità di alimentazione dell'inchiostro/Unità di alimentazione inchiostro di pulizia a temperatura ambiente in un ambiente che non sia esposto alla luce solare diretta.
- ❏ Per garantire la qualità di stampa, si consiglia di utilizzare tutto l'inchiostro nelle unità di alimentazione dell'inchiostro prima dello scadere delle seguenti date:
	- ❏ La data di scadenza mostrata sulla confezione
	- ❏ Un anno dal giorno in cui vengono inserite nei vassoi inchiostro
- ❏ Le Unità di alimentazione dell'inchiostro/Unità di alimentazione inchiostro di pulizia conservate a basse temperature per un periodo prolungato devono tornare alla temperatura ambiente per un periodo di quattro ore prima di essere usate.
- ❏ Non toccare i chip IC delle Unità di alimentazione dell'inchiostro/Unità di alimentazione inchiostro di pulizia. Ciò potrebbe compromettere le normali operazioni di funzionamento e stampa.
- ❏ La stampa non è possibile se le unità di alimentazione dell'inchiostro non sono installate in tutti i vassoi inchiostro della stampante.
- ❏ Non lasciare la stampante senza unità di alimentazione dell'inchiostro installate. L'inchiostro nella stampante potrebbe asciugarsi, impedendo che la stampa venga eseguita come desiderato. Lasciare le unità di alimentazione dell'inchiostro inserite in tutti i vassoi inchiostro, anche quando la stampante non è in uso.
- ❏ Anche se le Unità di alimentazione dell'inchiostro/Unità di alimentazione inchiostro di pulizia vengono rimosse dalla stampante, possono essere reinstallate e utilizzate poiché i loro chip IC gestiscono le relative informazioni, come le quantità rimanenti in esse.

❏ Prima di conservare le unità di alimentazione dell'inchiostro rimosse durante l'uso, utilizzare un bastoncino di pulizia incluso nel Kit manutenzione fornito per assorbire l'inchiostro rimasto sulle rispettive porte di alimentazione dell'inchiostro. L'inchiostro essiccato sulla porta di alimentazione potrebbe causare perdite di inchiostro al successivo reinserimento e utilizzo dell'unità di alimentazione dell'inchiostro. Per ulteriori informazioni sui metodi di pulizia, fare riferimento a quanto segue.

#### U["Effettuare la manutenzione di pre](#page-104-0)[stoccaggio" a pagina 105](#page-104-0)

Assicurarsi che la porta di alimentazione sia libera dalla polvere quando si conservano le unità di alimentazione dell'inchiostro. La porta non necessita di essere sigillata data la valvola al suo interno.

- ❏ Le unità di alimentazione dell'inchiostro rimosse potrebbero presentare dell'inchiostro attorno alla porta di alimentazione inchiostro; pertanto, prestare attenzione a non macchiare di inchiostro l'area circostante.
- ❏ Per preservare la qualità della testina di stampa, la stampante è progettata per arrestare la stampa prima che l'inchiostro sia esaurito, lasciando inchiostro nelle unità di alimentazione dell'inchiostro.
- ❏ Sebbene le Unità di alimentazione dell'inchiostro/ Unità di alimentazione inchiostro di pulizia possano contenere materiali riciclati, ciò non influisce sulla funzionalità e sulle prestazioni della stampante.
- ❏ Non smontare o modificare le Unità di alimentazione dell'inchiostro/Unità di alimentazione inchiostro di pulizia. Potrebbe non risultare possibile stampare in modo corretto.
- ❏ Non fare cadere o urtare le Unità di alimentazione dell'inchiostro/Unità di alimentazione inchiostro di pulizia contro oggetti duri, poiché l'inchiostro potrebbe fuoriuscire.

<span id="page-28-0"></span>❏ Le unità di alimentazione dell'inchiostro (tranne WH) che sono state caricate nella stampante, devono essere rimosse e agitate con cura una volta al mese.

WH devono essere rimosse e agitate con cura ogni giorno prima di avviare un lavoro di stampa. Non è necessario agitare l'Unità di alimentazione inchiostro di pulizia e ML. Metodo di scuotimento

U["Scuotimento periodico delle Unità di](#page-97-0) [alimentazione dell'inchiostro" a pagina 98](#page-97-0)

### **Note sull'uso dell'inchiostro White (Bianco)**

Una caratteristica dell'inchiostro White (Bianco) è che si sedimenta facilmente (le particelle di inchiostro si depositano alla base del liquido). Se l'inchiostro viene utilizzato in questo stato, la qualità di stampa potrebbe risentirne e la stampante potrebbe subire un malfunzionamento. Verificare i punti seguenti per un uso ottimale della stampante.

- ❏ Le unità di alimentazione dell'inchiostro caricate devono essere rimosse e agitate con cura prima di avviare un lavoro e una volta ogni 24 ore (quando viene visualizzato un messaggio). U["Scuotimento periodico delle Unità di](#page-97-0) [alimentazione dell'inchiostro" a pagina 98](#page-97-0)
- ❏ La qualità di stampa potrebbe peggiorare a causa della sedimentazione dei componenti dell'inchiostro nei tubicini di inchiostro. Consultare la sezione seguente se non è presente abbastanza bianco o il bianco è irregolare nei risultati di stampa.

U["Bianco non uniforme o irregolare" a](#page-133-0) [pagina 134](#page-133-0)

❏ Quando si conservano le unità di alimentazione dell'inchiostro, posizionarle in piano (mantenerle a livello). Se le unità di alimentazione dell'inchiostro vengono conservate in posizione verticale, potrebbe non essere possibile pulire i sedimenti perfino agitandole.

❏ Se la stampante non sarà utilizzata per più di due settimane, usare l'unità di alimentazione inchiostro di pulizia (venduta separatamente) per effettuare la manutenzione pre-stoccaggio. Se la stampante viene lasciata in questa condizione senza effettuare la manutenzione, potrebbe risultare impossibile rimuovere le ostruzioni nella testina di stampa.

U["Manutenzione pre-stoccaggio in caso di](#page-104-0) [inutilizzo a lungo termine" a pagina 105](#page-104-0)

#### *Nota:*

Se è impostata la modalità inchiostro White (Bianco), l'inchiostro White (Bianco) viene comunque consumato durante la manutenzione, anche se si sta stampando solo con inchiostro a colori.

### **Note sull'uso delle T-shirt (supporto)**

Tenere presente i punti che seguono quando si utilizzano e si conservano T-shirt stampate.

- ❏ Evitare di esporre la stampante alla luce diretta del sole, a fonti di calore elevato o all'umidità. Se le T-shirt vengono conservate in un ambiente caldo dopo la stampa, la superficie stampata potrebbe ammorbidirsi e aderire ad altre superfici.
- ❏ Non usare in asciugatrice.
- ❏ Non usare lavaggio a secco.
- ❏ Rovesciare la T-shirt prima del lavaggio e lasciarla asciugare nello stesso modo.
- ❏ Non usare candeggina. Potrebbe causare scolorimenti.
- ❏ Non stirare direttamente sulla superficie stampata.
- ❏ Non esporre alla luce diretta del sole per periodi di tempo prolungati.
- ❏ Non usare solventi organici come ad esempio l'alcol.
- ❏ Non strofinare la superficie stampata con cuoio artificiale a base di cloruro di vinile. I colori potrebbero trasferirsi al cuoio.
- <span id="page-29-0"></span>❏ I colori potrebbero trasferirsi se si strofina la superficie stampata solo a colori contro una superficie stampata solo con inchiostro White (Bianco). Se dovesse accadere, usare un panno di cotone o strofinare con un po' di detergente casalingo per pulire il colore trasferitosi.
- ❏ Se è stato applicato del liquido di pre-trattamento e fissato l'inchiostro, si consiglia di lavare la T-shirt in acqua prima di indossarla per rimuovere le tracce residue di liquido di pre-trattamento.
- ❏ Se sono visibili tracce del liquido pretrattante, provare a lavare con acqua; ad ogni modo, l'effetto dipende dal materiale della T-shirt.
- ❏ Se il liquido pretrattante viene applicato su una T-shirt bianca o dai colori chiari, la zona potrebbe diventare gialla. Stampare immediatamente dopo aver applicato il liquido pretrattante e lavare con acqua. Evitare la luce solare diretta se si conserva la T-shirt senza stamparla.

### **Note sulla manipolazione del liquido pretrattante**

- ❏ Si consiglia di conservare il liquido pretrattante a temperatura ambiente, evitando la luce diretta del sole, e di utilizzarlo prima della data di scadenza stampata sulla confezione.
- ❏ Agitare il liquido pretrattante in poliestere prima dell'apertura. Se lo si utilizza senza agitarlo, l'effetto del pre-trattamento potrebbe non essere sufficiente. Non agitare dopo l'apertura. U["Agitazione del liquido pretrattante per](#page-44-0) [poliestere" a pagina 45](#page-44-0)
- ❏ Se si verifica una coagulazione di colore bianco durante la conservazione del liquido pretrattante per cotone, filtrarlo per rimuovere la coagulazione prima dell'uso. Se il liquido pretrattante viene utilizzato senza essere filtrato, i risultati di stampa saranno irregolari.

 $\mathscr{D}$  ["Filtraggio del liquido pretrattante per cotone](#page-46-0) [\(solo quando si verifica la coagulazione\)" a](#page-46-0) [pagina 47](#page-46-0)

# <span id="page-30-0"></span>**Introduzione al software in dotazione**

### **Software in dotazione**

La seguente tabella presenta i software in dotazione.

Le versioni Windows sono fornite sul disco del software in dotazione. Se viene usato un Mac o un computer senza unità disco, si può scaricare e installare il software dal seguente link:<https://epson.sn>.

Per informazioni riguardanti il software, consultare il manuale per l'applicazione o la Guida di rete (Manuale online).

*Nota:*

I driver della stampante non sono forniti. È necessario Garment Creator 2 oppure un software RIP per stampare su questa stampante.

Il sito web Epson fornisce plug-in per la stampante.

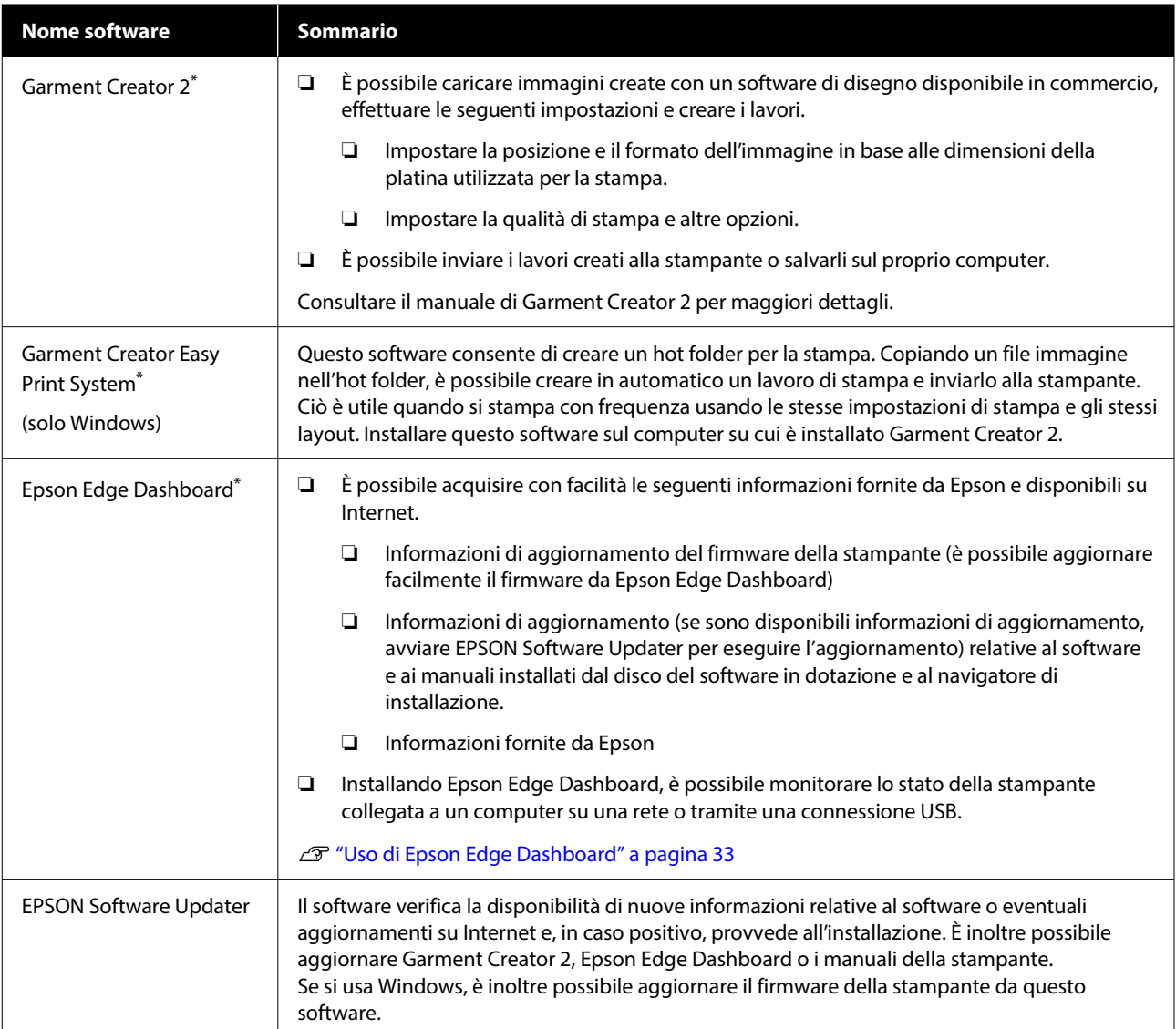

<span id="page-31-0"></span>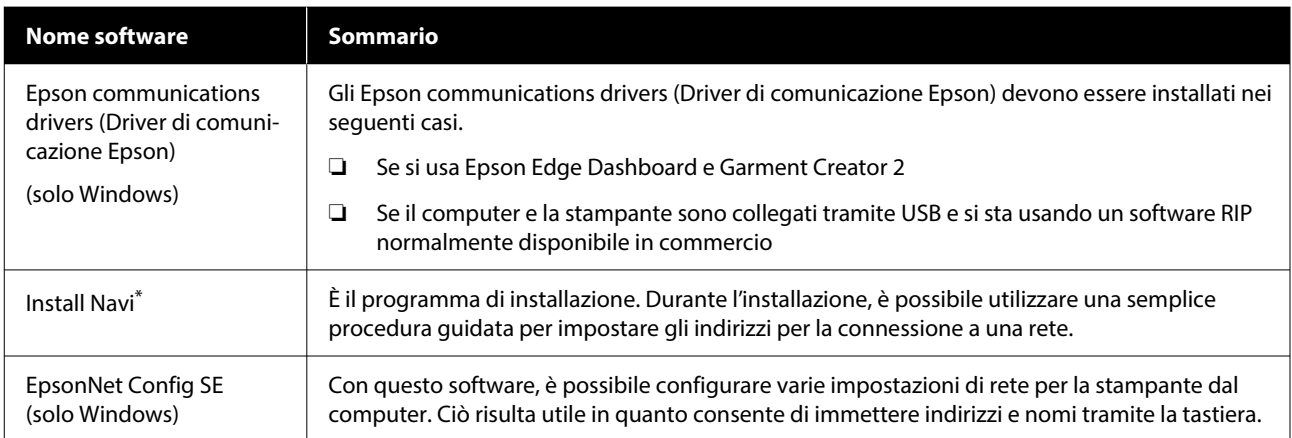

\* Scaricare e installare il software da Internet. Collegare il computer in uso a Internet e installare il software.

#### *Nota:*

Quando si usa questa stampante con un Mac, EPSON Software Updater riceve aggiornamenti solo del software (quale Garment Creator 2), ma non aggiornamenti del firmware.

Controllare su Epson Edge Dashboard per verificare se vi sono aggiornamenti per il firmware e aggiornare se necessario.

Consultare il manuale di Epson Edge Dashboard per maggiori dettagli.

### **Software integrato nella stampante**

Il seguente software è già installato nella stampante. Avviarlo e usarlo da un browser web tramite una rete.

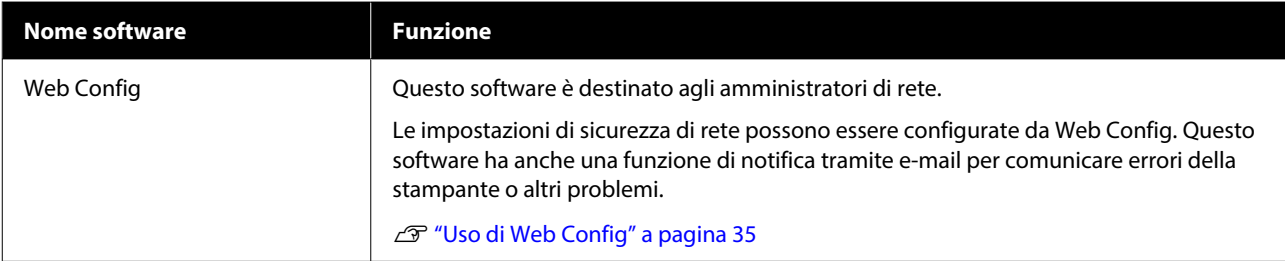

# <span id="page-32-0"></span>**Uso di Garment Creator 2**

#### *Nota:*

Questo software viene aggiornato appositamente per ottimizzarne l'usabilità e migliorarne le funzioni. Per informazioni dettagliate, vedere il manuale del software.

### **Procedura di avvio**

L'applicazione può essere avviata tramite i seguenti metodi.

#### **Windows**

- ❏ Fare clic su **Start All Programs (Tutti i programmi)** (o **Programs (Programmi)**) — **Epson Software** — **Garment Creator 2**, in questo ordine.
- ❏ Fare doppio clic sull'icona **Garment Creator 2** sul desktop.

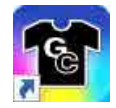

#### **Mac**

Selezionare **Move (Sposta)** — **Applications (Applicazioni)** — **Epson Software**, in questo ordine, quindi fare doppio clic sull'icona **Garment Creator 2**.

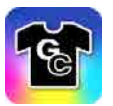

### **Procedura di chiusura**

Toccare l'icona $\times$ in alto a destra nello schermo principale.

# **Uso di Epson Edge Dashboard**

#### *Nota:*

Questo software viene aggiornato appositamente per ottimizzarne l'usabilità e migliorarne le funzioni. Per informazioni dettagliate, vedere il manuale del software.

### **Procedura di avvio**

Epson Edge Dashboard è un'applicazione Web.

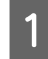

L'applicazione può essere avviata tramite i seguenti metodi.

#### **Windows**

Fare clic sull'icona [**Epson Edge Dashboard**] nella toolbar (barra degli strumenti) del desktop e selezionare **Mostra Epson Edge Dashboard**.

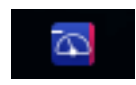

#### **Mac**

Fare clic sull'icona **Epson Edge Dashboard** visualizzata nella menu bar (barra dei menu) del desktop e selezionare **Mostra Epson Edge Dashboard**.

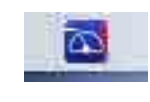

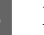

2 Epson Edge Dashboard si avvia.

### **Registrazione della stampante**

Epson Edge Dashboard è in grado di monitorare e gestire le stampanti registrate e di copiare le impostazioni dei media su di esse.

<span id="page-33-0"></span>In Windows, le stampanti sono registrate in modo automatico. Questo permette di monitorarle e gestirle immediatamente dopo l'avvio di Epson Edge Dashboard. Se la stampante non è registrata automaticamente, assicurarsi di utilizzarla nelle condizioni che seguono, quindi registrarla manualmente.

- ❏ Un driver di comunicazione fornito con la stampante è stato installato su un computer
- ❏ Il computer e la stampante sono collegati
- ❏ La stampante è in standby

Le stampanti non vengono registrate in modo automatico sul Mac. Quando si avvia Epson Edge Dashboard per la prima volta, registrare manualmente la propria stampante nella schermata Registrazione stampante che appare.

#### **Procedura di registrazione manuale**

Controllare le stampanti visualizzate nell'elenco stampanti.

#### **Windows**

Assicurarsi che la stampante che si vuole registrare sia presente nell'elenco stampanti. Fare clic su **Aggiungi ricerca** se necessario per cercare stampanti da poter registrare. Le stampanti trovate saranno aggiunte all'elenco stampanti.

#### **Mac**

- ❏ Se il computer e le stampanti sono collegati tramite USB Fare clic su **Aggiungi ricerca** per inserire le stampanti nell'elenco.
- ❏ Se il computer e le stampanti sono collegate tramite una rete Fare clic su **Opzione di ricerca**, inserire l'indirizzo IP della stampante in rete, quindi fare clic su . Quindi, fare clic su **Aggiungi ricerca** per inserire la stampante voluta nell'elenco.

Mettere un **√** accanto al **Printer Name** che si vuole registrare.

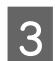

### **3** Fare clic su **Applica**.

Le modifiche apportate all'elenco stampanti sono applicate.

### **Procedura di chiusura**

Chiudere il browser Web.

# **Uso di EPSON Software Updater**

*Nota:*

EPSON Software Updater non è disponibile in tutte le aree.

### **Verifica della disponibilità di aggiornamenti software**

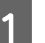

Verificare il seguente stato.

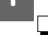

- ❏ Il computer è collegato a Internet.
- ❏ La stampante e il computer possono comunicare.

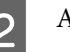

2 Avviare EPSON Software Updater.

#### **Windows 8.1**

Digitare il nome del software nell'accesso alla ricerca, quindi selezionare l'icona visualizzata.

#### **Eccetto Windows 8.1**

Fare clic su Start — **All Programs (Tutti i programmi)** (o **Programs (Programmi)**) — **Epson Software** — **EPSON Software Updater**.

#### **Mac**

Fare clic su **Move (Sposta)** — **Applications (Applicazioni)** — **Epson Software** — **EPSON Software Updater**.

#### *Nota:*

In Windows, è anche possibile avviare l'applicazione facendo clic sull'icona della stampante nella barra degli strumenti del desktop e selezionando *Software Update (Aggiornamento software)*.

<span id="page-34-0"></span>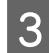

Selezionare la stampante in uso, quindi fare clic su  $\theta$  per verificare l'ultimo software.

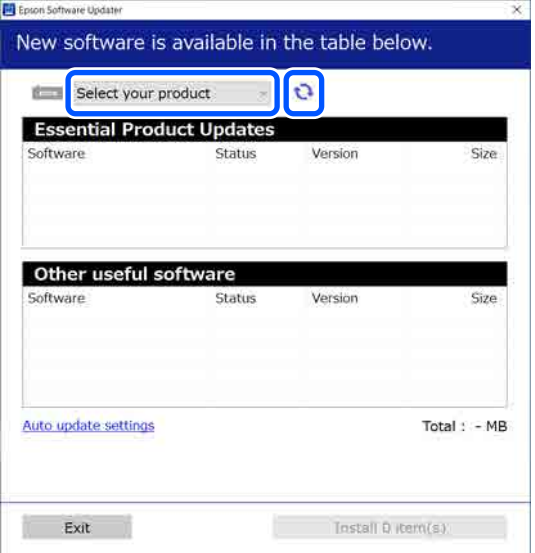

D Selezionare il software e i manuali che si desidera aggiornare, quindi fare clic sul pulsante Installa per avviare l'installazione.

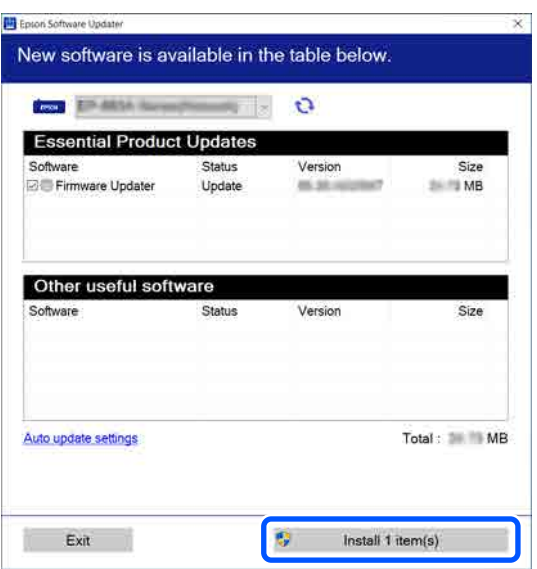

#### **Solo Windows**

Se viene visualizzato Firmware Updater, è disponibile il firmware più recente. Selezionare Firmware Updater e fare clic sul pulsante Installa per avviare automaticamente Firmware Updater e aggiornare il firmware della stampante.

Seguire le istruzioni visualizzate sulla schermata.

#### c*Importante:*

Mentre è in corso l'aggiornamento, non spegnere il computer o la stampante.

#### *Nota:*

Il software che non compare nell'elenco non può essere aggiornato utilizzando EPSON Software Updater. Cercare le versioni più aggiornate del software dal sito web di Epson.

<https://www.epson.com>

### **Ricezione di notifiche sugli aggiornamenti**

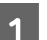

Avviare EPSON Software Updater.

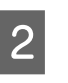

B Fare clic su **Impostazioni aggiornamento automatico**.

Selezionare un intervallo per la ricerca di aggiornamenti nella casella **Intervallo di verifica** della stampante, quindi fare clic su **OK**.

# **Uso di Web Config**

Questa sezione spiega come avviare il software e presenta un riepilogo delle sue funzioni.

### **Descrizione delle funzioni**

In questa sezione vengono introdotte le funzioni principali di Web Config.

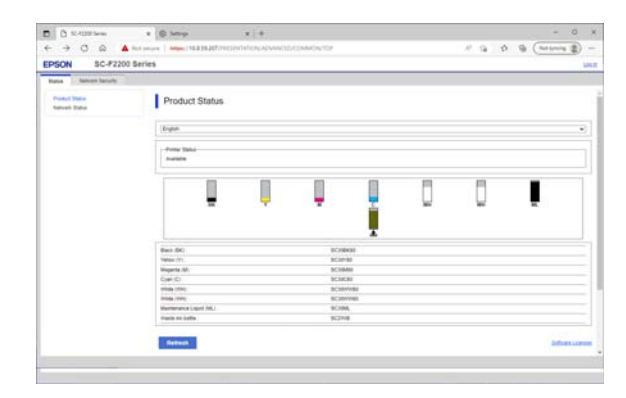

#### **Introduzione**

#### <span id="page-35-0"></span>**Per utenti standard**

Chiunque può visualizzare le seguenti informazioni inserendo semplicemente l'indirizzo IP della stampante.

- ❏ Lo stato della stampante, quale ad esempio la quantità di inchiostro rimanente
- ❏ Il contenuto delle impostazioni di rete (che però non possono essere modificate)

#### **Per gli amministratori**

Quando si è registrati some amministratore, sono disponibili anche le seguenti funzioni.

- ❏ Possibilità di verificare e aggiornare la versione del firmware della stampante.
- ❏ Configurare le impostazioni di rete della stampante e le impostazioni di sicurezza avanzate, come la comunicazione SSL/TLS, il filtro IP/ IPsec e IEEE 802.1X, che non possono essere configurate solo con la stampante.

### **Procedura di avvio**

Avviare il software da un browser web su un computer o un dispositivo smart connesso alla stessa rete della stampante.

> Premere  $\equiv$ , quindi premere nell'ordine **Impostazioni generali** — **Impostazioni di rete** — **Avanzate** — **Impostazioni TCP/IP** per verificare l'indirizzo IP della stampante.

#### *Nota:*

L'indirizzo IP può essere controllato anche stampando un report di verifica della connessione di rete. Il report può essere stampato toccando le seguenti voci in ordine nella schermata iniziale.

 — *Impostazioni generali* — *Impostazioni di rete* — *Controllo connessione* — *Stato rete* — *Stam. fog. di stato*

Aprire un browser web su un computer o un dispositivo smart connesso alla stampante attraverso la rete.

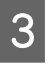

C Immettere l'indirizzo IP della stampante nella barra degli indirizzi del browser Web e premere il tasto **Enter** o **Return**.

Formato:

IPv4: http://indirizzo IP della stampante/

IPv6: http://[indirizzo IP della stampante]/

Esempio:

IPv4: http://192.168.100.201/

IPv6: http://[2001:db8::1000:1]/

Per accedere come amministratore, procedere con il passaggio seguente.

D Fare clic su **Log in** in alto a destra sullo schermo, inserire il proprio **User Name** e **Current password**, quindi fare clic su **OK**.

### **Procedura di chiusura**

Chiudere il browser Web.

# **Disinstallazione del software**

#### c*Importante:*

- ❏ Accedere con un account di "Computer administrator (Amministratore del Computer)" (un account con administrative privileges (privilegi amministrativi)).
- ❏ Immettere la password di amministratore quando viene richiesto e quindi procedere con le operazioni.
- ❏ Uscire da ogni altra applicazione in esecuzione.
- ❏ Se si stanno reinstallando gli Epson communications drivers (Driver di comunicazione Epson) dopo averli rimossi, riavviare il computer.
### **Windows**

Questa sezione descrive come disinstallare gli Epson communications drivers (Driver di comunicazione Epson) come esempio. Si consiglia di spegnere la stampante e scollegare i cavi che la collegano al computer primo da iniziare questa operazione.

### **Windows 11**

Fare clic su Start — **Settings (Impostazioni)**.

Viene visualizzata la schermata **Settings (Impostazioni)**.

B Fare clic su **Apps (App)** dal menu presente sul lato sinistro dello schermo.

C Fare clic su **Apps & features (App e funzioni)** (o **Installed apps (App installate)**).

D Fare clic sul pulsante di menu **SC-F2200 Series Comm Driver** dall'elenco e selezionare **Uninstall (Disinstalla)** dal menu.

> Seguire le istruzioni visualizzate sullo schermo per continuare.

Quando viene visualizzato un messaggio di conferma, fare clic su **Yes (Sì)**.

### **Eccetto Windows 11**

- Visualizzare il pannello di controllo e fare clic su **Uninstall a program (Disinstalla un programma)**.
- B Selezionare il **SC-F2200 Series Comm Driver** dall'elenco, quindi fare clic su **Uninstall (Disinstalla)**.

Seguire le istruzioni visualizzate sullo schermo per continuare.

Quando viene visualizzato un messaggio di conferma, fare clic su **Yes (Sì)**.

### **Mac**

Di seguito viene descritto come rimuovere Epson Edge Dashboard.

A Chiudere **Epson Edge Dashboard**.

B Fare doppio clic su **Applications (Applicazioni)** — **Epson Software** — **Epson Edge Dashboard** — **Epson Edge Dashboard Uninstaller**.

> Seguire le istruzioni visualizzate sullo schermo per continuare.

# **Note sulla password dell'amministratore**

Ogni stampante che esce dalla fabbrica ha una propria password iniziale diversa da tutte le altre. Si consiglia tuttavia di non continuare a usare la password iniziare quando si inizia a usare la stampante: modificarla in una password a scelta.

### **Controllo della password iniziale**

La password iniziale dell'amministratore è riportata nell'etichetta attaccata al bordo sinistro, all'interno del coperchio della stampante.

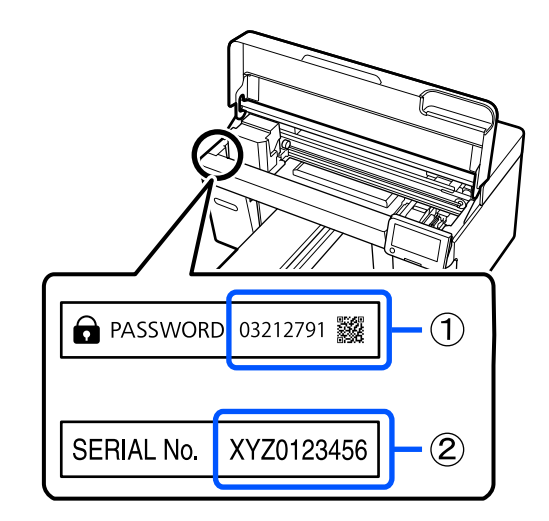

- ❏ Se vi è una sola etichetta: il valore di SERIAL No. sull'etichetta indicata con (2) è la password iniziale. (Nell'esempio in figura, la password iniziale è "XYZ0123456".)
- ❏ Se vi sono due etichette: il valore di PASSWORD sull'etichetta indicata con (1) è la password iniziale. (Nell'esempio in figura, la password iniziale è "03212791".)

# **Modifica della password**

Consultare la Guida di installazione (manuale) fornita.

Se non si ha la Guida di installazione a portata di mano, consultare il manuale online.

### c*Importante:*

Se si dimentica la propria password, contattare il rivenditore locale o l'assistenza Epson.

# **Stampa di base**

# **Panoramica**

Le seguenti illustrazioni mostrano il processo dalla creazione di un lavoro alla stampa utilizzando solo inchiostro a colori su una T-shirt di cotone di spessore standard. A seconda delle condizioni di funzionamento, potrà essere necessario eseguire alcune operazioni addizionali prima di caricare i supporti. Fare riferimento a "\*" nella seguente tabella per maggiori dettagli.

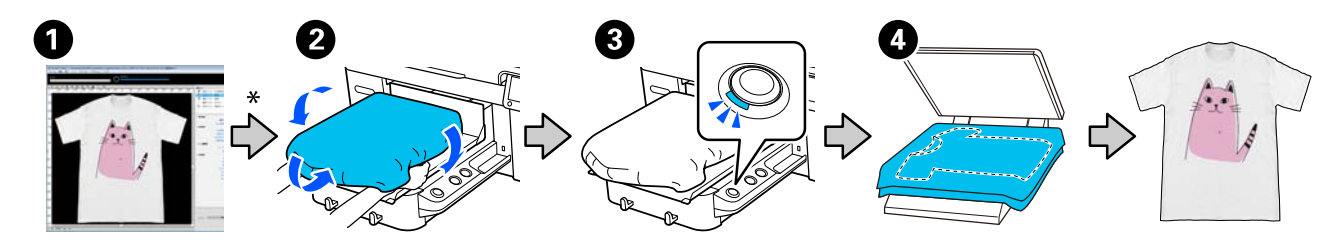

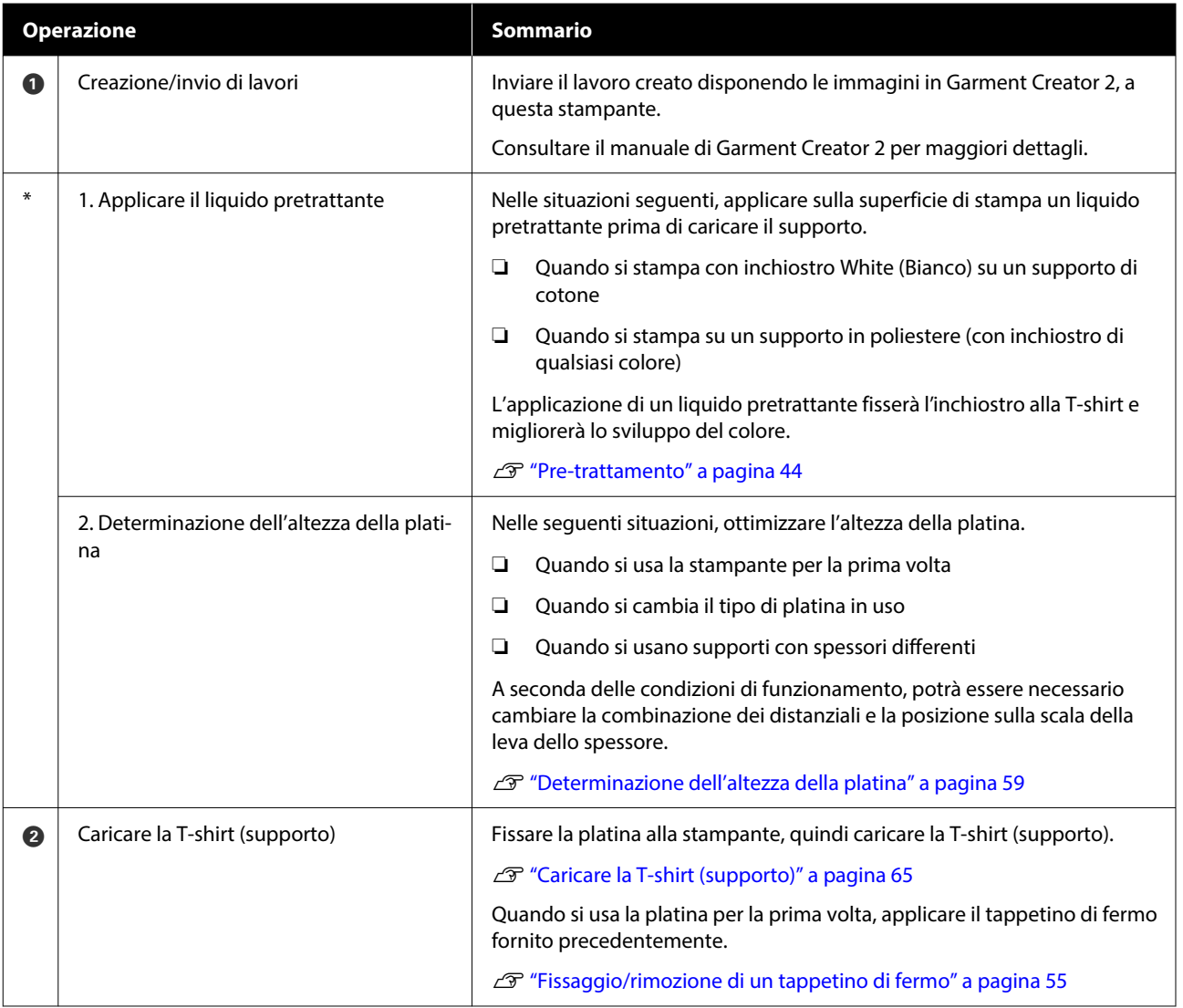

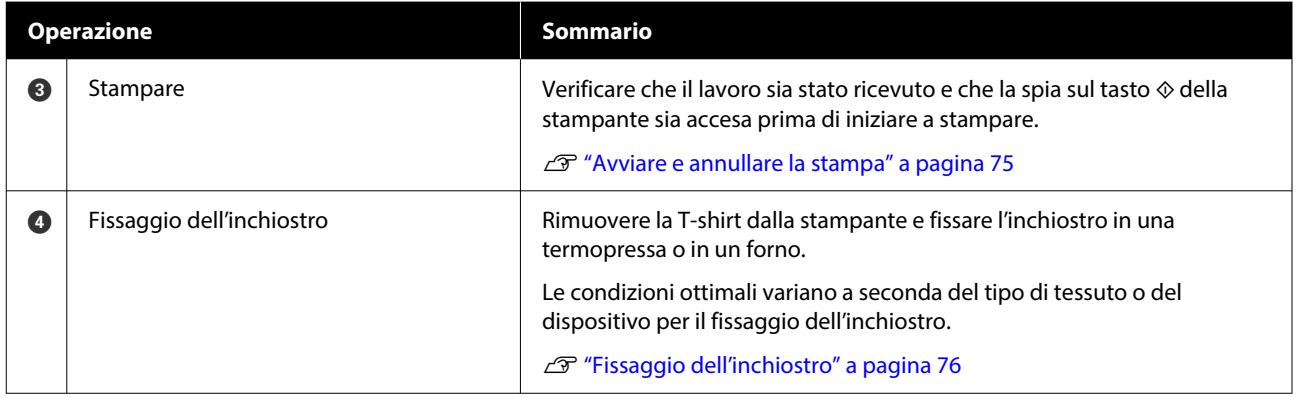

# <span id="page-40-0"></span>**Preparazione**

Per stampare su una T-shirt con questa stampante, sono necessari anche i seguenti strumenti e componenti.

Predisporre unità di alimentazione dell'inchiostro originali, il liquido pretrattante e una platina compatibile con questa stampante.

U["Unità opzionali e materiali di consumo" a](#page-140-0) [pagina 141](#page-140-0)

### **Condizioni normali di utilizzo**

### **Platina (fornita con la stampante o in opzione)**

La stampante viene fornita con una platina a gruccia per taglia M. Oltre alla platina per taglia M, sono disponibili altri cinque tipi di platine per diverse taglie.

U["Unità opzionali e materiali di consumo" a](#page-140-0) [pagina 141](#page-140-0)

### **Strumento per tappetino di fermo (fornito con la stampante)**

Questo strumento viene utilizzato per rimuovere grinze e pieghe quando si carica una T-shirt su una platina coperta da un tappetino di fermo.

### **T-shirt (disponibile in commercio)**

È possibile utilizzare i seguenti tipi di tessuto.

- ❏ Tessuto con un misto di cotone dal 100% al 50% Si consiglia di utilizzare un misto di cotone al 100%, un tessuto spesso con un'alta densità di trame.
- ❏ Tessuto con un misto di poliestere dal 100% al 50% Si consiglia di utilizzare un misto di poliestere al 100%.

Si consiglia di eseguire prima una stampa di prova per verificare la qualità di stampa, poiché il tipo di tessuto utilizzato potrebbe influire sulla qualità di stampa.

### **Nastro adesivo o rullo adesivo (disponibile in commercio)**

Viene usato per rimuovere pelucchi dalla superficie di stampa della T-shirt prima di effettuare la stampa.

### **Rullo rigido (strumento opzionale o disponibile in commercio)**

Viene usato per appiattire le fibre del tessuto sulla superficie di stampa della T-shirt prima di effettuare la stampa.

Quando si utilizzano prodotti disponibili in commercio, procurarsi un rullo rigido separato e un rullo per liquido pretrattante.

### **Dispositivo di fissaggio inchiostro**

È necessario uno dei seguenti dispositivi per fissare l'inchiostro dopo la stampa. Utilizzarlo secondo le istruzioni.

### **Termopressa (disponibile in commercio)**

Oltre che per fissare l'inchiostro, viene utilizzata anche per i seguenti scopi.

- ❏ Rimuovere grinze dalle T-shirt prima della stampa
- ❏ Premere le fibre sollevate sulle T-shirt prima della stampa per evitare che gli ugelli si ostruiscano
- ❏ Fissare il liquido pretrattante

La termopressa deve essere più larga della platina ed essere in grado di mantenere 170 ˚C (338 ˚F) o più per 90 secondi. Raccomandiamo una termopressa fornita di strato o foglio di schiuma per permettere al vapore di fuoriuscire. Se se ne è sprovvisti, devono essere acquistati in anticipo.

### **Forno (disponibile in commercio)**

Può eseguire solo il fissaggio dell'inchiostro. Utilizzare la termopressa per fissare il liquido di pre-trattamento.

Preparare i seguenti strumenti quando si usa la termopressa.

#### **Foglio isolante termoresistente (disponibile in commercio)**

Posizionarlo sopra la T-shirt per evitare che il liquido pretrattante o l'inchiostro vengano a contatto con il lato di stampa della termopressa. È possibile utilizzarlo anche per caricare T-shirt sulla platina coperta da un tappetino di fermo utilizzando lo strumento per tappetino di fermo.

Procurarsi della carta siliconata, fogli di fluororesina e così via.

### **Tessuto termoresistente (disponibile in commercio)**

Da usare quando si applica inchiostro su aree non piane, vicino a cuciture, come ad esempio attorno alle maniche. Si consiglia di utilizzare lo stesso tipo di tessuto della T-shirt.

### **Elementi da utilizzare nel pre-trattamento**

Preparare i seguenti strumenti di pre-trattamento quando si stampa con inchiostro White (Bianco) su T-shirt in cotone o quando si stampa su T-shirt in poliestere.

### **Liquido pretrattante (consumabile)**

Sono disponibili i seguenti 2 tipi.

- ❏ Liquido di pre-trattamento per cotone: utilizzarlo solo quando si stampa con inchiostro White (Bianco) su una T-shirt in cotone con un misto di cotone dal 100% al 50%.
- ❏ Liquido pretrattante per poliestere: utilizzarlo indipendentemente dall'inchiostro utilizzato quando si stampa su una T-shirt con un misto di poliestere del 100% al 50%.

È possibile utilizzare il liquido di pre-trattamento per tessuti con un misto del 50% di poliestere e cotone, ma potrebbero esservi differenze negli effetti di pre-trattamento a seconda del tipo di tessuto effettivo. Se necessario, effettuare prima una stampa di prova per determinare il liquido di pre-trattamento da utilizzare.

### **Acqua pura (disponibile in commercio)**

Usata per diluire liquido pretrattante e pulire i coperchi dei sensori.

### **Rullo per liquido pretrattante (come opzione o disponibile in commercio)**

Usato per applicare il liquido pretrattante alle T-shirt. Un rullo facilita l'applicazione del liquido in aree irregolari, per esempio le tasche, e consente di sprecare meno liquido rispetto agli spray. Tuttavia, se il liquido non viene applicato in modo uniforme, la colorazione potrebbe non essere sufficiente o potrebbe non essere uniforme.

Il set di rulli pretrattanti consiste del rullo e del manico (presa del rullo) e di un vassoio.

Si consiglia di utilizzare i seguenti strumenti quando si usano prodotti disponibili in commercio.

Rullo: setole corte in fibra di poliestere con eccellente capacità assorbente e rilascio di liquido (come un rullo da vernice).

Manico del rullo: realizzato in alluminio resistente alla ruggine

È consigliato l'uso di un vassoio separato per contenere il liquido pretrattante che deve essere assorbito dal rullo.

### **Spruzzatore (disponibile in commercio)**

Usato per applicare il liquido pretrattante alle T-shirt.

Consente di effettuare l'applicazione con maggiore facilità e rapidità rispetto all'uso di un rullo. Tuttavia, quando si spruzza un getto su una T-shirt, il liquido pretrattante viene spesso sprecato dato che lo spray finisce oltre i bordi della T-shirt ed è altrettanto consigliabile predisporre uno spazio specifico di utilizzo dello spray.

Preparare uno spruzzatore che consente di spruzzare una nebulizzazione fine (si consiglia uno spruzzatore elettrico).

Caratteristiche quali l'intervallo e l'uniformità di spruzzo dipendono dal tipo di liquido di pre-trattamento e dallo spruzzatore, nonché dal rapporto di diluizione del liquido di pre-trattamento. Quando si utilizza uno spruzzatore, si consiglia di verificare previamente se il liquido può essere applicato correttamente in base al liquido di pre-trattamento e alle condizioni di pre-trattamento. I seguenti strumenti vengono utilizzati per filtrare l'eventuale coagulazione che può verificarsi quando si conserva il liquido pretrattante per cotone.

#### **Imbuto (opzionale)**

**Filtro per imbuto (consumabile)**

**Bottiglia (disponibile in commercio)**

# **Prima della stampa**

Per preservare una buona qualità di stampa, eseguire i seguenti controlli prima di iniziare le operazioni di stampa quotidiane.

### **Verificare la quantità di inchiostro rimanente:**

Controllare sullo schermo la quantità di inchiostro rimanente e sostituire l'unità di alimentazione dell'inchiostro con una nuova quando l'inchiostro rimanente si trova sotto il limite. Se l'inchiostro è in esaurimento, si consiglia di sostituire l'unità di alimentazione dell'inchiostro il prima possibile.

Se una unità di alimentazione dell'inchiostro si esaurisce durante la stampa, è possibile continuare a stampare dopo averla sostituita. Tuttavia, se l'unità di alimentazione dell'inchiostro viene sostituita durante un lavoro di stampa, la tonalità della stampa potrebbe risultare diversa a seconda delle condizioni di asciugatura.

U["Sostituzione delle Unità di alimentazione](#page-92-0) [dell'inchiostro" a pagina 93](#page-92-0)

### **Controllo di eventuali ugelli ostruiti**

Prima di iniziare a stampare, si consiglia di verificare che gli ugelli non siano ostruiti. Se gli ugelli sono ostruiti, effettuare una **Pulizia testina**.

Eliminando ogni ostruzione dagli ugelli in anticipo si riduce il rischio di stampare con ugelli ostruiti o di dover interrompere la stampa per occuparsi di essi.

U["Controllo di eventuali ugelli ostruiti" a](#page-98-0) [pagina 99](#page-98-0)

 $\mathscr{D}$  ["Pulizia testina" a pagina 102](#page-101-0)

#### **Agitazione dell'inchiostro White (Bianco)**

Agitare l'unità di alimentazione dell'inchiostro quando sullo schermo compare il messaggio che lo richiede.

Per via delle sue caratteristiche, l'inchiostro White (Bianco) è soggetto a precipitazione (i componenti si depositano sul fondo del liquido) più di qualsiasi altro inchiostro. La sedimentazione può causare un peggioramento della qualità di stampa e l'ostruzione degli ugelli.

U["Scuotimento periodico delle Unità di](#page-97-0) [alimentazione dell'inchiostro" a pagina 98](#page-97-0)

# <span id="page-43-0"></span>**Pre-trattamento**

Applicare liquido di pre-trattamento alla T-shirt quando si stampa con inchiostro White (Bianco) su T-shirt in cotone o quando si stampa su T-shirt in poliestere. L'applicazione di liquido di pre-trattamento migliora lo sviluppo di colore per l'inchiostro.

Quando si stampa solo con inchiostro a colori su una T-shirt in cotone, si consiglia di non eseguire la pre-lavorazione, poiché il tessuto stampato può diventare troppo delicato per il lavaggio e lo sfregamento.

Procurarsi un rullo o uno spray per applicare il liquido alle T-shirt.

### $\mathscr{D}$  ["Preparazione" a pagina 41](#page-40-0)

Eseguire la pre-elaborazione nel seguente ordine.

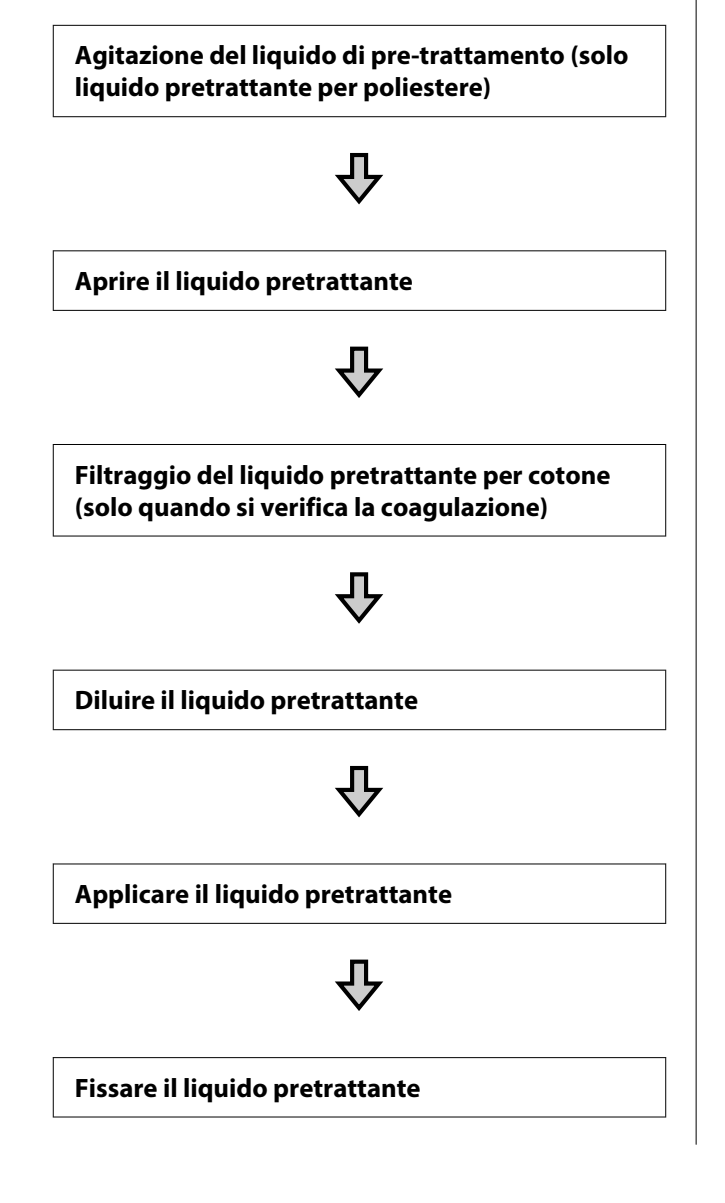

## **Attenzione durante il funzionamento**

Fare attenzione alle seguenti precauzioni quando si eseguono operazioni di pre-trattamento. Leggere la scheda di sicurezza prima dell'uso. La scheda informativa alla sicurezza può essere scaricata dal sito Web di Epson.

### URL: <https://www.epson.com>

### *Attenzione:*

❏ Indossare sempre occhiali e guanti protettivi e una maschera quando si esegue questa operazione.

In qualsiasi caso il liquido pretrattante entri in contatto con la pelle, gli occhi o la bocca, fare immediatamente quanto segue:

- ❏ Se il liquido viene a contatto con la pelle, lavare immediatamente con abbondante acqua e sapone. Consultare un medico se la pelle appare irritata o sbiadita.
- ❏ Se il liquido entra in contatto con gli occhi, strofinare immediatamente con acqua. Il non ottemperare a questa precauzione, potrebbe risultare in un arrossamento degli occhi o ad una leggera infiammazione. Se il problema persiste, consultare un medico.
- ❏ Se una piccola quantità entra in contatto con la bocca, consultare immediatamente un medico.
- ❏ Se il liquido viene ingerito, non forzare il soggetto a vomitare ma consultare immediatamente un medico. Se il soggetto dovesse essere forzato a vomitare, il liquido potrebbe entrare nella trachea cosa altamente pericolosa.
- ❏ Conservare lontano dalla portata dei bambini.
- ❏ Dopo l'operazione, lavarsi le mani ed eseguire meticolosi gargarismi.

### c*Importante:*

- ❏ Applicare il liquido pretrattante in un ambiente ben ventilato.
- ❏ Preparare solamente il liquido necessario per il lavoro corrente. Se ne viene preparato più del necessario e lasciato inutilizzato, potrebbe indurirsi.
- ❏ Non conservare a temperature alte o troppo basse.
- ❏ Evitare la luce diretta del sole. Conservare a temperatura ambiente.
- ❏ Se il liquido pretrattante rimane incollato alla testina di stampa, potrebbe causare malfunzionamenti e diminuire la qualità di stampa. Assicurarsi che il liquido non rimanga attaccato accidentalmente nell'interno della stampante durante le operazioni di manutenzione o altro.

### **Modalità di smaltimento**

Smaltire i materiali di consumo usati U["Smaltimento" a pagina 107](#page-106-0)

### **Agitazione del liquido pretrattante per poliestere**

Effettuare i passaggi che seguono per agitare il liquido pretrattante per poliestere prima dell'apertura. Se lo si utilizza senza agitarlo, l'effetto del pre-trattamento potrebbe non essere sufficiente.

Non agitare dopo l'apertura.

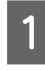

Collocarlo su una superficie piana con la sezione in cui il rubinetto fuoriesce lateralmente.

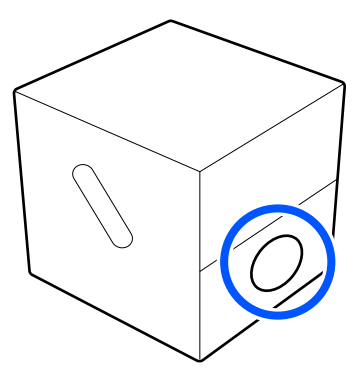

2 Ruotarlo a destra cinque volte.

Ruotare a una velocità di circa un giro ogni due secondi.

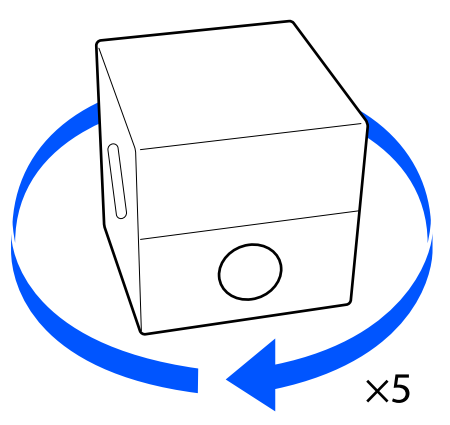

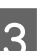

8 Ruotarlo a sinistra cinque volte.

Ruotare a una velocità di circa un giro ogni due secondi.

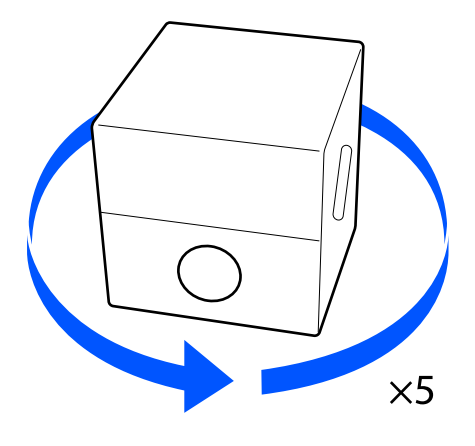

Ruotarlo a destra cinque volte.

Ruotare a una velocità di circa un giro ogni due secondi.

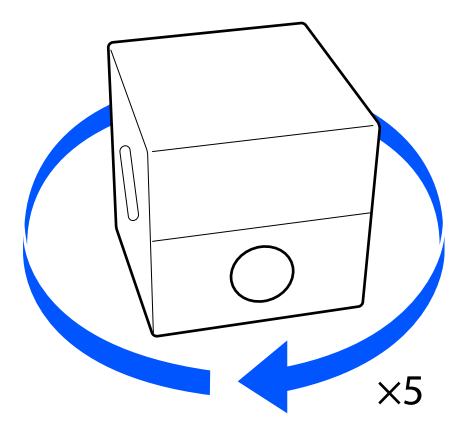

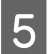

E Ruotare la confezione in modo che la sezione in cui il rubinetto fuoriesce sia sulla parte superiore.

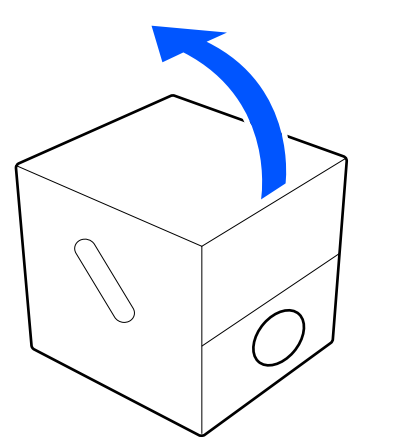

### **Aprire il liquido pretrattante**

A Tagliare il cartone lungo la foratura e successivamente rimuovere il rubinetto dall'interno.

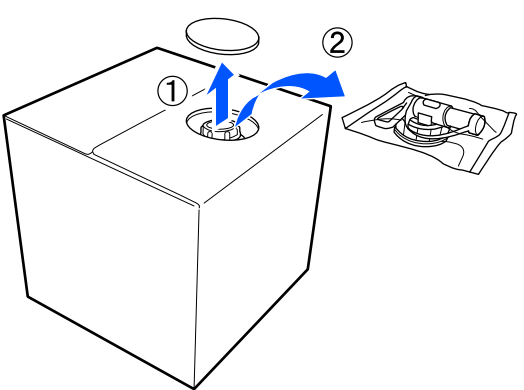

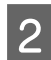

B Tirare la sezione del tappo dal foro praticato nel cartone.

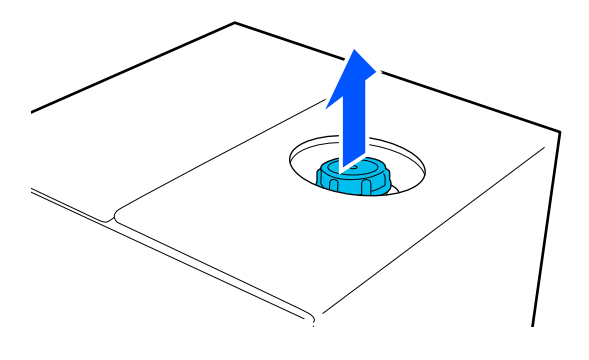

### c*Importante:*

Assicurarsi di tirare la sezione del tappo dal foro nel cartone. Se il tappo viene aperto senza essere tirato fuori, il liquido pretrattante potrebbe fuoriuscire.

### 8 Rimuovere il tappo.

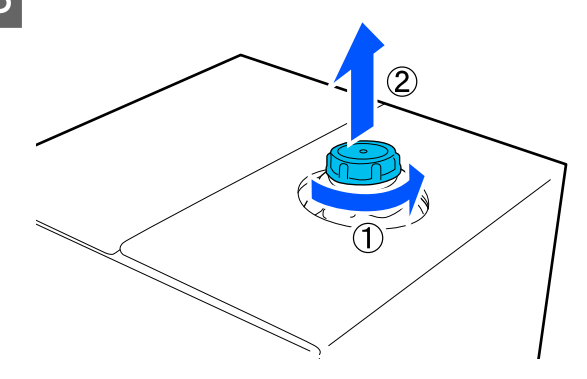

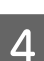

4 Rimuovere il rubinetto dalla busta e controllare che il foro sia visibile.

> Se il foro non è visibile, girare la maniglia del rubinetto fino a che non è visibile.

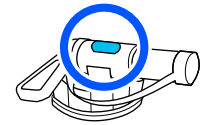

#### *Nota:*

Se il foro non è visibile o il rubinetto è danneggiato, contattare il negozio dove è stato acquistato il prodotto.

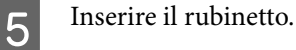

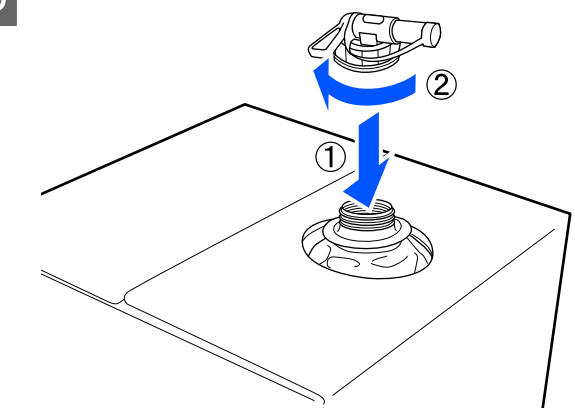

### c*Importante:*

Non inserire il liquido in eccesso nella bottiglia di scarico per l'inchiostro, dato che solidificherà a contatto con l'inchiostro di scarico.

### **Versare**

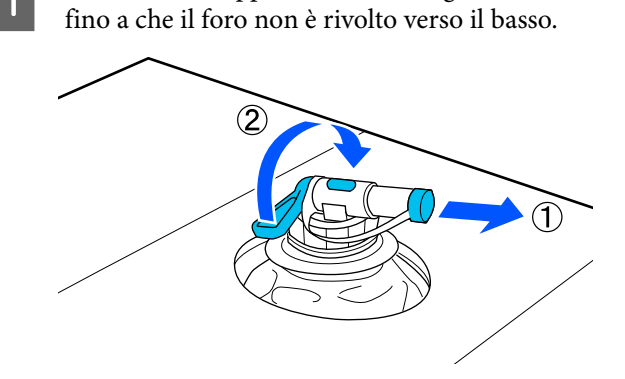

Rimuovere il tappo dal rubinetto, girare la leva

B Inclinare il cartone o il contenitore e versare il liquido pretrattante nel contenitore desiderato.

- Quando si è terminato di versare il liquido, procedere a ritroso i passi della sezione 1 per riporre il tappo del rubinetto sul rubinetto.
- D Accertarsi di tenere l'apertura del rubinetto rivolta verso l'alto, come mostrato nella figura.

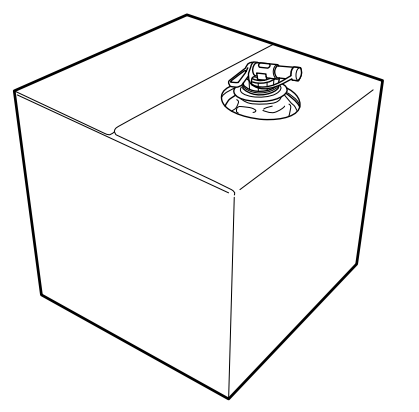

### **Filtraggio del liquido pretrattante per cotone (solo quando si verifica la coagulazione)**

Durante la conservazione, il liquido pretrattante per cotone può sviluppare una coagulazione di colore bianco come mostrato nell'immagine.

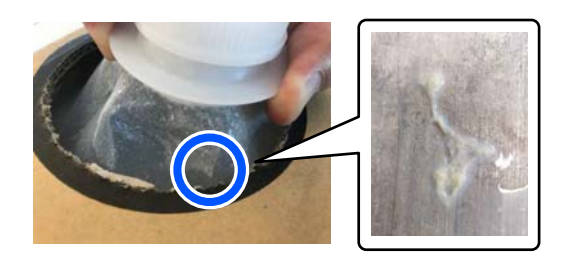

Questo è il risultato della coagulazione del componente di fissaggio nel liquido pretrattante. Se il liquido pretrattante viene utilizzato senza rimuovere la coagulazione, i risultati di stampa saranno irregolari. Pertanto, è necessario filtrarlo per rimuovere la coagulazione prima dell'uso.

È necessario utilizzare un imbuto e un filtro dedicati, nonché una bottiglia disponibile in commercio per l'operazione di filtraggio. Preparare gli elementi necessari, quindi attenersi alla procedura indicata nella sezione successiva.

### Imbuto e filtro

U["Unità opzionali e materiali di consumo" a](#page-140-0) [pagina 141](#page-140-0)

### **Note sul filtraggio**

- ❏ Sostituire il filtro con uno nuovo dopo aver filtrato un litro di liquido pretrattante.
- ❏ Non riutilizzare un filtro dopo l'uso, anche se la quantità filtrata è inferiore a un litro. Se si riutilizza il filtro, eventuali tracce di liquido pretrattante secco presenti sul filtro potrebbero mescolarsi e causare irregolarità.
- ❏ Utilizzare il liquido pretrattante filtrato entro quattro giorni.

### **Stampa di base**

❏ Assicurarsi di eseguire il filtraggio entro l'intervallo di temperatura di esercizio del liquido pretrattante. Temperatura di esercizio U["Tabella delle specifiche" a pagina 161](#page-160-0)

**Preparazione**

- ❏ Liquido pretrattante per cotone
- ❏ Imbuto (opzionale)
- ❏ Filtro per imbuto (consumabile)
- ❏ Bottiglie con una capacità di almeno un litro (disponibili in commercio)

Si consiglia di utilizzare una bottiglia dotata di scala graduata o altri segni che indichino chiaramente la quantità pari a un litro.

### **Filtraggio**

Posizionare il liquido pretrattante sul bordo superiore di un tavolo con il beccuccio rivolto verso il basso.

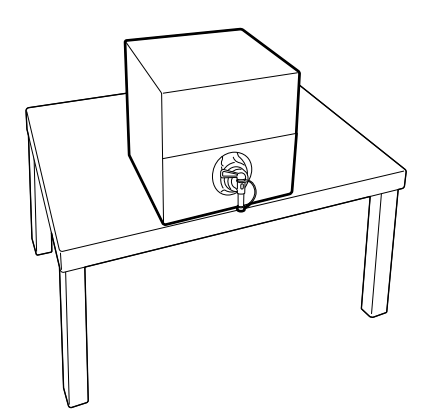

2 Aprire un nuovo filtro, quindi posizionarlo sull'imbuto come mostrato nella figura.

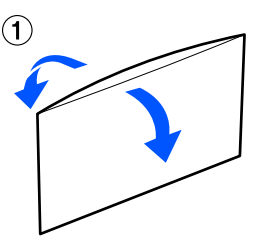

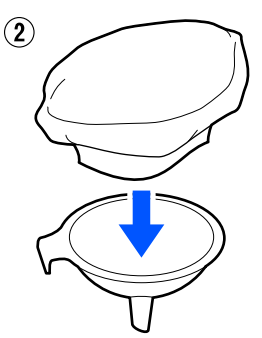

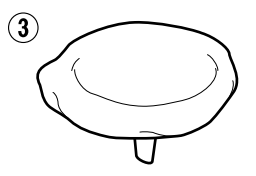

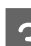

S Inserire l'imbuto nella bocca della bottiglia.

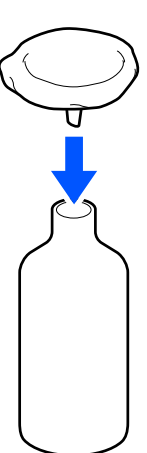

Rimuovere il tappo dal beccuccio del liquido pretrattante.

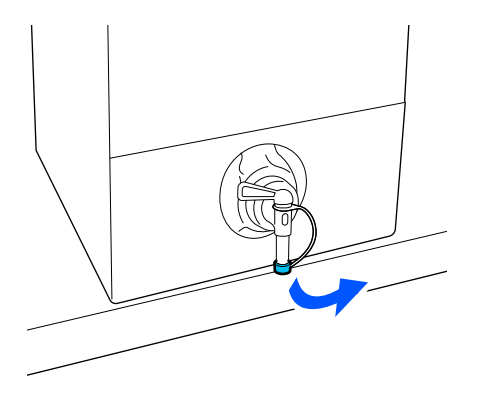

E Aprire la leva per versare un litro di liquido pretrattante nella bottiglia attraverso il filtro.

> Fare attenzione a non riempire eccessivamente il filtro di liquido pretrattante per evitare che trabocchi.

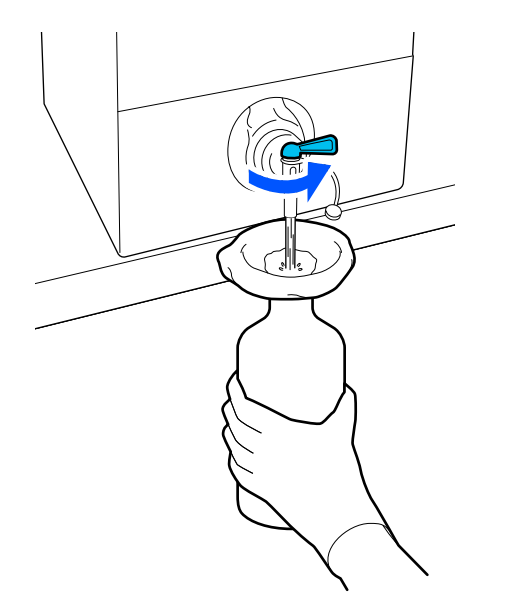

Se è rimasta solo una piccola quantità di liquido pretrattante, inclinare il contenitore di cartone per versarlo.

F Dopo aver versato un litro, chiudere la leva per impedire al liquido di fluire, quindi sostituire il tappo del beccuccio.

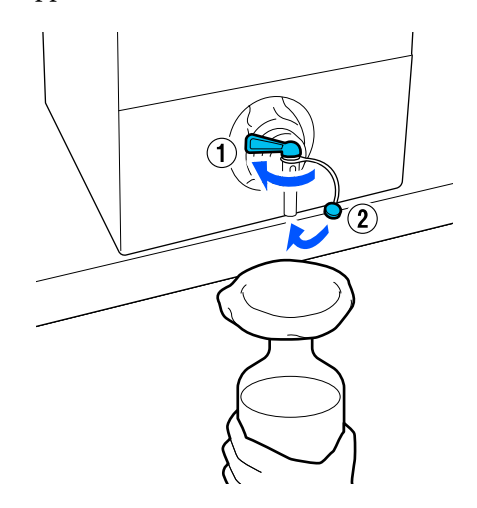

Se si desidera filtrare altro liquido pretrattante, sostituire il filtro con uno nuovo, quindi ripetere la procedura dal passaggio 2.

G Ora è possibile trasferire il liquido pretrattante dalla bottiglia al contenitore previsto per l'uso.

8 Conservare il contenitore del liquido<br>
pretrattante in cartone con il beccuccio rivolto verso l'alto, come mostrato nella figura.

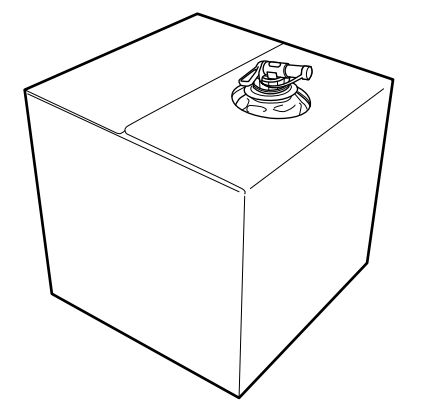

### **Pulizia e smaltimento**

Risciacquare l'imbuto e la bottiglia usati con acqua, quindi asciugarli con un panno morbido e asciutto.

Quando si risciacqua con acqua di rubinetto, assicurarsi di utilizzare acqua pura alla fine. Se non vengono risciacquati con acqua pura, i componenti dell'acqua di rubinetto possono causare fenomeni di coagulazione.

Smaltire sempre i filtri usati e non riutilizzarli.

Smaltire i materiali di consumo usati U["Smaltimento" a pagina 107](#page-106-0)

## **Diluire il liquido pretrattante**

Applicare liquido di pre-trattamento diluito o non diluito alla T-shirt. La diluizione o meno del liquido e il rapporto di diluizione dipendono dal liquido di pre-trattamento, dall'inchiostro utilizzato e dal dispositivo per il fissaggio dell'inchiostro; quindi, assicurarsi di seguire le informazioni nella sezione successiva. Per la diluizione, assicurarsi di usare acqua distillata o purificata.

### **Liquido pretrattante per cotone**

Assicurarsi di diluire il liquido di pre-trattamento per cotone prima dell'uso. Poiché il rapporto di diluizione varia a seconda del tipo di dispositivo per il fissaggio dell'inchiostro, utilizzare le seguenti informazioni per determinare il rapporto di diluizione.

### **Quando si fissa l'inchiostro con una termopressa**

Diluire di un fattore di due. (Liquido pretrattante:  $acqua pura = 1:1)$ 

### **Quando si fissa l'inchiostro con un forno**

Diluire di un fattore di tre. (Liquido pretrattante:  $acqua pura = 1:2)$ 

### *Adeguamento in base al rapporto di diluizione appropriato*

Se il rapporto di diluizione non è appropriato, possono verificarsi i seguenti problemi.

- ❏ Se il liquido pretrattante non è diluito o il rapporto di diluizione è troppo basso (il liquido pretrattante è troppo forte)
	- ❏ Nelle stampe si osservano tracce di liquido pretrattante.
	- ❏ La superficie stampata presenta crepe dopo il lavaggio. (La resistenza al lavaggio si deteriora)
- ❏ Se il rapporto di diluizione è troppo elevato (il liquido pretrattante è troppo debole)
	- ❏ L'inchiostro non rimane sul tessuto, causando una colorazione irregolare.

❏ Le fibre sollevate non possono essere appiattite in modo adeguato, causando risultati di stampa irregolari.

Se si verifica questo problema, regolare il rapporto di diluizione nell'intervallo seguente verificando i risultati di fissaggio dell'inchiostro.

- ❏ Quando si fissa l'inchiostro con una termopressa
	- ❏ L'area di stampa è A4 o minore: diluire di un fattore compreso tra due e tre
	- ❏ L'area di stampa è maggiore di A4: diluire di un fattore compreso tra due e quattro
- ❏ Quando si fissa l'inchiostro con un forno
	- ❏ Diluire di un fattore compreso tra tre e quattro

### **Liquido pretrattante per poliestere**

Il liquido pretrattante per poliestere può essere utilizzato diluito o non diluito in base al tipo di inchiostro utilizzato, come mostrato di seguito. Quando si diluisce il liquido, seguire la guida di seguito, indipendentemente dal tipo di dispositivo per il fissaggio dell'inchiostro utilizzato.

### **Quando si usa inchiostro White (Bianco)**

Utilizzare il liquido così com'è senza diluirlo.

### **Quando si usa solo inchiostro a colori**

Diluire di un fattore sette. (Liquido pretrattante: acqua  $pure = 1:6$ 

### **Applicare il liquido pretrattante**

### **Quantità di liquido pretrattante da applicare**

Applicare il liquido di pre-trattamento alla T-shirt con un rullo o uno spruzzatore.

Applicare circa 15 g (0,5 once) di liquido pretrattante alle aree di stampa di formato A4.

#### *Nota:*

A seconda delle proprietà del materiale, le tracce del liquido di pre-trattamento possono essere visibili dopo aver eseguito il fissaggio dell'inchiostro quando si applica il liquido di pre-trattamento con un rullo. In tal caso, può essere possibile migliorare i risultati tramite un diffusore spray invece che un rullo.

### **Applicazione con rullo**

Per prevenire che le fibre di tessuto della T-shirt vengano attaccate dal rullo ad un'altra T-shirt, usare un rullo diverso per ogni colore di T-shirt presente.

### U["Unità opzionali e materiali di consumo" a](#page-140-0) [pagina 141](#page-140-0)

A Riempire il vassoio con liquido di pre-trattamento e immergere il rullo in esso.

Spianare la T-shirt su una superficie piatta.

C Utilizzare un nastro adesivo (un rullo) e così via per rimuovere i residui dall'area a cui si applicherà il liquido di pre-trattamento.

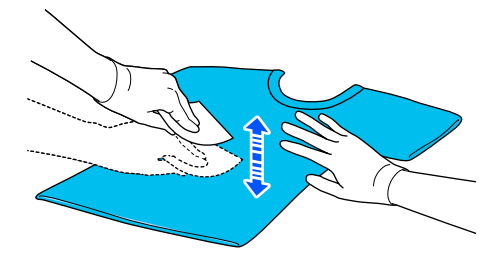

Strizzare il rullo contro un lato del vassoio per far fuoriuscire il liquido in eccesso e applicarlo uniformemente.

Raccomandiamo di applicarlo su un'area maggiore di quella destinata alla stampa.

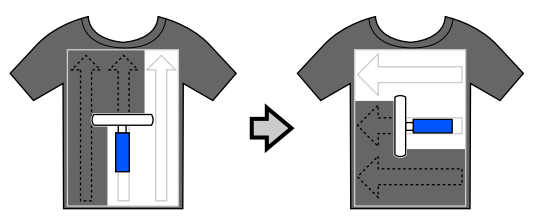

E Fissare il liquido di pre-trattamento con la termopressa.

> U["Fissare il liquido pretrattante" a](#page-51-0) [pagina 52](#page-51-0)

### **Applicazione con spray**

### c*Importante:*

In base al tipo di spray, possono crearsi spruzzi in fase di applicazione del liquido pretrattante. Indossare una mascherina, protezioni per gli occhi e guanti come richiesto, e assicurarsi che l'area si ben ventilata mentre si opera con il liquido pretrattante.

Gli spruzzi potrebbero anche penetrare nella stampante, con conseguenti guasti o malfunzionamenti. Se necessario, installare lo spruzzatore in un luogo lontano dalla stampante.

Per ulteriori informazioni sull'utilizzo dello spray, consultare l'apposito manuale in dotazione.

Versare liquido di pre-trattamento nello spruzzatore.

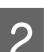

B Spianare la T-shirt su una superficie piatta.

C Utilizzare un nastro adesivo (un rullo) e così via per rimuovere i residui dall'area a cui si applicherà il liquido di pre-trattamento.

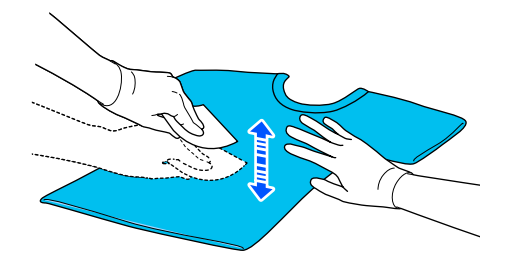

D Caricare la T-shirt sulla stampante, quindi spruzzare il liquido pretrattante uniformemente sulla superficie di stampa.

> Raccomandiamo di applicarlo su un'area maggiore di quella destinata alla stampa.

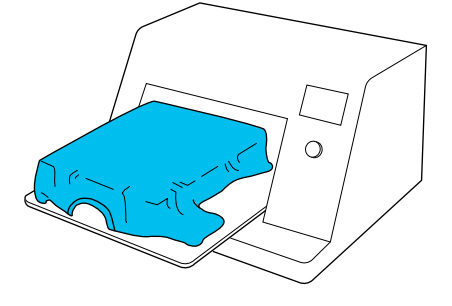

#### <span id="page-51-0"></span>*Nota:*

È possibile applicare il liquido uniformemente se si passa sull'area con un rullo dopo averla irrorata.

Fissare il liquido di pre-trattamento con la termopressa.

U"Fissare il liquido pretrattante" a pagina 52

### **Fissare il liquido pretrattante**

Utilizzare la termopressa per rimuovere spiegazzamenti dalle T-shirt e fissare il liquido di pre-trattamento. Dato che il forno non schiaccia le fibre, la superficie stampata non diviene uniforme, cosa che causa irregolarità e grinze nel colore. Quando esegue il fissaggio del liquido pretrattante tramite una termopressa, posizionare un foglio isolante termoresistente, per esempio della carta siliconata, tra la T-shirt e la superficie della pressa per evitare che il liquido pretrattante aderisca alla superficie della pressa.

Dato che le condizioni ottimali per il fissaggio variano a seconda della quantità di liquido pretrattante, i valori seguenti sono solamente indicativi.

### **Condizioni di fissaggio per il liquido di pre-trattamento per cotone**

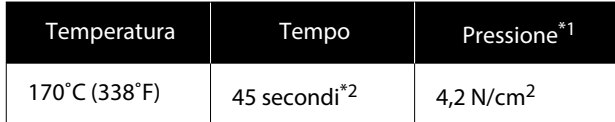

- \*1 Le condizioni ottimali variano a seconda del tipo di termopressa, come ad esempio quelle a regolazione manuale. Assicurarsi di testare il risultato di fissaggio dell'inchiostro per trovare la corretta pressione.
- \*2 Se l'area di applicazione del liquido pretrattante è maggiore di A4, potrebbe non asciugarsi dopo 45 secondi. Provare ad attendere fino a 90 secondi, verificando intanto se il liquido pretrattante sia asciutto.

### **Condizioni di fissaggio per il liquido pretrattante per poliestere**

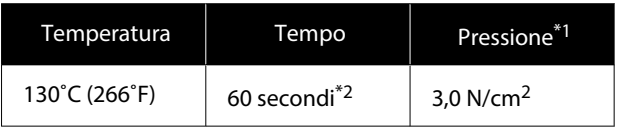

- \*1 Le condizioni ottimali variano a seconda del tipo di termopressa, come ad esempio quelle a regolazione manuale. Assicurarsi di testare il risultato di fissaggio dell'inchiostro per trovare la corretta pressione.
- \*2 Se l'area di applicazione del liquido pretrattante è maggiore di A4, potrebbe non asciugarsi dopo 60 secondi. Provare ad attendere fino a 90 secondi, verificando intanto se il liquido pretrattante sia asciutto.

### c*Importante:*

- ❏ Accertarsi che il liquido pretrattante sia completamente asciutto. Un tempo di asciugatura insufficiente può causare un peggioramento della qualità di stampa.
- ❏ Non bagnare la T-shirt e non lasciarla in un luogo umido per periodo di tempo prolungato dopo aver fissato il liquido di pre-trattamento. Lo sviluppo di colore si deteriora in ambienti bagnati, causando irregolarità. Se la T-shirt viene lasciata per un periodo prolungato in tali condizioni, pressarla da 5 a 10 secondi per asciugarla prima di stampare.

#### *Nota:*

Se sono visibili tracce del liquido pretrattante, provare a lavare con acqua; ad ogni modo, l'effetto dipende dal materiale della T-shirt.

# **Creazione e invio di lavori**

Non è possibile effettuare la stampa direttamente da un software disponibile in commercio.

Inviare i lavori alla stampante tramite l'applicazione specifica (Garment Creator 2) per la stampa.

### **Procedura di creazione e invio di lavori**

Quanto segue mostra la procedura operativa di base per l'uso di Garment Creator 2, specifica per creare e stampare lavori.

Consultare il manuale Garment Creator 2 per maggiori dettagli sulla preparazione e la creazione di lavori.

#### П  **Preparare**

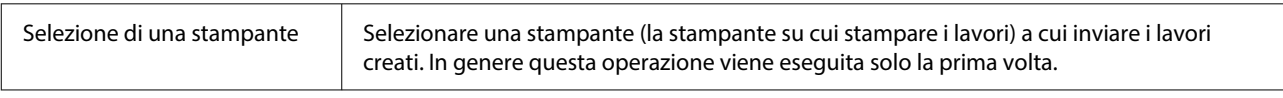

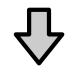

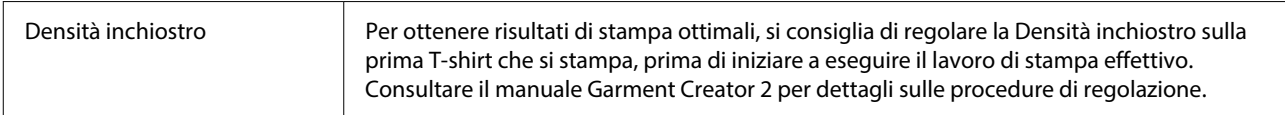

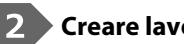

### **Creare lavori**

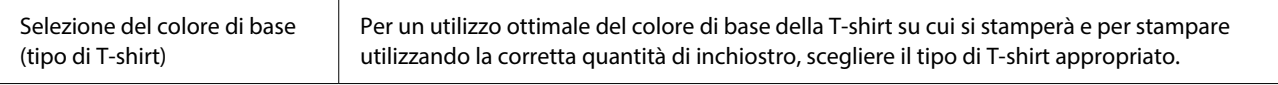

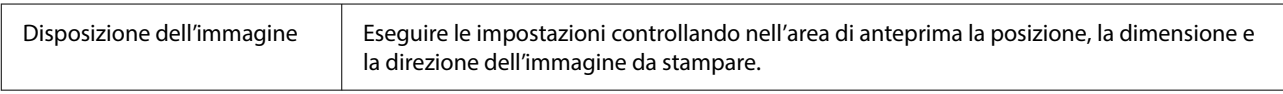

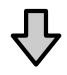

## Invio di lavori alla stampante | Specificare il numero di stampe, quindi inviare il lavoro alla stampante selezionata.

#### **Stampare (da eseguire con la stampante)** 3

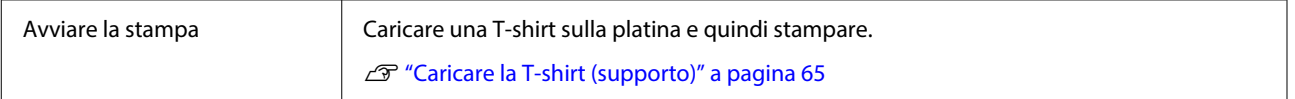

### **Invio e stampa di lavori**

Seguire i passaggi qui descritti per inviare alla stampante i lavori creati in Garment Creator 2.

Specificare il numero di stampe in fondo all'area delle impostazioni di Garment Creator 2 e fare clic sul pulsante **Stampa**.

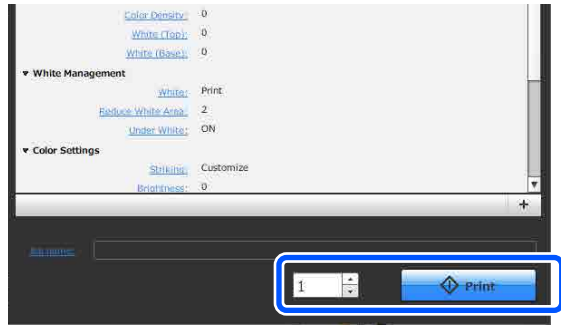

B Quando la stampante ha terminato la ricezione di un lavoro, l'anteprima si apre nello schermo della stampante e il tasto  $\otimes$  si illumina.

> Seguire quanto descritto di seguito, caricare una T-shirt (supporto) e iniziare a stampare.

U["Caricare la T-shirt \(supporto\)" a](#page-64-0) [pagina 65](#page-64-0)

### **Note sulla ricezione dei lavori**

È possibile effettuare solo le seguenti operazioni in fase di ricezione dei lavori. Se i pulsanti non rispondono quando si utilizza il pannello di controllo, probabilmente la stampante sta per ricevere un lavoro; attendere alcuni secondi e riprovare.

- ❏ Cancellare un lavoro
- ❏ Spostare la base mobile (platina)
- ❏ Togliere l'alimentazione

#### *Nota:*

- ❏ Dopo aver annullato un lavoro, è necessario attendere alcuni secondi prima che la stampante sia pronta.
- ❏ Dopo aver effettuato l'operazione di spegnimento, è necessario attendere alcuni secondi prima che la stampante si spenga. Inoltre, i lavori ricevuti vengono eliminati.

# **Preparazione della platina**

Di seguito vengono descritte le procedure di preparazione relative a quattro aspetti.

#### **Platina coperta da un tappetino di fermo (la prima volta solo quando si stampa su T-shirt in cotone)**

Quando si stampa su T-shirt in cotone, si consiglia di applicare un tappetino di fermo se si usa la platina fornita con la stampante o le platine per le taglie L, M e S opzionali.

L'utilizzo di una platina coperta da un tappetino di fermo impedisce alla T-shirt (supporto) di muoversi con facilità durante la stampa, riducendo i disallineamenti di stampa.

Quando si stampa su T-shirt in poliestere, non fissare un tappetino di fermo. In caso contrario, il tessuto della platina potrebbe sporcarsi di inchiostro durante la stampa.

La sezione seguente spiega come fissare il tappetino di fermo alla platina.

La stampante include un tappetino di fermo che è possibile montare sulla platina. Per le platine opzionali per le taglie L, M e S, acquistare tappetini di fermo disponibili in commercio e fissarli sulle platine.

Non fissare il tappetino di fermo sulle platine per taglia XS, per maniche e medie scanalate.

Se si utilizzano platine prive di tappetino di fermo, assicurarsi di caricare la platina utilizzando la cornice della platina in dotazione.

#### **Sostituzione delle platine medie scanalate in base al supporto (solo per platine medie scanalate)**

Utilizzare la platina media scanalata per stampare su polo o maglie con cerniere.

Quando si stampa su un supporto dotato di una sezione sporgente centrale, per esempio una cerniera, rimuovere la parte quadrata dalla sezione superiore prima di procedere.

U["Passaggio da Polo a Cerniera \(solo se si utilizza la](#page-56-0) [platina media scanalata\)" a pagina 57](#page-56-0)

### <span id="page-54-0"></span>**Sostituzione delle platine**

Sono disponibili nove platine in base alla taglia della T-shirt e all'area su cui si desidera stampare. Quando si modifica la taglia o l'area della T-shirt su cui effettuare la stampa, assicurarsi di sostituire la platina con quella appropriata prima di procedere.

### U["Sostituzione delle platine" a pagina 58](#page-57-0)

### **Applicazione e rimozione dei distanziali**

A seconda dello spessore del tessuto in stampa, potrà essere necessario regolare l'altezza della platina, applicando e rimuovendo dei distanziali. Per maggiori dettagli, fare riferimento a quanto segue.

U["Applicazione e rimozione dei distanziali" a](#page-61-0) [pagina 62](#page-61-0)

## **Fissaggio/rimozione di un tappetino di fermo**

Il tappetino di fermo è un materiale consumabile. Se si sporca, acquistare un nuovo tappetino e sostituirlo.

U["Unità opzionali e materiali di consumo" a](#page-140-0) [pagina 141](#page-140-0)

### **Fissaggio del tappetino**

La procedura varia a seconda della platina che si sta usando.

### **Platina standard**

Consultare i manuali video per SC-F2100 Series.

### [Epson Video Manuals](http://www.epson-biz.com/?prd=sc-f2100&inf=playlist)

### **Platina a gruccia**

Seguire i passaggi qui riportati.

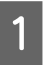

Staccare solo una sezione sul retro del tappetino di fermo, come mostrato nella figura.

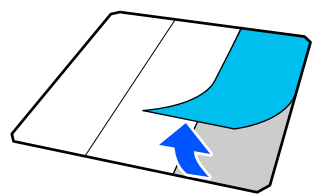

2 Porre la platina su una superficie liscia, allineare gli angoli del tappetino di fermo in modo che si trovino leggermente all'interno di quelli della platina, quindi fissare il lato adesivo del tappetino di fermo alla platina.

> Non lasciare che gli angoli del tappetino di fermo, aventi ancora il retro attaccato, sporgano dai bordi all'altro lato della platina.

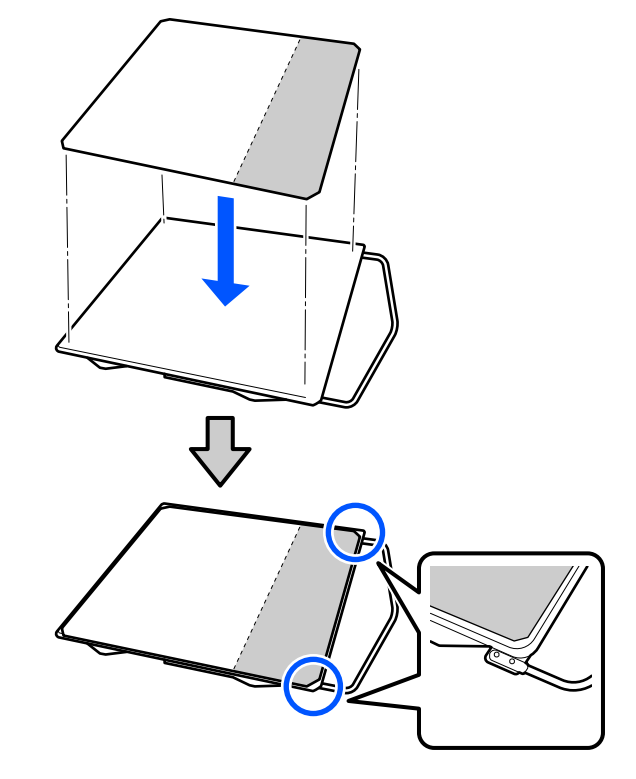

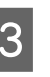

C Premere leggermente sulla sezione del tappetino di fermo dalla quale è stato rimosso il retro, in modo che aderisca alla platina.

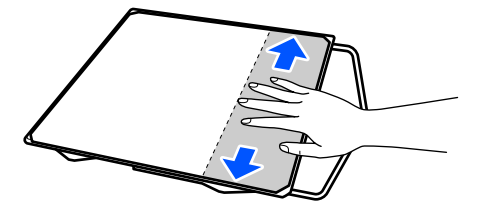

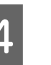

4 Staccare tutte le altre sezioni sul retro del tappetino di fermo, come mostrato nella figura.

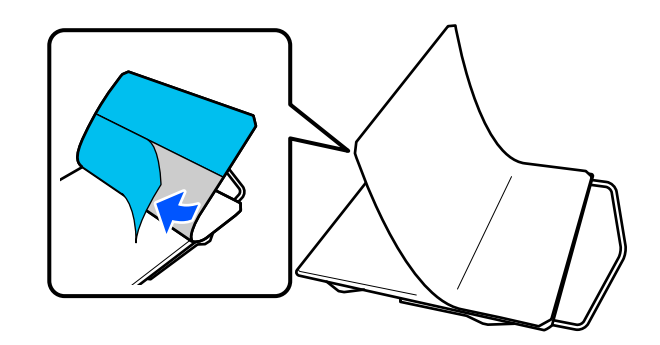

E Fissare il tappetino partendo dall'estremità incollata in precedenza, come mostrato nella figura.

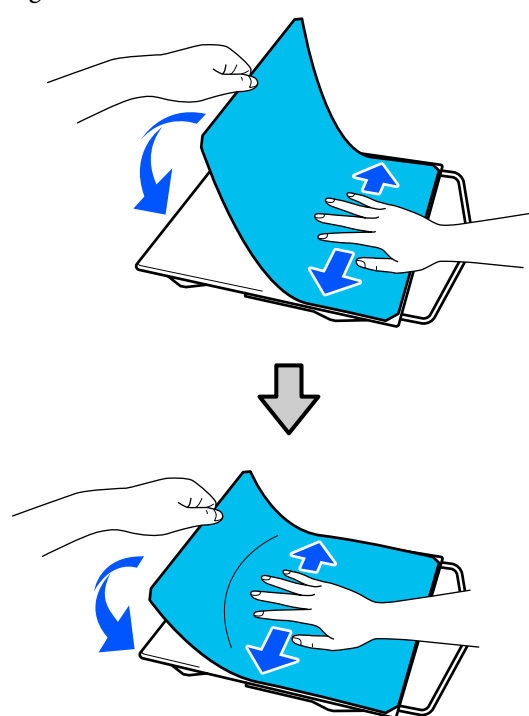

### **Rimozione del tappetino**

### c*Importante:*

- ❏ Non applicare aria calda, per esempio con un asciugacapelli, per ammorbidire la colla. La mancata osservanza di tale precauzione potrebbe deformare alcune parti.
- ❏ Non usare solventi organici come ad esempio l'alcol. La mancata osservanza di tale precauzione potrebbe causare scolorimenti, deformazioni o danni alle parti.

### *Nota:*

Potrebbe risultare difficile rimuovere i tappetini che sono fissati sulla platina da molto tempo. In questo caso, utilizzare una spatola per la rimozione di etichette disponibile in commercio.

La procedura varia a seconda della platina che si sta usando.

Iniziare dal passaggio 1 per una platina standard e dal passaggio 3 per una platina a gruccia.

A Porre la platina rivolta verso il basso su una superficie liscia.

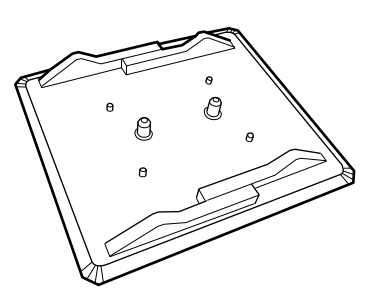

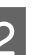

2 Distendere il pezzo di stoffa non più attorno ai lati posteriori della platina.

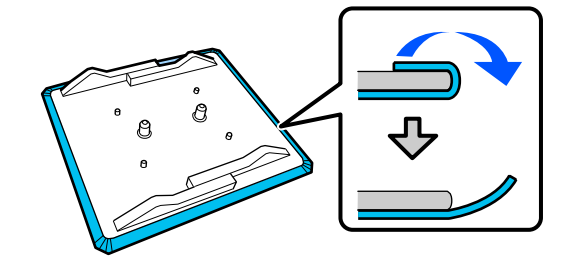

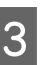

C Collocare la platina su una superficie piana con la superficie visibile e premere sul suo lato anteriore.

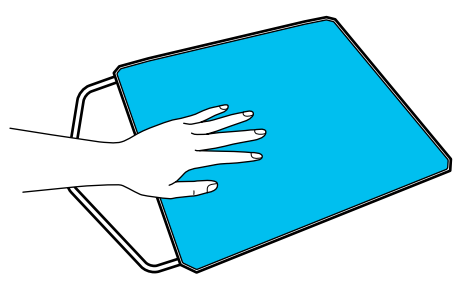

<span id="page-56-0"></span>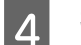

Staccare il tappetino dal retro verso la parte anteriore.

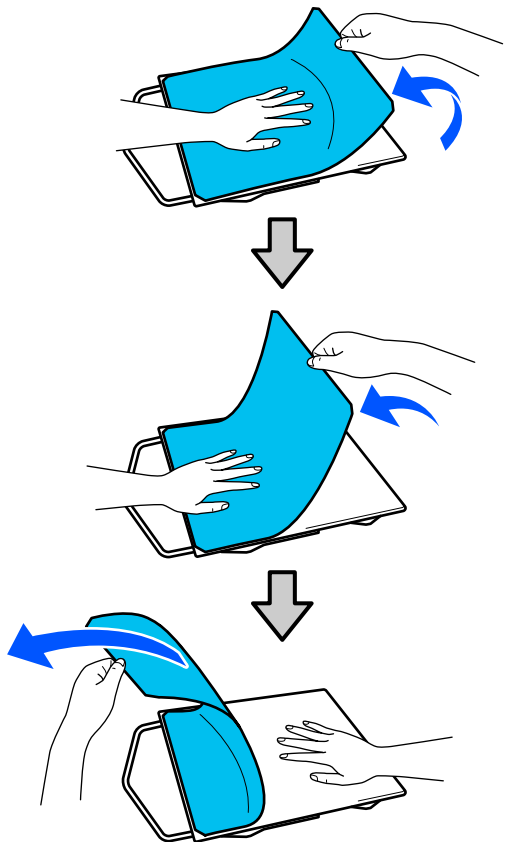

Se rimangono tracce di colla sulla platina, immergere un panno morbido in un detergente neutro diluito, strizzarlo con cura e utilizzarlo per rimuovere la colla.

### **Passaggio da Polo a Cerniera (solo se si utilizza la platina media scanalata)**

Quando si carica un supporto dotato di una sezione sporgente centrale, per esempio una cerniera, rimuovere la parte quadrata prima dell'uso.

Per gli altri supporti, installare la parte quadrata.

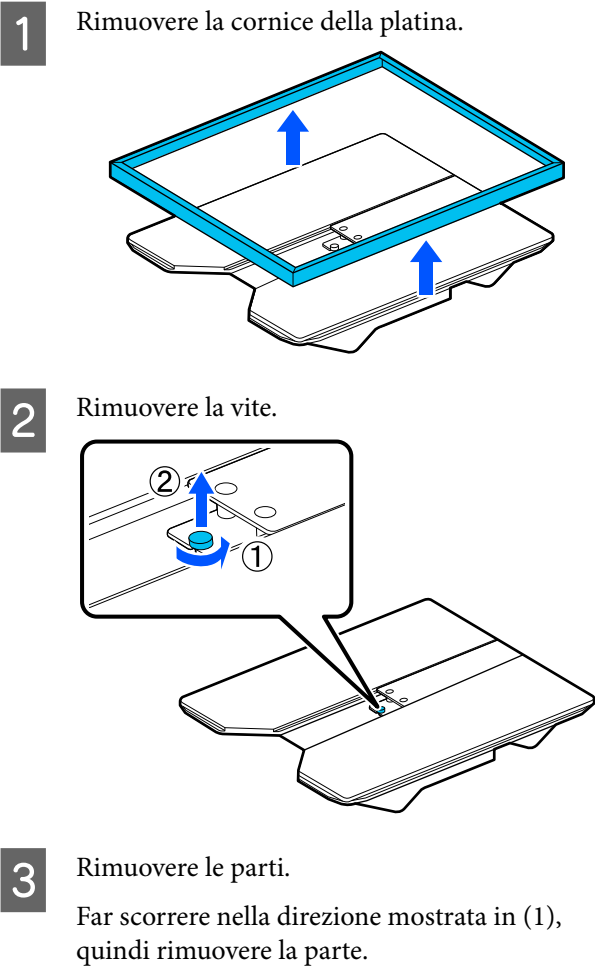

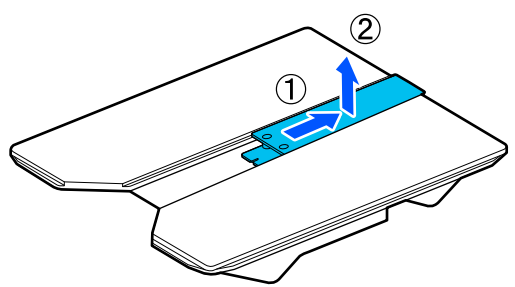

La vite e le parti rimosse sono necessarie per il caricamento di polo e altri capi. Conservarle in un luogo sicuro. Si consiglia di tenere la vite collegata alla platina.

Per installare le parti, seguire la procedura inversa alla rimozione.

<span id="page-57-0"></span>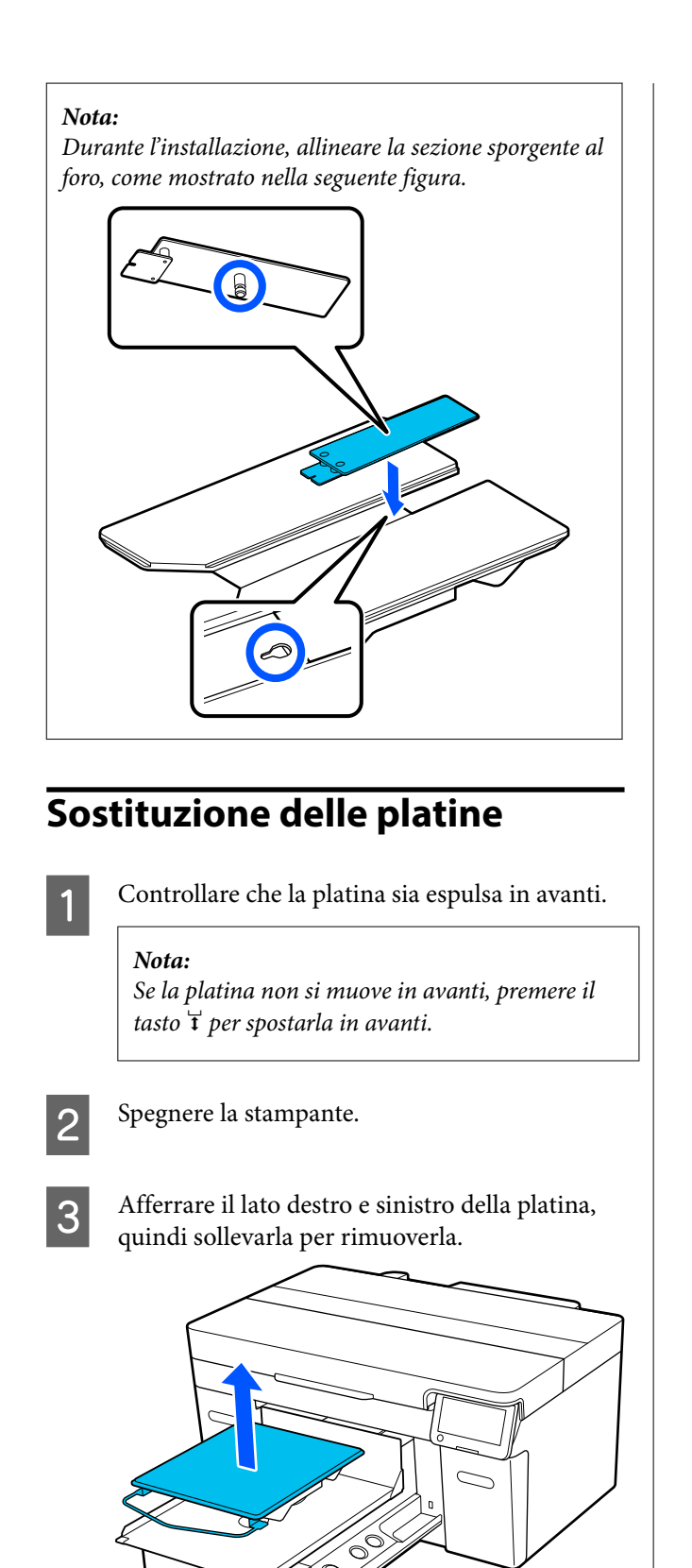

#### **Platina a gruccia**

Installare in modo che la gruccia sia rivolta verso la parte anteriore.

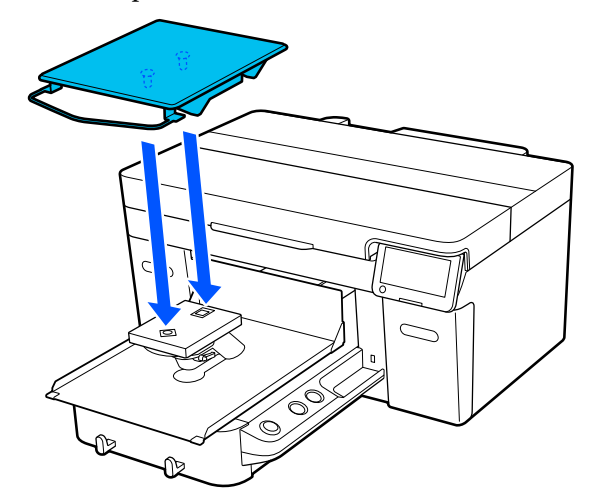

### **Platina media scanalata**

Installare rivolgendo la sezione tagliata verso la parte anteriore.

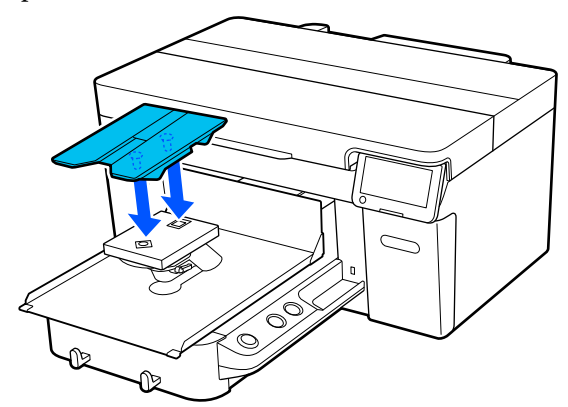

#### **Platina per maniche**

(1) Installare la platina seguendo l'orientamento mostrato nella figura.

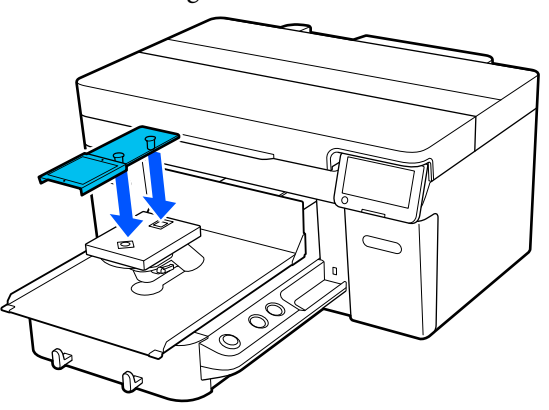

Assicurarsi che la sezione sporgente della platina di ricambio combaci con i fori.

Le platine diverse da quella standard hanno un orientamento specifico per l'installazione, come mostrato nelle illustrazioni seguenti.

<span id="page-58-0"></span>(2) Allineare la fascetta di fissaggio alla scanalatura nella parte superiore della platina e avvolgerla saldamente.

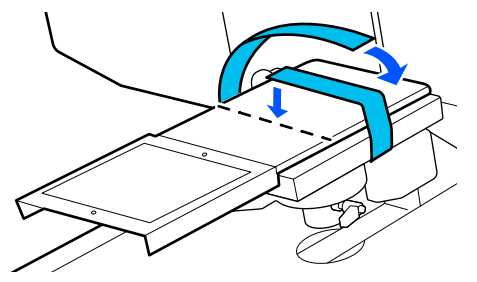

Fare attenzione ai seguenti punti durante questa operazione.

❏ Far passare la fascetta di fissaggio sotto la piastra di montaggio della platina.

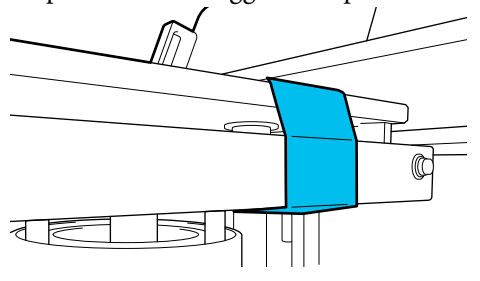

❏ Accertarsi che l'estremità della fascetta di fissaggio si trovi sul lato della platina.

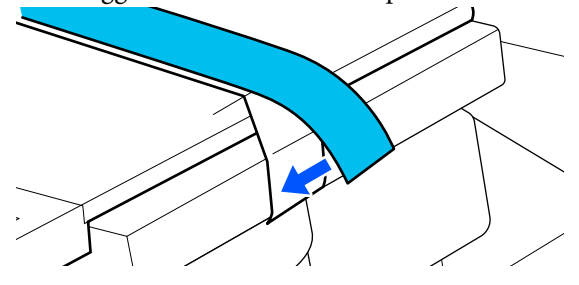

# **Determinazione dell'altezza della platina**

Questa stampante è dotata di una funzione che usa un sensore per determinare l'altezza della superficie del supporto caricato sulla platina e che regola automaticamente l'altezza ottimale della testina di stampa (spazio piastra). Per usare questa funzione, è necessario ottimizzare l'altezza della platina in base al tipo di platina usata e allo spessore del supporto da caricare nella platina.

Effettuare sempre una ottimizzazione dell'altezza della platina quando si usa la stampante per la prima volta o quando si passa da un supporti a un altro con tipi o spessori diversi della platina.

Determinare l'altezza platina adeguata al supporto con i passaggi seguenti.

#### **1. Verificare quale tipo di distanziale e quale altezza della platina (scala) sono adeguati allo spessore del supporto**

Verificare le combinazioni dei distanziali e la scala della leva dello spessore secondo il tipo di platina e lo spessore del supporto che si userà.

U"Verifica delle combinazioni dei distanziali e dell'al‐ tezza della platina (Scala)" a pagina 59

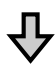

#### **2. Applicare e rimuovere i distanziali e cambiare l'altezza della platina**

Apportare le seguenti modifiche in base ai risultati del passaggio 1.

U["Applicazione e rimozione dei distanziali" a pagi‐](#page-61-0) [na 62](#page-61-0)

U["Modifica dell'altezza della platina" a pagina 64](#page-63-0)

### **Verifica delle combinazioni dei distanziali e dell'altezza della platina (Scala)**

Selezionare una delle seguenti condizioni e verificare le combinazioni dei distanziali e l'altezza della platina (posizione della scala sulla leva dello spessore) adatte allo spessore del supporto che si userà.

#### *Nota:*

Quando si caricano sulla platina i supporti distesi (con il davanti e il dietro della T-shirt impilati uno sull'altro), verificare lo spessore del tessuto anteriore e posteriore.

- ❏ **Quando lo spessore del supporto è inferiore a 2 mm (0,08 poll.)** U["Quando lo spessore del supporto è inferiore](#page-59-0) [a 2 mm \(0,08 poll.\)" a pagina 60](#page-59-0)
- ❏ **Quando lo spessore del supporto è 2 mm (0,08 poll.) o più, oppure se non si è certi** U["Quando lo spessore del supporto è](#page-59-0) [2 mm \(0,08 poll.\) o più, oppure se non si è](#page-59-0) [certi \(Regolazione dell'altezza della platina\)" a](#page-59-0) [pagina 60](#page-59-0)

### <span id="page-59-0"></span>**Quando lo spessore del supporto è inferiore a 2 mm (0,08 poll.)**

Una T-shirt o una polo normale è spessa circa 2 mm (0,08 poll.). Quando si usano solo supporti con spessore inferiore a 2 mm (0,08 poll.), è possibile continuare a usarli nelle seguenti condizioni.

### **Quando si usa la platina a gruccia o quella standard**

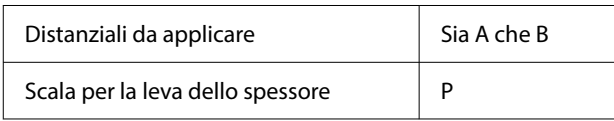

### **Quando si usa la platina per le maniche o la platina media scanalata**

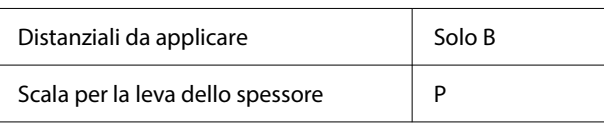

#### *Nota:*

Se, all'inizio della stampa, sullo schermo del pannello di controllo appare il messaggio *La posizione della superficie del supporto è troppo alta.*, il supporto non è stato caricato nel modo corretto oppure lo spessore del supporto supera i 2 mm (0,08 poll.).

Vedere il passaggio seguente se il messaggio continua ad apparire anche dopo aver ricaricato il supporto.

 $\mathcal{L}$ "Quando lo spessore del supporto è 2 mm (0,08 poll.) o più, oppure se non si è certi (Regolazione dell'altezza della platina)" a pagina 60

### **Quando lo spessore del supporto è 2 mm (0,08 poll.) o più, oppure se non si è certi (Regolazione dell'altezza della platina)**

Verificare l'altezza ottimale della platina per il supporto nel menu **Regolazione dell'altezza della platina** della stampante.

Vedere il passaggio seguente per la procedura di regolazione.

Caricare il supporto sulla platina che verrà effettivamente usata per la stampa.

### c*Importante:*

La *Regolazione dell'altezza della platina* viene eseguita in funzione del supporto caricato sulla stampante.

Caricare il supporto in modo che sia disteso e non lento, senza grinze o pieghe sulla superficie come mostrato nell'illustrazione.

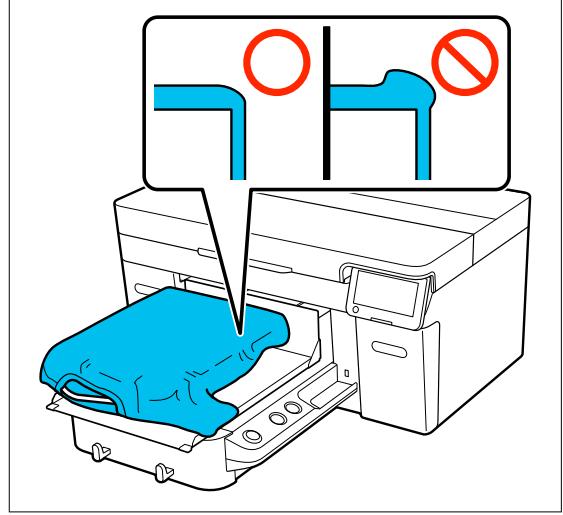

U["Sostituzione delle platine" a pagina 58](#page-57-0)

U["Caricare la T-shirt \(supporto\)" a](#page-64-0) [pagina 65](#page-64-0)

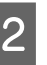

 $\begin{array}{|c|c|c|}\n\hline\n\text{S} & \text{Selezionare il menu} & \hline\n\text{S} & \text{Aell'altenza della platina}\n\hline\n\end{array}$ **dell'altezza della platina**.

> Quando si usa la platina a gruccia o quella standard:

Andare al passaggio 4.

Quando si usa la platina per le maniche o la platina media scanalata: Andare al passaggio seguente.

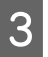

C Selezionare **Impostazioni**, selezionare il tipo di platina in uso e chiudere la schermata.

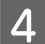

Allentare la leva di fissaggio della leva dello spessore.

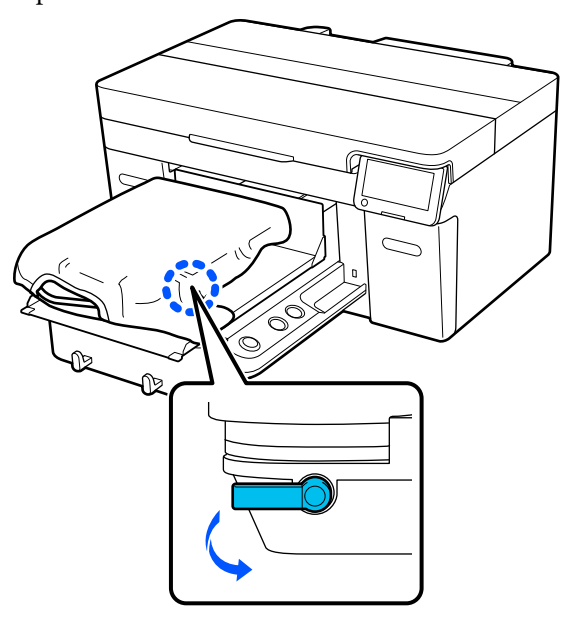

E Spostare la leva verso destra per impostare la scala a 8.

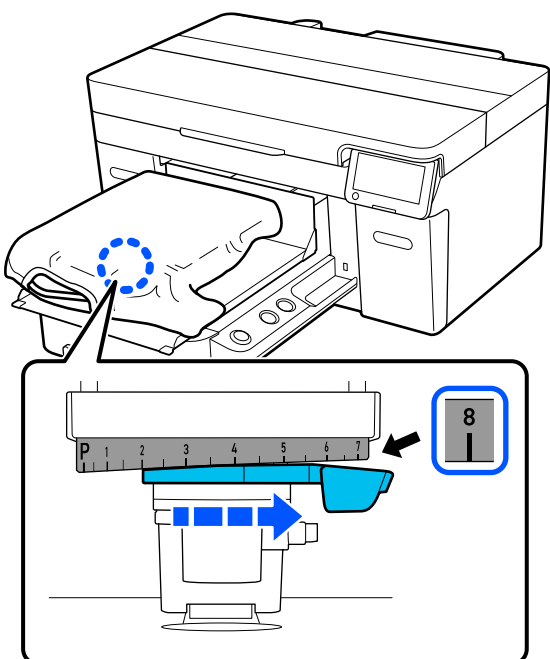

F Premere **Fatto**, quindi premere **Avvia** sulla schermata seguente.

La platina viene tirata dentro la stampante.

Se sullo schermo del pannello di controllo appare uno dei seguenti messaggi, è necessario modificare la combinazione dei distanziali.

❏ **La posizione della superficie del supporto è troppo alta.**

#### ❏ **Impossibile spostare la base mobile.**

Consultare la tabella seguente per cambiare la posizione dei distanziali, quindi ricominciare a regolare dall'inizio.

#### U["Applicazione e rimozione dei distanziali" a](#page-61-0) [pagina 62](#page-61-0)

### **Quando si usa la platina a gruccia o quella standard**

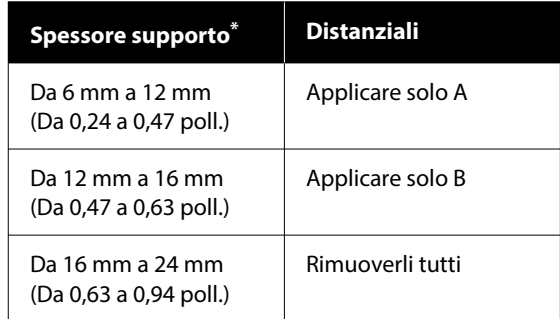

\* Quando si usa una platina senza tappetino di fermo, 1 mm (0,04 poll.) in più rispetto ai valori mostrati in tabella è accettabile.

#### **Quando si usa la platina per le maniche o la platina media scanalata**

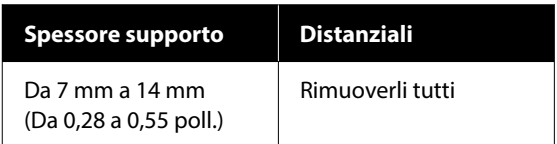

Se non si riesce a regolare anche dopo aver cambiato la combinazione dei distanziali, misurare lo spessore del supporto e consultare quanto segue.

U["La qualità dell'immagine non è stabile](#page-135-0) [anche in caso di stampa con le stesse](#page-135-0) [condizioni/Compare il messaggio](#page-135-0) **La posizione [della superficie del supporto è troppo alta.](#page-135-0)** [anche quando si stampa sullo stesso supporto/](#page-135-0) **[Regolazione dell'altezza della platina](#page-135-0)** non è [stata eseguita correttamente" a pagina 136](#page-135-0)

<span id="page-61-0"></span>Spostare la leva a sinistra di una tacca sulla scala per individuare la posizione in cui ha luogo l'errore (segnale acustico) e fino alla visualizzazione sullo schermo del messaggio **La posizione della superficie del supporto è troppo alta.**

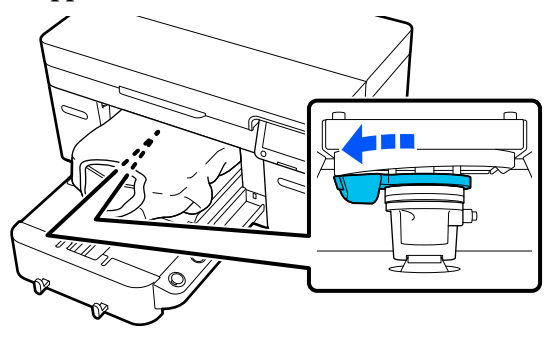

Spostare la leva verso destra di una tacca per individuare la posizione in cui il segnale acustico di errore termina.

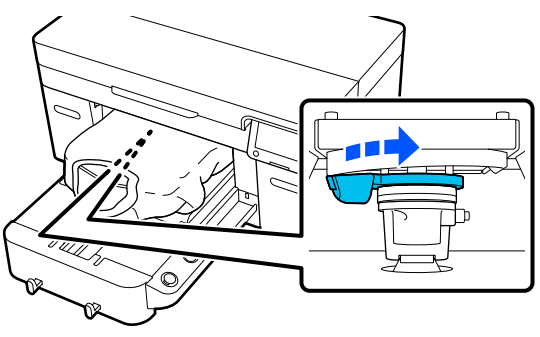

I Premere **OK**, quindi premere **Fatto** sulla schermata seguente.

10 Serrare la leva di fissaggio, quindi bloccare in posizione la leva dello spessore.

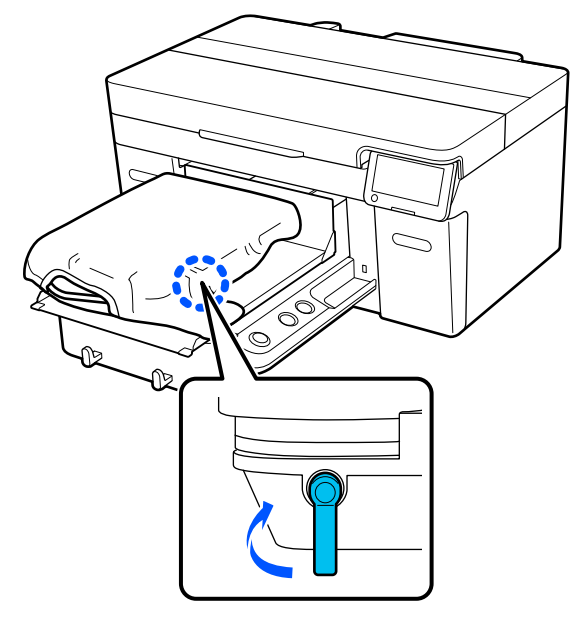

### **Applicazione e rimozione dei distanziali**

Controllare che la platina sia espulsa in avanti.

#### *Nota:*

Se la platina non si muove in avanti, premere il tasto  $\mathfrak{\ddot{t}}$  per spostarla in avanti.

- 
- 2 Spegnere la stampante.
- 
- C Afferrare il lato destro e sinistro della platina, quindi sollevarla per rimuoverla.

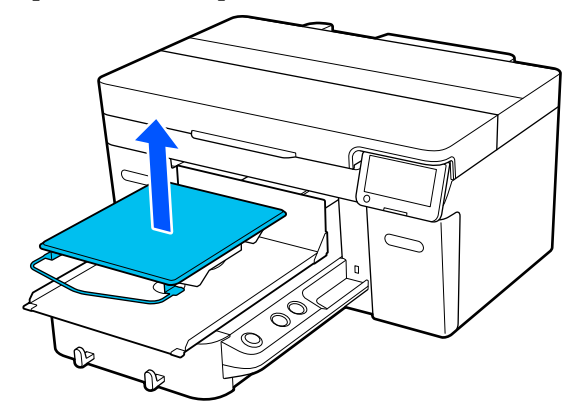

Quando è installata la platina per le maniche, rimuovere il nastro di fissaggio prima di sollevare la platina.

Allentare la leva di fissaggio.

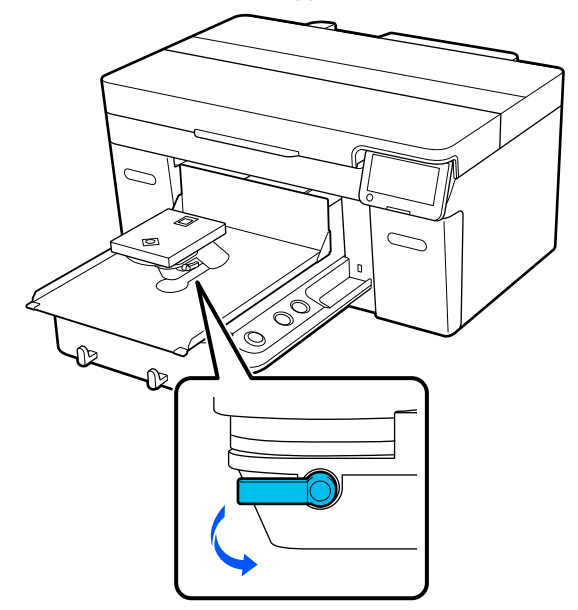

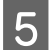

E Spostare la leva verso destra per impostare la scala a 8.

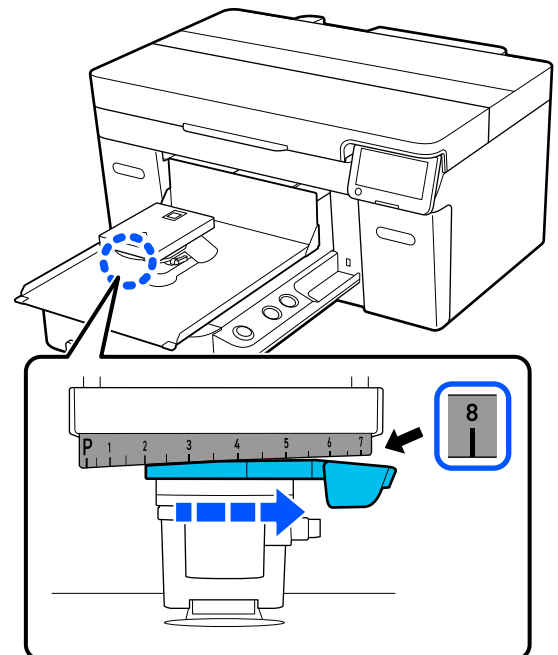

**F**  $\overline{\text{6}}$  Serrare la leva di fissaggio sollevando la parte mostrata in figura, per bloccare la leva dello spessore in posizione sollevata.

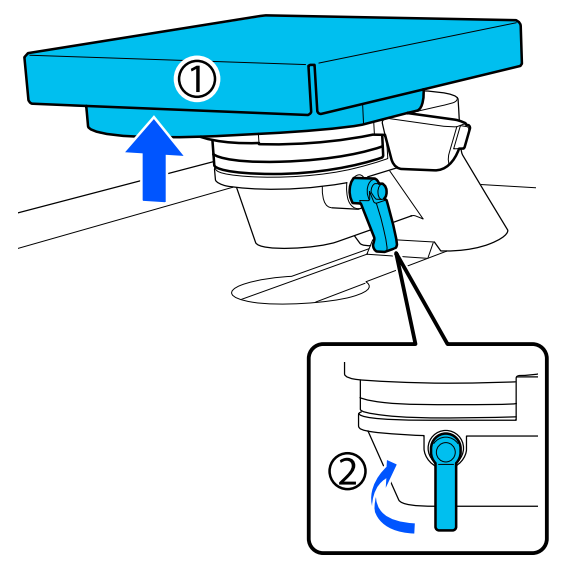

G Sollevare la leva dello spessore e rimuovere il distanziale.

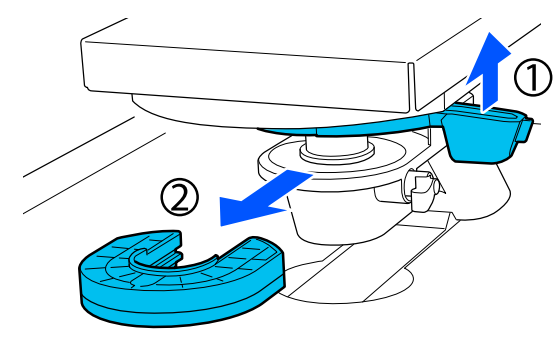

**B** Combinare i distanziali in base al tipo di platina<br>in uso e allo spessore del supporto in uso e allo spessore del supporto.

> U["Tabella delle scale della leva supportate e](#page-153-0) [degli spessori dei supporti" a pagina 154](#page-153-0)

> Le lettere A o B sono impresse su un lato dei distanziali. Quando si usano due distanziali, impilarli come mostrato in figura in modo che le lettere siano leggibili.

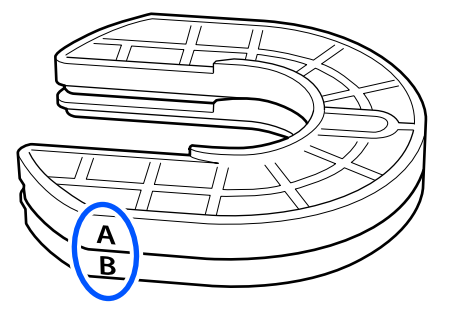

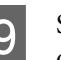

9 Sollevare la leva dello spessore e applicare un distanziale.

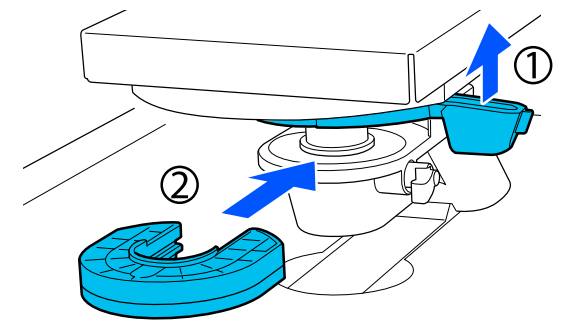

<span id="page-63-0"></span>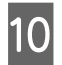

10 Allentare la leva di fissaggio mentre si solleva la parte  $\overline{0}$  mostrata in figura.

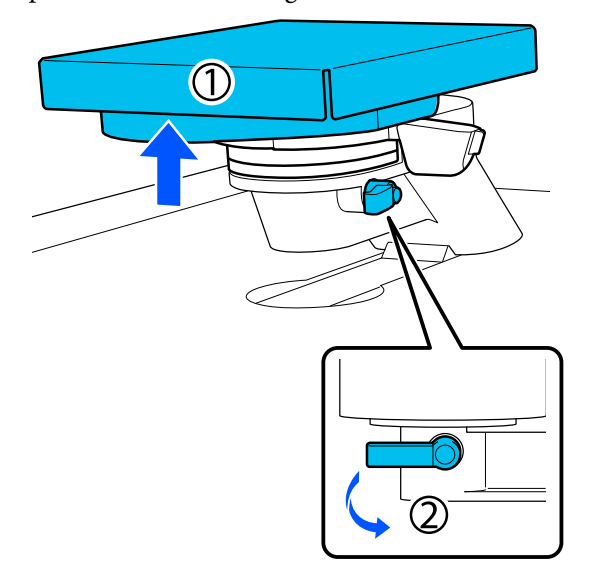

Rilasciare la parte che era stata sollevata nel passaggio precedente e serrare di nuovo la leva di fissaggio per bloccare la leva dello spessore.

### **Modifica dell'altezza della platina**

A Allentare la leva di fissaggio.

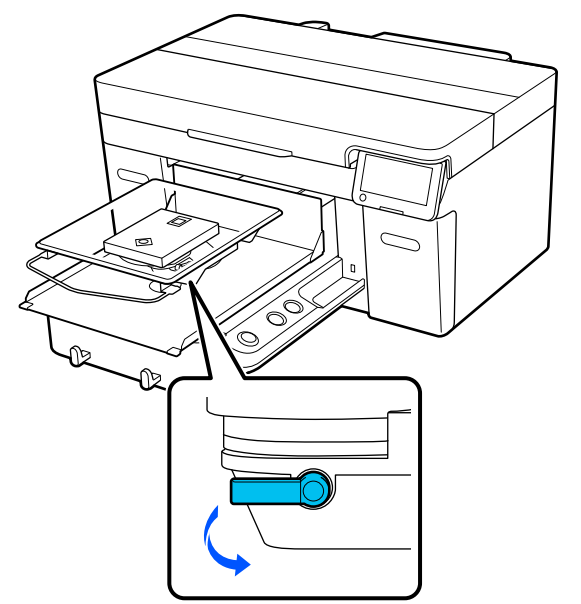

B Spostare la leva per impostare la scala alla posizione desiderata.

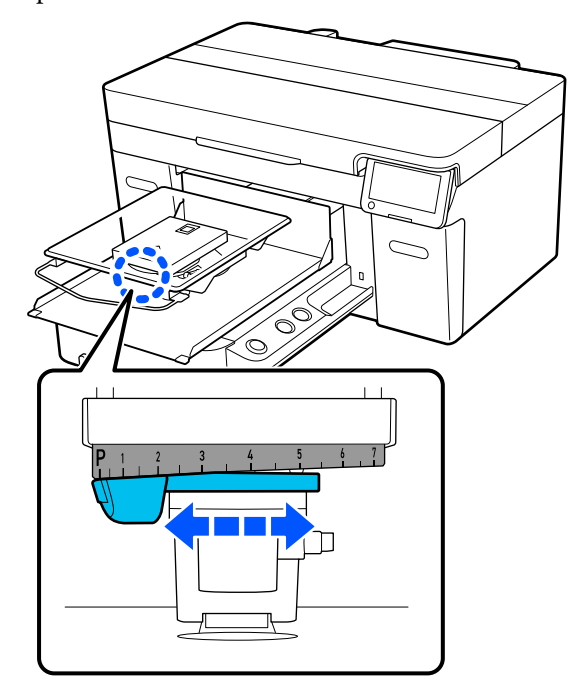

Quando la scala è a P, la platina è nel suo punto più alto; maggiore è il numero, più in basso sarà la platina.

Se si sposta la leva verso destra guardando la stampante dalla sua parte anteriore, si passa a un numero più alto, che corrisponde a un abbassamento della platina.

Se si sposta la leva verso sinistra guardando la stampante dalla sua parte anteriore, si passa a un numero più basso, che corrisponde a un innalzamento della platina.

<span id="page-64-0"></span>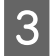

Serrare la leva di fissaggio, quindi bloccare in posizione la leva dello spessore.

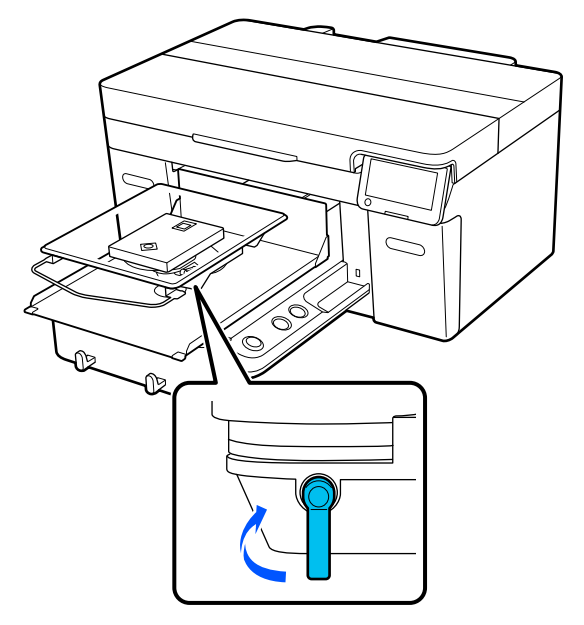

# **Caricare la T-shirt (supporto)**

Se si notano delle grinze sulla T-shirt, usare la termopressa per stirarle prima di caricarle sulla platina.

Caricare la T-shirt in poliestere su una platina non coperta da un tappetino di fermo. Se le si carica su una platina coperta da un tappetino di fermo, vi è il rischio che il tessuto della platina si macchi di inchiostro durante la stampa.

Fare riferimento alla sezione seguente su come caricare T-shirt su una platina coperta da un tappetino di fermo.

Consultare quanto segue per istruzioni su come caricare T-shirt in poliestere su una platina non coperta da un tappetino di fermo.

Platina per taglie L/M/S/XS U["Caricamento su una platina priva di tappetino di](#page-67-0) [fermo" a pagina 68](#page-67-0)

Platina per maniche U["Caricamento su platine a manicotto" a](#page-70-0) [pagina 71](#page-70-0)

Platina media scanalata U["Caricamento su platine medie scanalate" a](#page-71-0) [pagina 72](#page-71-0)

### **Caricamento su una platina coperta da un tappetino di fermo**

Questa sezione illustra come caricare una T-shirt su una platina a gruccia.

È possibile vedere la corretta procedura in un video su YouTube.

[Epson Video Manuals](https://support.epson.net/p_doc/8c9/)

#### *Nota:*

Per dettagli su come caricare una T-shirt distesa sulla platina standard (con il davanti e il dietro della T-shirt impilati uno sull'altro), consultare il manuale video "Loading a T-shirt (on the grip pad covered platen)" per SC-F2100 Series.

[Epson Video Manuals](http://www.epson-biz.com/?prd=sc-f2100&inf=playlist)

Premere il tasto  $\circlearrowleft$  per accendere la stampante.

2 Controllare che la platina sia installata.

Se non lo è, consultare quanto segue.

U["Sostituzione delle platine" a pagina 58](#page-57-0)

C Far scorrere l'orlo della T-shirt sulla platina dalla parte anteriore.

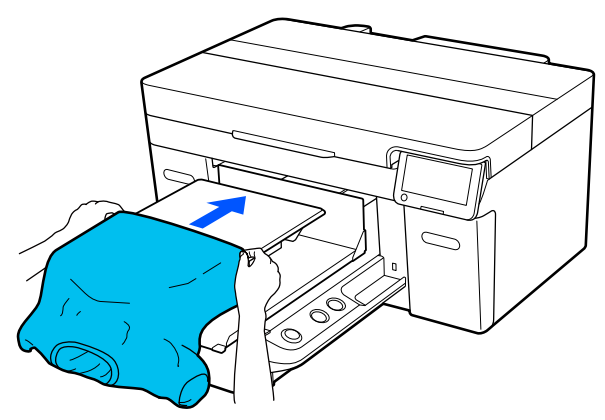

La linea all'interno della cornice nella figura indica il centro della platina.

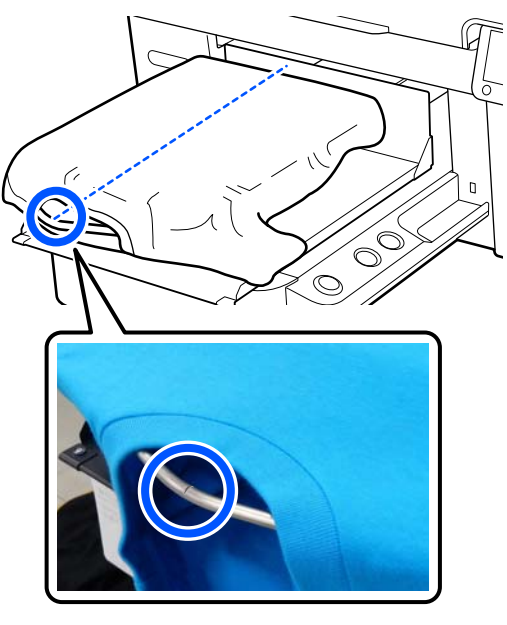

- 
- Tirare le parti della maglietta che si estendono oltre la platina per appiattire la superficie di stampa.

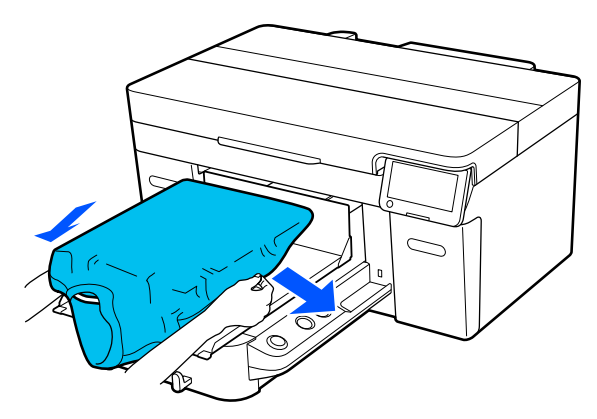

### c*Importante:*

Non tirare la T-shirt con troppa forza. Se la T-shirt viene tirata eccessivamente, la qualità di stampa può peggiorare a causa della deformazione dell'immagine, per esempio, e la stampa bianca di fondo può estendersi oltre i bordi dell'immagine.

E Rimuovere eventuali residui di lanugine dalla superficie di stampa, quindi appiattire le fibre del tessuto.

> Potrebbero esserci dei pelucchi sulla T-shirt se non si è applicato il liquido pretrattante. Rimuovere i pelucchi usando del nastro adesivo o una spazzola apposita e schiacciare le fibre usando il rullo rigido. Pelucchi e fibre di tessuto potrebbero attaccarsi alla testina di stampa e macchiare altre aree.

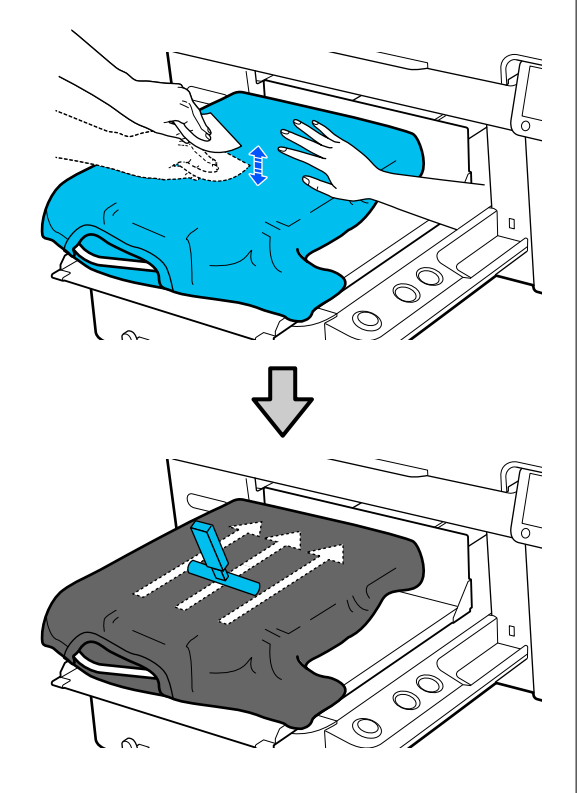

 $\overline{6}$  Rimuovere eventuali grinze o pieghe dalla superficie di stampa per appiattirla.

### c*Importante:*

La stampante rileva il punto più alto della superficie di stampa. Se sono presenti grinze o pieghe come mostrato nella seguente figura, la distanza tra la testina di stampa e la superficie di stampa potrebbe aumentare, diminuendo la qualità di stampa. Appiattire la T-shirt per eliminare eventuali grinze o pieghe.

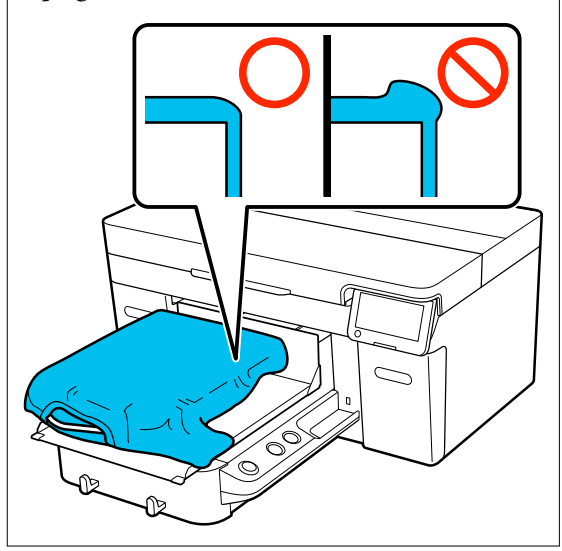

Utilizzare lo strumento per tappetino di fermo in dotazione per appiattire la superficie di stampa. La T-shirt aderisce al tappetino sulla platina, che la appiattisce e le impedisce di spostarsi durante la stampa.

#### **Stampa di base**

<span id="page-67-0"></span>Premere leggermente la T-shirt con lo strumento per tappetino di fermo e muoverlo in direzione verticale e orizzontale partendo dai bordi, come mostrato nella seguente figura. Ripetere questo passaggio 2–3 volte per rimuovere eventuali grinze o pieghe e appiattire la superficie di stampa.

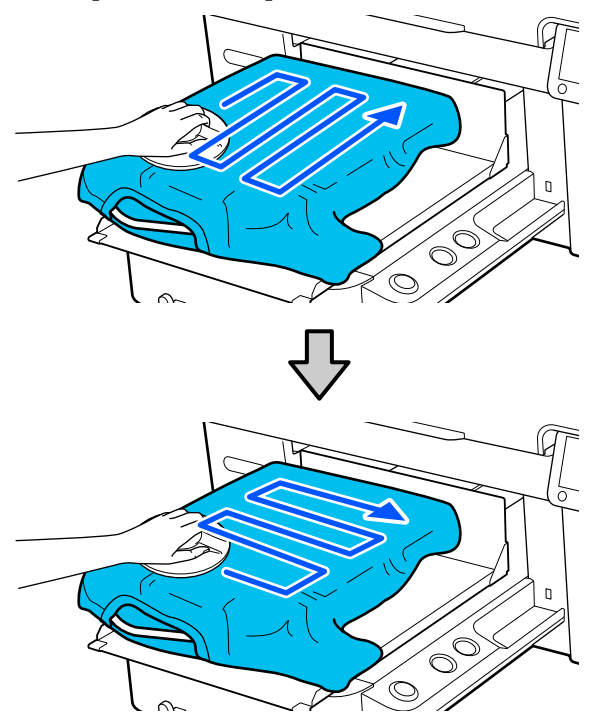

Quando si carica una T-shirt rivestita di liquido pretrattante, o se lo strumento per tappetino di fermo rimane impigliato per via delle caratteristiche del tessuto, utilizzare lo strumento per tappetino di fermo con un foglio isolante sulla T-shirt, ad esempio della carta siliconata, come mostrato nella figura.

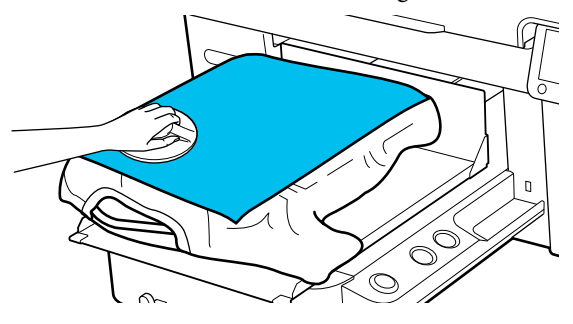

#### *Nota:*

Quando lo strumento per tappetino di fermo si sporca, pulirlo con un panno umido.

G Ripiegare i bordi della T-shirt per evitare che fuoriescano dalla base mobile.

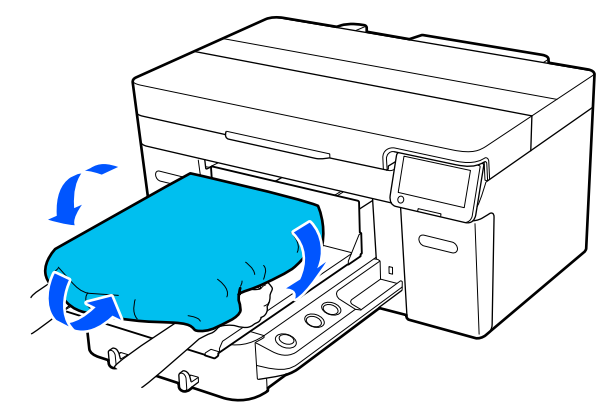

### **Caricamento su una platina priva di tappetino di fermo**

Per caricare una T-shirt (supporto) su una platina priva di tappetino di fermo, utilizzare la cornice fornita con la platina.

Questa sezione illustra come caricare una T-shirt su una platina a gruccia.

È possibile vedere la corretta procedura in un video su YouTube.

#### [Epson Video Manuals](https://support.epson.net/p_doc/8c9/)

#### *Nota:*

Per dettagli su come caricare una T-shirt distesa sulla platina standard (con il davanti e il dietro della T-shirt impilati uno sull'altro), consultare il manuale video "Loading a T-shirt (on the grip pad covered platen)" per SC-F2100 Series.

[Epson Video Manuals](http://www.epson-biz.com/?prd=sc-f2100&inf=playlist)

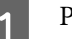

Premere il tasto  $\circlearrowright$  per accendere la stampante.

2 Controllare che la platina sia installata.

Se non lo è, consultare quanto segue.

U["Sostituzione delle platine" a pagina 58](#page-57-0)

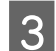

8 Rimuovere la cornice dalla platina.

D Far scorrere l'orlo della T-shirt sulla platina dalla parte anteriore.

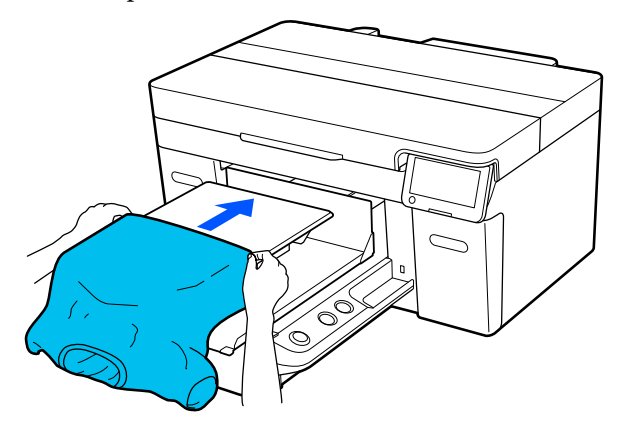

La linea all'interno della cornice nella figura indica il centro della platina.

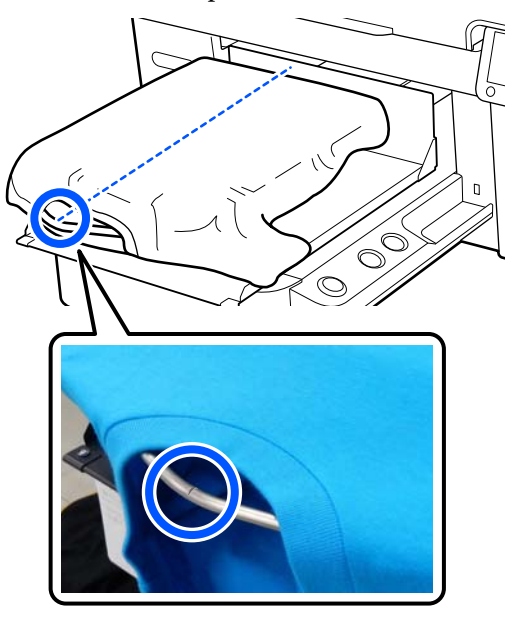

E Tirare le parti della maglietta che si estendono oltre la platina per appiattire la superficie di stampa.

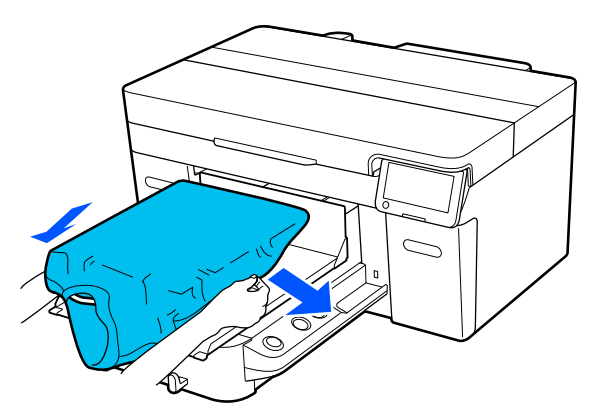

### c*Importante:*

Non tirare la T-shirt con troppa forza. Se la T-shirt viene tirata eccessivamente, la qualità di stampa può peggiorare a causa della deformazione dell'immagine, per esempio, e la stampa bianca di fondo può estendersi oltre i bordi dell'immagine.

6 Reinserire la cornice della platina.

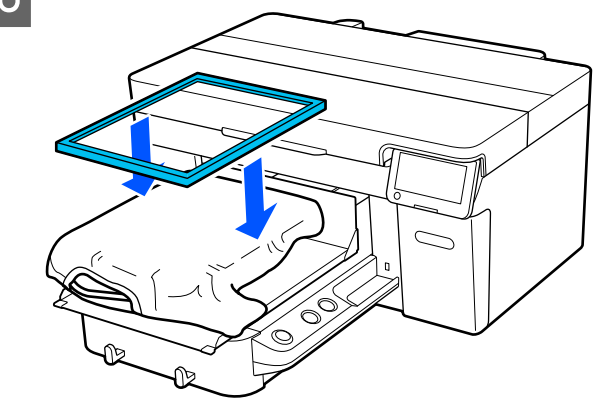

Rimuovere eventuali residui di lanugine dalla superficie di stampa, quindi appiattire le fibre del tessuto.

Potrebbero esserci dei pelucchi sulla T-shirt se non si è applicato il liquido pretrattante. Rimuovere i pelucchi usando del nastro adesivo o una spazzola apposita e schiacciare le fibre usando il rullo rigido. Pelucchi e fibre di tessuto potrebbero attaccarsi alla testina di stampa e macchiare altre aree.

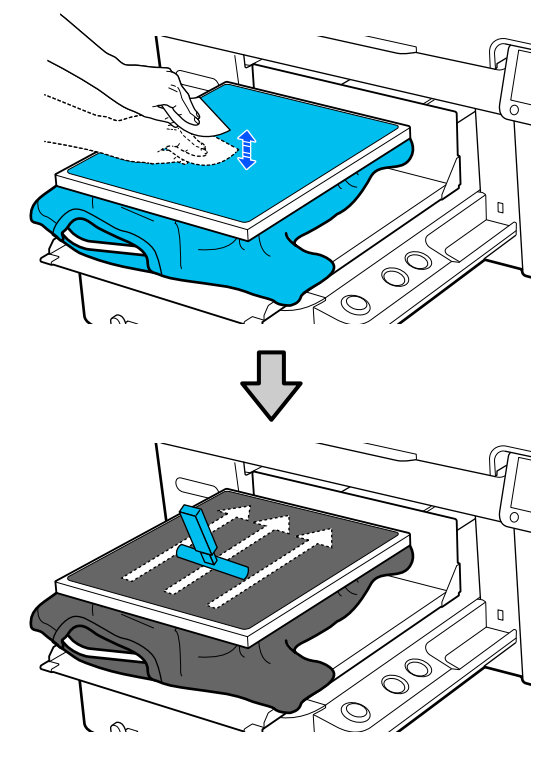

B Tirare i bordi della T-shirt fissata alla cornice per rimuovere grinze e pieghe.

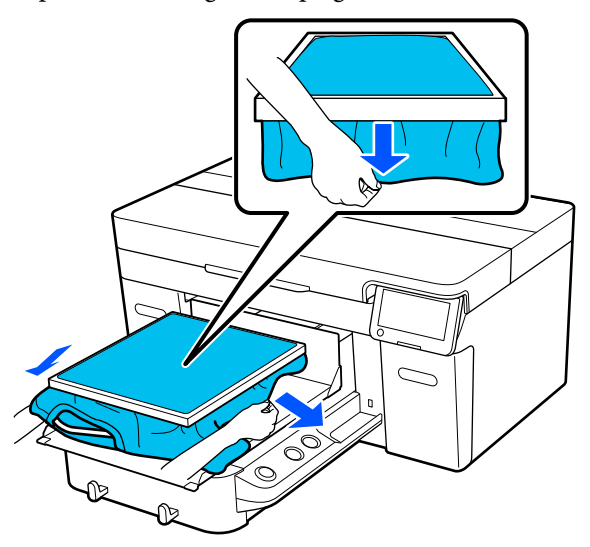

### c*Importante:*

La stampante rileva il punto più alto della superficie di stampa. Se sono presenti grinze o pieghe vicino al lato interno della cornice come mostrato nella figura in basso, la distanza tra la testina di stampa e la superficie di stampa potrebbe aumentare e la qualità di stampa potrebbe risentirne. Appiattire la T-shirt per eliminare eventuali grinze o pieghe. Tuttavia, se la T-shirt viene tirata eccessivamente, la qualità della stampa può peggiorare a causa della deformazione dell'immagine e la stampa bianca di fondo può estendersi oltre i bordi dell'immagine.

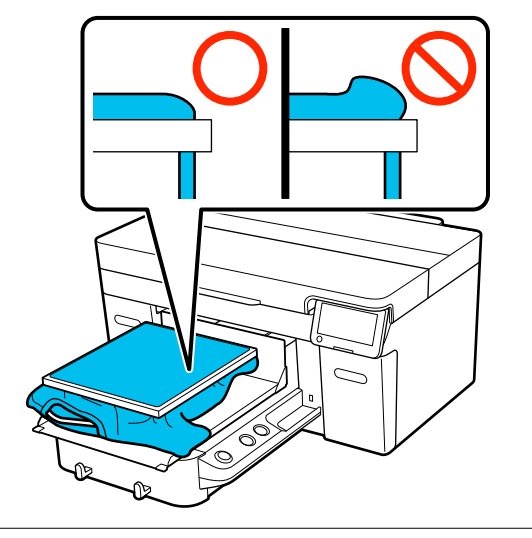

#### *Nota:*

Usare la cornice della platina per sottoporre la superficie stampabile ad una determinata quantità di tensione può aiutare a ridurre i rigonfiamenti durante la stampa.

I Premere la cornice della platina per evitare che si allenti.

#### **Stampa di base**

<span id="page-70-0"></span>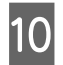

J Ripiegare le parti che fuoriescono dalla cornice in modo che non ondeggino sulla base mobile.

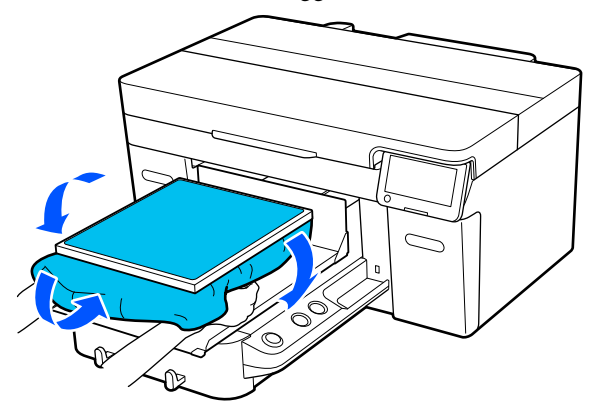

### **Caricamento su platine a manicotto**

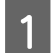

Premere il tasto  $\circlearrowleft$  per accendere la stampante.

**B** Controllare che la platina sia installata. Se non lo è, consultare quanto segue. U["Sostituzione delle platine" a pagina 58](#page-57-0)

8 Rimuovere la cornice dalla platina.

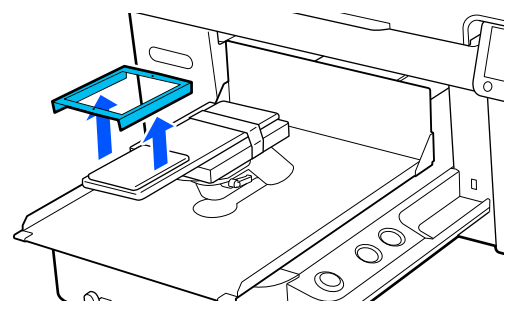

Inserire la platina nella manica della T-shirt.

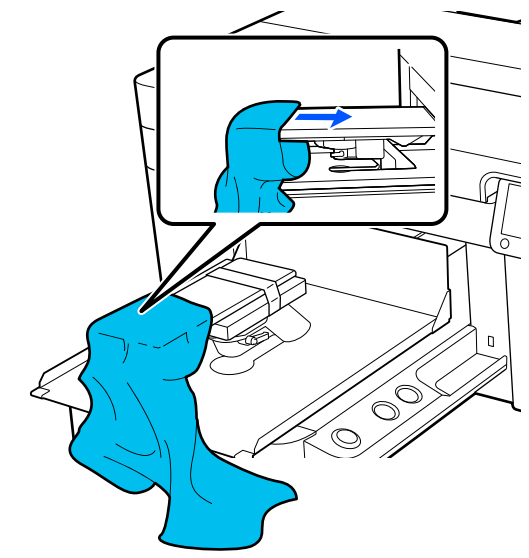

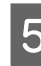

 $\overline{5}$  Tirare le parti della maglietta che si estendono oltre la platina per appiattire la superficie di stampa.

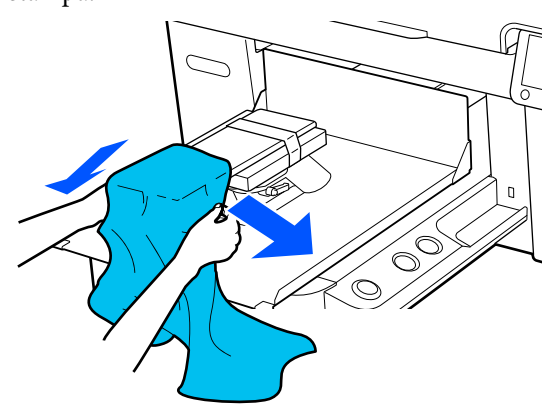

### c*Importante:*

- ❏ Caricare la T-shirt in modo tale che le cuciture laterali e delle maniche non si trovino nella parte superiore. Se sono presenti sezioni rialzate, come ad esempio cuciture, potrebbe verificarsi un errore o la qualità di stampa potrebbe risentirne.
- ❏ Non tirare la T-shirt con troppa forza. Se la T-shirt viene tirata eccessivamente, la qualità di stampa può peggiorare a causa della deformazione dell'immagine, per esempio, e la stampa bianca di fondo può estendersi oltre i bordi dell'immagine.

<span id="page-71-0"></span>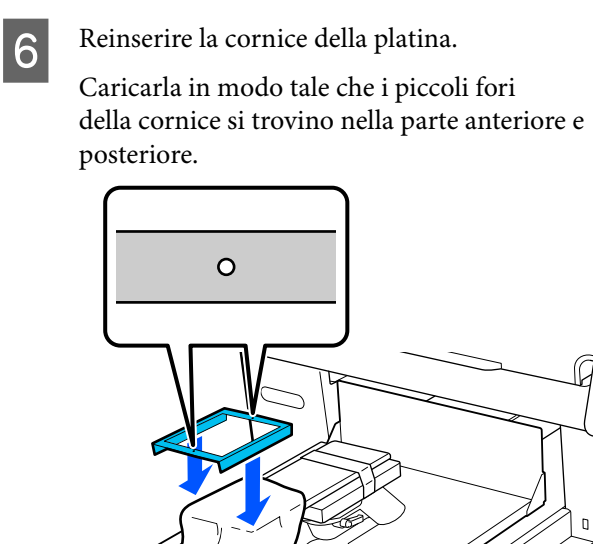

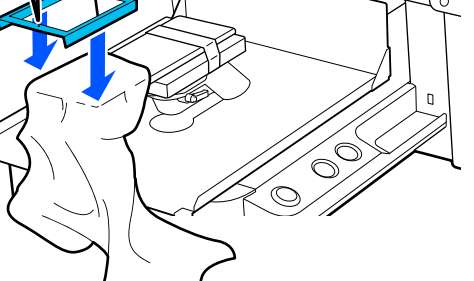

Tirare i bordi della T-shirt fissata alla cornice per rimuovere grinze e pieghe.

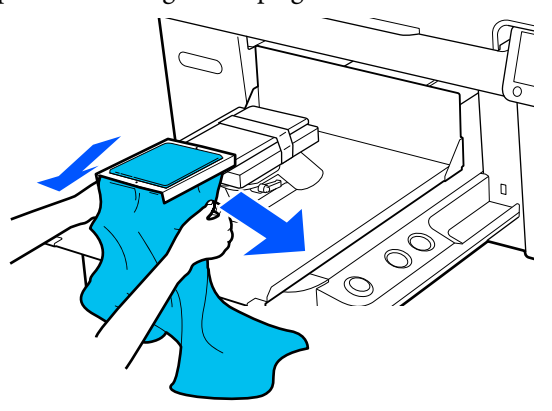

### c*Importante:*

Appiattire la T-shirt per eliminare eventuali grinze o pieghe. Tuttavia, se la T-shirt viene tirata eccessivamente, la qualità della stampa può peggiorare a causa della deformazione dell'immagine e la stampa bianca di fondo può estendersi oltre i bordi dell'immagine.

B Premere la cornice della platina per evitare che si allenti.

I Ripiegare le parti che fuoriescono dalla cornice in modo che non ondeggino sulla base mobile.

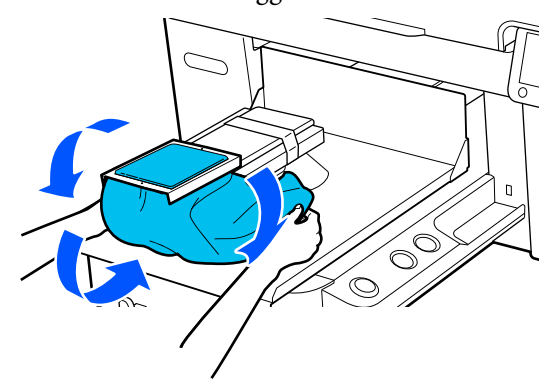

### **Caricamento su platine medie scanalate**

- - Premere il tasto  $\circlearrowleft$  per accendere la stampante.
- 2 Controllare che la platina sia installata. Se non lo è, consultare quanto segue.

U["Sostituzione delle platine" a pagina 58](#page-57-0)

8 Rimuovere la cornice dalla platina.

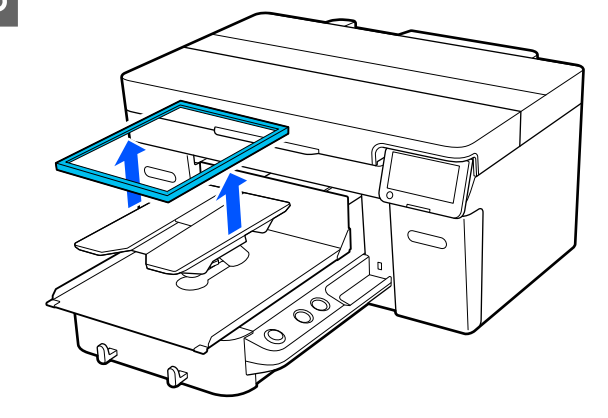
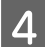

Far scorrere l'orlo della T-shirt sulla platina dalla parte anteriore.

#### **Se si collega la parte quadrata (per maglie come polo)**

Accertarsi che il collare o la sezione con i bottoni combacino con la sagoma sulla piastra superiore, quindi caricare il supporto in modo tale che la sezione rialzata non si estenda sopra il lato di stampa.

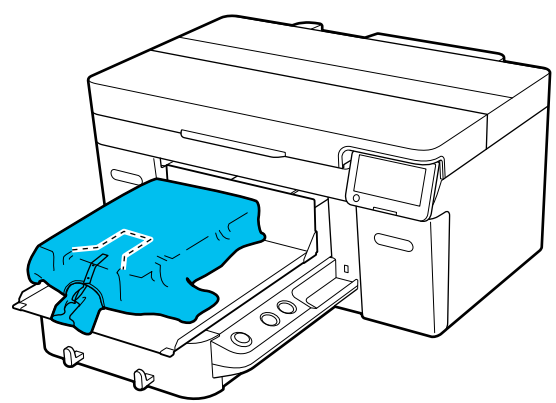

#### **Quando la parte quadrata viene rimossa (per maglie con apertura frontale)**

Rimuovere la parte quadrata dalla piastra superiore in modo che le sezioni sporgenti, per esempio la cerniera, combacino con la sezione rimossa, quindi caricare il supporto in modo tale che la sezione rialzata non si estenda sopra il lato di stampa.

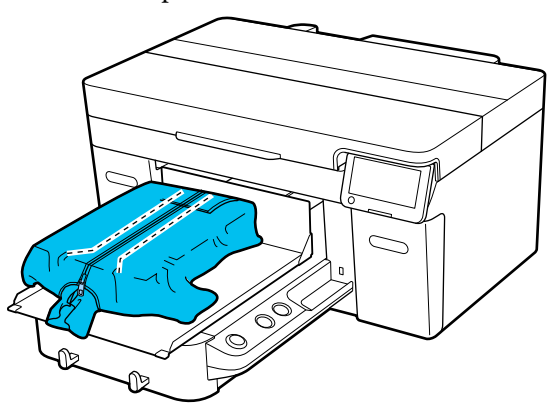

Tirare le parti della maglietta che si estendono oltre la platina per appiattire la superficie di stampa.

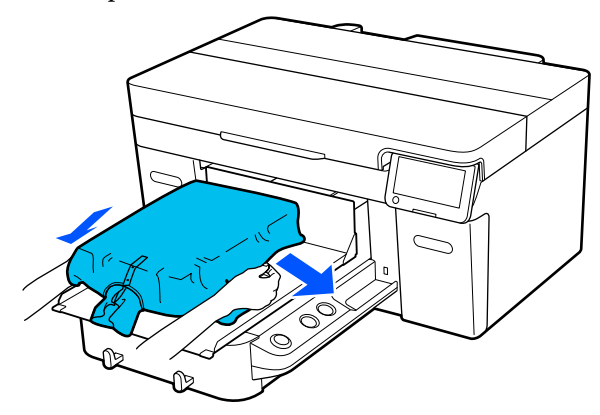

### c*Importante:*

Non tirare il supporto con troppa forza. Se il supporto viene tirato eccessivamente, la qualità di stampa può peggiorare a causa della deformazione dell'immagine, per esempio, e la stampa bianca di fondo può estendersi oltre i bordi dell'immagine.

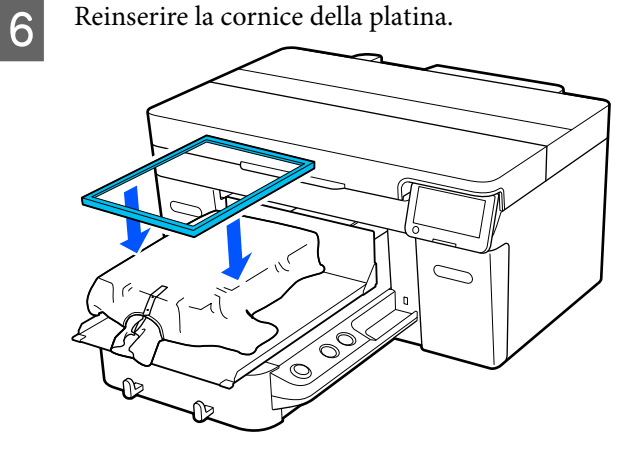

Rimuovere eventuali residui di lanugine dalla superficie di stampa, quindi appiattire le fibre del tessuto.

Potrebbero essere presenti pelucchi sul supporto se non è stato applicato il liquido pretrattante. Rimuovere i pelucchi usando del nastro adesivo o una spazzola apposita e schiacciare le fibre usando il rullo rigido. Pelucchi e fibre di tessuto potrebbero attaccarsi alla testina di stampa e macchiare altre aree.

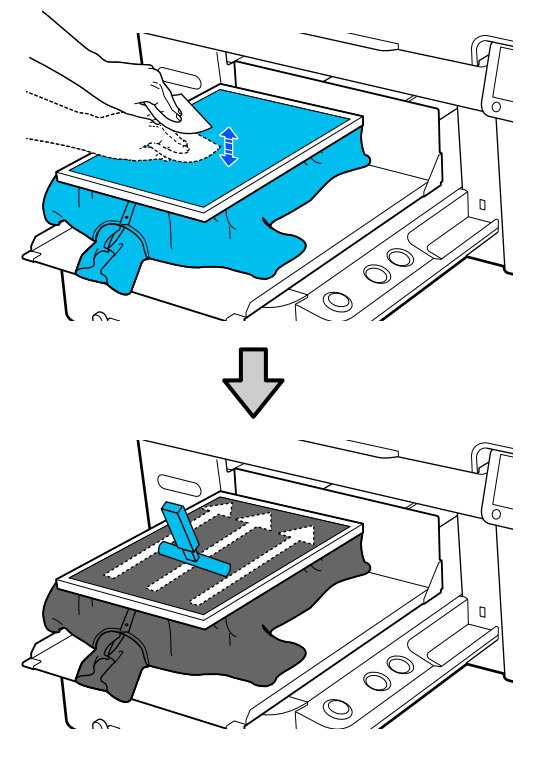

8 Tirare i bordi della T-shirt fissata alla cornice per rimuovere grinze e pieghe.

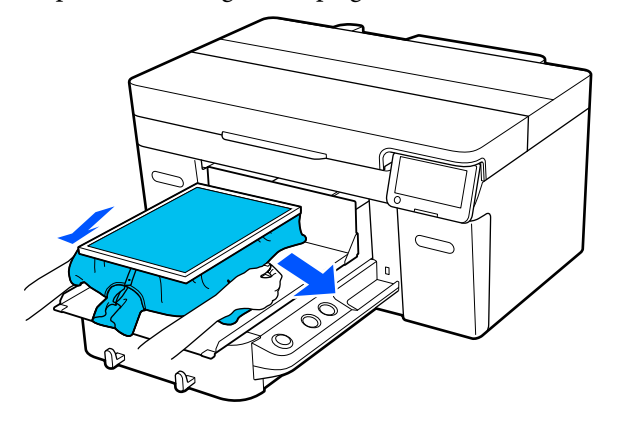

#### c*Importante:*

Appiattire il supporto per eliminare eventuali grinze o pieghe. Tuttavia, se la T-shirt viene tirata eccessivamente, la qualità della stampa può peggiorare a causa della deformazione dell'immagine e la stampa bianca di fondo può estendersi oltre i bordi dell'immagine.

- 9 Premere la cornice della platina per evitare che si allenti.
- J Ripiegare le parti che fuoriescono dalla cornice in modo che non ondeggino sulla base mobile.

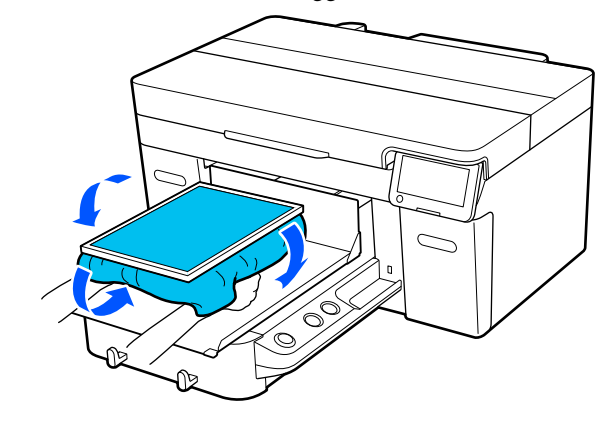

# <span id="page-74-0"></span>**Avviare e annullare la stampa**

### **Avvio**

A Quando un lavoro è stato ricevuto completamente, l'anteprima viene visualizzata sullo schermo e la spia sul tasto  $\otimes$  si illumina.

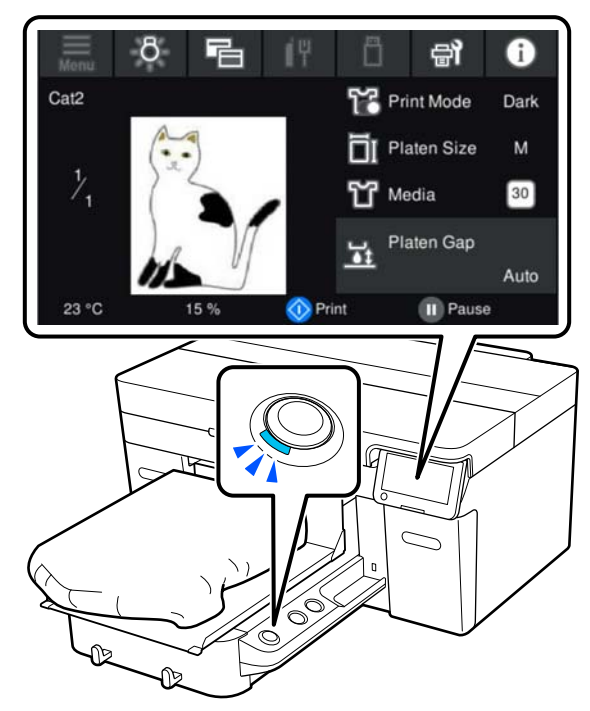

Verificare che la T-shirt sia caricata, quindi premere il pulsante  $\Diamond$ .

#### *Nota:*

Quando si esegue *Stampa controllo ugelli testina* o *Pulizia testina* prima di iniziare a stampare o fra una stampa e l'altra, premere nell'ordine  $\blacksquare$  (menu) – *Manutenzione*, quindi selezionare il menu.

Quando si esegue *Stampa controllo ugelli testina*, accertarsi di caricare il supporto nel centro della platina.

U["Caricamento di supporti" a pagina 100](#page-99-0)

## **Quando si ristampa (stampa a ripetizione) lo stesso lavoro**

### *Precauzioni per la ristampa*

**I dati di ristampa non vengono sovrascritti fino all'invio di un nuovo lavoro alla stampante.**

**I dati di ristampa non vengono eliminati finché non si verifica quanto segue.**

- ❏ La chiavetta di memoria USB viene rimossa
- ❏ La stampante viene spenta

#### **I dati di ristampa non vengono salvati nei seguenti casi.**

- ❏ La chiavetta di memoria USB è corrotta
- ❏ Non vi è spazio a sufficienza sulla chiavetta di memoria USB oppure è stato superato il numero massimo di file leggibili (999)
- ❏ La chiavetta di memoria USB è stata rimossa dalla stampante mentre i dati venivano scritti/letti
- ❏ La stampa è stata avviata premendo il pulsante x sulla stampante, ma è stata annullata prima che fosse completata

**Se il salvataggio dei dati di ristampa non riesce, alla selezione del menu Ristampa viene visualizzato un messaggio di errore.**

U["Procedura da eseguire quando appare un](#page-122-0) [messaggio" a pagina 123](#page-122-0)

### *Ripetizione della stampa*

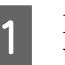

Premere nell'ordine di  $\equiv$  (menu) — **Ristampa**.

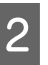

2 Inserire il numero di stampe, quindi premere **Fatto**.

> È inoltre possibile modificare le impostazioni per **Senso Marcia Testina**.

❏ **AUTO**: la stampa viene eseguita secondo le impostazioni del lavoro di stampa.

❏ **Unidirezionale**: spostandosi a sinistra e a destra, la testina di stampa esegue la stampa solo nella prima direzione.

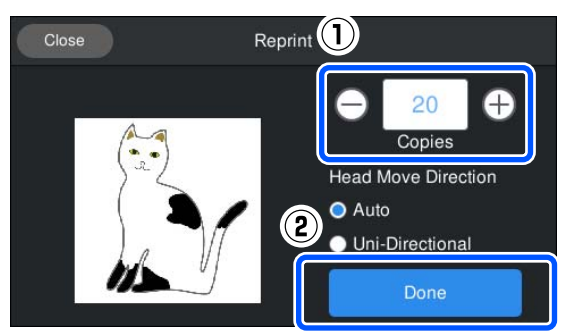

Quando l'anteprima si apre nello schermo della stampante e il pulsante  $\Diamond$  si illumina, caricare una T-shirt sulla platina, quindi premere il pulsante  $\lozenge$ .

U["Caricare la T-shirt \(supporto\)" a pagina 65](#page-64-0)

# **Annullare**

Utilizzare questa opzione quando si desidera annullare la stampa o cancellare un lavoro ricevuto dalla stampante.

La medesima procedura è valida per annullare la stampa a ripetizione o la stampa da una memoria USB.

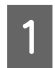

Premere il tasto  $\|\cdot\|$  sulla stampante o  $\|\cdot\|$ (pausa) a destra dell'area di visualizzazione dello stato sullo schermo.

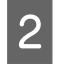

2 Selezionare **Annulla**.

La stampa o la ricezione si arrestano e il lavoro viene eliminato.

#### *Nota:*

È possibile interrompere un lavoro facendo clic su *Annulla* nella schermata che viene visualizzata mentre il lavoro viene inviato da Garment Creator 2, il software per la stampante. Se l'invio di un lavoro inviato dal computer alla stampante è terminato, annullarlo dalla stampante.

# **Fissaggio dell'inchiostro**

Dopo la stampa, la T-shirt viene lavorata in una termopressa o in un forno per fissare l'inchiostro.

## **Precauzioni durante il fissaggio dell'inchiostro**

❏ Se si utilizza una termopressa con una T-shirt (media) che ha una stampa accanto alle cuciture, ad esempio le maniche, il fissaggio potrebbe non essere eseguito correttamente poiché l'inchiostro non viene riscaldato a sufficienza a causa della differenza di livelli nelle cuciture. Si consiglia di posizionare un tessuto termoresistente sopra e sotto la T-shirt e di pressare il supporto come mostrato di seguito per ridurre la differenza di livelli.

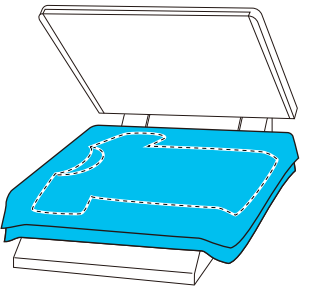

- ❏ Quando l'inchiostro viene fissato alle T-shirt in poliestere con una termopressa, tale termopressa potrebbe sporcarsi di inchiostro a causa delle proprietà del tessuto. Se necessario, pulire la termopressa o caricare un foglio isolante, quindi pressare.
- ❏ Se l'inchiostro non viene fissato a sufficienza, la T-shirt potrebbe scolorirsi durante il lavaggio o quando la si sfrega contro qualcosa.
- ❏ Se le T-shirt (supporto) presentano bottoni di plastica o cerniere, si consiglia di accertarsi sulla possibilità che subiscano danni prima di utilizzare la termopressa.

# **Condizioni di fissaggio**

Le condizioni richieste per il fissaggio variano a seconda del tipo di tessuto e del dispositivo per il fissaggio dell'inchiostro.

Utilizzare i seguenti valori come riferimento. Le condizioni ottimali variano a seconda del tipo di tessuto o del dispositivo per il fissaggio dell'inchiostro e della quantità di inchiostro.

## **Per T-shirt in cotone**

#### **Termopressa**

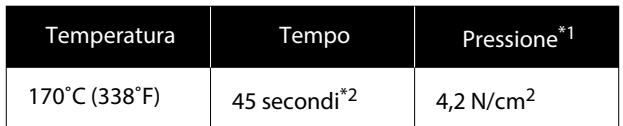

- \*1 Le condizioni ottimali variano a seconda del tipo di termopressa, come ad esempio quelle a regolazione manuale. Assicurarsi di testare il risultato di fissaggio dell'inchiostro per trovare la corretta pressione.
- \*2 Le immagini di formato superiore ad A4 che contengono inchiostro White (Bianco) potrebbero impiegare più di 45 secondi ad asciugarsi. Provare ad attendere fino a 90 secondi, verificando intanto che l'inchiostro sia asciutto.

#### **Forno**

Poiché le condizioni ottimali variano a seconda del forno, testare e controllare previamente il risultato di fissaggio dell'inchiostro per determinare la temperatura e la durata.

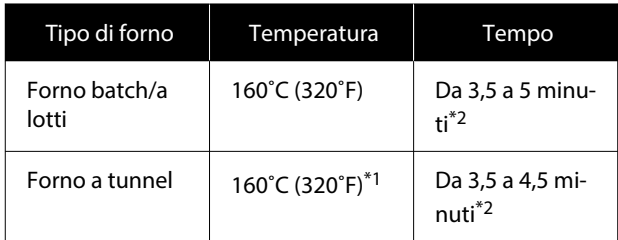

- \*1 Temperatura della superficie di fissaggio della T-shirt. Non la temperatura interna. Se la superficie della T-shirt supera i 180 ˚C (356 ˚F), la T-shirt e la superficie di stampa potrebbero cambiare colore.
- \*2 Le immagini che presentano inchiostro White (Bianco) richiedono il massimo tempo di fissaggio (tipo di batch: 5 min., tipo di tunnel: 4,5 min.).

### **Per T-shirt in poliestere**

A causa delle caratteristiche delle T-shirt in poliestere, il tessuto potrebbe scolorirsi a seguito del calore applicato durante il fissaggio. Inoltre, se il fissaggio viene eseguito a una temperatura troppo alta, troppo a lungo o con troppa pressione, il colore stampato potrebbe essere troppo sottile oppure potrebbero rimanere delle tracce di termopressa sul tessuto. Assicurarsi di testare il risultato di fissaggio dell'inchiostro per determinare le condizioni corrette.

#### **Termopressa**

❏ Quando si usa inchiostro White (Bianco)

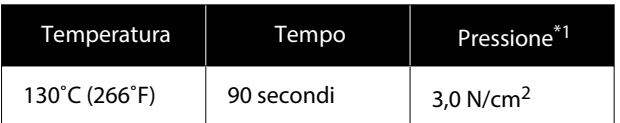

#### ❏ Quando si usa solo inchiostro a colori

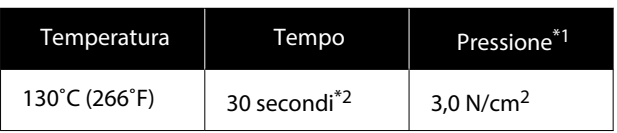

- \*1 Le condizioni ottimali variano a seconda del tipo di termopressa, come ad esempio quelle a regolazione manuale. Assicurarsi di testare il risultato di fissaggio dell'inchiostro per trovare la corretta pressione.
- \*2 Le immagini in formato superiore ad A4 e le immagini con grandi quantità di inchiostro potrebbero non essere sufficientemente asciutte dopo 30 secondi, a seconda del tipo di tessuto utilizzato, ad esempio tessuto misto. Se l'inchiostro non è sufficientemente asciutto, provare a prolungare il tempo controllando quando si asciuga.

#### **Forno**

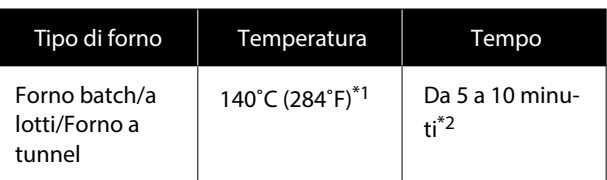

\*1 Temperatura della superficie di fissaggio della T-shirt. Non la temperatura interna.

\*2 Le immagini che contengono inchiostro White (Bianco) richiedono il tempo massimo (10 minuti) per il fissaggio.

# **Stampare da una memoria USB**

Questa stampante consente inoltre di salvare dei lavori stampati da Garment Creator 2 sulla chiavetta di memoria USB selezionandoli sul pannello di controllo.

È possibile salvare i lavori utilizzando uno dei seguenti metodi.

- ❏ Salvare i lavori esportati su un computer in una chiavetta di memoria USB
- ❏ Esportare i lavori direttamente in una chiavetta di memoria USB collegata alla stampante

Consultare il manuale di Garment Creator 2 per maggiori dettagli.

#### *Nota:*

Quando alla stampante è collegata una chiavetta di memoria USB, l'ultimo lavoro inviato da Garment Creator 2 viene salvato temporaneamente in modo automatico su tale chiavetta USB come dati di ristampa. (Nome file: Epson\_repeat\_print.prn)

In caso di errore di stampa o di esaurimento dei supporti, è possibile ripetere la stampa riattivando semplicemente la stampante senza dover rispedire di nuovo il lavoro. Per maggiori dettagli, fare riferimento a quanto segue.

U["Quando si ristampa \(stampa a ripetizione\) lo](#page-74-0) [stesso lavoro" a pagina 75](#page-74-0)

# **Requisiti delle memorie USB**

I seguenti requisiti sono necessari per usare una memoria USB.

- ❏ Dispositivi FAT compatibili con Windows
- ❏ Formato: FAT, FAT32 o exFAT
- ❏ Nessuna funzione di sicurezza come crittografia o password
- ❏ Capacità di memoria: fino a 2 TB
- ❏ Partizioni: 1

#### **Stampa di base**

#### **Requisiti per i dati supportati**

- ❏ Formato file: file prn (.prn)
- ❏ Nome dati: fino a 255 caratteri a byte singolo
- ❏ Dimensione dati: fino a 4 GB
- ❏ Numero di voci: fino a 999

### **Procedure di stampa**

A Inserire la memoria USB contenente i lavori salvati nella porta di memoria USB.

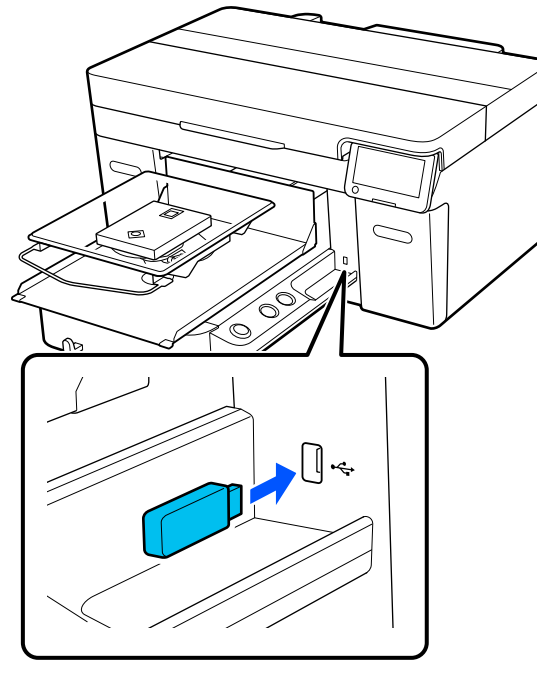

Sullo schermo del pannello di controllo premere **in** (stampa USB).

#### c*Importante:*

- ❏ Non collegare o scollegare la chiavetta di memoria USB quando la spia  $\mathcal O$ lampeggia.
- ❏ Collegare la chiavetta di memoria USB direttamente alla stampante. Non possiamo garantire l'efficacia dei collegamenti effettuati tramite prolunghe, hub USB o lettori di schede.

S Quando compare la seguente schermata, premere **Stampa**.

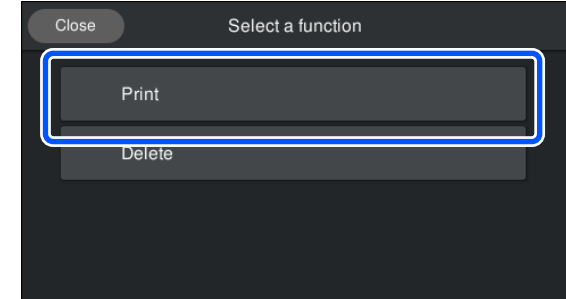

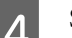

4 Selezionare i dati da stampare.

Viene visualizzata un'anteprima dei dati di stampa.

E Inserire il numero di stampe, quindi premere **Fatto**.

> È inoltre possibile modificare le impostazioni per **Senso Marcia Testina** qui.

- ❏ **AUTO**: la stampa viene eseguita secondo le impostazioni del lavoro di stampa.
- ❏ **Unidirezionale**: spostandosi a sinistra e a destra, la testina di stampa esegue la stampa solo nella prima direzione.

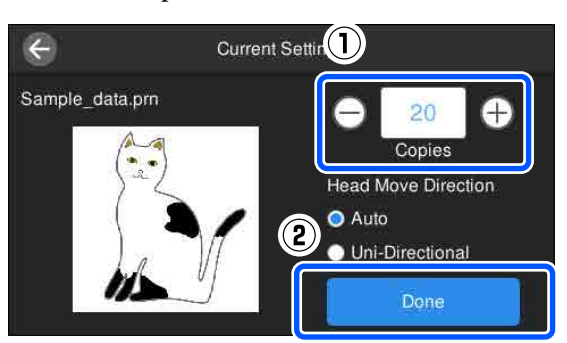

F Quando l'anteprima si apre nello schermo della stampante e il pulsante  $\Diamond$  si illumina, caricare una T-shirt sulla platina, quindi premere il pulsante  $\lozenge$ .

 $\mathscr{D}$  ["Caricare la T-shirt \(supporto\)" a pagina 65](#page-64-0)

#### *Nota:*

Quando si esegue *Stampa controllo ugelli testina* o *Pulizia testina* prima di iniziare a stampare o fra una stampa e l'altra, premere nell'ordine  $\blacksquare$ (menu) — *Manutenzione*, quindi selezionare il menu.

Quando si esegue *Stampa controllo ugelli testina*, accertarsi di caricare il supporto nel centro della platina.

U["Caricamento di supporti" a pagina 100](#page-99-0)

Dopo aver stampato il numero di capi specificato, sullo schermo viene visualizzato un elenco dei lavori di stampa.

#### **Per modificare il numero di capi specificato durante la stampa**

Premere il pulsante  $\parallel$  sulla stampante o sullo schermo per interrompere la stampa, quindi configurare nuovamente le impostazioni dal passaggio 5.

#### **Per stampare un lavoro diverso prima che la stampa del numero di capi specificato sia terminata**

Premere il pulsante  $\parallel$  sulla stampante o sullo schermo per interrompere la stampa, nella schermata di anteprima premere  $\bigodot$  per tornare alla schermata dell'elenco dei lavori di stampa, quindi configurare nuovamente le impostazioni dal passaggio 3.

## **Eliminazione**

Sullo schermo del pannello di controllo premere **[1]** (stampa USB).

Quando compare la seguente schermata, premere **Elimina**.

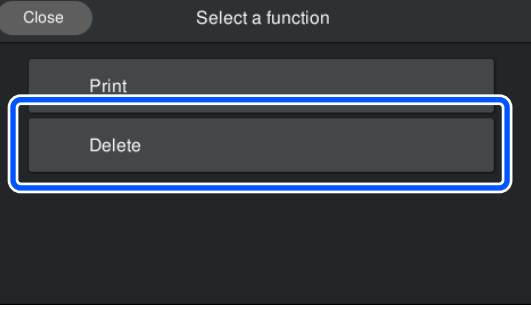

Selezionare i dati da eliminare.

Viene visualizzata un'anteprima dei dati di stampa.

Per eliminare i dati, selezionare **Sì**.

# **Manutenzione**

# **Quando eseguire le varie operazioni di manutenzione**

Per preservare una buona qualità di stampa, è necessario eseguire la pulizia della stampante e sostituire i materiali di consumo.

Se la manutenzione non viene effettuata, la qualità di stampa potrebbe peggiorare, la vita utile della stampante potrebbe ridursi e potrebbe essere necessario sostenere i costi delle riparazioni. Effettuare sempre la manutenzione quando sullo schermo compare un messaggio.

## **Aree e tempistica di pulizia**

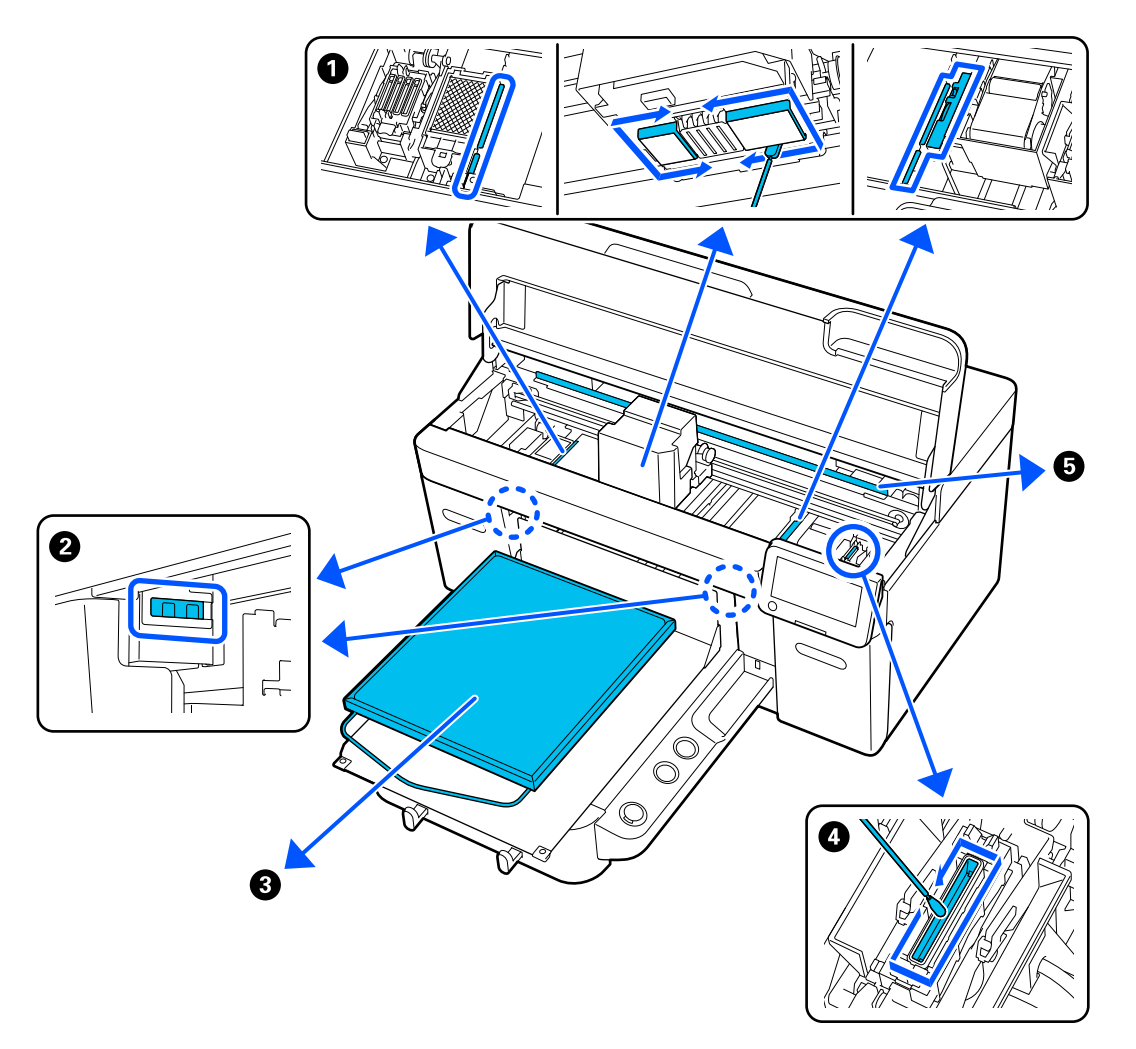

#### **Manutenzione**

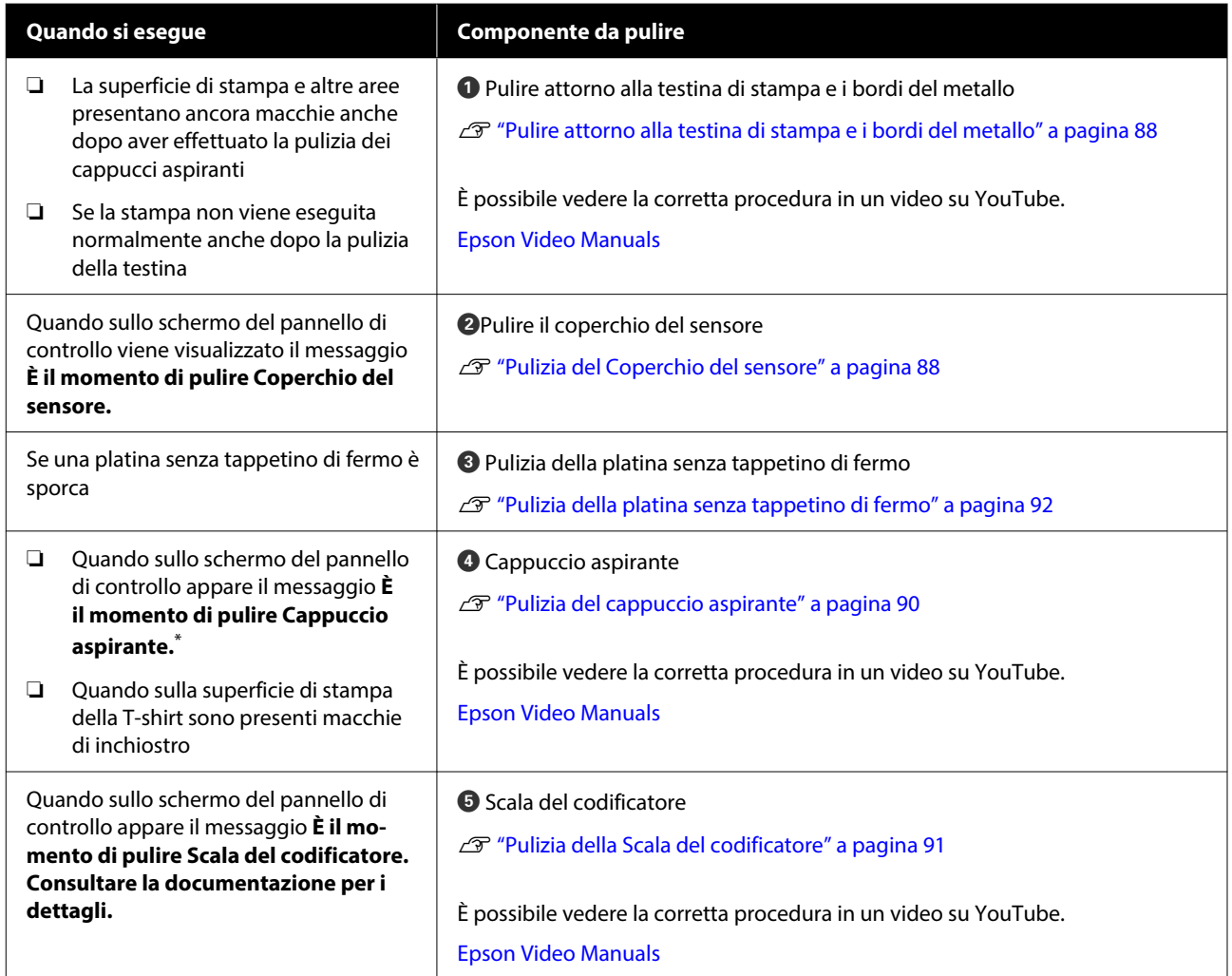

\* Se questo messaggio compare di frequente, contattare il rivenditore locale o l'assistenza Epson.

# **Posizione dei materiali di consumo e tempistica di sostituzione**

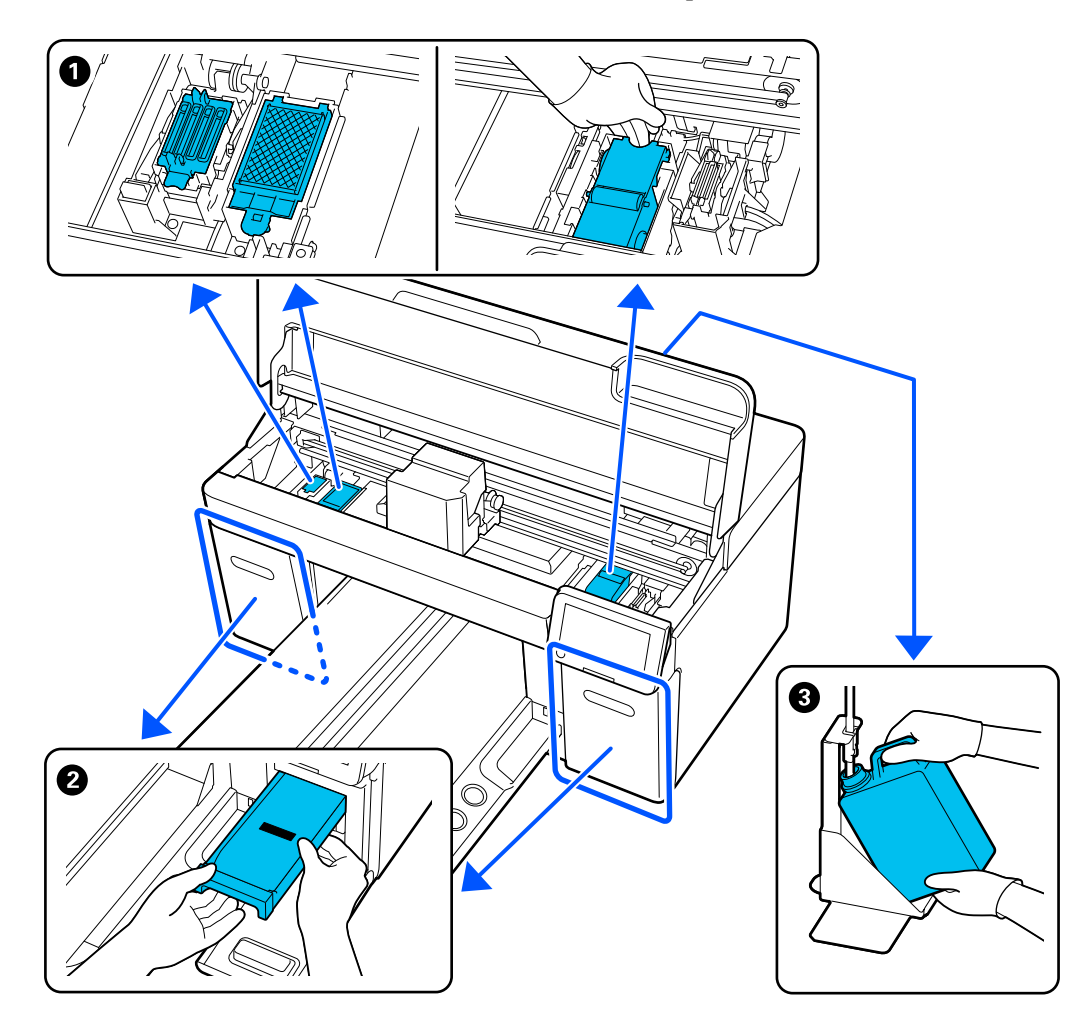

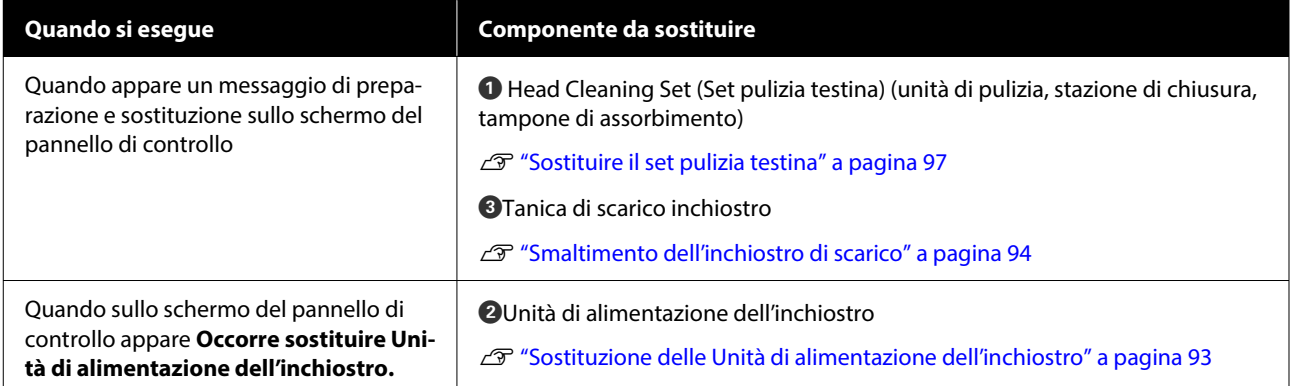

# **Altra manutenzione**

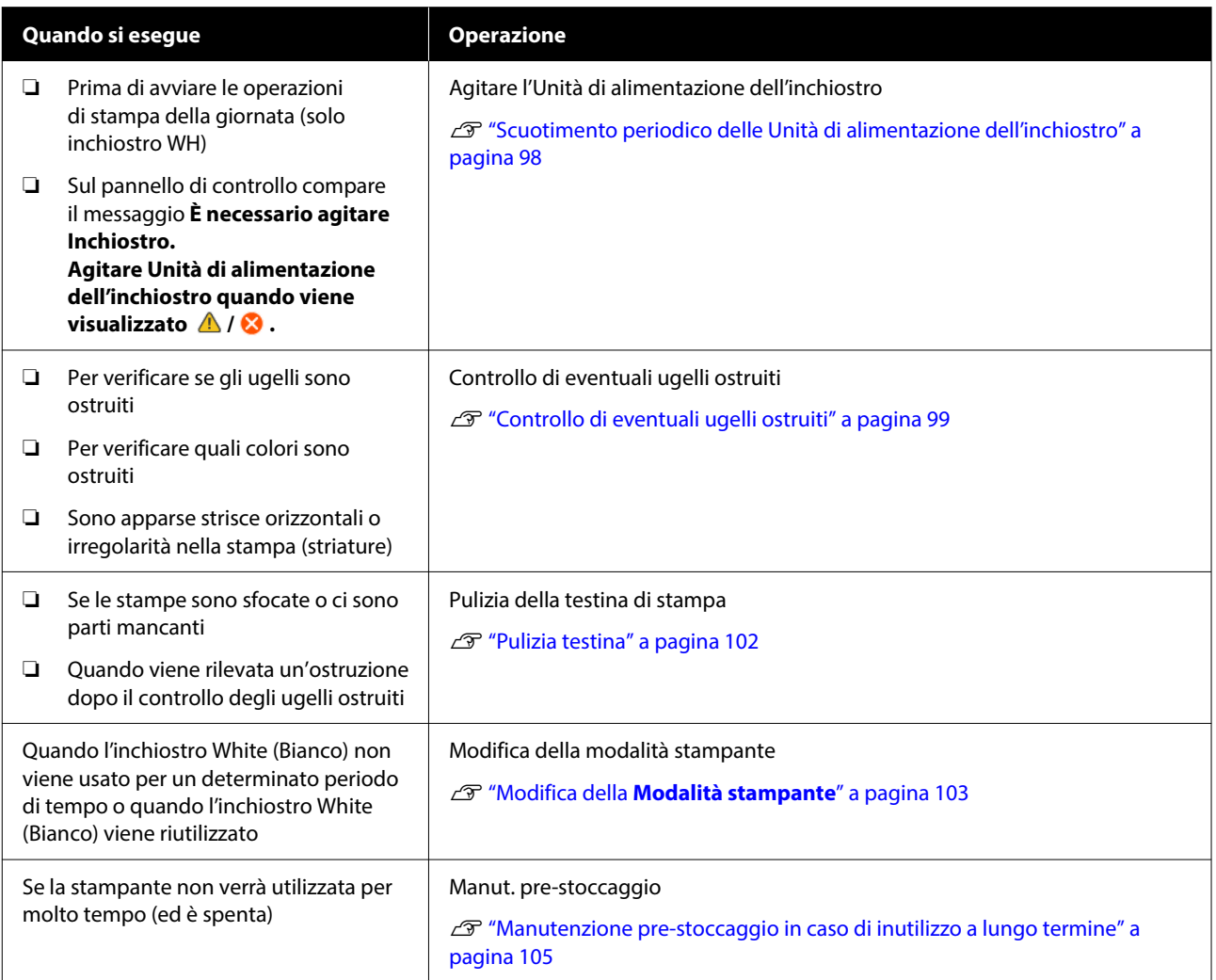

# **Preparazione**

Predisporre i seguenti elementi prima di iniziare la pulizia e la sostituzione.

Quando le parti fornite sono state completamente utilizzate, acquistare nuovi materiali di consumo.

Preparare ricambi originali durante la sostituzione delle unità di alimentazione dell'inchiostro o la manutenzione.

U["Unità opzionali e materiali di consumo" a](#page-140-0) [pagina 141](#page-140-0)

#### **Occhiali protettivi (disponibili in commercio)**

Protegge gli occhi da inchiostro e solvente.

#### **Pinzette (fornite con la stampante)**

Utilizzarle per rimuovere grumi o filamenti di liquido in eccesso.

#### **Kit di manutenzione (fornito con la stampante)**

Usarlo per la pulizia dell'area intorno al cappuccio aspirante e alla testina di stampa e del coperchio del sensore.

Il set contiene guanti, stick pulenti, solvente e misurino.

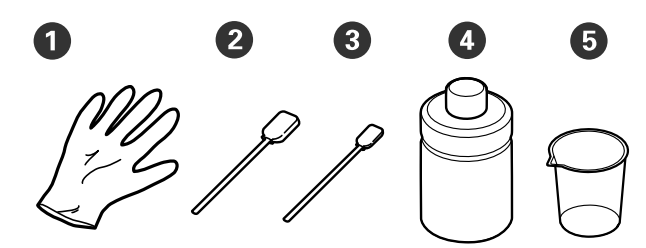

Guanti (x4)

B Bastoncino di pulizia (largo) (x25)

C Bastoncino di pulizia (stretto) (x25)

D Solvente per inchiostro (x1)

 $\bullet$  Misurino  $(x1)$ 

#### **Strofinacci (in dotazione con la stampante)**

Usarli per pulire il coperchio del sensore e la scala del codificatore, e per installare e rimuovere i tubicini dell'inchiostro di scarico.

#### **Vassoio di plastica o metallo (disponibile in commercio)**

Utilizzarlo per contenere i bastoncini di pulizia usati e le parti rimosse o per evitare che l'inchiostro sporchi la stampante durante la pulizia intorno alla testina di stampa.

#### **Panno morbido**

Utilizzarlo per pulire i bordi del metallo e per pulire le platine senza tappetino di fermo.

# <span id="page-85-0"></span>**Attenzione durante il funzionamento**

### *Attenzione:*

- ❏ Indossare sempre occhiali e guanti protettivi e una maschera quando si esegue questa operazione. Se l'inchiostro di scarico o il solvente dovessero venire a contatto con la pelle, gli occhi o la bocca, procedere immediatamente come indicato di seguito.
	- ❏ Se il liquido viene a contatto con la pelle, lavare immediatamente con abbondante acqua e sapone. Consultare un medico se la pelle appare irritata o infiammata.
	- ❏ Se il liquido entra in contatto con gli occhi, strofinare immediatamente con acqua. Il non ottemperare a questa precauzione, potrebbe risultare in un arrossamento degli occhi o ad una leggera infiammazione. Se il problema persiste, consultare un medico.
	- ❏ Se una piccola quantità entra in contatto con la bocca, consultare immediatamente un medico.
	- ❏ Se il liquido viene ingerito, non forzare il soggetto a vomitare ma consultare immediatamente un medico. Se il soggetto dovesse essere forzato a vomitare, il liquido potrebbe entrare nella trachea cosa altamente pericolosa.
- ❏ Conservare le unità di alimentazione dell'inchiostro, l'inchiostro di scarico, il solvente e le Unità di alimentazione inchiostro di pulizia fuori dalla portata dei bambini.
- ❏ Rimuovere la T-shirt dalla stampante prima di iniziare la pulizia periodica.
- ❏ Non toccare nessuna porzione della piastra circuiti che non siano le parti da pulire. Potrebbe causare malfunzionamenti o diminuire la qualità di stampa.
- ❏ Usare sempre nuovi stick pulenti. Riusare gli stick precedentemente usati potrebbe macchiare le zone che si cerca di pulire.
- ❏ Non toccare la punta dello stick pulente con le mani. L'oleosità della pelle potrebbe compromettere la capacità di pulizia.
- ❏ La miscelazione dell'inchiostro con acqua o solventi organici ne causa l'indurimento, causando malfunzionamenti.
	- ❏ Usare solo acqua pura per pulire le aree specificate. Non usare acqua del rubinetto.
	- ❏ Non usare solventi organici come alcol per la pulizia. I solventi organici potrebbero comportare scolorimenti, deformazioni o danni alle parti.
- ❏ Toccare un oggetto di metallo prima di iniziare le operazioni per disperdere ogni carica elettrostatica.

# <span id="page-86-0"></span>**Pulizia**

# **Usare il solvente**

Il solvente serve a pulire le seguenti parti.

#### **Parti che è possibile pulire**

- ❏ Quando si effettua la pulizia dell'area attorno al cappuccio aspirante e alla testina di stampa Inumidire un bastoncino di pulizia nel solvente per utilizzarlo.
- ❏ Quando si pulisce la platina senza tappetino di fermo Se sono presenti macchie di inchiostro che non possono essere rimosse strofinando con un panno morbido e asciutto o con detergente neutro diluito, inumidire il panno morbido con il kit solvente per inchiostro e riprovare.
- ❏ Quando si pulisce il Coperchio del sensore Se sono presenti macchie di inchiostro che non possono essere rimosse con acqua, immergere uno strofinaccio nel solvente per inchiostro e utilizzarlo.
- ❏ Quando si pulisce la scala del codificatore Immergere uno strofinaccio nel solvente per inchiostro e usarlo.

#### c*Importante:*

- ❏ Non utilizzarlo per pulire aree non specificate in "Parti che è possibile pulire". La mancata osservanza di questa precauzione può comportare danni ai componenti.
- ❏ A seconda dell'uso e delle condizioni di conservazione, il solvente potrebbe cambiare colore dopo l'apertura.
- ❏ Se si nota cattivo odore o un cambiamento di colore nel solvente, non usarlo ulteriormente e aprire un nuovo kit di manutenzione.
- ❏ Assicurarsi di chiudere bene il coperchio dopo l'uso ed evitare di conservare in luoghi soggetti ad alte temperature, alta umidità e luce solare diretta.
- ❏ Non usare solvente per inchiostro che sia già stato usato per pulire altro. L'uso di solvente per inchiostro sporco causerebbe delle macchie.
- ❏ Il solvente per inchiostro usato è classificato come rifiuto industriale. Smaltirlo nello stesso modo dell'inchiostro di scarico. Smaltire i materiali di consumo usati U["Smaltimento" a pagina 107](#page-106-0)

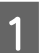

Rimuovere il coperchio dal solvente.

B Porre sul vassoio il bicchierino fornito con il kit di manutenzione e versare in esso una quantità adeguata di solvente per inchiostro.

> Quando si utilizza il solvente per inchiostro per pulire il coperchio del sensore e la scala del codificatore, versare circa 5 ml (circa a metà della linea di fondo).

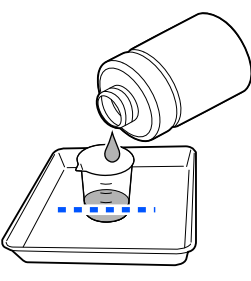

<span id="page-87-0"></span>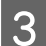

C Inumidire il bastoncino di pulizia o lo strofinaccio nel solvente per inchiostro.

Nel fare ciò, assicurarsi che il solvente per inchiostro non sgoccioli dal bastoncino di pulizia o dallo strofinaccio.

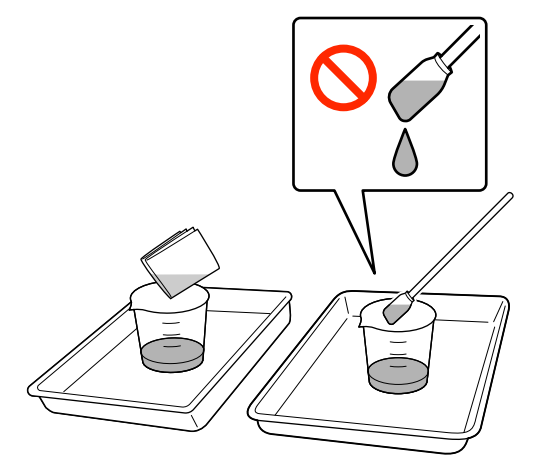

## **Pulizia del Coperchio del sensore**

Quando è giunto il momento di pulire il Coperchio del sensore, sullo schermo del pannello di controllo compare il messaggio **È il momento di pulire Coperchio del sensore.** Se si continua a utilizzarlo cosi com'è, la posizione della platina non può essere rilevata, rendendo così impossibile l'operazione di stampa. Consultare quanto segue per eseguire la pulizia.

#### c*Importante:*

Non spostare la platina manualmente. Potrebbe verificarsi un malfunzionamento.

Prima di iniziare questa procedura, assicurarsi di leggere quanto segue:

#### U["Attenzione durante il funzionamento" a](#page-85-0) [pagina 86](#page-85-0)

Verificare i messaggi visualizzati sullo schermo della stampante, quindi premere **Pulizia**.

Se il messaggio non viene visualizzato, premere nell'ordine (menu) — **Manutenzione** — **Pulizia delle parti di manutenzione** — **Coperchio del sensore**.

B Verificare il messaggio e premere **Avvia**.

La platina si sposta nella posizione di manutenzione.

**3** Premere Come fare per... per visualizzare la procedura.

> Seguire le istruzioni visualizzate per eseguire la procedura.

#### *Nota:*

Le spie di colore rosso e verde visibili all'interno della parte trasparente sono spie LED. Non possono danneggiare gli occhi.

Se le macchie di inchiostro non possono essere rimosse completamente, al posto dell'acqua utilizzare il solvente per inchiostro in dotazione con il kit di manutenzione per eseguire nuovamente la pulizia.

 $\mathscr{D}$  ["Usare il solvente" a pagina 87](#page-86-0)

D Al termine della pulizia di entrambi i coperchi dei sensori, premere **Fatto** sullo schermo del pannello di controllo.

E Verificare i messaggi sullo schermo, quindi premere **OK**.

La platina si sposta nella sua posizione iniziale.

Smaltire i materiali di consumo usati U["Smaltimento" a pagina 107](#page-106-0)

#### **Appare Impossibile riconoscere Coperchio del sensore.**

Se questo messaggio viene visualizzato immediatamente al termine della pulizia, la pulizia non è stata sufficiente. Eseguire nuovamente la pulizia.

## **Pulire attorno alla testina di stampa e i bordi del metallo**

Se la superficie di stampa e altre aree sono sporche anche dopo aver eseguito la **Pulizia testina** più volte, possono essersi accumulate fibre (come pelucchi) attorno alla testina di stampa e ai bordi del metallo. Per pulirle, procedere come segue.

### **Precauzioni durante la pulizia**

#### c*Importante:*

La mancata osservanza dei seguenti punti può causare malfunzionamenti.

- ❏ Non spostare la testina di stampa o la platina manualmente.
- ❏ Non toccare le superfici degli ugelli (la parte in figura) con i bastoncini di pulizia.

![](_page_88_Picture_7.jpeg)

❏ Prima di iniziare questa procedura, assicurarsi di leggere quanto segue: U["Attenzione durante il funzionamento" a](#page-85-0) [pagina 86](#page-85-0)

❏ Se è difficile rimuovere la sporcizia attorno alla testina di stampa, inumidire il bastoncino di pulizia con solvente per inchiostro e riprovare. Se il bastoncino di pulizia è sporco in questo momento, sostituirlo con uno nuovo.

#### *Nota:*

L'allarme sonoro rimane attivato per 10 minuti dopo che la testina di stampa si è spostata (impostazione di serie).

Verificare il messaggio sullo schermo, premere *OK* quindi continuare a lavorare. Dopo altri 10 minuti, il segnale acustico si riattiva.

### **Pulizia**

È possibile vedere la corretta procedura in un video su YouTube.

#### [Epson Video Manuals](https://support.epson.net/p_doc/8c9/)

![](_page_88_Picture_16.jpeg)

Accertarsi che la stampante sia accesa, quindi premere  $-8$ - (Luce interna) per accendere la luce.

- B Premere (menu) **Manutenzione Pulizia delle parti di manutenzione** — **Intorno alla testina**.
- - C Verificare il messaggio e fare clic su **Fatto**.
- Afferrare il lato destro e sinistro della platina, quindi sollevarla per rimuoverla.

![](_page_88_Picture_22.jpeg)

Quando è installata la platina per le maniche, rimuovere il nastro di fissaggio prima di sollevare la platina.

E Verificare il messaggio e premere **Avvia**.

La platina si sposta nella posizione di manutenzione.

**6** Premere **Come fare per...** per visualizzare la procedura.

> Seguire le istruzioni visualizzate per eseguire la procedura.

G Al termine della pulizia, chiudere il coperchio della stampante, quindi premere **Fatto** sullo schermo del pannello di controllo.

> La platina e la testina ritornano nella loro posizione iniziale e il menu Impostazioni si chiude.

Al termine della pulizia, si consiglia di verificare la presenza di eventuali ugelli ostruiti.

U["Controllo di eventuali ugelli ostruiti" a](#page-98-0) [pagina 99](#page-98-0)

Smaltire i materiali di consumo usati U["Smaltimento" a pagina 107](#page-106-0)

# <span id="page-89-0"></span>**Pulizia del cappuccio aspirante**

Quando è giunto il momento di pulire il cappuccio aspirante, sullo schermo del pannello di controllo appare **È il momento di pulire Cappuccio aspirante.** Se si continua ad utilizzare la stampante senza pulizia, gli ugelli potrebbero otturarsi e la qualità di stampa potrebbe diminuire. Anche se il messaggio non viene visualizzato, pulire il cappuccio aspirante se la superficie di stampa presenta macchie di inchiostro.

## **Precauzioni durante la pulizia**

#### c*Importante:*

- ❏ Non spostare la testina di stampa o la platina manualmente. Potrebbe verificarsi un malfunzionamento.
- ❏ Non strofinare con forza la zona del cappuccio. I graffi possono causare fuoriuscite d'aria e la Pulizia testina può non essere eseguita correttamente.
- ❏ Non usare altre pinzette, ad esempio di metallo, oltre a quelle in dotazione.
- ❏ Rimuovere con cura lo sporco dai bordi del cappuccio aspirante finché non si vede il colore del cappuccio.

Se viene lasciata sporcizia, crea uno spazio tra il cappuccio e la testina che causa una riduzione della forza di aspirazione e gli ugelli della testina potrebbero ostruirsi.

- ❏ Prima di iniziare questa procedura, assicurarsi di leggere quanto segue: U["Attenzione durante il funzionamento" a](#page-85-0) [pagina 86](#page-85-0)
- ❏ La sporcizia attorno ai bordi del cappuccio aspirante può causare una diminuzione della potenza di aspirazione. Se è difficile rimuovere la sporcizia, inumidire il bastoncino di pulizia con solvente per inchiostro e riprovare. Se il bastoncino di pulizia è sporco in questo momento, sostituirlo con uno nuovo.

#### *Nota:*

L'allarme sonoro rimane attivato per 10 minuti dopo che la testina di stampa si è spostata (impostazione di serie).

Verificare il messaggio sullo schermo, premere *OK* quindi continuare a lavorare. Dopo altri 10 minuti, il segnale acustico si riattiva.

### **Pulizia**

È possibile vedere la corretta procedura in un video su YouTube.

#### [Epson Video Manuals](https://support.epson.net/p_doc/8c9/)

![](_page_89_Picture_19.jpeg)

Verificare i messaggi visualizzati sullo schermo della stampante, quindi premere **Pulizia**.

Se il messaggio non è visualizzato, premere nell'ordine (menu) — **Manutenzione** — **Pulizia delle parti di manutenzione** — **Cappuccio aspirante**.

B Verificare il messaggio e premere **Avvia**.

La platina e la testina di stampa si spostano nella posizione di manutenzione.

**3** Premere **Come fare per...** per visualizzare la procedura.

> Seguire le istruzioni visualizzate per eseguire la procedura.

D Al termine della pulizia, chiudere il coperchio della stampante, quindi premere **Fatto** sullo schermo del pannello di controllo.

> La platina e la testina ritornano nella loro posizione iniziale e il menu Impostazioni si chiude.

Al termine della pulizia, si consiglia di verificare la presenza di eventuali ugelli ostruiti.

U["Controllo di eventuali ugelli ostruiti" a](#page-98-0) [pagina 99](#page-98-0)

Smaltire i materiali di consumo usati  $\mathscr{F}$ ["Smaltimento" a pagina 107](#page-106-0)

# <span id="page-90-0"></span>**Pulizia della Scala del codificatore**

Quando è giunto il momento di pulire la scala del codificatore, sullo schermo del pannello di controllo appare **È il momento di pulire Scala del codificatore.** Se si continua a usare la stampante così com'è, essa non sarà in grado di leggere con precisione l'area di stampa, e la qualità di stampa ne risentirà. Per pulirle, procedere come segue.

Prima di iniziare questa procedura, assicurarsi di leggere quanto segue:

U["Attenzione durante il funzionamento" a](#page-85-0) [pagina 86](#page-85-0)

È possibile vedere la corretta procedura in un video su YouTube.

#### [Epson Video Manuals](https://support.epson.net/p_doc/8d8/)

![](_page_90_Picture_8.jpeg)

Premere il pulsante  $\overrightarrow{\tau}$  per spostare la platina alla posizione di manutenzione.

#### c*Importante:*

Non spostare la platina manualmente. Potrebbe verificarsi un malfunzionamento.

B Spegnere la stampante e verificare che la schermata visualizzata scompaia.

Aprire il coperchio della stampante.

D Versare circa 5 ml di solvente per inchiostro nel bicchierino fornito con il kit di manutenzione, immergere in esso uno strofinaccio e strizzare quest'ultimo delicatamente.

#### U["Usare il solvente" a pagina 87](#page-86-0)

![](_page_90_Picture_18.jpeg)

E Come mostrato in figura, rimuovere le macchie di inchiostro dalle superfici anteriori e posteriori della scala del codificatore passando gli strofinacci su quest'ultima e stringendo.

#### c*Importante:*

❏ Durante la pulizia, non toccare l'asta del carrello (parte "a" in figura). Si rischia di causare un malfunzionamento o un

![](_page_90_Figure_22.jpeg)

❏ Per la pulizia, utilizzare esclusivamente gli strofinacci.

![](_page_90_Picture_24.jpeg)

Rimuovere le macchie di inchiostro spostando lo strofinaccio dal centro della scala del codificatore verso un lato e poi verso l'altro, muovendolo avanti e indietro almeno due o tre volte.

Per il bordo sinistro, fermarsi subito prima del carrello. La parte di scala che non è visibile non necessita di pulizia.

Per il bordo destro, fermarsi subito prima della parte in cui la scala del codificatore diviene trasparente.

<span id="page-91-0"></span>![](_page_91_Figure_2.jpeg)

- che il solvente per inchiostro non goccioli all'interno della stampante. Se cioè dovesse accadere, pulire con uno strofinaccio asciutto.
- ❏ Non sfregare con troppo forza: si rischia di danneggiare la scala del codificatore. Un danno alla scala può causare malfunzionamenti.
- 

Rimuovere la polvere dalla scala del codificatore con uno strofinaccio asciutto.

![](_page_91_Picture_7.jpeg)

Chiudere il coperchio della stampante.

Smaltire i materiali di consumo usati U["Smaltimento" a pagina 107](#page-106-0)

# **Pulizia della platina senza tappetino di fermo**

Se la platina senza tappetino di fermo è sporca, seguire i passaggi sottoindicati per eliminare la sporcizia.

Quando si stampa su T-shirt in poliestere, la platina può sporcarsi facilmente di inchiostro a causa delle proprietà del tessuto. Se la platina è sporca di inchiostro, pulirla rapidamente prima che possa asciugarsi.

Controllare che la platina sia espulsa in avanti.

#### *Nota:*

Se la platina non si muove in avanti, premere il tasto  $\bar{\mathfrak{t}}$  per spostarla in avanti.

Spegnere la stampante e verificare che la schermata visualizzata scompaia.

C Usare un panno soffice e pulito per togliere delicatamente la polvere o le tracce di sporco.

> Se si verifica un grave problema di sporcizia, rimuoverla con un panno morbido e pulito inumidito con acqua e una piccola quantità di detergente o solvente per inchiostro e ben strizzato. Quindi, asciugare con panno soffice asciutto.

![](_page_91_Picture_21.jpeg)

# <span id="page-92-0"></span>**Sostituzione dei materiali di consumo**

# **Sostituzione delle Unità di alimentazione dell'inchiostro**

## **Precauzioni durante la sostituzione**

### c*Importante:*

Epson raccomanda l'uso di cartucce di unità di alimentazione dell'inchiostro originali Epson. Epson non garantisce la qualità o l'affidabilità di inchiostri non originali. L'uso di inchiostro non originale potrebbe provocare danni non coperti dalle condizioni di garanzia Epson e, in determinate circostanze, potrebbe causare un funzionamento non corretto della stampante. Con inchiostro non originale, le informazioni relative al suo livello potrebbero non venire visualizzate; inoltre l'uso di inchiostro non originale viene registrato per un eventuale uso in sede di assistenza.

❏ Se una delle unità di alimentazione dell'inchiostro installate è esaurita, la stampa non può essere eseguita.

### c*Importante:*

Quando si usa inchiostro WH, sostituire immediatamente l'unità di alimentazione dell'inchiostro quando appare *Occorre sostituire Unità di alimentazione dell'inchiostro.*

Se l'avviso di inchiostro rimanente resta visualizzato nella stampante, una testina di stampa o altre parti potrebbero essere danneggiate.

Se l'inchiostro si esaurisce durante la stampa, è possibile continuare a stampare dopo la sostituzione dell'unità di alimentazione dell'inchiostro. Se si continua a utilizzare un'unità di alimentazione dell'inchiostro che sta per esaurirsi, potrebbe essere necessario sostituire l'unità di alimentazione durante la stampa. Se la si sostituisce durante la stampa, i colori potrebbero apparire diversi a seconda delle condizioni di asciugatura. Per evitare problemi di questo genere, si consiglia di sostituire l'unità

di alimentazione prima di avviare la stampa. É possibile continuare ad utilizzare l'unità di alimentazione dell'inchiostro rimossa fino a quando questa non sarà esaurita. La procedura seguente indica come sostituire e pulire l'unità di alimentazione dell'inchiostro e l'unità di alimentazione inchiostro di pulizia.

- ❏ Inserire tutte le unità di alimentazione dell'inchiostro nei vassoi dell'inchiostro. La stampa non è possibile o potrebbe verificarsi un malfunzionamento se anche solo uno dei vassoi dell'inchiostro non contiene una unità di alimentazione dell'inchiostro.
- ❏ Quando si agita l'unità di alimentazione dell'inchiostro, appoggiarla sul vassoio dell'inchiostro e agitarlo su e giù con un angolo di circa 60 gradi come mostrato nell'illustrazione seguente, per il numero di volte indicato qui sotto.
	- ❏ Inchiostro White (Bianco) (WH): circa 25 volte in 25 secondi
	- ❏ Altri inchiostri: 5 volte in 5 secondi

![](_page_92_Picture_17.jpeg)

## **Procedura di sostituzione**

#### **Quando viene visualizzato un messaggio che richiede di sostituire un'unità di alimentazione dell'inchiostro**

Premere **Come fare per...** Durante la sostituzione dell'unità di alimentazione dell'inchiostro è possibile verificare la procedura sul pannello di controllo.

![](_page_92_Figure_21.jpeg)

#### <span id="page-93-0"></span>**Quando è necessario sostituire un'unità di alimentazione dell'inchiostro perché la quantità di inchiostro rimanente è troppo bassa per il lavoro di stampa**

![](_page_93_Picture_3.jpeg)

Aprire il coperchio inchiostro del lato in cui<br>risiede l'unità di alimentazione dell'inchiostro del colore che si desidera sostituire.

![](_page_93_Picture_5.jpeg)

![](_page_93_Picture_6.jpeg)

Premere Come fare per... sullo schermo del pannello di controllo per visualizzare la procedura.

Seguire le istruzioni visualizzate per eseguire la procedura.

![](_page_93_Picture_9.jpeg)

Smaltire i materiali di consumo usati U["Smaltimento" a pagina 107](#page-106-0)

# **Smaltimento dell'inchiostro di scarico**

### **Tempo di preparazione e sostituzione**

#### **Quando appare Tanica di scarico inchiostro prossimo al termine della durata utile.**

Preparare una nuova Bottiglia di inchiostro di scarico prima possibile. Se si desidera sostituire la tanica di scarico inchiostro ora, ad esempio per operazioni notturne, premere nell'ordine (menu) — **Manutenzione** — **Sostituisci parti di manutenzione** — **Tanica di scarico inchiostro** sullo schermo del pannello di controllo, quindi effettuare il lavoro di sostituzione. Se non si imposta il lavoro di sostituzione dal menu delle impostazioni, il contatore dell'inchiostro di scarico non potrà funzionare correttamente.

Contatore Inch Scarico U["Contatore Inch Scarico" a pagina 95](#page-94-0)

### c*Importante:*

Non rimuovere mai la bottiglia di scarico durante la stampa, la pulizia della testina o le seguenti procedure di manutenzione. L'inchiostro residuo potrebbe fuoriuscire.

- ❏ Pulizia testina
- ❏ Modifica della modalità stampante
- ❏ Manutenzione prima della conservazione a lungo termine

#### **Quando appare Tanica di scarico inchiostro al termine della durata utile.**

Sostituire immediatamente la Bottiglia di inchiostro di scarico con una nuova bottiglia.

Procedura di sostituzione U["Sostituzione bottiglia di scarico" a pagina 95](#page-94-0)

### <span id="page-94-0"></span>**Contatore Inch Scarico**

La stampante utilizza il contatore dell'inchiostro di scarico per monitorare l'inchiostro di scarico e visualizza un messaggio quando il contatore raggiunge il livello di allarme. Se si seguono le istruzioni del messaggio **Tanica di scarico inchiostro al termine della durata utile.** e si sostituisce la tanica di scarico inchiostro con una nuova, il contatore viene reimpostato automaticamente.

Se si ha necessità di sostituire la tanica di scarico inchiostro prima che il messaggio compaia, premere nell'ordine (menu) — **Manutenzione** — **Sostituisci parti di manutenzione** — **Tanica di scarico inchiostro** sullo schermo del pannello di controllo, quindi effettuare il lavoro di sostituzione.

#### Menu Manutenzione U["Menu Manutenzione" a pagina 121](#page-120-0)

### c*Importante:*

Effettuare sempre il lavoro di sostituzione dal menu delle impostazioni e azzerare il contatore dell'inchiostro di scarico se si sostituisce la tanica di scarico inchiostro prima che venga visualizzato il relativo messaggio di avviso. In caso contrario, l'intervallo di sostituzione della Bottiglia di inchiostro di scarico non verrà più misurato correttamente.

## **Sostituzione bottiglia di scarico**

Prima di iniziare questa procedura, assicurarsi di leggere quanto segue:

U["Attenzione durante il funzionamento" a](#page-85-0) [pagina 86](#page-85-0)

> Rimuovere il tappo interno e quello esterno dalla bottiglia di scarico.

### c*Importante:*

I tappi sono necessari per lo smaltimento della bottiglia. Conservarli in un luogo sicuro.

![](_page_94_Picture_14.jpeg)

![](_page_94_Picture_15.jpeg)

2 Rimuovere la Tanica di scarico inchiostro dal supporto per Tanica di scarico inchiostro.

![](_page_94_Picture_17.jpeg)

![](_page_94_Picture_18.jpeg)

S Inserire il tubicino di inchiostro di scarico nell'apertura della nuova Tanica di scarico inchiostro e collocare la Tanica di scarico inchiostro nell'apposito supporto.

![](_page_95_Picture_3.jpeg)

Sigillare saldamente il coperchio della Tanica di scarico inchiostro usata.

D Sullo schermo del pannello di controllo premere **OK**.

Il contatore viene azzerato.

#### c*Importante:*

Assicurarsi che i tubi per l'inchiostro di scarico siano inseriti nel collo della bottiglia. Se i tubi fuoriescono dalla bottiglia, l'inchiostro di scarico potrebbe fuoriuscire a sua volta.

Smaltire l'inchiostro nella bottiglia si scarico. Non versare in un altro contenitore.

#### *Nota:*

Fare attenzione ai seguenti punti durante il trasferimento dell'inchiostro di scarico dalla bottiglia di inchiostro di scarico ad un altro contenitore.

- ❏ Utilizzare un contenitore in PE (polietilene) per trasferire l'inchiostro di scarto.
- ❏ Agganciare l'erogatore fornito con la stampante al bordo della bottiglia di inchiostro di scarico e trasferire l'inchiostro di scarto.
- ❏ Versare l'inchiostro di scarico con cautela. Se si esegue questa operazione troppo rapidamente, l'inchiostro potrebbe fuoriuscire e causare schizzi.
- ❏ Conservare l'inchiostro di scarto chiudendo saldamente il coperchio del contenitore in cui lo si è trasferito.

Smaltire i materiali di consumo usati  $\mathscr{D}$  ["Smaltimento" a pagina 107](#page-106-0)

## <span id="page-96-0"></span>**Sostituire il set pulizia testina**

### **Tempo di preparazione e sostituzione**

**Quando appare Kit pulizia testina prossimo al termine della durata utile. oppure quando compare nell'area di visualizzazione dello stato del kit pulizia testina**

Preparare un nuovo set pulizia testine non appena possibile.

Se si desidera sostituirlo ora, premere nell'ordine  $\blacksquare$ (menu) — **Manutenzione** — **Sostituisci parti di manutenzione** — **Kit pulizia testina** sullo schermo del pannello di controllo, quindi effettuare il lavoro di sostituzione. Se non si imposta il lavoro di sostituzione dal menu delle impostazioni, il contatore del set pulizia testine non potrà funzionare correttamente.

### c*Importante:*

#### **Informazioni sul contatore set pulizia testine**

La stampante traccia le quantità consumate con il contatore set pulizia testine e visualizza un messaggio quando il contatore raggiunge il livello di attenzione.

Se si sostituisce il set pulizia testine seguendo il messaggio *Kit pulizia testina al termine della durata utile.*, il contatore viene azzerato automaticamente.

Se lo si sostituisce prima che questo messaggio sia visualizzato, effettuare il lavoro di sostituzione dal menu delle impostazioni.

#### **Quando appare Kit pulizia testina al termine della durata utile.**

Vedere la pagina seguente, e sostituire tutte le parti incluse nel set pulizia testine. Non è possibile stampare senza sostituire le parti.

Il set pulizia testine contiene i seguenti componenti (uno per set).

- ❏ Unità di pulizia
- ❏ Stazione di chiusura

❏ Tampone di assorbimento

#### *Precauzioni durante la sostituzione delle parti*

#### c*Importante:*

- ❏ Se si solleva il tampone di assorbimento con troppa forza per rimuoverlo, l'inchiostro di scarico può fuoriuscire. Prestare attenzione quando si eseguono queste operazioni.
- ❏ Dopo aver sostituito il tampone di assorbimento con uno nuovo, verificare che quest'ultimo sia installato correttamente. Se i ganci restano sollevati durante la stampa, la testina di stampa potrebbe subire danni.

![](_page_96_Picture_22.jpeg)

❏ Prima di iniziare questa procedura, assicurarsi di leggere quanto segue: U["Attenzione durante il funzionamento" a](#page-85-0) [pagina 86](#page-85-0)

#### *Nota:*

Dopo aver sostituito l'unità di pulizia, la testina di stampa si porta in posizione di manutenzione.

L'allarme sonoro rimane attivato per 10 minuti dopo che la testina di stampa si è spostata (impostazione di serie).

Verificare il messaggio sullo schermo, premere *OK* quindi continuare a lavorare. Dopo altri 10 minuti, il segnale acustico si riattiva.

## **Procedura di sostituzione**

Scegliere sempre un set di pulizia testine sostitutivo specifico per questa stampante.

U["Unità opzionali e materiali di consumo" a](#page-140-0) [pagina 141](#page-140-0)

![](_page_96_Picture_31.jpeg)

A Nella schermata **Kit pulizia testina al termine della durata utile.**, premere **OK**.

Se il messaggio non viene visualizzato, premere nell'ordine (menu) — **Manutenzione** — **Sostituisci parti di manutenzione** — **Kit pulizia testina**.

## <span id="page-97-0"></span>B Verificare il messaggio e premere **Avvia**.

La platina si sposta nella posizione di manutenzione.

![](_page_97_Picture_4.jpeg)

C Premere **Come fare per...** per visualizzare la procedura.

> Seguire le istruzioni visualizzate per eseguire la procedura.

Smaltire i materiali di consumo usati U["Smaltimento" a pagina 107](#page-106-0)

# **Altra manutenzione**

# **Scuotimento periodico delle Unità di alimentazione dell'inchiostro**

Se viene visualizzato un messaggio che informa che è ora di agitare l'inchiostro, rimuovere l'unità di alimentazione dell'inchiostro immediatamente e agitarla.

### c*Importante:*

Per via delle caratteristiche dell'inchiostro utilizzato nelle unità di alimentazione dell'inchiostro di questa stampante, esse sono soggette a sedimentazione (componenti che si depositano sul fondo del liquido). Se l'inchiostro si addensa, possono verificarsi irregolarità nella stampa e otturazione degli ugelli. Agitare le unità di alimentazione dell'inchiostro periodicamente dopo l'installazione.

Dopo aver installato un'unità di alimentazione dell'inchiostro nella stampante, viene visualizzato un messaggio che richiede di agitare l'unità agli intervalli seguenti.

- ❏ Inchiostro White (Bianco) (WH): una volta ogni 24 ore
- ❏ Altri inchiostri: una volta al mese

### **Precauzioni durante l'agitazione**

❏ Mettere le mani sulla parte inferiore del vassoio dell'inchiostro per rimuoverlo. Se si usa una sola mano durante la rimozione, il vassoio potrebbe cadere per via del suo peso e danneggiarsi.

#### **Manutenzione**

<span id="page-98-0"></span>❏ Quando si agita l'unità di alimentazione dell'inchiostro, appoggiarla sul vassoio dell'inchiostro e agitarlo su e giù con un angolo di circa 60 gradi 5 volte in 5 secondi, come mostrato nell'illustrazione seguente.

![](_page_98_Picture_3.jpeg)

❏ Non oscillare o agitare con forza le unità di alimentazione dell'inchiostro o i vassoi dell'inchiostro che contengono un'unità di alimentazione dell'inchiostro. Potrebbe fuoriuscire dell'inchiostro.

![](_page_98_Picture_5.jpeg)

❏ Le unità di alimentazione dell'inchiostro rimosse potrebbero presentare dell'inchiostro attorno alla porta di alimentazione inchiostro; pertanto, fare attenzione a non macchiare di inchiostro l'area circostante quando si rimuovono le unità di alimentazione dell'inchiostro.

### **Scuotimento**

Se viene visualizzato un messaggio che informa che è ora di agitare l'inchiostro, è possibile verificare la procedura sul pannello di controllo mentre si agita l'unità di alimentazione dell'inchiostro.

![](_page_98_Picture_9.jpeg)

![](_page_98_Picture_10.jpeg)

B Nell'**Elenco messaggi**, premere il messaggio che informa che è ora di agitare l'inchiostro.

![](_page_98_Picture_12.jpeg)

- 
- **3** Premere Come fare per... per visualizzare la procedura. Seguire le istruzioni visualizzate per eseguire la procedura.

![](_page_98_Figure_15.jpeg)

# **Controllo di eventuali ugelli ostruiti**

Si consiglia di controllare eventuali ostruzioni degli ugelli ad ogni stampa, al fine di garantire risultati di qualità.

### **Metodi di verifica di ostruzioni**

Esistono i seguenti due metodi per la verifica di eventuali ostruzioni degli ugelli.

#### **Effettuare la pulizia automatica**

La stampante verifica automaticamente la presenza di ugelli ostruiti ed esegue la pulizia a una potenza ottimale. Se gli ugelli non sono otturati, la pulizia non viene eseguita. Per maggiori dettagli, fare riferimento a quanto segue.

 $\mathscr{D}$  ["Pulizia testina" a pagina 102](#page-101-0)

#### <span id="page-99-0"></span>**Motivo di controllo ugelli a richiesta**

Quando si desidera verificare che non vi siano ostruzioni o strisce e irregolarità nella stampa prima di stampare, stampare un motivo di controllo degli ugelli. Controllare visivamente il motivo di controllo degli ugelli stampato per verificare se gli ugelli sono ostruiti.

Consultare quanto segue per come stampare il motivo di verifica.

## **Tipi di carta supportati**

Per stampare il motivo di verifica sono necessari i seguenti supporti. Il tipo di supporto da usare varia a seconda della **Modalità stampante** in uso.

#### **Formato**

![](_page_99_Picture_239.jpeg)

#### **Tipo di supporto**

Mod. inchiostro bianco: supporto trasparente, per esempio lucidi o carta colorata<sup>\*</sup> Mod. inchiostro colori: carta comune\*

\* Se è installata una platina media scanalata, usare carta spessa. Se non si ha a disposizione della carta spessa, sostituire la platina con quella fornita in dotazione, poi stampare il motivo di verifica.

Caricare il supporto sulla platina prima di avviare la stampa. Consultare la sezione seguente per ulteriori informazioni sul caricamento dei supporti.

## **Caricamento di supporti**

Verificare i seguenti punti prima di caricare il supporto.

#### **Se si utilizza una platina media scanalata**

Rimuovere il distanziale A e lasciare applicato solo il distanziale B.

#### U["Applicazione e rimozione dei distanziali" a](#page-61-0) [pagina 62](#page-61-0)

**Quando Spazio piastra è impostato su Manuale in Impostazioni supporto**

Modificare l'impostazione in Auto.

- U["Menu Impostazioni supporto" a pagina 118](#page-117-0)
	- Controllare che la platina sia espulsa in avanti.

#### *Nota:*

Se la platina non si muove in avanti, premere il tasto  $\overleftrightarrow{\mathbf{t}}$  per spostarla in avanti.

![](_page_99_Picture_24.jpeg)

Posizionare il supporto come mostrato nelle figure.

**Platina per taglie L/M/S/XS**

Caricare il supporto al centro della platina.

![](_page_99_Picture_28.jpeg)

#### **Platina media scanalata**

Caricare il supporto sul lato destro anteriore della platina.

![](_page_99_Picture_31.jpeg)

#### **Platina per maniche**

Caricare il supporto al centro della sezione sollevata.

![](_page_99_Picture_34.jpeg)

Assicurarsi di posizionare il supporto come mostrato nelle figure. Se viene collocato in una posizione diversa, la platina potrebbe macchiarsi di inchiostro.

Fissare il supporto con del nastro adesivo trasparente o altro per tenerlo fermo.

![](_page_100_Picture_4.jpeg)

Verificare che la scala della leva dello spessore sia impostata a P.

![](_page_100_Picture_7.jpeg)

Consultare quanto segue per istruzioni su come cambiare la posizione della platina.

U["Modifica dell'altezza della platina" a](#page-63-0) [pagina 64](#page-63-0)

### **Come stampare un motivo di verifica ugelli**

Premere nell'ordine  $\blacksquare$  (menu) — **Manutenzione** — **Stampa controllo ugelli testina**.

![](_page_100_Picture_13.jpeg)

2 Verificare qual è il motivo di verifica impostato.

Il motivo di verifica e il tipo di platina attuali sono mostrati sullo schermo.

#### ❏ **Tipo di motivo**:

Normalmente è selezionato **Tutto** per stampare motivi di verifica per tutti i colori. Quando si desidera verificare se vi sono ostruzioni in **Solo bianco** o **Solo colore**, modificare quanto definito in **Impostazioni correnti**.

#### ❏ **Tipo di platina**:

Normalmente è selezionato **Tutte dim platina standard/a gruccia**. Se si desidera stampare i motivi di verifica con la **Platina a scalanatura media** o la **Platina a manicotto**, modificare quanto definito in **Impostazioni correnti**.

S Verificare che nella platina sia caricato un supporto e premere **Avvia**.

Il motivo di verifica degli ugelli viene stampato.

4 Controllare il motivo di verifica degli ugelli.

Esempio di ugelli puliti

![](_page_100_Picture_229.jpeg)

Non sono presenti vuoti nel motivo di controllo.

#### Esempio di ugelli ostruiti

![](_page_100_Picture_230.jpeg)

Eseguire la pulizia della testina se sono presenti lacune nel motivo di verifica degli ugelli.

 $\mathscr{D}$  ["Pulizia testina" a pagina 102](#page-101-0)

### <span id="page-101-0"></span>**Pulizia testina**

Per la pulizia della testina di stampa, sono disponibili la **Pulizia automatica** e tre livelli di pulizia della testina di stampa: **Pulizia (leggera)**, **Pulizia (media)** e **Pulizia (profonda)**.

Eseguire innanzitutto la **Pulizia automatica**. Se gli ugelli sono ancora ostruiti, eseguire nell'ordine **Pulizia (leggera)**, **Pulizia (media)** e **Pulizia (profonda)** finché gli ugelli non vengono puliti.

Verificare che l'alimentazione sia accesa,<br>quindi premere nell'ordine  $\frac{1}{\text{Mean}}$  (menu) — **Manutenzione** — **Pulizia testina**.

2 Selezionare un metodo di pulizia.

**Quando è selezionato Pulizia automatica**

Andare al passaggio 4.

#### **Quando è selezionato un livello di pulizia**

Quando si puliscono tutte le file, selezionare **Tutti gli ugelli** e passare al punto 4.

Quando si controlla un motivo di verifica per specificare quali file pulire, andare al passaggio successivo.

Verificare il motivo di verifica ugelli, selezionare le file di ugelli da pulire e premere **OK**.

Il testo stampato in basso nel motivo di verifica ugelli indica la combinazione di colore inchiostro e fila ugello.

Verificare quali file mancano nel motivo di verifica ugelli quindi selezionare le file da pulire nella testina di stampa per i vari tipi di Colore e Bianco.

Per la situazione mostrata nella illustrazione seguente, selezionare **C**.

![](_page_101_Figure_18.jpeg)

D Verificare il messaggio e premere **Avvia**.

Viene avviata la pulizia. Al termine della pulizia, si consiglia di selezionare **Sì** nella schermata di conferma, quindi stampare un motivo di controllo degli ugelli a conferma dell'eliminazione delle ostruzioni.

#### **Se l'ostruzione è eliminata**

Proseguire con le normali operazioni.

#### **Se l'ostruzione non è eliminata**

Tornare al passaggio 1 ed eseguire la Pulizia (leggera). Dopo la Pulizia (leggera), passare al livello di pulizia successivo e più elevato.

#### **Se gli ugelli sono ancora ostruiti anche dopo aver pulito la testina di stampa diverse volte**

Il bordo del metallo potrebbe presentare macchie. Procedere come indicato di seguito.

U["Pulire attorno alla testina di stampa e i](#page-87-0) [bordi del metallo" a pagina 88](#page-87-0)

## <span id="page-102-0"></span>**Modifica della Modalità stampante**

Modificare la **Modalità stampante** nelle seguenti situazioni.

- ❏ Quando l'inchiostro White (Bianco) non viene usato per un determinato periodo di tempo
- ❏ Quando l'inchiostro White (Bianco) viene riutilizzato

Quando si utilizza **Modalità di colore alta velocità**, non è possibile cambiare la **Modalità stampante**.

### **Preparazione**

Preparare quanto segue in base alla modalità colore che si desidera impostare. Preparare il nuovo inchiostro quando l'inchiostro si sta esaurendo, ad eccezione di White (Bianco) e dell'unità di alimentazione inchiostro di pulizia.

#### **Mod. inchiostro colori -> Mod. inchiostro bianco**

Due unità di alimentazione dell'inchiostro WH

Basta l'unità di caricamento dell'inchiostro fornita (mostrata in figura) quando si passa a **Mod. inchiostro bianco** per la prima volta. Essa non sarà più necessaria per la seconda modifica e per quelle successive.

![](_page_102_Picture_12.jpeg)

#### **Mod. inchiostro bianco -> Mod. inchiostro colori**

Due Unità di alimentazione inchiostro di pulizia

### **Modifica del metodo**

**A Verificare che l'alimentazione sia accesa,**<br>quindi premere  $\frac{1}{\text{Nem}}$  (menu) — **Impostazioni generali** — **Impostazioni stampante** — **Modalità stampante**.

- 2 Selezionare la modalità alla quale si desidera passare.
- 
- C Verificare i messaggi sullo schermo, quindi premere **Avvia**.

Seguire le istruzioni visualizzate per eseguire la procedura.

Premere **Come fare per...** sullo schermo per visualizzare la procedura.

Una volta completata l'operazione, la schermata di elaborazione sul pannello di controllo viene sostituita dalla schermata delle impostazioni.

Quando si è passati da **Mod. inchiostro bianco** a **Mod. inchiostro colori**, consultare la sezione seguente per pulire la porta di alimentazione dell'inchiostro dell'unità di alimentazione dell'inchiostro White (Bianco) prima di riporla.

#### *Nota:*

Quando si passa a Mod. inchiostro bianco dopo aver usato Mod. inchiostro colori per lungo tempo, la densità dell'inchiostro White (Bianco) potrà essere bassa. Se la densità è troppo bassa, consultare quanto segue.

U["Bianco non uniforme o irregolare" a](#page-133-0) [pagina 134](#page-133-0)

### **Pulizia della porta di alimentazione dell'inchiostro e sua conservazione**

Passare delicatamente l'angolo di un ampio Bastoncino di pulizia del kit manutenzione fornito su un foro della porta di alimentazione dell'inchiostro per assorbire l'inchiostro. Non è necessario rimuovere l'inchiostro. Non premere o spostare con forza il Bastoncino di pulizia.

![](_page_103_Picture_4.jpeg)

Osservare le seguenti precauzioni per la conservazione delle Unità di alimentazione dell'inchiostro rimosse.

U["Note sull'uso dell'Unità di alimentazione](#page-26-0) [dell'inchiostro/Unità di alimentazione inchiostro di](#page-26-0) [pulizia" a pagina 27](#page-26-0)

## **Precauzioni quando si usa la stampante per lungo tempo in Mod. inchiostro colori**

Quando si usa la stampante in **Mod. inchiostro colori** per due mesi o più, appare il seguente messaggio che richiede di eseguire la pulizia per prevenire l'ostruzione degli ugelli che non vengono utilizzati.

**Per continuare la stampa in Mod. inchiostro colori, è necessario eseguire una pulizia periodica per evitare l'intasatura degli ugelli.**

Se tale messaggio appare, eseguire la pulizia il più presto possibile.

# <span id="page-104-0"></span>**Manutenzione pre-stoccaggio in caso di inutilizzo a lungo termine**

Effettuare sempre la manutenzione pre-stoccaggio se la stampante non verrà utilizzata (e quindi sarà spenta) per un periodo prolungato.

### c*Importante:*

Se non si effettua la manutenzione pre-stoccaggio, un ugello della testina di stampa potrebbe ostruirsi permanentemente.

Se non si stampa per un lungo periodo di tempo e non si esegue la manutenzione di pre-stoccaggio, accendere la stampante almeno una volta ogni sette giorni.

### **Tempo di manutenzione pre-stoccaggio**

Il processo di manutenzione pre-stoccaggio varia in base alla lunghezza di tempo di non utilizzo della stampante, come mostrato di seguito.

**Due settimane o più, ma meno di un mese (o quando la si usa in Mod. inchiostro bianco)**

Passare a **Mod. inchiostro colori**.

U"Modifica della **[Modalità stampante](#page-102-0)**" a [pagina 103](#page-102-0)

#### **Un mese o più**

Consultare quanto segue per eseguire la **Preparazione per stoccaggio**.

Quando si esegue la **Preparazione per stoccaggio**, preparare sei Unità di alimentazione inchiostro di pulizia e una nuova Tanica di scarico inchiostro.

U["Unità opzionali e materiali di consumo" a](#page-140-0) [pagina 141](#page-140-0)

## **Effettuare la manutenzione di pre-stoccaggio**

### c*Importante:*

Se la quantità di inchiostro o liquido di pulizia rimanenti è insufficiente, potrebbe non essere possibile eseguire la funzione. Se la quantità di inchiostro rimanente è insufficiente, per precauzione assicurarsi di avere nuove Unità di alimentazione dell'inchiostro/Unità di alimentazione inchiostro di pulizia a portata di mano.

Verificare che l'alimentazione sia accesa,<br>quindi premere nell'ordine  $\frac{1}{\text{Nenn}}$  (menu) — **Manutenzione** — **Preparazione per stoccaggio**.

![](_page_104_Picture_21.jpeg)

2 Verificare i messaggi sullo schermo, quindi premere **Avvia**.

> Seguire le istruzioni visualizzate per eseguire la procedura.

Premere **Come fare per...** sullo schermo per visualizzare la procedura.

### c*Importante:*

Pulire l'inchiostro rimasto sulle porte di alimentazione dell'inchiostro delle unità di alimentazione dell'inchiostro rimosse prima di conservarle. Pulire utilizzando il Bastoncino di pulizia grande del kit di manutenzione fornito.

- ❏ Usare un nuovo Bastoncino di pulizia per ciascun colore per evitare di mescolare i colori.
- ❏ Passare delicatamente l'angolo del Bastoncino di pulizia grande del kit manutenzione fornito sul foro della porta di alimentazione dell'inchiostro per assorbire l'inchiostro. Non è necessario rimuovere l'inchiostro. Non premere o spostare con forza il Bastoncino di pulizia.

![](_page_105_Picture_6.jpeg)

**3** Quando viene visualizzato il messaggio di<br>completamento della sostituzione, spegnere l'alimentazione.

Osservare le seguenti precauzioni per la conservazione della stampante e delle Unità di alimentazione dell'inchiostro parzialmente usate che sono state rimosse.

U["Note in caso di stampante non in uso" a](#page-26-0) [pagina 27](#page-26-0)

U["Note sull'uso dell'Unità di alimentazione](#page-26-0) [dell'inchiostro/Unità di alimentazione inchiostro di](#page-26-0) [pulizia" a pagina 27](#page-26-0)

## **Ricominciare a utilizzare la stampante**

### c*Importante:*

Per ricominciare a utilizzare la stampante, caricare la stampante con inchiostro. Quando si esegue il caricamento con unità di alimentazione dell'inchiostro precedentemente rimosse, per precauzione assicurarsi di avere nuove unità di alimentazione dell'inchiostro a portata di mano.

Accendere la stampante, quindi seguire le istruzioni sul pannello di controllo per sostituire la Tanica di scarico inchiostro e installare le Unità di alimentazione dell'inchiostro.

Premere **Come fare per...** sullo schermo per visualizzare la procedura.

#### *Nota:*

Quando si seleziona Mod. inchiostro bianco, dopo aver ricominciato a utilizzare la stampante la densità dell'inchiostro White (Bianco) potrebbe essere bassa. Se la densità è troppo bassa, consultare quanto segue.

U["Bianco non uniforme o irregolare" a pagina 134](#page-133-0)

# <span id="page-106-0"></span>**Smaltire i materiali di consumo usati**

### **Smaltimento**

Le seguenti parti usate con residui di inchiostro o di liquido pretrattante sono classificate come rifiuti industriali.

- ❏ Bastoncino di pulizia
- ❏ Strofinaccio
- ❏ Panno morbido
- ❏ Solvente per inchiostro
- ❏ Inchiostro di scarico
- ❏ Tanica di scarico inchiostro
- ❏ Unità di pulizia
- ❏ Stazione di chiusura
- ❏ Tampone di assorbimento
- ❏ Supporti dopo la stampa
- ❏ Svuotare le Unità di alimentazione dell'inchiostro, le Unità di alimentazione inchiostro di pulizia e le unità di liquido pretrattante usate
- ❏ Filtro per imbuto

Smaltire il liquido di pulizia del tubo in conformità con le leggi e gli statuti locali, per esempio affidandolo a un'azienda di smaltimento rifiuti industriali. In tali casi, presentare la "Scheda di sicurezza" alla società di smaltimento di rifiuti industriali.

È possibile scaricare questo documento dal sito Web Epson locale.

# **Menu Pannello di controllo**

# **Elenco dei Menu**

Le voci e i parametri che seguono possono essere impostati ed eseguiti nel menu. Per maggiori dettagli su ciascun elemento, fare riferimento alle relative pagine.

#### **Ristampa**

Selezionando questa voce è possibile ristampare (stampa a ripetizione) lavori di stampa salvati nella chiavetta di memoria USB collegata alla stampante. Per maggiori dettagli, fare riferimento a quanto segue.

U["Quando si ristampa \(stampa a ripetizione\) lo stesso lavoro" a pagina 75](#page-74-0)

#### **Regolazione dell'altezza della platina**

Quando si usano supporti di spessore sconosciuto, selezionare questo menu per verificare qual è l'altezza adeguata della platina.

U["Modifica dell'altezza della platina" a pagina 64](#page-63-0)

#### **Impostazioni generali**

Per ulteriori informazioni su queste voci, consultare  $\mathscr{D}$  ["Menu Impostazioni generali" a pagina 113](#page-112-0)

![](_page_107_Picture_141.jpeg)
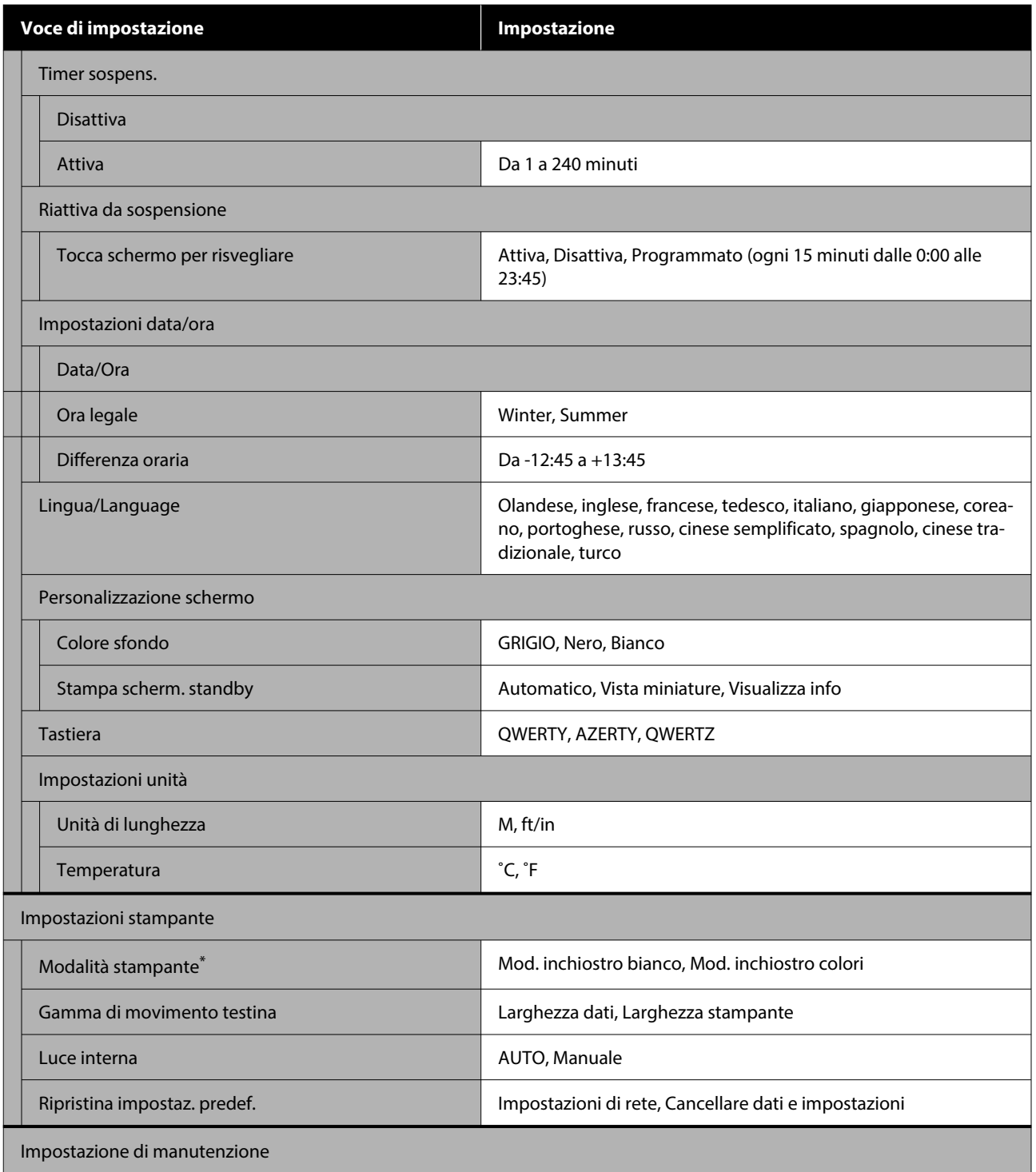

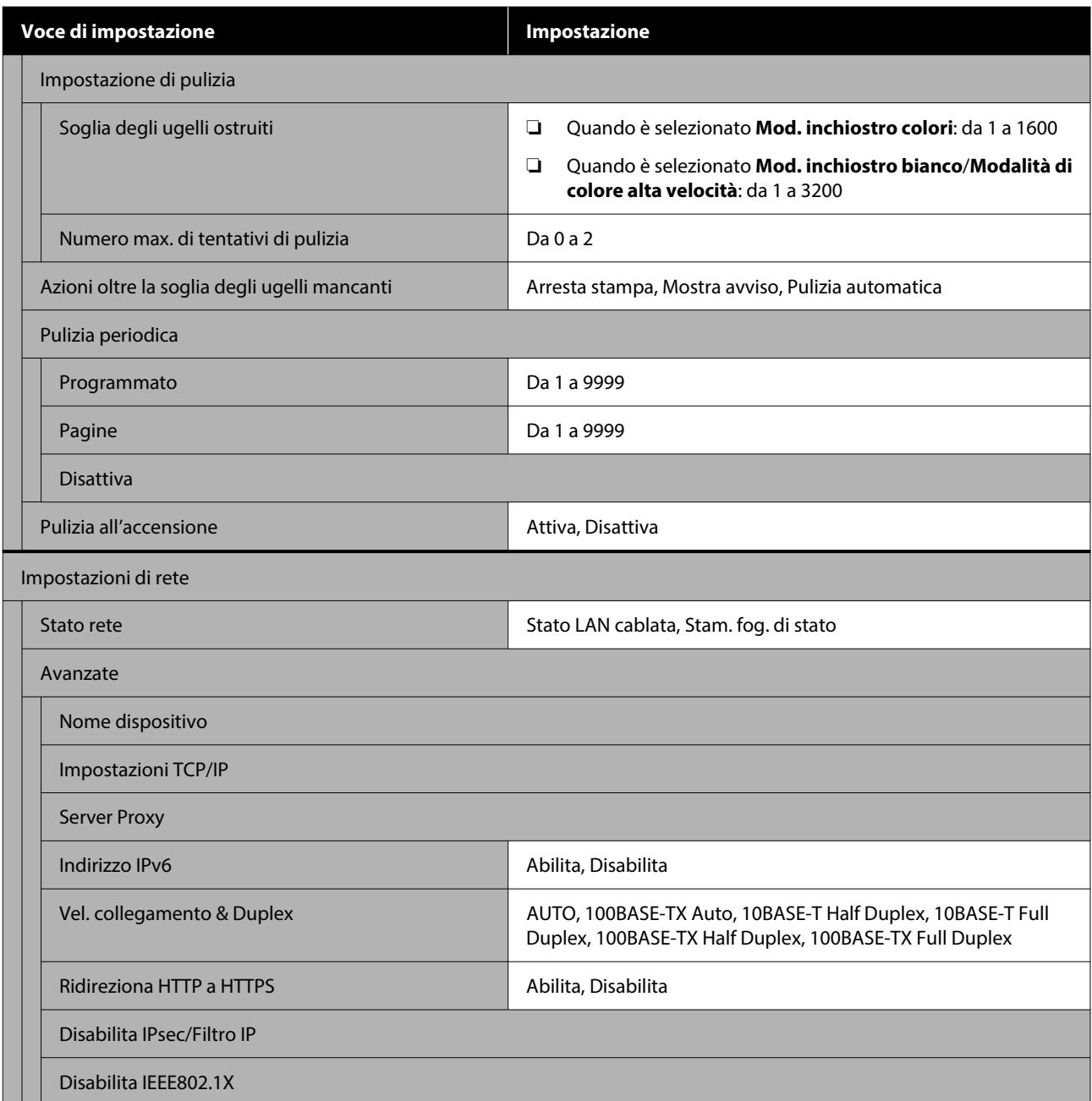

\*Questo non viene visualizzato quando è selezionato **Modalità di colore alta velocità** e si carica l'inchiostro per la prima volta.

### **Impostazioni supporto**

È possibile accedere direttamente a questo menu premendo l'area informazioni supporto sullo schermo.

Per ulteriori informazioni su queste voci, consultare  $\mathscr{D}$  ["Menu Impostazioni supporto" a pagina 118](#page-117-0)

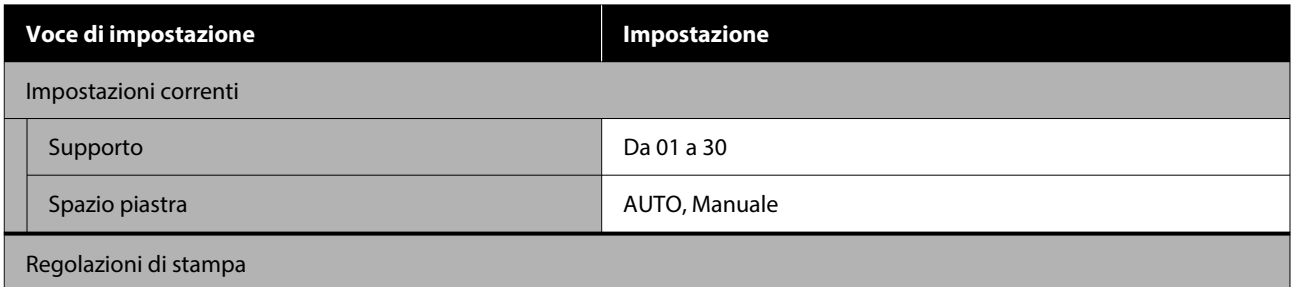

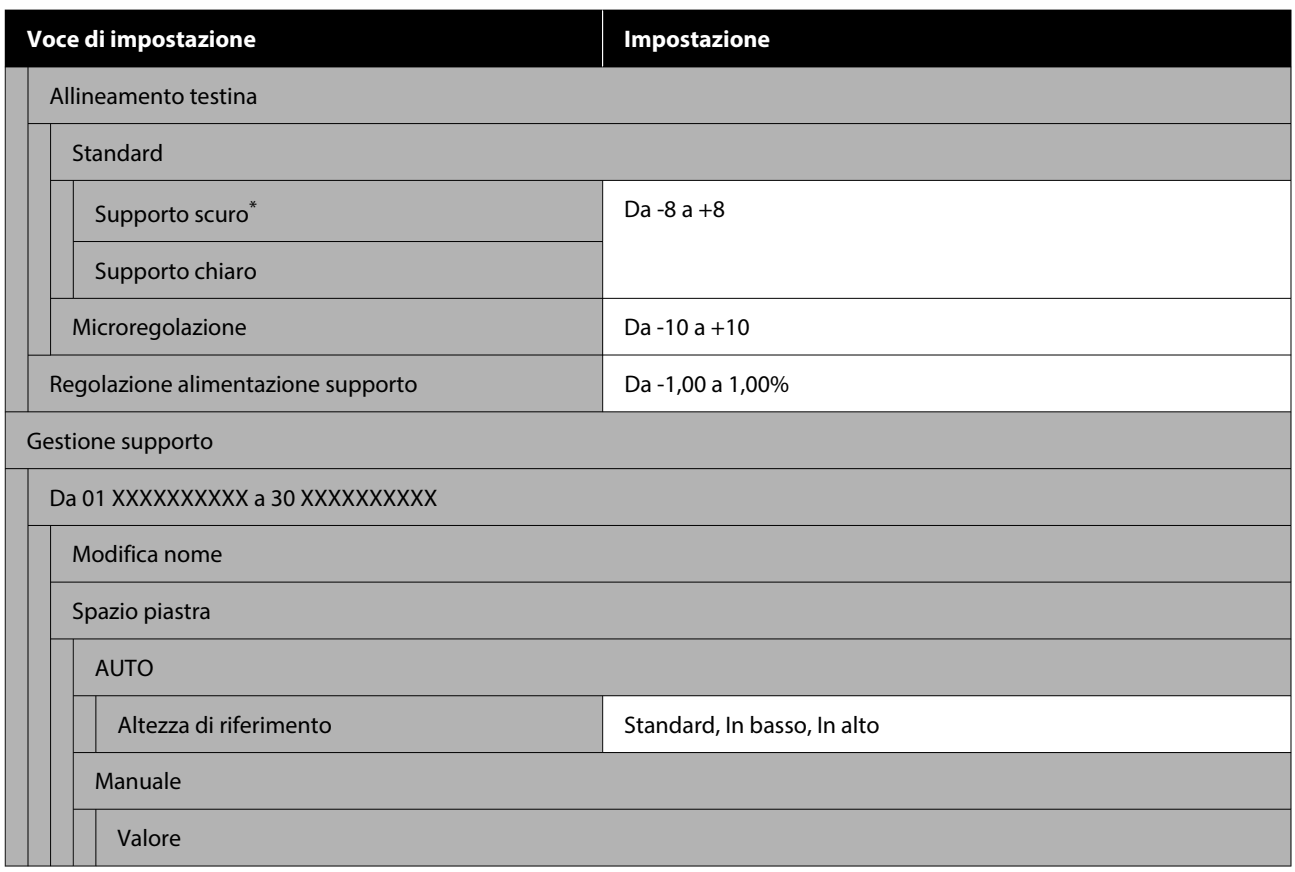

\*Visualizzato solo quando è selezionato **Mod. inchiostro bianco**.

### **Manutenzione**

Per ulteriori informazioni su queste voci, consultare  $\mathscr{D}$  ["Menu Manutenzione" a pagina 121](#page-120-0)

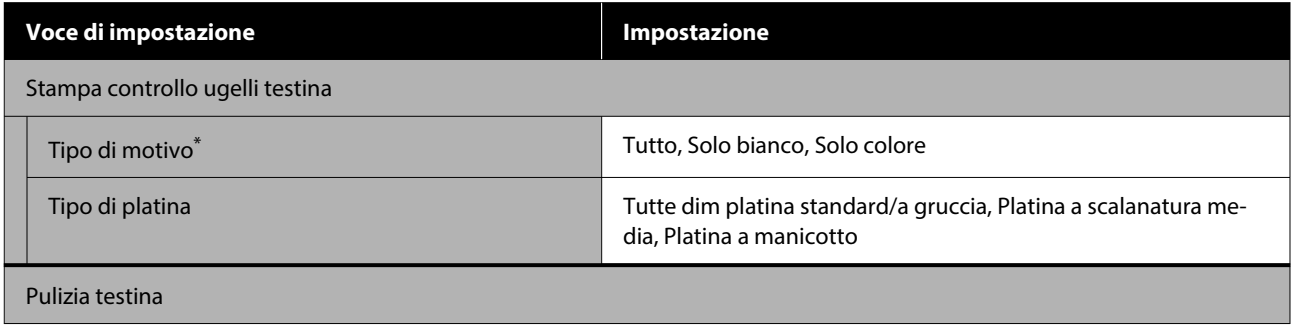

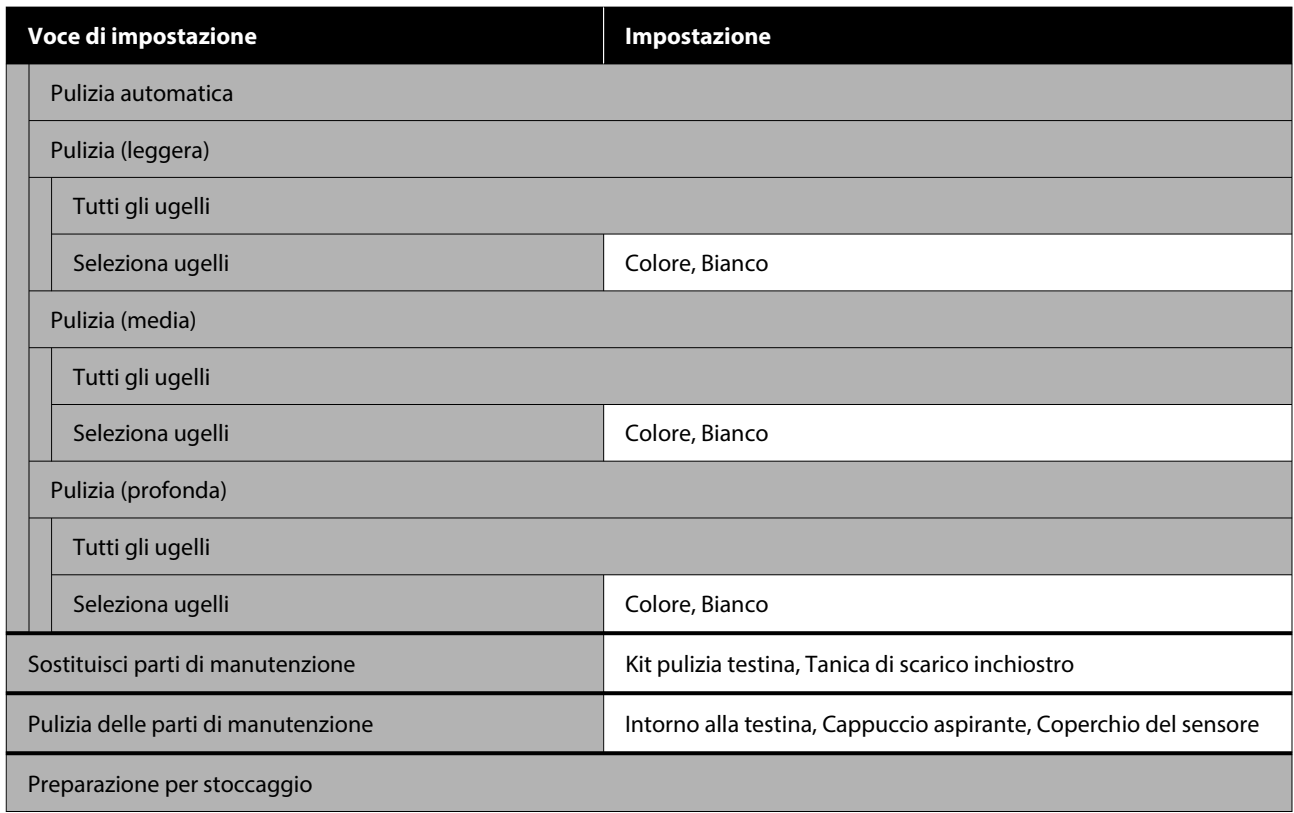

\*Visualizzato solo quando è selezionato **Mod. inchiostro bianco**.

### **Stato alimentazione**

Dettagli sul menu  $\mathscr{D}$  ["Menu Stato alimentazione" a pagina 122](#page-121-0)

#### **Info su parte di ricambio**

Selezionare questa opzione per visualizzare il grado di usura delle parti di ricambio, come ad esempio la Testina di stampa. Quando le parti di ricambio sono quasi al termine della durata utile, viene visualizzato **Manutenz. Richiesta**.

U["Quando si verifica una richiesta di manutenzione o un errore della stampante" a pagina 125](#page-124-0)

#### **Stato**

Dettagli sul menu  $\mathscr{D}$  ["Menu Stato" a pagina 122](#page-121-0)

#### **Manuali online**

Viene visualizzato un QR code che consente di accedere direttamente al Manuale online.

A seconda del luogo in cui ci si trova, questo menu può non essere visualizzato.

# **Dettagli del menu**

# **Menu Impostazioni generali**

\* Indica le impostazioni predefinite.

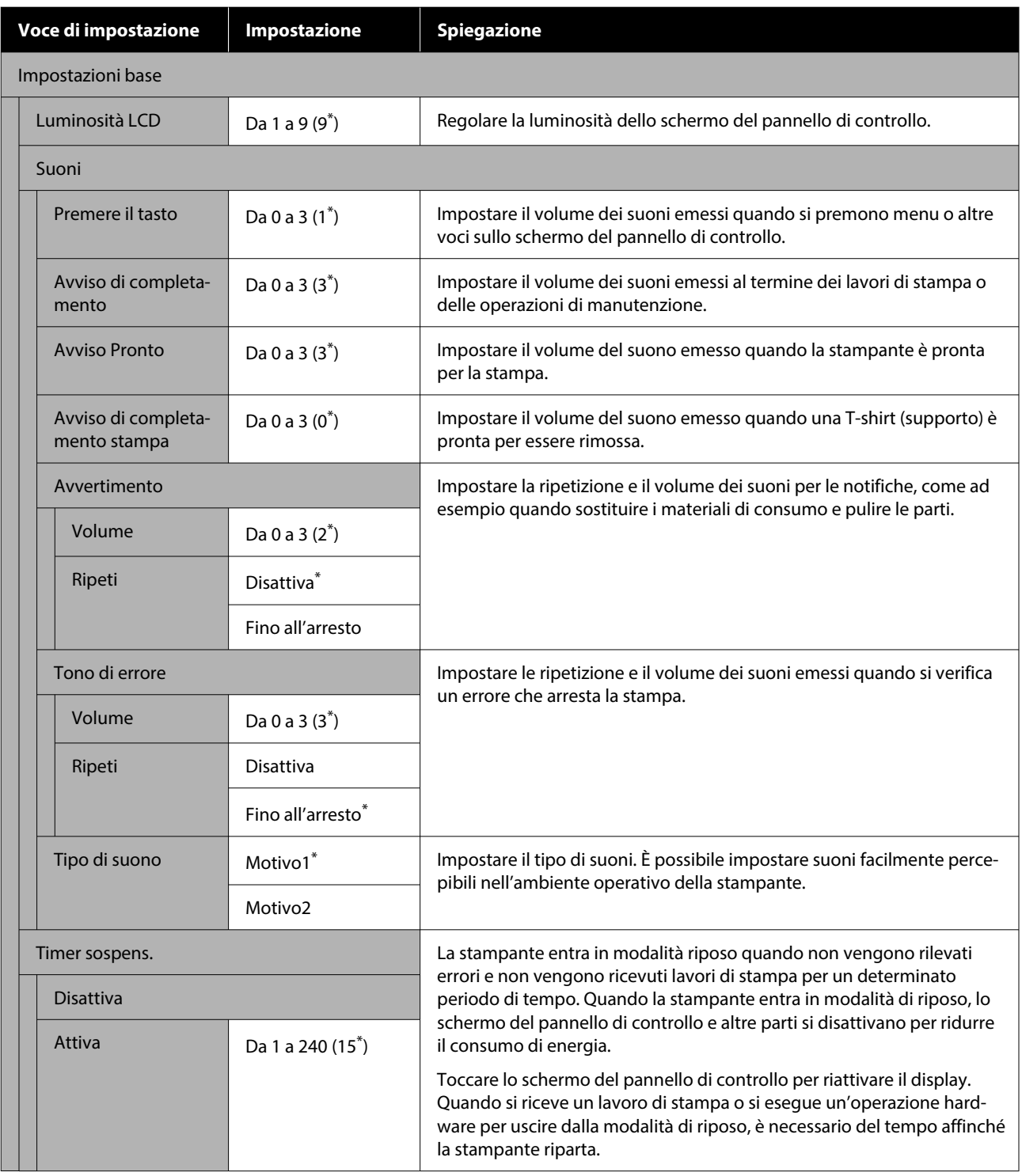

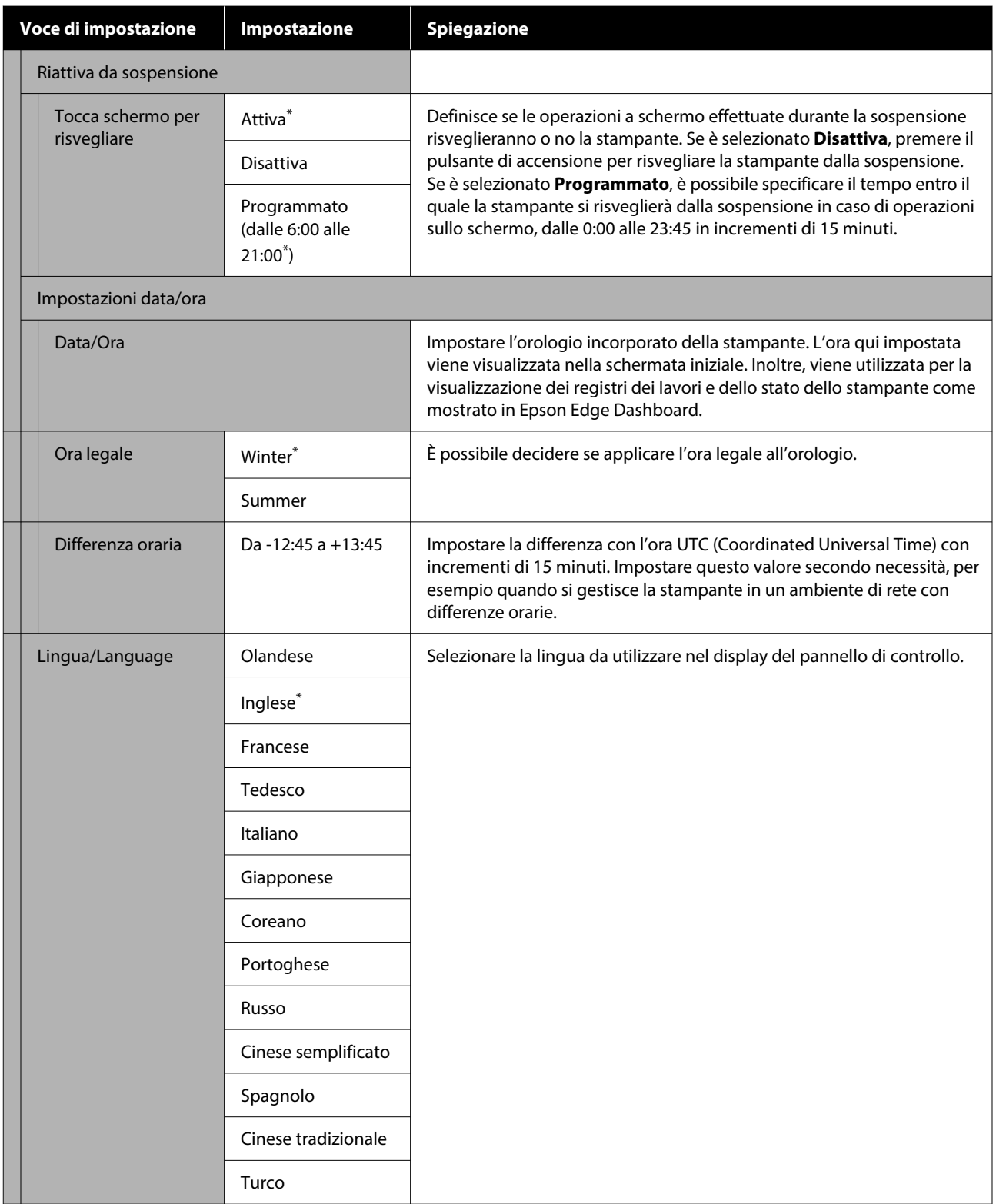

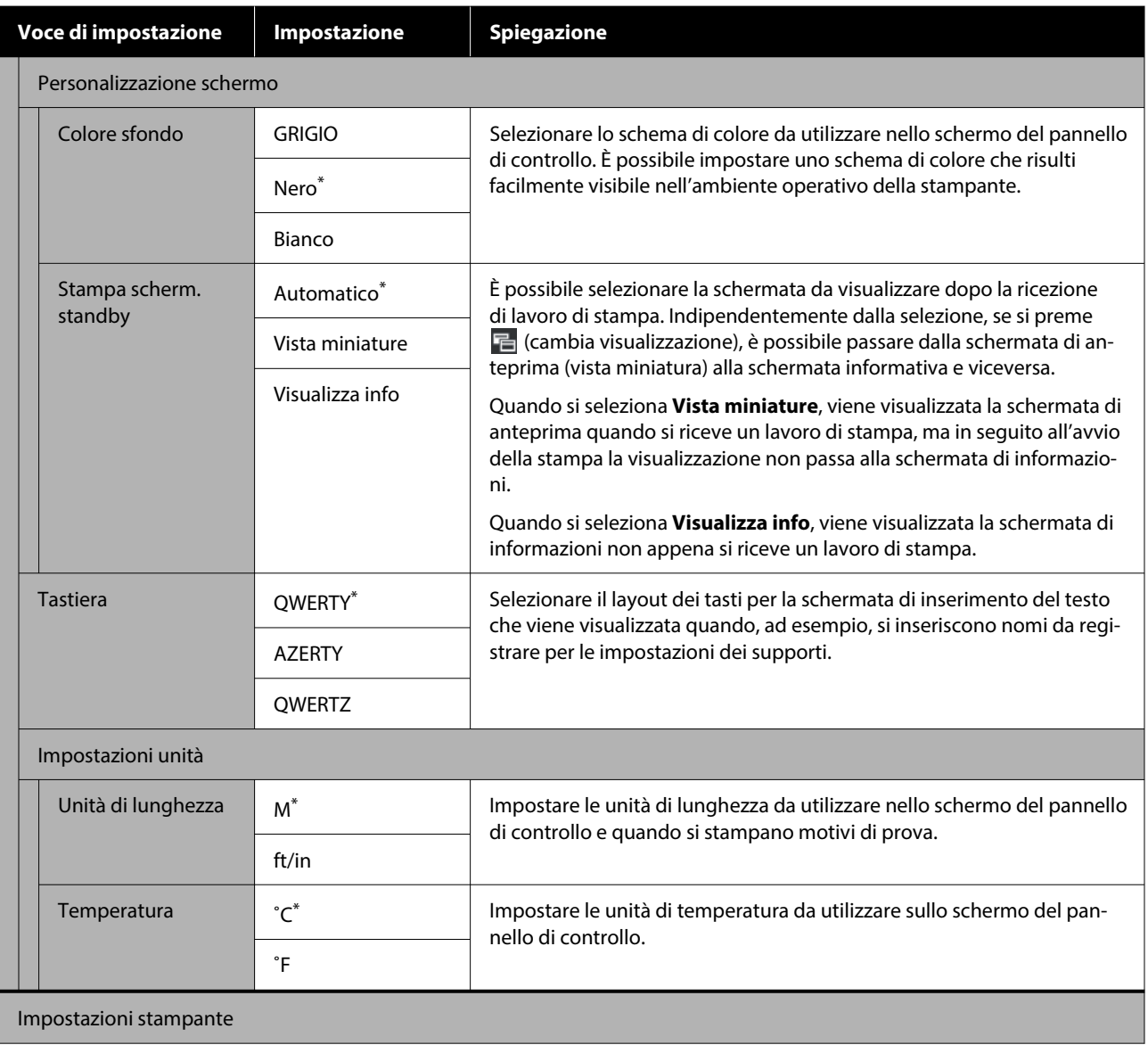

### **Menu Pannello di controllo**

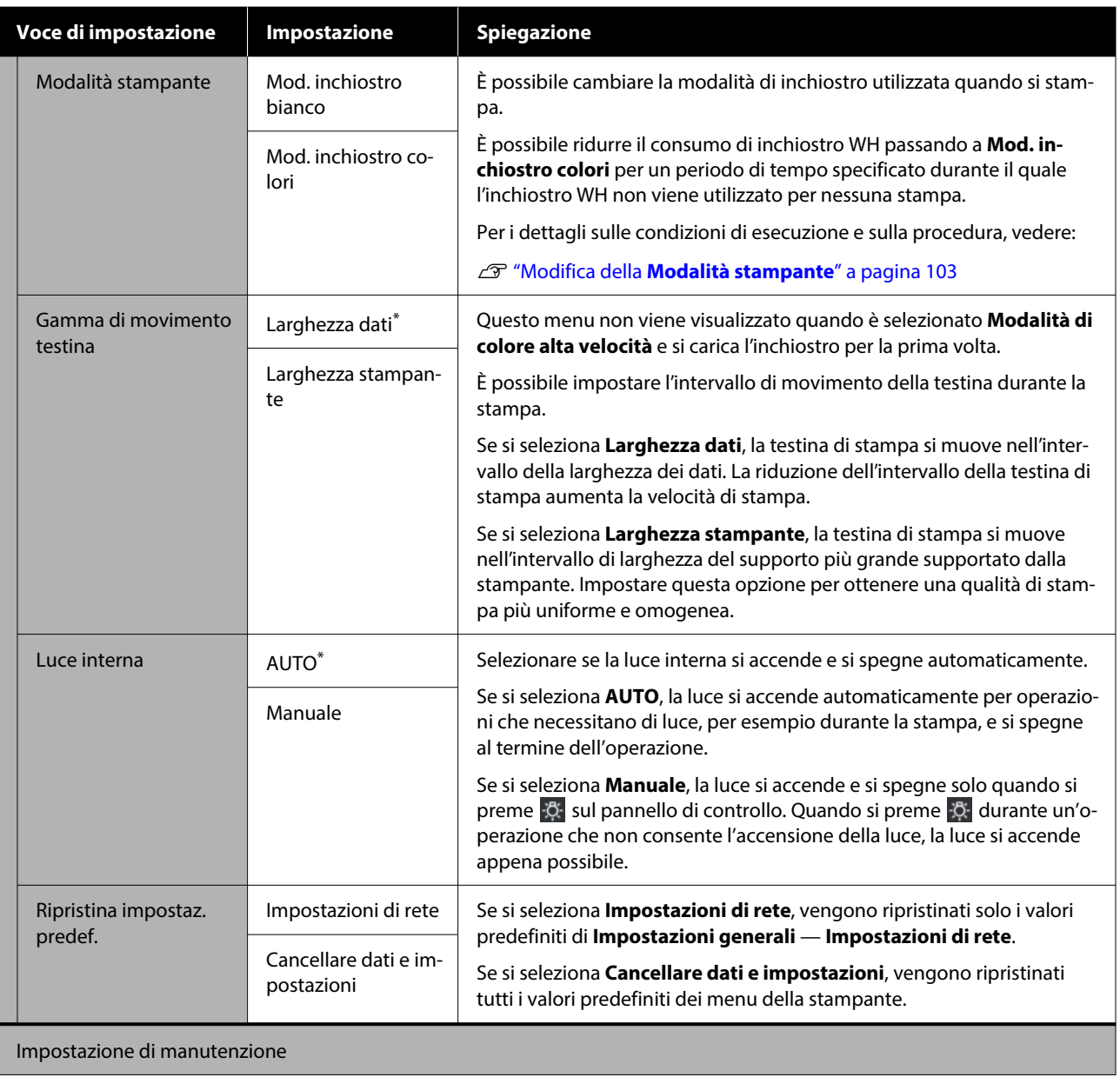

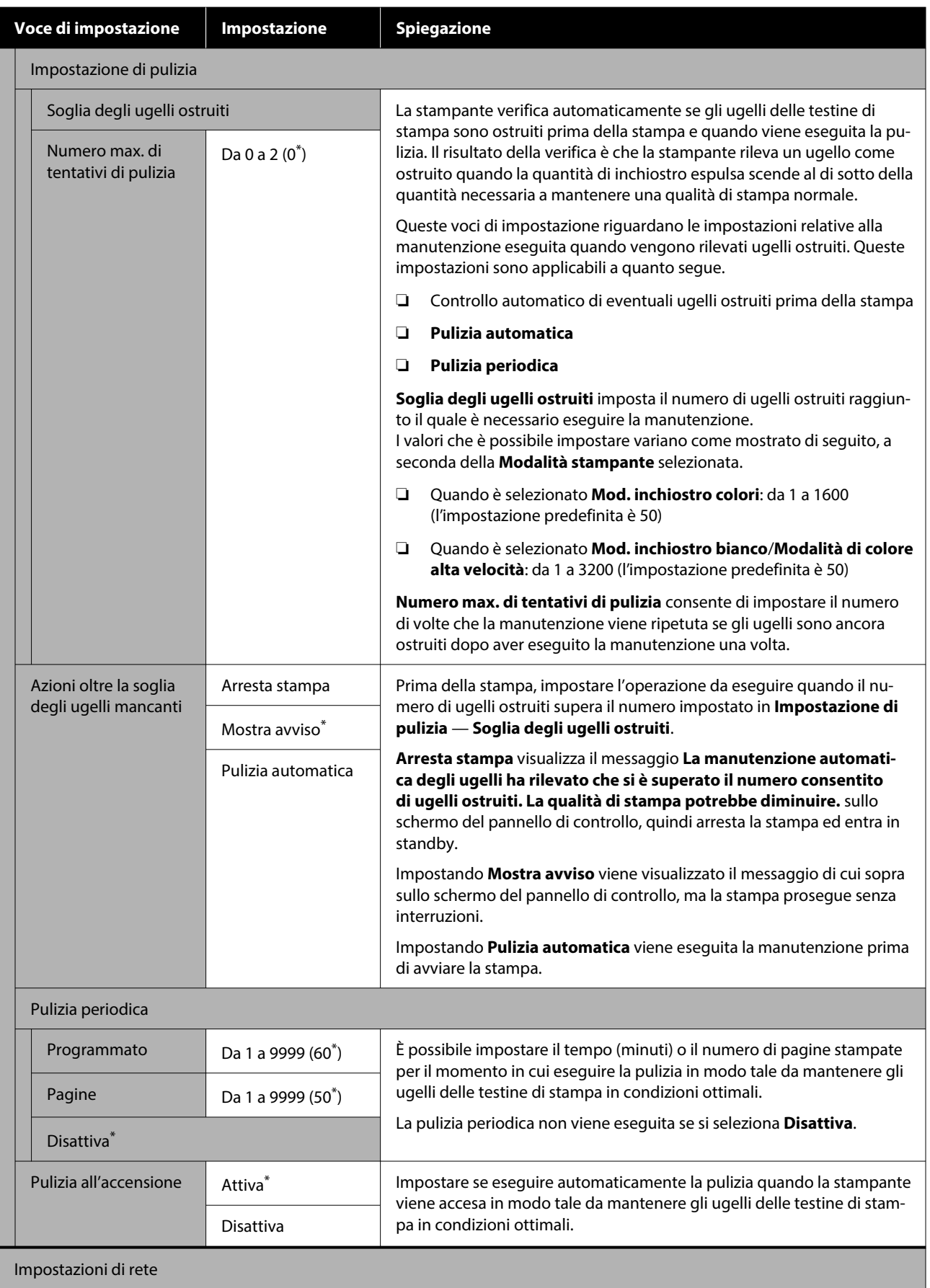

### **Menu Pannello di controllo**

<span id="page-117-0"></span>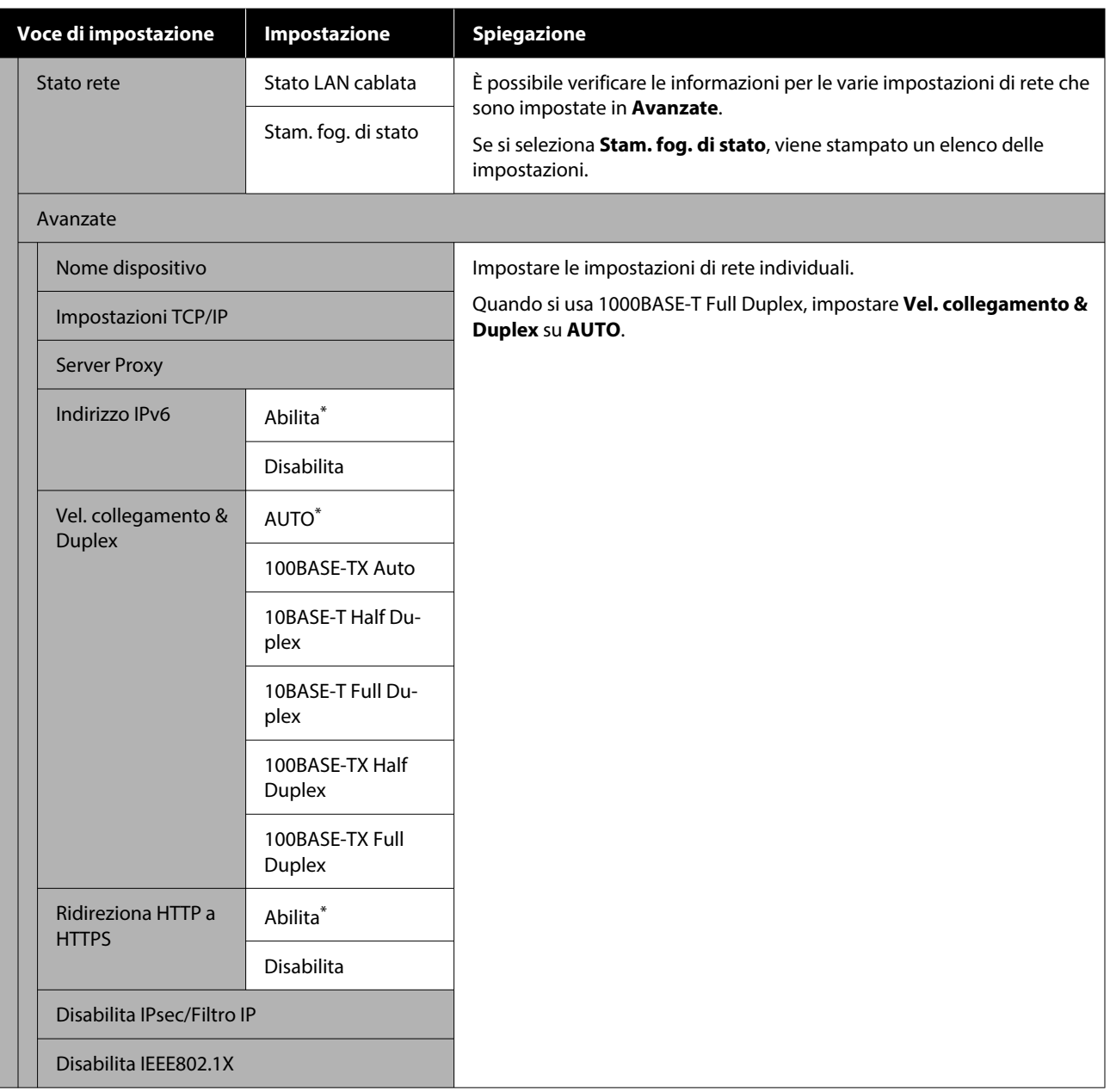

# **Menu Impostazioni supporto**

\* Indica le impostazioni predefinite.

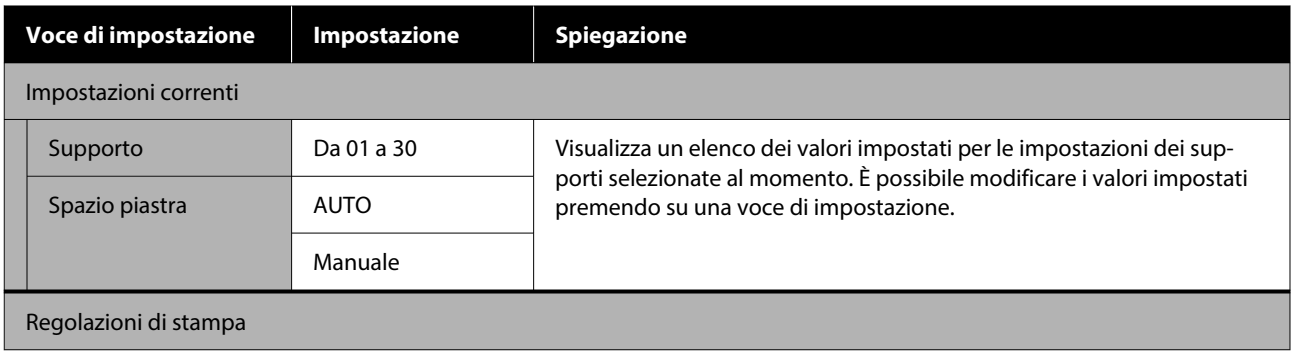

### **Menu Pannello di controllo**

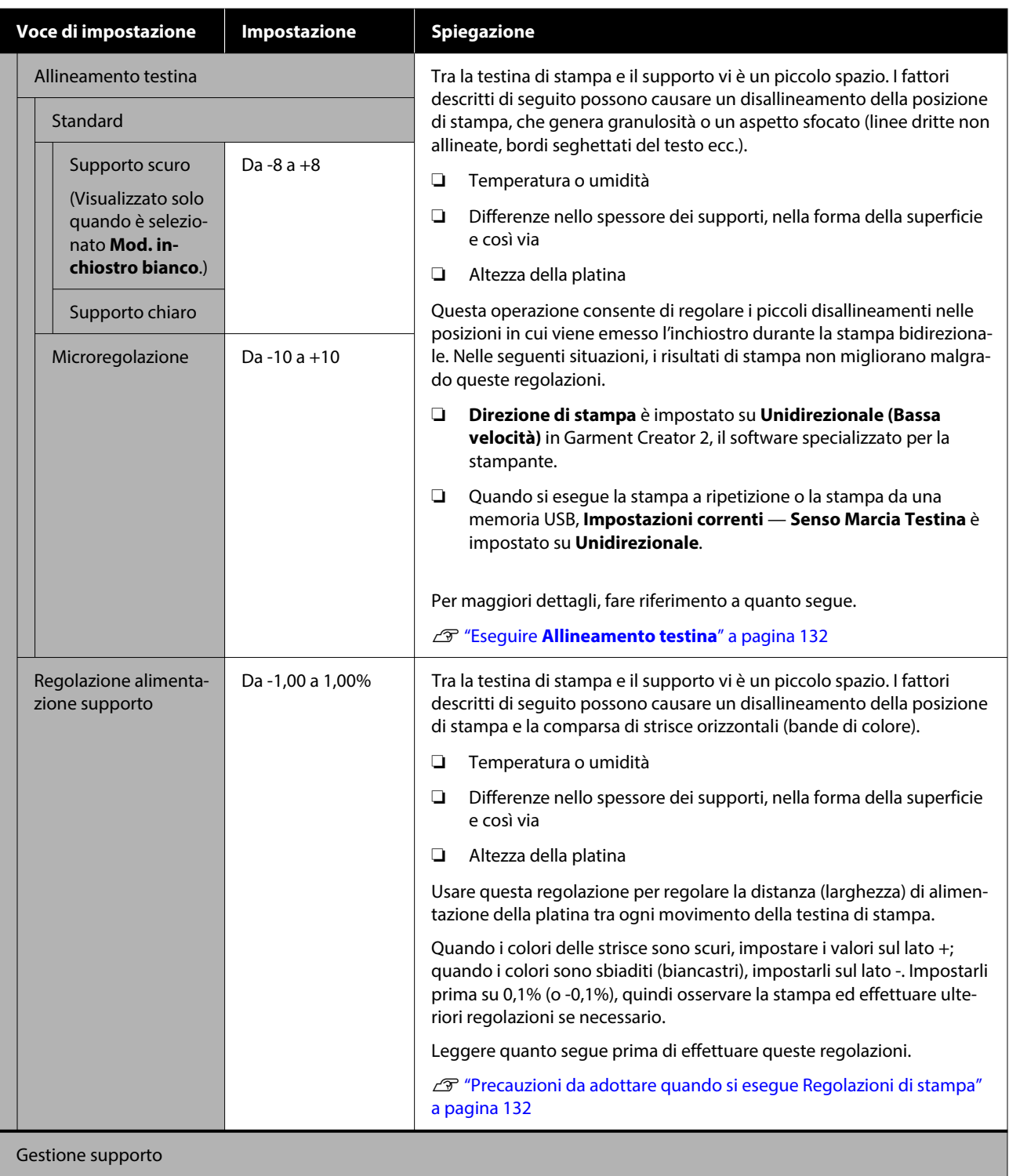

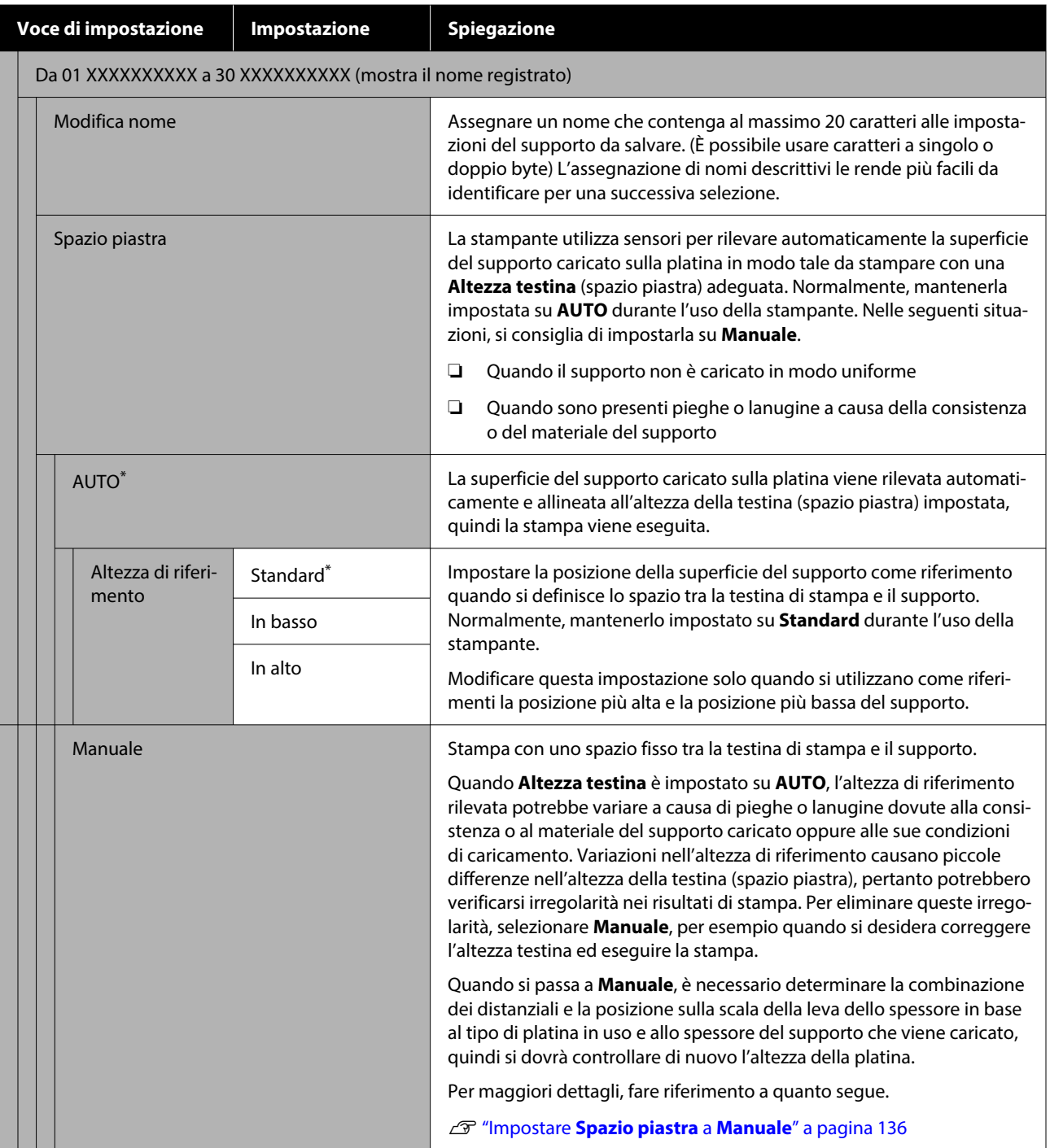

# <span id="page-120-0"></span>**Menu Manutenzione**

\* Indica le impostazioni predefinite.

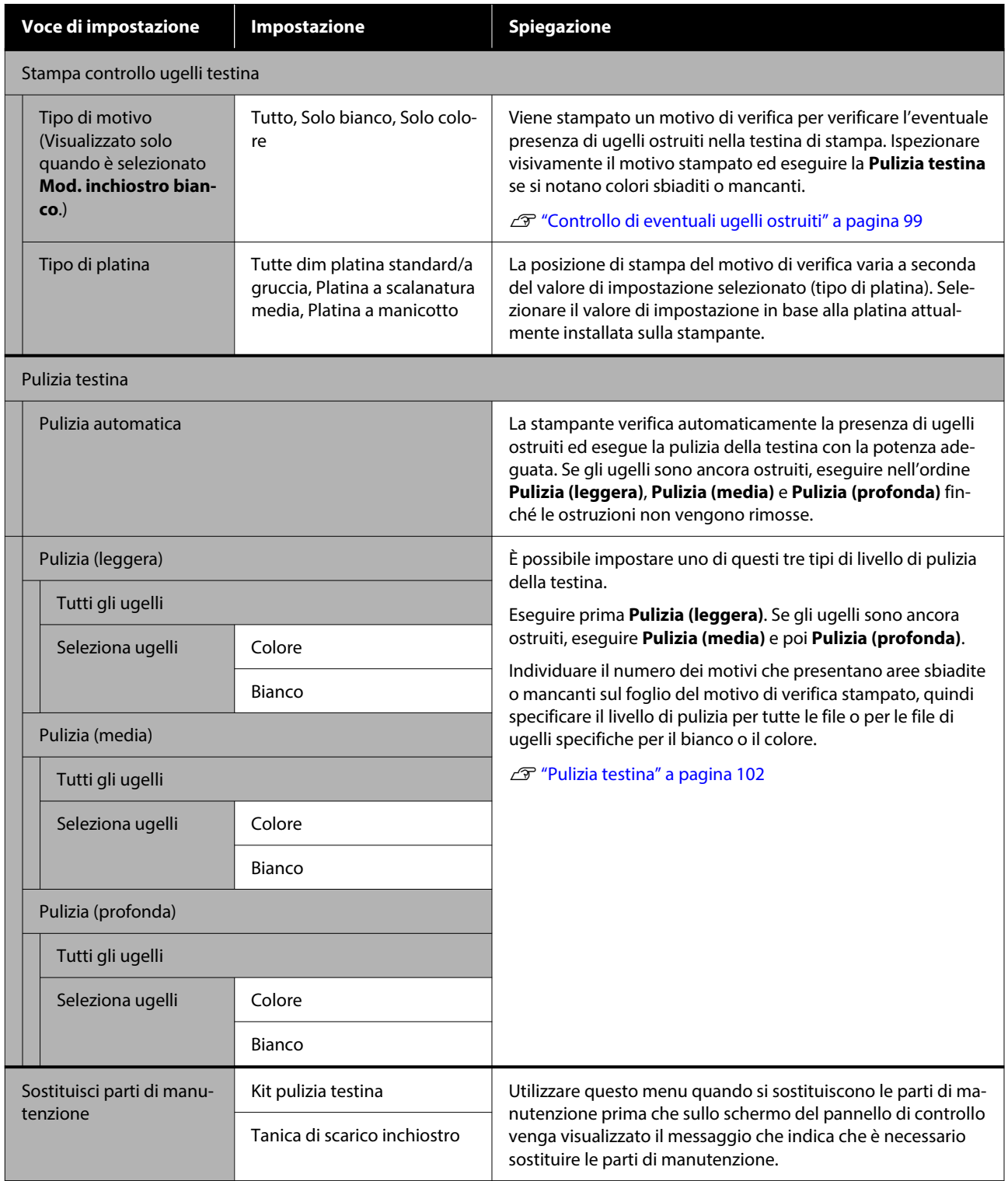

<span id="page-121-0"></span>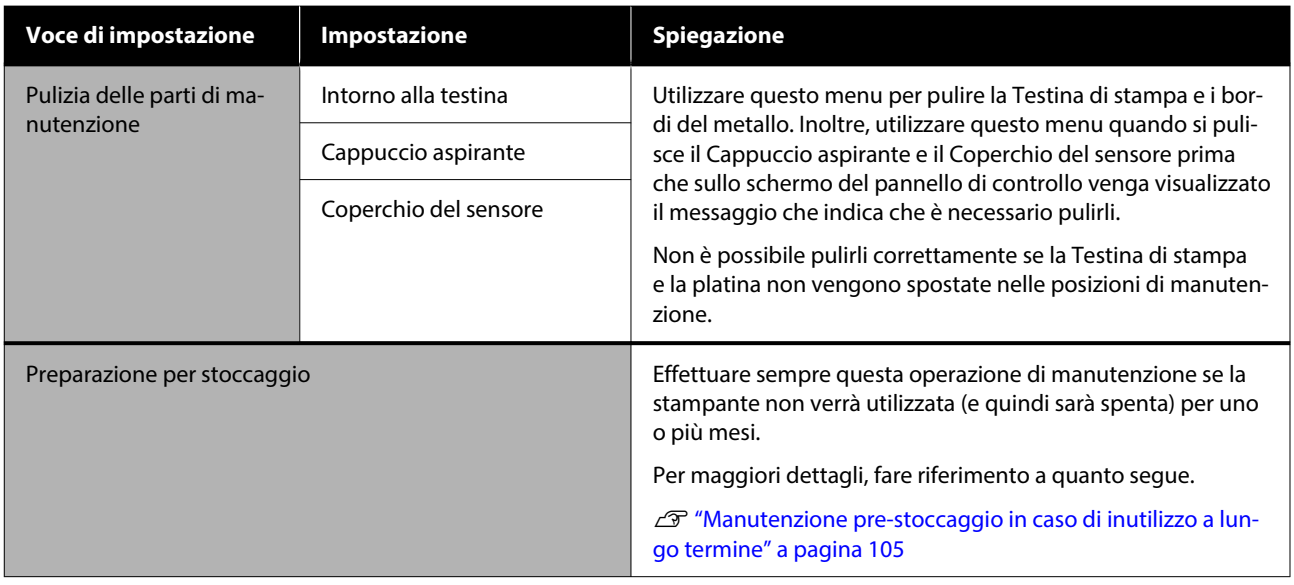

# **Menu Stato alimentazione**

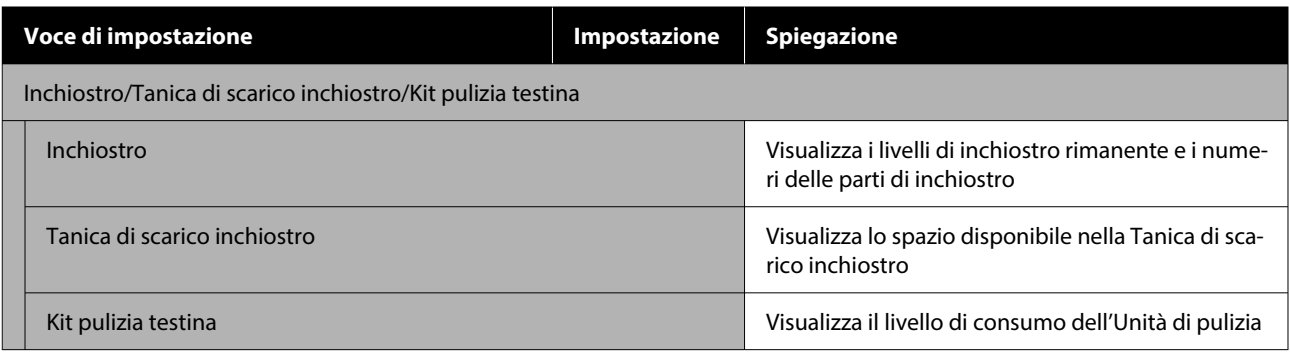

# **Menu Stato**

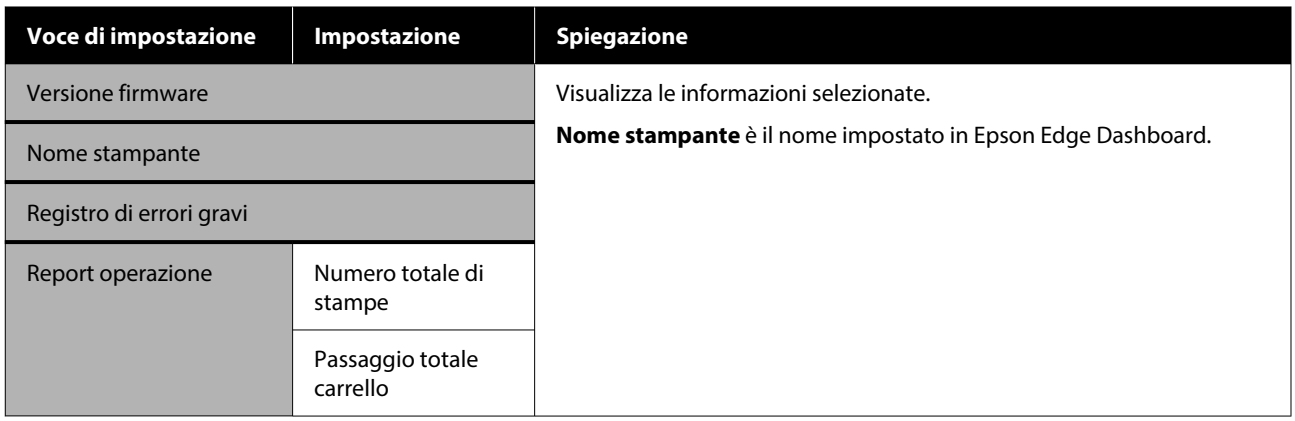

# <span id="page-122-0"></span>**Risoluzione dei problemi**

# **Procedura da eseguire quando appare un messaggio**

Se la stampante visualizza uno dei messaggi sotto riportati, fare riferimento alla soluzione indicata e procedere come necessario.

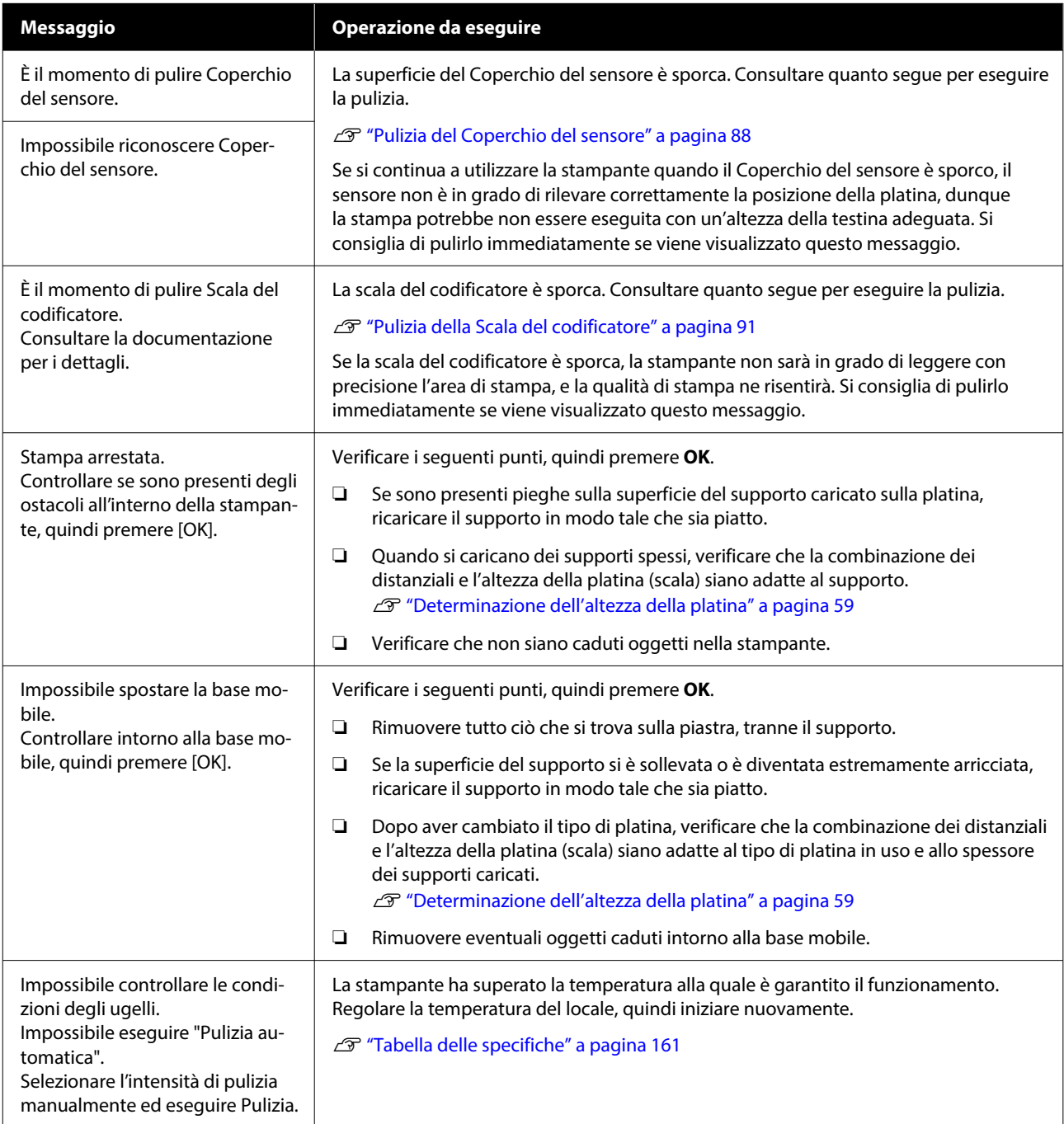

### **Risoluzione dei problemi**

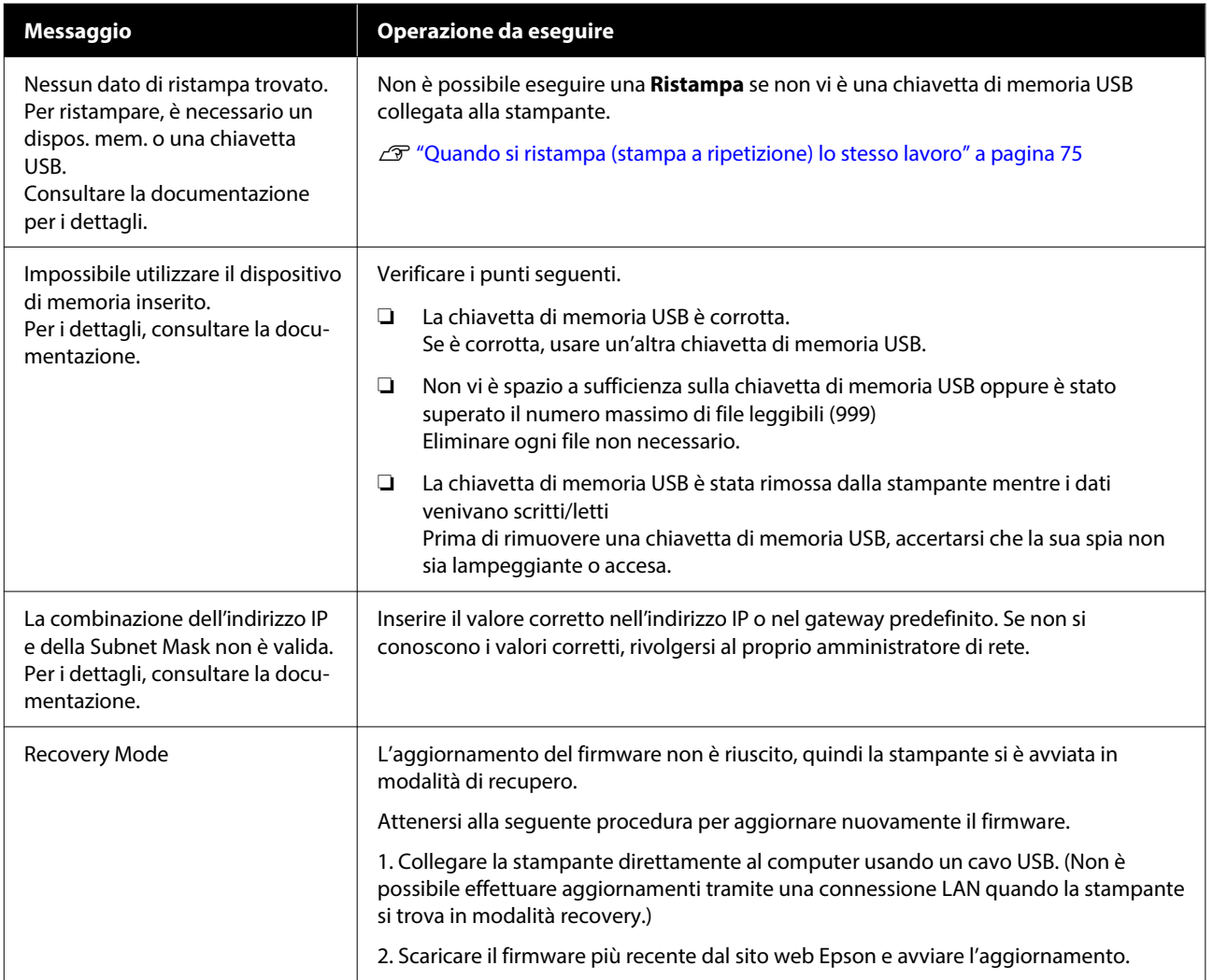

# <span id="page-124-0"></span>**Quando si verifica una richiesta di manutenzione o un errore della stampante**

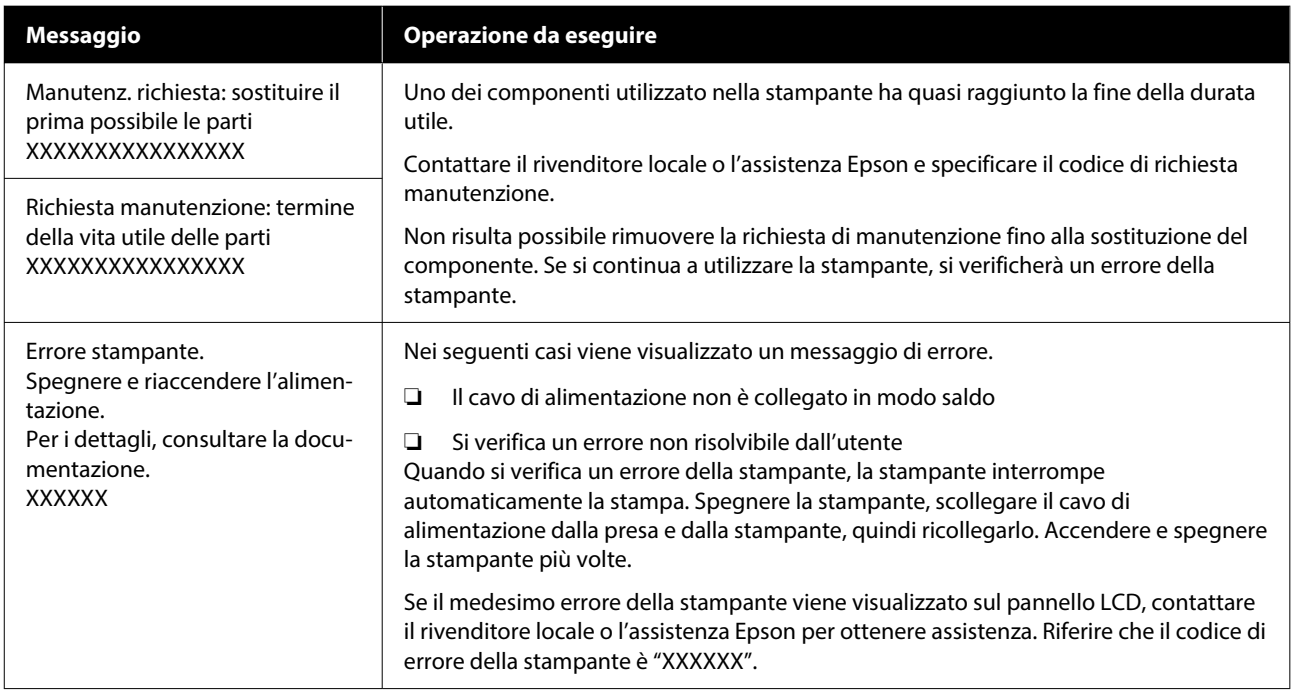

# **Risoluzione dei problemi**

# **Non è possibile stampare (perché la stampante non funziona)**

### **La stampante non si accende**

#### o **Il cavo di alimentazione è inserito nella presa elettrica e nella stampante?**

Assicurarsi che il cavo di alimentazione sia ben inse‐ rito nella stampante.

### Si è verificato un problema con la presa **elettrica?**

Assicurarsi che la presa elettrica funzioni collegando il cavo di alimentazione di un altro apparecchio elet‐ trico.

# **La stampante non comunica con il computer**

### o **Il cavo è connesso correttamente?**

Verificare che il cavo di interfaccia sia collegato sal‐ damente sia alla porta stampante che al computer. Inoltre accertarsi che il cavo non sia rotto o piegato. Se si dispone di un cavo di scorta, provare a collega‐ re il cavo di scorta.

### Le specifiche del cavo soddisfano i requisiti **del computer?**

Verificare il modello e le specifiche del cavo di inter‐ faccia per accertarsi che il cavo sia adatto al tipo di computer e alle specifiche della stampante.

G ["Requisiti di sistema" a pagina 158](#page-157-0)

### o **Se si utilizza un hub USB, lo si sta usando correttamente?**

È possibile collegare in serie (daisy-chain) fino a cin‐ que hub USB secondo le specifiche USB. In ogni caso, si consiglia di collegare la stampante al primo hub collegato direttamente al computer. A secon‐ da dell'hub in uso, le operazioni della stampante potrebbero divenire poco stabili. Se ciò si verifica, collegare il cavo USB direttamente alla porta USB del computer.

### o **L'hub USB è stato riconosciuto correttamente?**

Verificare che l'hub USB venga riconosciuto corret‐ tamente nel computer. Se il computer riconosce correttamente l'hub USB, scollegare tutti gli hub USB dal computer e collegare la stampante diretta‐ mente alla porta USB del computer. Contattare il produttore dell'hub per ulteriori informazioni sulle operazioni con hub USB.

# **Non risulta possibile stampare nell'ambiente di rete**

### o **Le configurazioni di rete sono corrette?**

Chiedere informazioni sulle configurazioni di rete all'amministratore di rete.

### o **Collegare la stampante direttamente al computer usando un cavo USB e quindi provare a stampare.**

Se è possibile stampare tramite USB, c'è un proble‐ ma nelle impostazioni di rete. Chiedere all'ammini‐ stratore del sistema o consultare la documentazione del sistema di rete. Se non si riesce a stampare tra‐ mite USB, vedere la sezione appropriata in questa Guida utente.

# **La stampante ha un errore**

o **Verificare il messaggio riportato sul pannello di controllo.**

U["Pannello di controllo" a pagina 18](#page-17-0)

U["Procedura da eseguire quando appare un mes‐](#page-122-0) [saggio" a pagina 123](#page-122-0)

# **La stampante funziona ma non viene eseguita la stampa**

## **La testina di stampa si sposta ma non viene eseguita la stampa**

### o **Lo spazio piastra è stato impostato correttamente?**

La stampante non può stampare correttamente se la superficie di stampa è troppo lontana dalla testi‐ na. Quando **Spazio piastra** è impostato su **Manua‐ le**, verificare che la combinazione dei distanziali e l'altezza della platina (scala) siano adatte al tipo di platina in uso e allo spessore dei supporti caricati.

U["Tabella delle scale della leva supportate e degli](#page-153-0) [spessori dei supporti" a pagina 154](#page-153-0)

### $\blacksquare$  Controllare le operazioni della stampante.

Stampare un motivo di controllo degli ugelli. Poiché è possibile stampare un motivo di verifica degli ugelli senza connessione al computer, verificare lo stato di stampa e funzionamento per la stampante.

 $\mathcal{D}$  **"Controllo di eventuali ugelli ostruiti" a pagi**[na 99](#page-98-0)

Verificare la sezione che segue se il motivo di con‐ trollo degli ugelli non è stampato correttamente.

# **Il motivo di controllo degli ugelli non viene stampato correttamente**

o **La stampante non è stata utilizzata per un lungo periodo di tempo?**

Gli ugelli potrebbero seccarsi o otturarsi se non si usa la stampante per lungo tempo.

Passaggi da eseguire quando la stampante non è stata utilizzata per un periodo prolungato  $\mathscr{B}$  ["Note](#page-26-0) [in caso di stampante non in uso" a pagina 27](#page-26-0)

### o **È stata impostata la modalità inchiostro a colori?**

Le Unità di alimentazione inchiostro di pulizia sono installate nella modalità inchiostro a colori, pertanto è difficile vedere le file (CL) stampate con il liquido di pulizia.

Se le righe non visibili sono stampate con liquido di pulizia, non ci sono problemi.

### o **Si sta stampando su carta in modalità inchiostro White (Bianco)?**

È difficile vedere l'inchiostro White (Bianco) stampa‐ to su carta. Usare un foglio lucido o simili per veri‐ ficare la presenza di inchiostro White (Bianco) sul motivo di verifica degli ugelli.

U["Caricamento di supporti" a pagina 100](#page-99-0)

Se nessuno dei casi sopra elencati è applicabile, gli ugelli potrebbero essere ostruiti. Eseguire queste operazioni nel seguente ordine.

### **1. Eseguire Pulizia testina**

Consultare quanto segue, eseguire **Pulizia testina**, quindi verificare se gli ugelli ostruiti sono stati puliti.

### $\mathscr{D}$  ["Pulizia testina" a pagina 102](#page-101-0)

### **2. Pulire i bordi del metallo**

Se le fibre aderiscono ai bordi del metallo, potrebbero venire a contatto con la testina di stampa durante lo spostamento e impedire il rilascio dell'inchiostro. Consultare quanto segue e pulire l'area intorno alla testina di stampa e ai bordi del metallo. Al termine della pulizia, eseguire **Pulizia testina**, quindi verificare se gli ugelli ostruiti sono stati puliti.

### U["Pulire attorno alla testina di stampa e i bordi del](#page-87-0) [metallo" a pagina 88](#page-87-0)

### **3. Se il problema non è ancora stato risolto dopo aver eseguito le operazioni da 1 a 2**

Contattare il rivenditore locale o l'assistenza Epson.

# **I risultati di stampa non sono quelli previsti**

## **La stampa è di scarsa qualità, irregolare, troppo chiara o scura o ci sono linee nella stampa**

### o **Gli ugelli della testina di stampa sono ostruiti?**

Se gli ugelli sono ostruiti, i colori corrispondenti non erogano inchiostro e la qualità di stampa diminui‐ sce. Stampare un motivo di controllo degli ugelli.

△ "Controllo di eventuali ugelli ostruiti" a pagi[na 99](#page-98-0)

Inoltre, se è presente lanugine sulla superficie di stampa, questa potrebbe venire a contatto con la testina di stampa e causare l'ostruzione degli ugelli. Si consiglia di appiattire eventuale lanugine sul sup‐ porto utilizzando una termopressa immediatamente prima di avviare la stampa.

### **■ È stata regolata l'altezza della platina?**

Quando **Spazio piastra** è impostato su **Manuale**, se la superficie di stampa è troppo distante dalla testina di stampa, la stampa potrebbe presentare i seguenti problemi.

- ❏ Linee nella stampa
- ❏ I contorni dell'immagine sono sfuocati
- ❏ Testi e linee dritte raddoppiati
- ❏ Immagine granulosa

Verificare che la combinazione dei distanziali e l'al‐ tezza della platina (scala) siano adatte al tipo di pla‐ tina in uso e allo spessore dei supporti caricati.

G ["Tabella delle scale della leva supportate e degli](#page-153-0) [spessori dei supporti" a pagina 154](#page-153-0)

#### **■** È stato eseguito Allineamento testina?

La testina normalmente stampa in due direzioni. Le linee potrebbero apparire non allineate a causa del disallineamento della testina di stampa durante la stampa bidirezionale. Provare a eseguire Allinea‐ mento testina quando le linee verticali non sono allineate.

U"Eseguire **[Allineamento testina](#page-131-0)**" a pagina 132

### o **Eseguire Regolazione alimentazione supporto.**

Si potrà riuscire a ridurre le strisce e le irregolarità regolando quanto la platina viene spostata (in lar‐ ghezza) ad ogni movimento della testina di stampa.

Se le linee sono scure, regolare verso il lato +, se sono sbiadite regolare verso il lato -.

U["Menu Impostazioni supporto" a pagina 118](#page-117-0)

### **■** La scala del codificatore è sporca?

Se la scala del codificatore è sporca, la stampante non sarà in grado di leggere con precisione l'area di stampa, e la qualità di stampa ne risentirà. Se la qua‐ lità dell'immagine non migliora dopo aver eseguito **Allineamento testina** e **Regolazione alimentazio‐ ne supporto**, consultare quanto segue per pulire la scala del codificatore.

U["Pulizia della Scala del codificatore" a pagina 91](#page-90-0)

### o **Si stanno utilizzando le unità di alimentazione dell'inchiostro originali Epson consigliate?**

Questa stampante è studiata per l'uso con unità di alimentazione dell'inchiostro Epson. Se si utilizzano prodotti non Epson, le stampe potrebbero risultare sbiadite o i colori potrebbero essere alterati poiché i livelli di inchiostro rimanente non vengono rilevati correttamente. Accertarsi di utilizzare le unità di ali‐ mentazione dell'inchiostro corrette.

### o **Si sta utilizzando un'unità di alimentazione dell'inchiostro vecchia?**

La qualità di stampa diminuisce se si utilizzano unità di alimentazione dell'inchiostro vecchie. Sostituirle con unità di alimentazione dell'inchiostro nuove. Si consiglia di utilizzare le unità di alimentazione del‐ l'inchiostro prima della data di scadenza stampata sulla confezione (entro un anno dall'installazione nella stampante).

### o **Le unità di alimentazione dell'inchiostro sono state agitate?**

Le unità di alimentazione dell'inchiostro per questa stampante contengono inchiostro a pigmenti. Agi‐ tare bene le unità di alimentazione dell'inchiostro prima di installarle nella stampante. Per preservare una qualità di stampa ottimale, si consiglia di rimuo‐ vere e agitare le unità di alimentazione dell'inchio‐ stro White (Bianco) all'inizio di ogni giornata lavora‐ tiva oppure ogni 24 ore (quando viene visualizzato un messaggio) e gli altri colori una volta al mese.

U["Scuotimento periodico delle Unità di alimenta‐](#page-97-0) [zione dell'inchiostro" a pagina 98](#page-97-0)

### o **E' stato confrontato il risultato di stampa con l'immagine sul monitor?**

Dal momento che i monitor e le stampanti ripro‐ ducono i colori in modo diverso, i colori stampati potrebbero differire da quelli visualizzati sullo scher‐ mo.

### È stato aperto il coperchio della stampante **durante la stampa?**

Se il coperchio della stampante è stato aperto du‐ rante la stampa, la testina di stampa si ferma im‐ provvisamente causando irregolarità nei colori. Non aprire il coperchio della stampante durante la stam‐ pa.

### o **Sul pannello di controllo viene visualizzato Il livello d'inchiostro è basso.?**

La qualità di stampa potrebbe diminuire se l'inchio‐ stro è quasi esaurito. Si consiglia di sostituire le unità di alimentazione dell'inchiostro con delle nuove. Se si notano differenze di colore dopo aver sostituito un'unità di alimentazione dell'inchiostro, provare a eseguire la pulizia della testina per alcune volte.

### o **Si stanno stampando colori vivaci?**

I colori vivaci potrebbero apparire come linee a seconda della quantità di inchiostro espulso e l'irre‐ golarità della superficie della T-shirt. Provare a im‐ postare **Quality** per **Qualità di stampa colore** o **Qualità di stampa bianco** in Garment Creator 2, il software della stampante.

#### o **La T-shirt sulla quale si stampa assorbe facilmente l'inchiostro?**

Poiché è difficile fare in modo che l'inchiostro riman‐ ga sulla superficie della T-shirt, un leggero disalli‐ neamento sotto forma di linee può apparire a causa dell'irregolarità della superficie della T-shirt quando si stampa in Bidirezionale (Alta velocità). Se ciò acca‐ de, eseguire Allineamento testina.

#### U"Eseguire **[Allineamento testina](#page-131-0)**" a pagina 132

Se il problema non viene risolto eseguendo Allinea‐ mento testina, provare a impostare **Unidirezionale (Bassa velocità)** per **Direzione di stampa** in Gar‐ ment Creator 2, il software per la stampante. Per effettuare la stampa a ripetizione o per stampare da una chiavetta di memoria USB un lavoro già im‐ postato su **Bidirezionale (Alta velocità)**, imposta‐ re **Senso Marcia Testina** su **Unidirezionale** nella schermata di anteprima.

G ["Quando si ristampa \(stampa a ripetizione\) lo](#page-74-0) [stesso lavoro" a pagina 75](#page-74-0)

**T** ["Stampare da una memoria USB" a pagina 78](#page-77-0)

Se le linee sono ancora visibili, impostare **Qualità di stampa colore** o **Qualità di stampa bianco** su **Quality**.

### **■** Si è diluito troppo il liquido pretrattante?

Se il liquido pretrattante per cotone è stato dilui‐ to eccessivamente, la solidità dell'inchiostro White (Bianco) si riduce e i bordi dell'immagine potrebbe‐ ro risultare sfocati. Provare a ridurre la densità del‐ l'inchiostro White (Bianco) nel software o a prepara‐ re un liquido pretrattante più forte.

Se il liquido pretrattante per poliestere è stato dilui‐ to eccessivamente, lo sviluppo di colore per inchio‐ stro si deteriora. Regolare il rapporto di diluizione del liquido di pre-trattamento.

**■** Regolare la densità dell'inchiostro White **(Bianco).**

> Quando si stampa su T-shirt dai colori scuri, irrego‐ larità verticali potrebbero presentarsi sul colore del‐ la base. Se ciò accade, provare a ridurre la densità dell'inchiostro White (Bianco) utilizzato per il fondo. È possibile regolare la densità dell'inchiostro White (Bianco) nel software Garment Creator 2 della stam‐ pante.

## **Si verificano irregolarità come macchie bianche**

Risultati di stampa irrego-Risultati di stampa normali lari

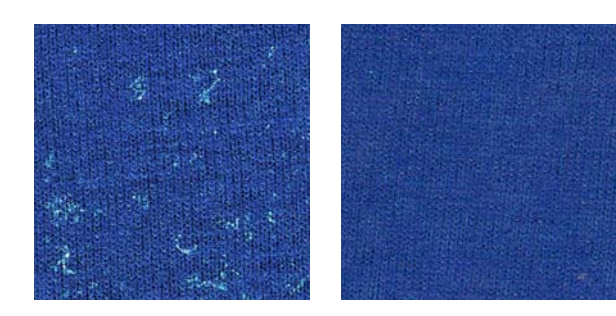

### Si è diluito troppo il liquido pretrattante per **cotone?**

Se la concentrazione di liquido pretrattante per co‐ tone è troppo debole, le fibre sollevate sulla super‐ ficie stampata non potranno essere appiattite a suf‐ ficienza. Se si continua a stampare in queste condi‐ zioni, le fibre sollevate potrebbero spostarsi durante la stampa o il fissaggio, causando irregolarità nelle stampe. Regolare il rapporto di diluizione del liquido di pre-trattamento.

U["Diluire il liquido pretrattante" a pagina 50](#page-49-0)

### o **Sono stati rimossi i residui dalla superficie del tessuto prima di applicare il liquido di pre-trattamento?**

Se il pre-trattamento viene applicato quando riman‐ gono residui, potrebbero verificarsi irregolarità. Uti‐ lizzare nastro adesivo (un rullo) per rimuovere i resi‐ dui, quindi applicare il liquido di pre-trattamento.

U["Applicare il liquido pretrattante" a pagina 50](#page-49-0)

### o **Il liquido di pre-trattamento è stato applicato correttamente?**

Se si applica una quantità eccessiva o limitata di liquido di pre-trattamento, o se lo si applica in mo‐ do non uniforme, si potrebbero ottenere risultati di stampa irregolari. Applicare in modo uniforme la quantità corretta di liquido di pre-trattamento.

U["Applicare il liquido pretrattante" a pagina 50](#page-49-0)

### o **Aumentare la temperatura durante il fissaggio di liquido di pre-trattamento.**

Quando si stampa su T-shirt in poliestere, possono verificarsi irregolarità nelle stampe a seconda del tessuto, anche se il liquido pretrattante è applicato correttamente. In tal caso, provare ad aumentare la temperatura durante il fissaggio di liquido di pre-trattamento. In tal modo si potrebbe migliorare l'irregolarità.

U["Fissare il liquido pretrattante" a pagina 52](#page-51-0)

# **Si verificano irregolarità come macchie bianche in aree non stampate**

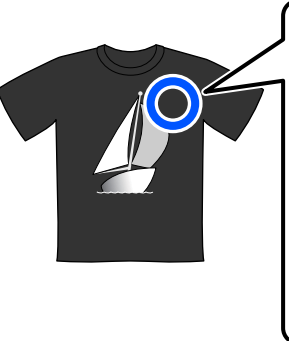

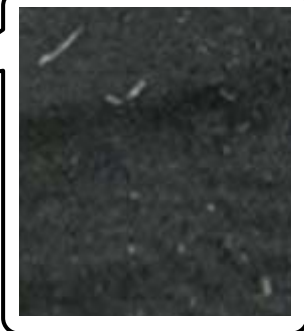

#### o **Sono presenti tracce di coagulazione nel liquido pretrattante per cotone?**

I componenti di fissaggio presenti nel liquido pre‐ trattante per cotone possono coagulare durante la conservazione. Se si utilizza il liquido pretrattante con componenti coagulati senza filtrarlo, i compo‐ nenti coagulati aderiranno al tessuto causando irre‐ golarità. Prima di utilizzare il liquido pretrattante in cui si è verificata la coagulazione, filtrare il liquido per rimuovere la coagulazione.

G ["Filtraggio del liquido pretrattante per cotone](#page-46-0)" [\(solo quando si verifica la coagulazione\)" a pagi‐](#page-46-0) [na 47](#page-46-0)

# **Le linee rette verticali non sono allineate, i caratteri piccoli sono sfocati o la stampa ha un aspetto granuloso**

La testina di stampa normalmente esegue la stampa quando si sposta verso sinistra e verso destra. In questa fase, un disallineamento (spazio) nella testina di stampa potrebbe causare il disallineamento delle linee, la sfocatura dei caratteri di piccole dimensioni o un aspetto granuloso. In questi casi, eseguire queste operazioni nel seguente ordine.

### **1. Registrare le impostazioni del supporto**

Si consiglia di classificare i numeri delle impostazioni del supporto e di registrarli e gestirli in modo tale da poter categorizzare le impostazioni di stampa in base ai singoli produttori di supporti (tipi) e progetti (lavori di stampa).

Non è necessario registrarli se la categorizzazione non è necessaria.

U"Registrare le impostazioni del supporto" a pagi‐ na 131

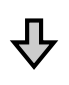

### **2. Eseguire Allineamento testina**

Impostare l'opzione **Standard** o **Microregolazione** in base al tipo di platina e di supporto in uso.

U"Eseguire **[Allineamento testina](#page-131-0)**" a pagina 132

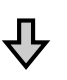

### **3. Modificare l'impostazione Spazio piastra**

Provare a modificare l'impostazione in **Manuale**.

U"Impostare **[Spazio piastra](#page-135-0)** a **Manuale**" a pagina 136

### *Registrare le impostazioni del supporto*

Procedere come segue per rinominare e registrare le impostazioni del supporto.

A Accertarsi che la stampante sia accesa, quindi premere l'area delle informazioni sul supporto sulla schermata iniziale.

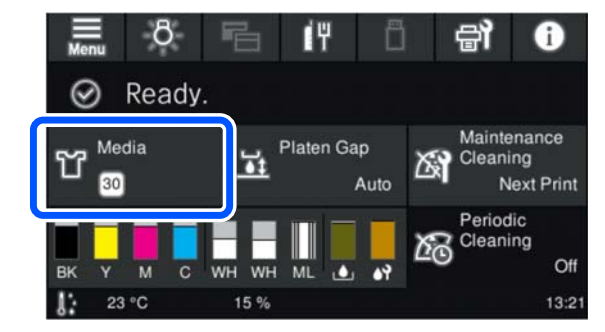

**2** Premere Gestione supporto.

Selezionare le impostazioni del supporto da registrare.

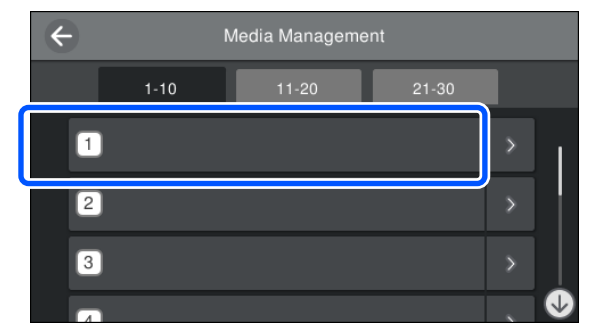

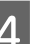

Premere **Modifica nome**.

E Inserire un nome adatto, quindi premere **OK**.

Successivamente, quando si esegue **Regolazioni di stampa**, premere  $\widehat{\mathbb{D}}$  (home) per tornare alla schermata iniziale.

<span id="page-131-0"></span>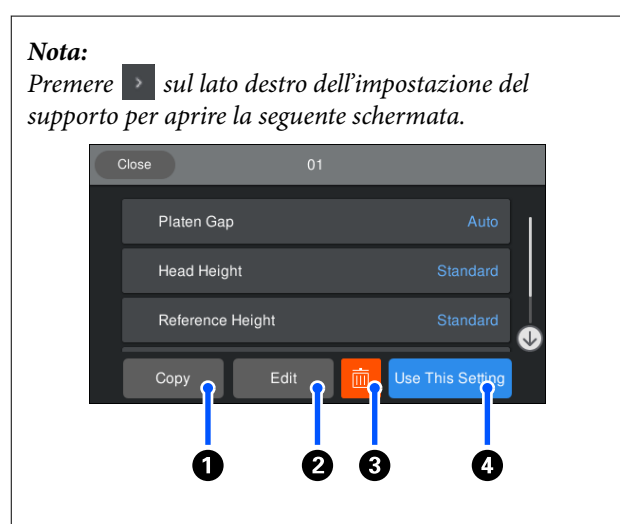

In questo modo verrà visualizzato un elenco delle impostazioni per le impostazioni del supporto selezionate. Premendo i pulsanti da  $\bigcirc$  a  $\bigcirc$  è possibile eseguire le seguenti operazioni.

A (Copia): consente di applicare il contenuto delle impostazioni selezionate a un numero di impostazione del supporto diverso. Premendo questo pulsante si apre una schermata in cui è possibile selezionare il numero di impostazione del supporto a cui applicare le impostazioni.

B (Modifica): apre una schermata in cui è possibile modificare il contenuto delle impostazioni.

C: inizializza tutto il contenuto delle impostazioni.

D (Usa questa impostazione): le impostazioni del supporto selezionate vengono utilizzate per i successivi lavori di stampa.

### *Precauzioni da adottare quando si esegue Regolazioni di stampa*

### **Le regolazioni vengono eseguite in base al supporto caricato sulla stampante**

Caricare correttamente il supporto per cui è necessario effettuare le regolazioni sulla platina in uso per la stampa.

### **I risultati delle regolazioni vengono visualizzati solo nelle impostazioni del supporto selezionate al momento**

Prima di iniziare a effettuare le regolazioni, selezionare le Impostazioni supporto corrette in cui salvarle. Il numero delle impostazioni del supporto correntemente selezionate viene visualizzato sullo schermo della stampante.

U["Vista dello schermo" a pagina 19](#page-18-0)

### **Assicurarsi prima della regolazione che gli ugelli non siano ostruiti**

Se gli ugelli sono ostruiti, le regolazioni non vengono eseguite correttamente.

Stampare un motivo di controllo e controllarlo visivamente, quindi eseguire **Pulizia testina** se necessario.

U["Controllo di eventuali ugelli ostruiti" a pagina 99](#page-98-0)

**Rifare le regolazioni se si è modificata l'impostazione di Spazio piastra a Manuale.**

### *Eseguire Allineamento testina*

**Tipi di regolazione e sequenza di esecuzione**

Ci sono due tipi di **Allineamento testina**, **Standard** e **Microregolazione**.

Se si seleziona **Standard**, controllare visivamente il motivo di regolazione stampato e inserire i valori di regolazione.

Se si seleziona **Microregolazione**, inserire i valori di regolazione, quindi effettuare una stampa per verificare se i risultati della regolazione siano adatti.

Eseguire prima la regolazione **Standard** e, se la qualità dell'immagine non migliora in seguito alla regolazione, eseguire **Microregolazione**. Tuttavia, nei seguenti casi, selezionare prima **Microregolazione**.

- ❏ Quando si usa la platina media scanalata o quella per le maniche
- ❏ Quando la superficie di stampa del supporto non è piatta, come ad esempio quando è presente una tasca

### **Procedura di regolazione**

Leggere quanto segue prima di iniziare le regolazioni.

 $\mathscr{D}$  "Precauzioni da adottare quando si esegue Regolazioni di stampa" a pagina 132

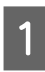

Caricare il supporto per il quale si stanno effettuando regolazioni sulla platina in uso.

 $\mathscr{D}$  ["Caricare la T-shirt \(supporto\)" a pagina 65](#page-64-0)

### **Risoluzione dei problemi**

B Verificare le impostazioni del supporto correntemente selezionate nell'area delle informazioni sul supporto sullo schermo della stampante.

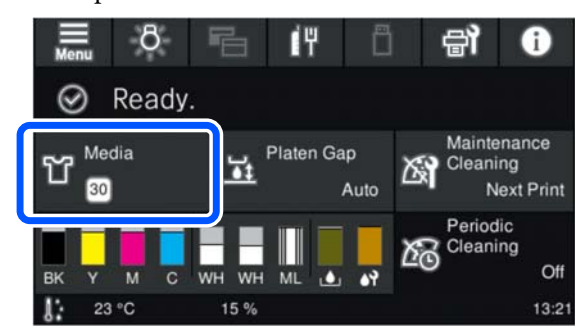

Per salvare i risultati delle regolazioni per le impostazioni del supporto correntemente selezionate, andare al passaggio 5.

Per salvare i risultati delle regolazioni in un'impostazione del supporto diversa, andare al passaggio successivo.

C Premere l'area delle informazioni sul supporto, quindi premere nell'ordine **Impostazioni correnti** — **Supporto**.

- Selezionare le impostazioni del supporto in cui salvare i risultati delle regolazioni, quindi premere  $\widehat{\mathfrak{m}}$  (home).
	-

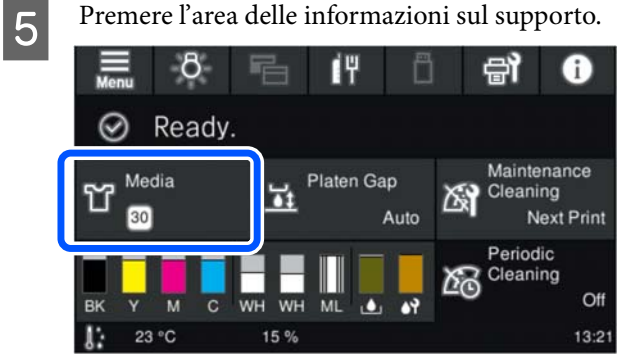

F Premere nell'ordine **Regolazioni di stampa** — **Allineamento testina**, quindi selezionare **Standard** o **Microregolazione**.

Se si seleziona **Standard**: andare al passaggio 7.

Se si seleziona **Microregolazione**: andare al passaggio 9.

G Selezionare le voci da regolare in base al colore del supporto utilizzato, quindi premere **Avvia**.

> Premendo il pulsante  $\Diamond$  viene avviata la stampa del motivo di regolazione. Quando la stampa del motivo è terminata, viene visualizzata la schermata di inserimento del valore di regolazione. Passare alla procedura successiva.

- 8 Verificare il motivo di regolazione stampato.
	- Quando si seleziona **Supporto chiaro**, vengono stampati due blocchi (da n. 1 a n. 2) di motivi di nero. Quando si seleziona **Supporto scuro**, vengono stampati 2 blocchi (da n. 1 a n. 2) di motivi in bianco e nero.

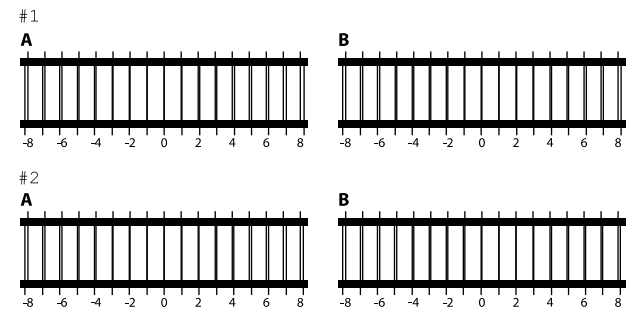

Verificare i due motivi da A a B in ogni blocco e selezionare da -8 a +8, dove le linee appaiono più sottili (le linee si sovrappongono) nel motivo.

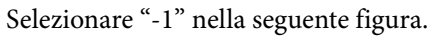

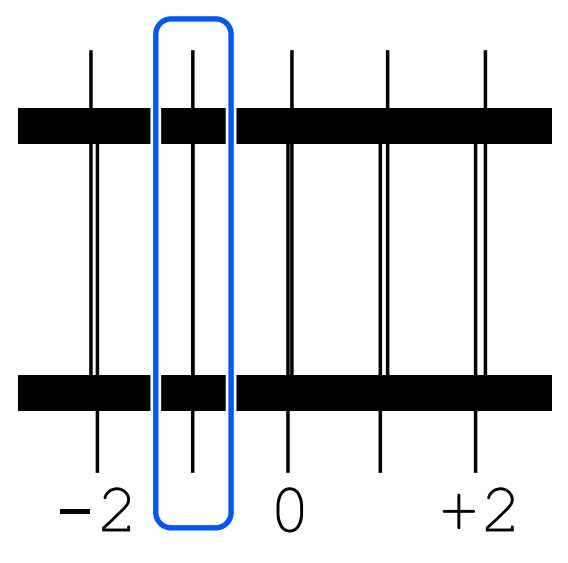

Verificare i motivi in tutti i blocchi, quindi andare al passaggio successivo.

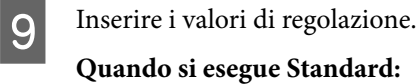

Inserire i valori di regolazione selezionati nel passaggio 8 per tutti i blocchi da n. 1A a n. 2B. Inserendo tutti i valori di regolazione e premendo **OK** si apre una schermata di conferma dei valori di regolazione.

Verificare i risultati di regolazione e premere **OK** per visualizzare i risultati di regolazione nelle impostazioni del supporto.

### **Quando si esegue Microregolazione:**

È possibile inserire valori di impostazione da +10 a -10. Si consiglia di impostare prima entrambi i valori di regolazione su +1 e -1 ed eseguire la stampa, quindi effettuare ulteriori regolazioni in base al valore che migliora la qualità dell'immagine.

### **Quando la qualità dell'immagine non migliora in seguito alle regolazioni**

- ❏ Quando si esegue **Standard**: Successivamente, eseguire **Microregolazione**.
- ❏ Quando si esegue **Microregolazione**: Se si usa **AUTO** per **Spazio piastra**, tentare di impostarlo a **Manuale**.  $\mathscr{D}$  ["Menu Impostazioni supporto" a pagina 118](#page-117-0)

In alternativa, provare le seguenti misure.

### o **Provare la stampa unidirezionale.**

Se il problema non viene risolto eseguendo quanto indicato sopra, provare a impostare **Unidirezionale (Bassa velocità)** per **Direzione di stampa** in Gar‐ ment Creator 2, il software per la stampante. Per effettuare la stampa a ripetizione o per stampare da una chiavetta di memoria USB un lavoro già im‐ postato su **Bidirezionale (Alta velocità)**, imposta‐ re **Senso Marcia Testina** su **Unidirezionale** nella schermata di anteprima.

U["Quando si ristampa \(stampa a ripetizione\) lo](#page-74-0) [stesso lavoro" a pagina 75](#page-74-0)

**T** ["Stampare da una memoria USB" a pagina 78](#page-77-0)

### **La superficie di stampa è macchiata**

### **■ Il cappuccio aspirante è pulito?**

La superficie di stampa potrebbe macchiarsi di goc‐ ce di inchiostro se grumi o filamenti si incollano al cappuccio aspirante. Pulire il cappuccio aspirante.

U["Pulizia del cappuccio aspirante" a pagina 90](#page-89-0)

#### ■ **Ci sono filamenti o fibre di tessuto evidenti sulla superficie di stampa?**

I filamenti o le fibre sollevate sulla superficie di stampa potrebbero attaccarsi alla testina di stampa o ad altre aree della T-shirt. Rimuovere tutti i fila‐ menti con nastro adesivo o rullo e schiacciare le fibre con un rullo rigido quando si carica una T-shirt sulla platina.

U["Caricare la T-shirt \(supporto\)" a pagina 65](#page-64-0)

### ■ Pulire intorno alla testina di stampa.

Se la superficie di stampa è sporca anche dopo aver eseguito la pulizia del cappuccio, possono essersi accumulate fibre (come pelucchi) attorno agli ugelli della testina di stampa. Pulire intorno alla testina di stampa.

U["Pulire attorno alla testina di stampa e i bordi](#page-87-0) [del metallo" a pagina 88](#page-87-0)

# **Bianco non uniforme o irregolare**

#### $\blacksquare$  Gli ugelli della testina di stampa sono **ostruiti?**

Se degli ugelli sono ostruiti, tali ugelli non erogano inchiostro e la qualità di stampa diminuisce. Stam‐ pare un motivo di controllo degli ugelli.

U["Controllo di eventuali ugelli ostruiti" a pagi‐](#page-98-0) [na 99](#page-98-0)

### **■** Le unità di alimentazione dell'inchiostro **White (Bianco) sono state agitate?**

Dal momento che le particelle di inchiostro nell'in‐ chiostro White (Bianco) si sedimentano facilmente, è necessario agitarle all'inizio di ogni giornata lavora‐ tiva oppure ogni 24 ore (quando viene visualizzato un messaggio). Rimuovere e agitare con cura le uni‐ tà di alimentazione dell'inchiostro.

U["Scuotimento periodico delle Unità di alimenta‐](#page-97-0) [zione dell'inchiostro" a pagina 98](#page-97-0)

### o **Il liquido pretrattante è stato applicato in modo uniforme?**

Se il liquido pretrattante non viene applicato unifor‐ memente, il risultato di stampa sarà irregolare. Con‐ sultare le istruzioni e applicare il liquido pretrattante uniformemente.

U["Applicare il liquido pretrattante" a pagina 50](#page-49-0)

### o **La T-shirt è stata asciugata completamente dopo il pretrattamento?**

Se la T-shirt si trova nelle seguenti condizioni, il bianco potrebbe diminuire.

- ❏ Processo di termopressaggio insufficiente
- ❏ Umidità accumulatasi poiché la T-shirt è stata riposta per troppo tempo

Asciugare completamente la T-shirt dopo il pre-trat‐ tamento facendo riferimento alle condizioni di fis‐ saggio. Se la T-shirt è stata riposta per un periodo di tempo prolungato, asciugarla per alcuni secondi nella termopressa prima di stampare.

U["Fissare il liquido pretrattante" a pagina 52](#page-51-0)

### o **La temperatura e la pressione della termopressa sono state ottimizzate?**

La temperatura della termopressa diminuisce quan‐ do si pressa una T-shirt alla quale è stato applicato il liquido pretrattante. Quando si pressano molte T-shirt una dopo l'altra, verificare che la temperatura della termopressa non sia minore di quella richiesta. Inoltre, il bianco diventa irregolare se la pressione è insufficiente dato che la T-shirt non si asciuga com‐ pletamente e le fibre non vengono appiattite. Assi‐ curarsi di ottimizzare la pressione della termopressa.

U["Fissare il liquido pretrattante" a pagina 52](#page-51-0)

Se non è presente sufficiente inchiostro bianco anche dopo aver eseguito le misure di cui sopra e non vi sono casi applicabili, eseguire queste misure nel seguente ordine.

### **1. Eseguire Pulizia (profonda)**

Verificare che l'alimentazione sia accesa,<br>quindi premere nell'ordine  $\frac{1}{\text{Mean}}$  (menu) — **Manutenzione** — **Pulizia testina** — **Pulizia (profonda)** — **Seleziona ugelli** — **Bianco**.

> Selezionare tutte le file WH, quindi premere **OK**.

Se non è presente sufficiente inchiostro bianco anche dopo aver eseguito **Pulizia (profonda)** una o due volte, provare le seguenti misure.

### **2. Modificare Modalità stampante**

Consultare quanto segue, impostare **Modalità stampante** su **Mod. inchiostro colori**, quindi impostare nuovamente **Mod. inchiostro bianco**.

### U"Modifica della **[Modalità stampante](#page-102-0)**" a [pagina 103](#page-102-0)

### **3. Se non è presente sufficiente inchiostro bianco dopo aver eseguito i passaggi 1 e 2**

Contattare il rivenditore locale o l'assistenza Epson.

# **Il fondo bianco si nota al di fuori dell'immagine**

■ Regolare l'area di stampa del fondo bianco **nel software.**

> Il fondo bianco stampato potrebbe notarsi al di fuori dell'immagine in base al materiale della T-shirt e alla quantità di inchiostro espulsa. Se ciò accade, regolare l'area di stampa del bianco di fondo dal software Garment Creator 2 o dal software RIP della stampante.

# <span id="page-135-0"></span>**Altri**

**La qualità dell'immagine non è stabile anche in caso di stampa con le stesse condizioni/Compare il messaggio La posizione della superficie del supporto è troppo alta. anche quando si stampa sullo stesso supporto/Regolazione dell'altezza della platina non è stata eseguita correttamente**

### La superficie del supporto è stata caricata in **modo da essere piatta?**

Se si usa un materiale con una superficie irregolare del supporto oppure se la superficie presenta grinze o pieghe, il sensore della stampante reagisce in que‐ sto modo.

Se il problema continua dopo aver ricaricato il sup‐ porto e averlo disteso bene, passare alla sezione successiva.

### *Impostare Spazio piastra a Manuale*

Quando **Spazio piastra** è impostato a **Manuale**, seguire i passaggi sottostanti per ottimizzare l'altezza della platina.

### **1. Impostare Spazio piastra a Manuale**

U["Menu Impostazioni supporto" a pagina 118](#page-117-0)

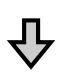

### **2. Verificare quale tipo di distanziale e quale altezza della platina (posizione della scala) sono adeguati allo spessore del supporto**

Verificare le combinazioni dei distanziali e la scala della leva dello spessore secondo il tipo di platina e lo spessore del supporto che si userà.

U["Tabella delle scale della leva supportate e degli](#page-153-0) [spessori dei supporti" a pagina 154](#page-153-0)

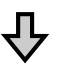

### **3. Applicare e rimuovere i distanziali e cambiare l'altezza della platina**

Apportare le seguenti modifiche in base ai risultati del passaggio 2.

U["Applicazione e rimozione dei distanziali" a pagina 62](#page-61-0)

U["Modifica dell'altezza della platina" a pagina 64](#page-63-0)

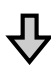

### **4. Verificare l'altezza della platina**

Consultare la sezione seguente per verificare se la platina è all'altezza adeguata.

U"Verifica dell'altezza della platina (quando si è in Ma‐ nuale)" a pagina 136

### *Verifica dell'altezza della platina (quando si è in Manuale)*

Le combinazioni dei distanziali e le posizioni sulla scala della leva dello spessore per la platina, nonché gli spessori dei supporti mostrati sono forniti solo come riferimento. Seguire i passaggi qui riportati per verificare che l'altezza della platina sia adatta al supporto.

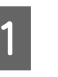

Caricare il supporto correttamente sulla platina che verrà effettivamente usata.

### c*Importante:*

Caricare il supporto in modo che sia disteso e non lento, senza grinze o pieghe sulla superficie.

U["Sostituzione delle platine" a pagina 58](#page-57-0)

- U["Caricare la T-shirt \(supporto\)" a pagina 65](#page-64-0)
- 

 $\sum_{\text{infiniteness} \text{ } {\mathcal{A}} \text{ } \text{all}} \text{distance if } \text{per spostare la platina}$ all'interno della stampante.

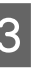

C Verificare la visualizzazione sullo schermo del pannello di controllo.

> **Se compare il messaggio La posizione della superficie del supporto è troppo alta.**

Andare al passaggio 4.

### **Se è visualizzata la schermata home**

In questa procedura, l'altezza della platina più indicata per il supporto è spostata di due tacche verso destra dal punto in è apparso il messaggio **La posizione della superficie del supporto è troppo alta.** Ripetere i seguenti passaggi fino alla visualizzazione del messaggio.

- 1. Premere il pulsante  $\overrightarrow{\tau}$  per spostare la platina sul davanti.
- 2. Allentare la leva dello spessore e spostarla verso sinistra di una tacca sulla scala.

#### *Nota:*

Se sono installati i distanziali A e B e se essi sono allineati con la P scala, non è possibile alzare ulteriormente la piastra. Completare il processo di verifica.

- 3. Serrare la leva di fissaggio, quindi bloccare in posizione la leva dello spessore.
- 4. Premere di nuovo il pulsante  $\bar{\mathfrak{t}}$  per spostare la platina indietro.
- 

Premere il pulsante  $\overrightarrow{I}$  per spostare la platina sul davanti.

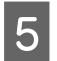

E Allentare la leva dello spessore e spostarla verso destra di due tacche sulla scala.

#### *Nota:*

Il "." sulla scala situato fra i numeri conta anch'esso come tacca. Se il messaggio viene visualizzato mentre la scala è a 3, portarla a 4.

Serrare la leva di fissaggio per bloccare la leva dello spessore.

# **Lo schermo del pannello di controllo si spegne in continuazione**

### ■ La stampante è in modalità di riposo?

È possibile ripristinare il normale funzionamento premendo un tasto qualsiasi nel pannello di control‐ lo al fine di riattivare il display, eseguendo quindi un'operazione hardware come l'apertura del coper‐ chio della stampante o l'invio di un lavoro alla stam‐ pante. È possibile modificare l'intervallo di tempo prima di entrare in modalità di riposo da  $\blacksquare$  (menu) — **Impostazioni generali** — **Impostazioni ba‐ se** — **Timer sospens.**

U["Elenco dei Menu" a pagina 108](#page-107-0)

# **Il numero di stampe sul pannello di controllo rimane invariato su 1/1**

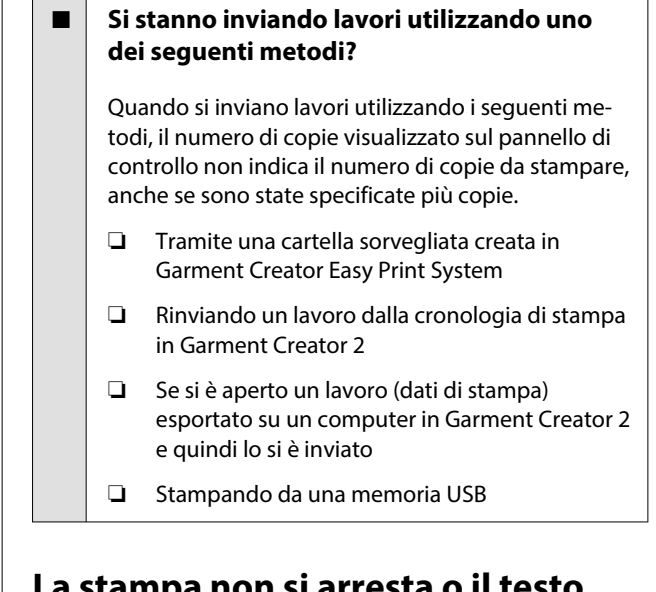

### **La stampa non si arresta o il testo stampato è danneggiato**

```
\blacksquare Il software Garment Creator 2 e il software
RIP sono stati avviati utilizzando una
connessione USB?
```
Avviare solo Garment Creator 2 oppure il software RIP. Non eseguire entrambi contemporaneamente.

# **Aree non stampate sono macchiate di inchiostro**

### ■ La platina è pulita?

La cornice della platina e la piastra superiore potreb‐ bero essere macchiate. Controllare la platina e pulir‐ la se necessario.

U["Pulizia della platina senza tappetino di fermo" a](#page-91-0) [pagina 92](#page-91-0)

# **Il tessuto delle T-shirt stampate si scolorisce e presenta irregolarità nel tempo**

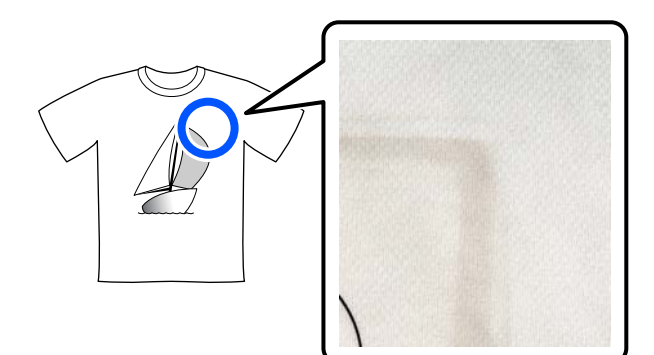

### o **Pulire la superficie della pressa della termopressa.**

Con alcuni tipi di T-shirt di colore scuro, il compo‐ nente colorante del tessuto può aderire alla superfi‐ cie della pressa durante la pressatura. Se in seguito si effettua la pressatura di una T-shirt bianca o di co‐ lore chiaro, il componente colorante che ha aderito alla superficie della pressa si trasferisce sulla T-shirt e reagisce con il sudore o la luce del sole provocando‐ ne lo scolorimento.

Se si desidera effettuare la pressatura di T-shirt di colore diverso, utilizzare uno dei seguenti metodi.

❏ Posizionare i fogli isolanti sopra e sotto le T-shirt. Utilizzare nuovi fogli o utilizzarli in base al

colore della T-shirt.

Se è stato posizionato un panno sopra e sotto la T-shirt, collocare i fogli nelle posizioni mostrate dalla figura.

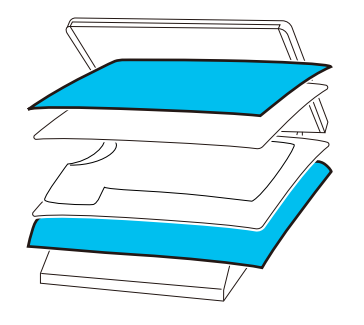

- ❏ Se è stato posizionato un panno sopra e sotto la T-shirt, sostituirlo con uno nuovo o utilizzare un panno diverso in base al colore della T-shirt.
- ❏ Pulire la superficie della pressa. Per ulteriori informazioni sulla pulizia della pressa, consultare il manuale fornito con la termopressa.

# **Lo stato stampante e il registro vengono stampati oltre i bordi della carta**

### o **Si sta stampando con una platina di taglia M?**

In base al formato della carta, l'area di stampa po‐ trebbe estendersi oltre i bordi della carta se caricata su una platina alternativa. Caricare la carta sulla pla‐ tina di taglia M e stampare.

U["Caricare la T-shirt \(supporto\)" a pagina 65](#page-64-0)

## **La stampa è lenta o si ferma a metà**

#### o **Il movimento della testina è impostato su unidirezionale?**

**Direzione di stampa** è impostato su **Unidireziona‐ le (Bassa velocità)** in Garment Creator 2, il software per la stampante. Tentare di impostare **Direzione di stampa** a **Bidirezionale (Alta velocità)** in Garment Creator 2.

Quando si effettua la stampa a ripetizione o per stampare da una chiavetta di memoria USB un lavo‐ ro già impostato su **Bidirezionale (Alta velocità)**, **Senso Marcia Testina** potrebbe essere impostato su **Unidirezionale** nella schermata di anteprima. Provare a modificare l'impostazione in **AUTO**.

G ["Quando si ristampa \(stampa a ripetizione\) lo](#page-74-0) [stesso lavoro" a pagina 75](#page-74-0)

**T** ["Stampare da una memoria USB" a pagina 78](#page-77-0)

### o **Si sta usando una chiavetta di memoria USB con una bassa velocità di lettura?**

Se si utilizza una chiavetta di memoria USB con una bassa velocità di lettura (4,63 MB/sec o inferiore) quando si stampa da una chiavetta di memoria USB, la testina di stampa può fermarsi momentaneamen‐ te e poi riprendere a stampare. Usare una chiavetta di memoria USB con una velocità di lettura più alta.

#### o **Si sta utilizzando una platina senza tappetino di fermo per stampare un lavoro che richiede una grande quantità di inchiostro?**

Se si utilizza una grande quantità di inchiostro, per esempio per stampare dati che coprono l'intera area di stampa, potrebbe verificarsi il rigonfiamento della superficie di stampa con l'inchiostro.

In questo caso, potrebbe verificarsi un errore come quello mostrato in basso e la stampa potrebbe inter‐ rompersi, anche se la T-shirt è stata caricata corretta‐ mente prima di effettuare la stampa. **Stampa arrestata.**

#### **La testina di stampa potrebbe urtare il supporto.**

Se la T-shirt è caricata utilizzando una cornice, la rimozione della cornice potrebbe consentire di ap‐ piattire eventuali grinze e pieghe sulla superficie stampata, lasciando che questa si sposti verso i bor‐ di esterni e risolvendo il problema.

Considerare i seguenti punti se è necessario rimuo‐ vere la cornice.

- ❏ È necessario ridurre la larghezza dell'inchiostro White (Bianco) in Garment Creator 2, il software per la stampante, o nel software RIP, in modo tale che la stampa del bianco di fondo non si estenda al di fuori dell'immagine.
- ❏ Fare attenzione a non toccare la T-shirt durante la stampa, poiché può spostarsi facilmente dalla posizione corretta.

### o **Il liquido pretrattante si è asciugato completamente?**

Effettuare una stampa quando il liquido pretrattante non è sufficientemente asciutto potrebbe causare la formazione di umidità e rigonfiamenti sulla superfi‐ cie di stampa e, durante la stampa, potrebbe verifi‐ carsi un errore come quello mostrato in basso e la stampa potrebbe interrompersi.

**Stampa arrestata.**

**La testina di stampa potrebbe urtare il supporto.**

Verificare che il liquido pretrattante sia asciutto.

## **Non è possibile usare una memoria USB**

### È stato premuto **di dopo aver inserito la chiavetta di memoria USB?**

Le memoria USB non viene letta inserendo la chia‐ vetta di memoria USB. Accertarsi di premere l'icona nella parte superiore della schermata, quindi eseguire un'operazione dal menu di stampa USB.

# **Nella stampante c'è una luce rossa**

### **Non è un errore.**

Si tratta di una luce situata all'interno della stampan‐ te.

## **Ho dimenticato la password della rete**

 $\Box$  Contattare il rivenditore locale o l'assistenza Epson.

# **Appendice**

# **Unità opzionali e materiali di consumo**

Per la stampante, sono disponibili le unità opzionali e i materiali di consumo che seguono (a partire da maggio 2023).

Per ottenere gli ultimi aggiornamenti, visitare il sito Web Epson.

# **Unità di alimentazione dell'inchiostro**

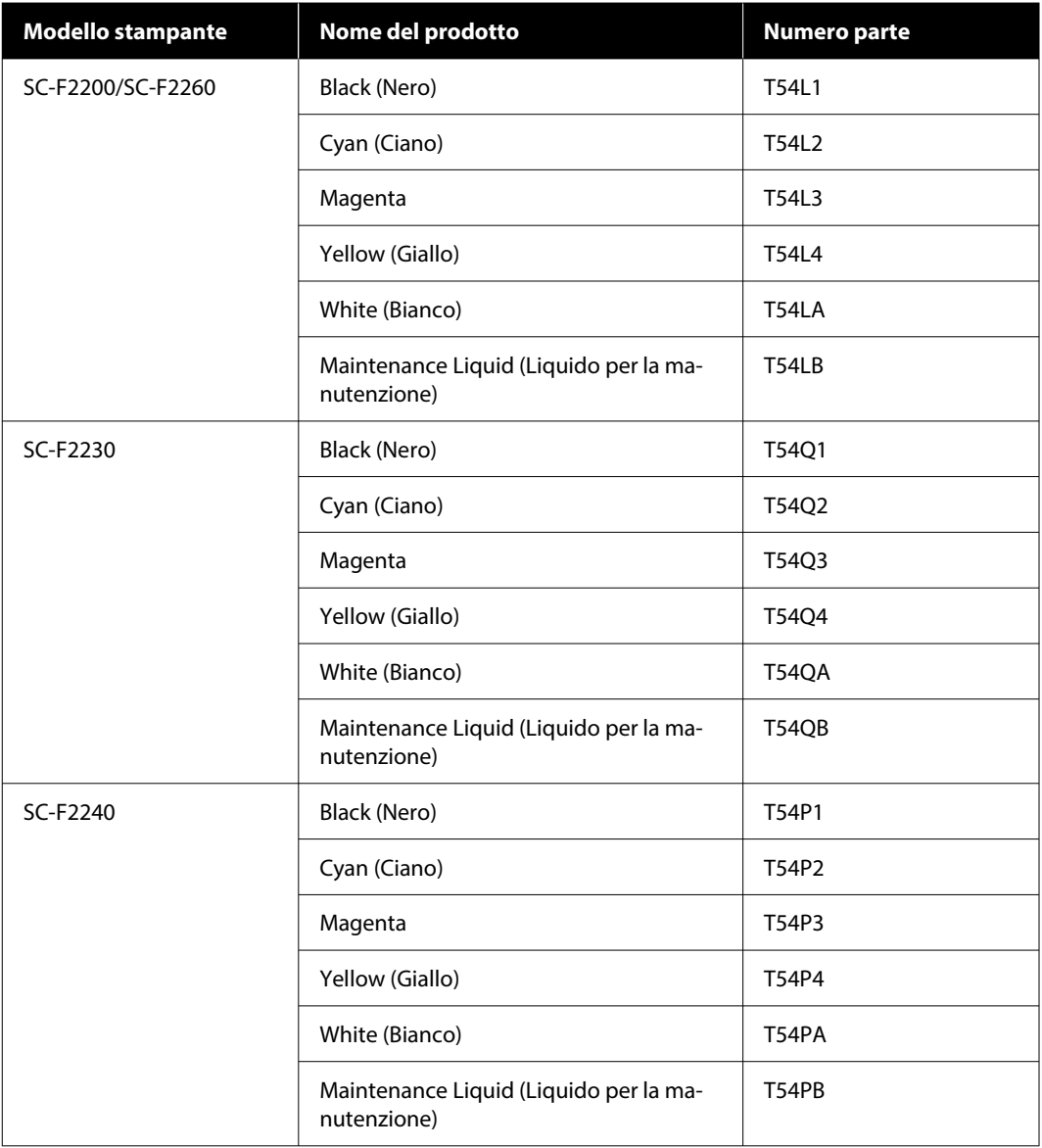

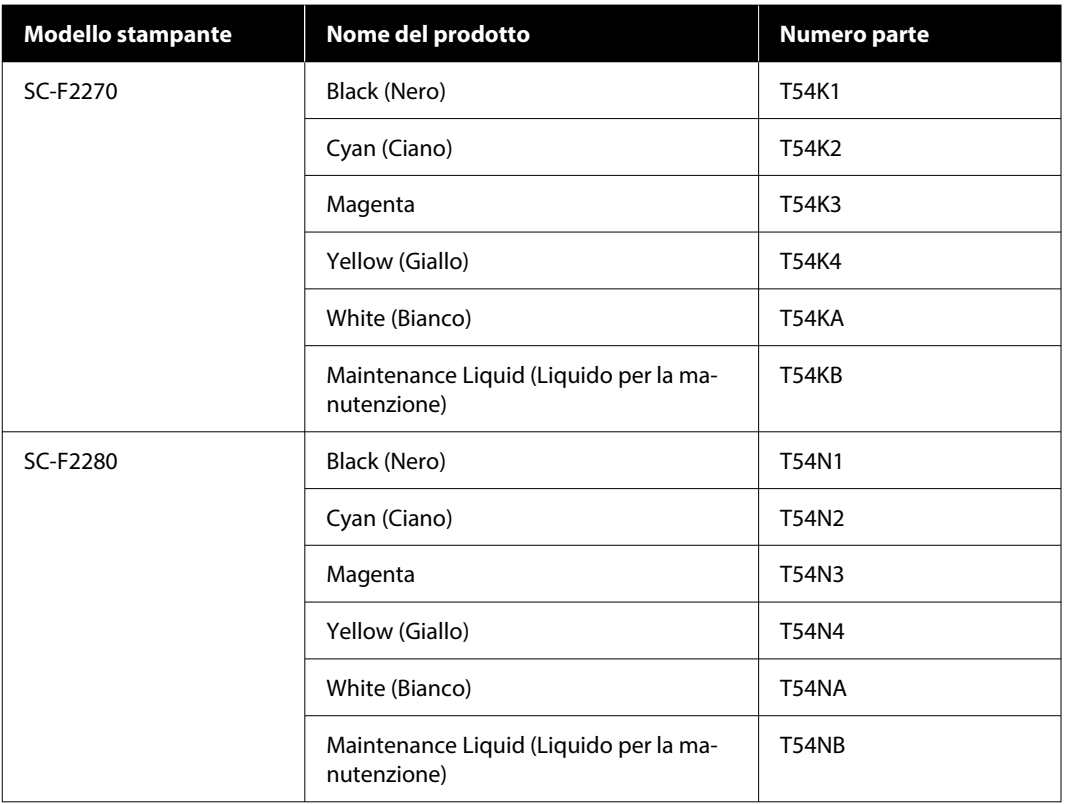

Epson raccomanda l'uso di unità di alimentazione dell'inchiostro originali Epson. Epson non garantisce la qualità o l'affidabilità di inchiostri non originali. L'uso di inchiostro non originale potrebbe provocare danni non coperti dalle condizioni di garanzia Epson e, in determinate circostanze, potrebbe causare un funzionamento non corretto della stampante.

Le informazioni relative ai livelli dell'inchiostro non originale potrebbero non venire visualizzate e l'uso di inchiostro non originale viene registrato per un eventuale uso in sede di assistenza.

# **Parti di manutenzione**

### **Per SC-F2200/SC-F2230/SC-F2240/SC-F2260/SC-F2270**

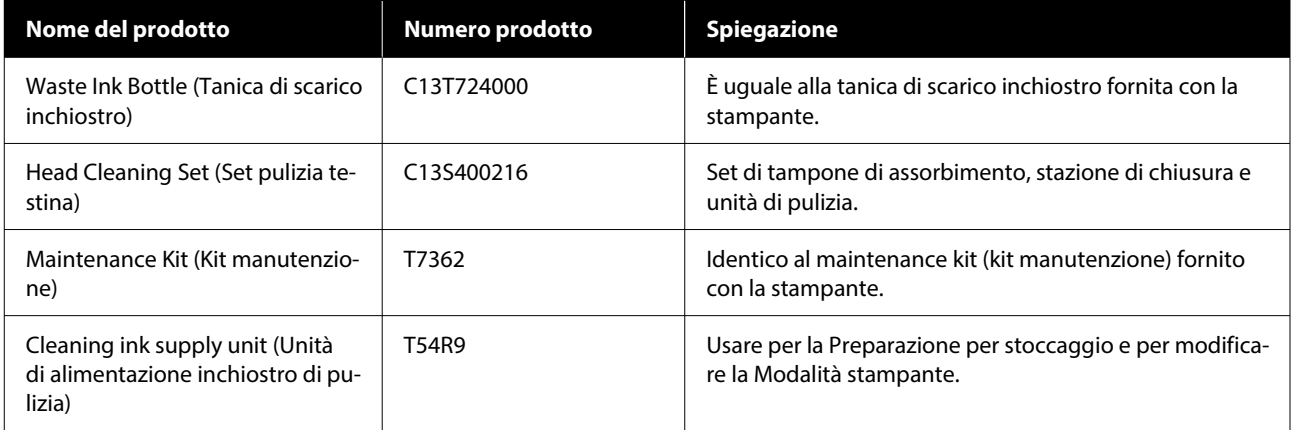

### **Per SC-F2280**

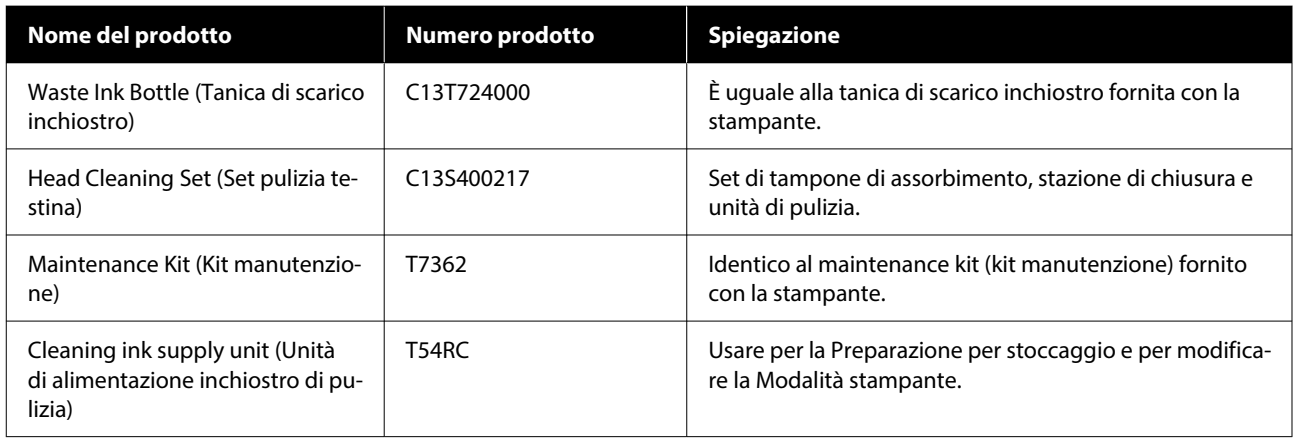

# **Altri**

### **Per SC-F2200/SC-F2230/SC-F2240/SC-F2260/SC-F2270**

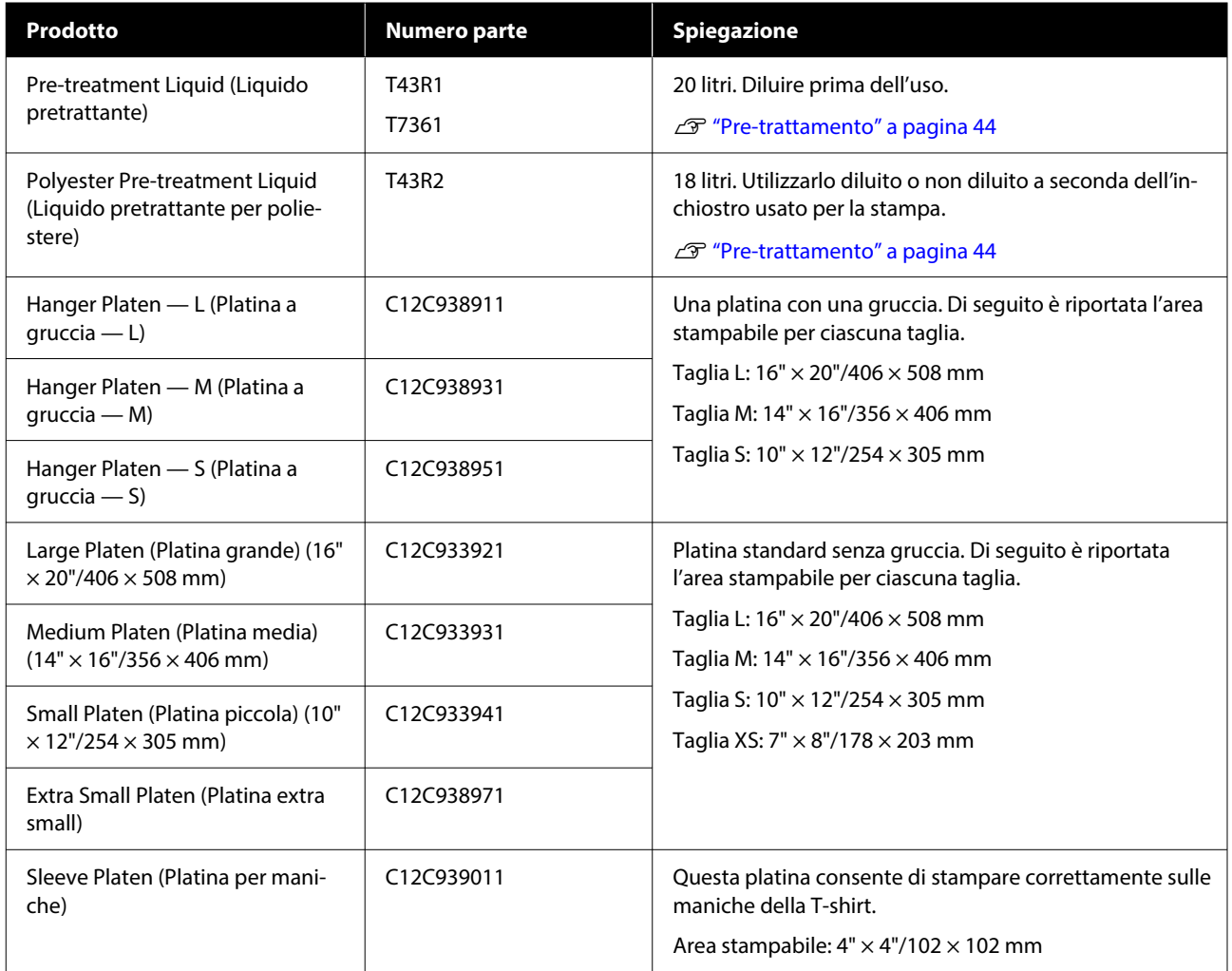

### **Appendice**

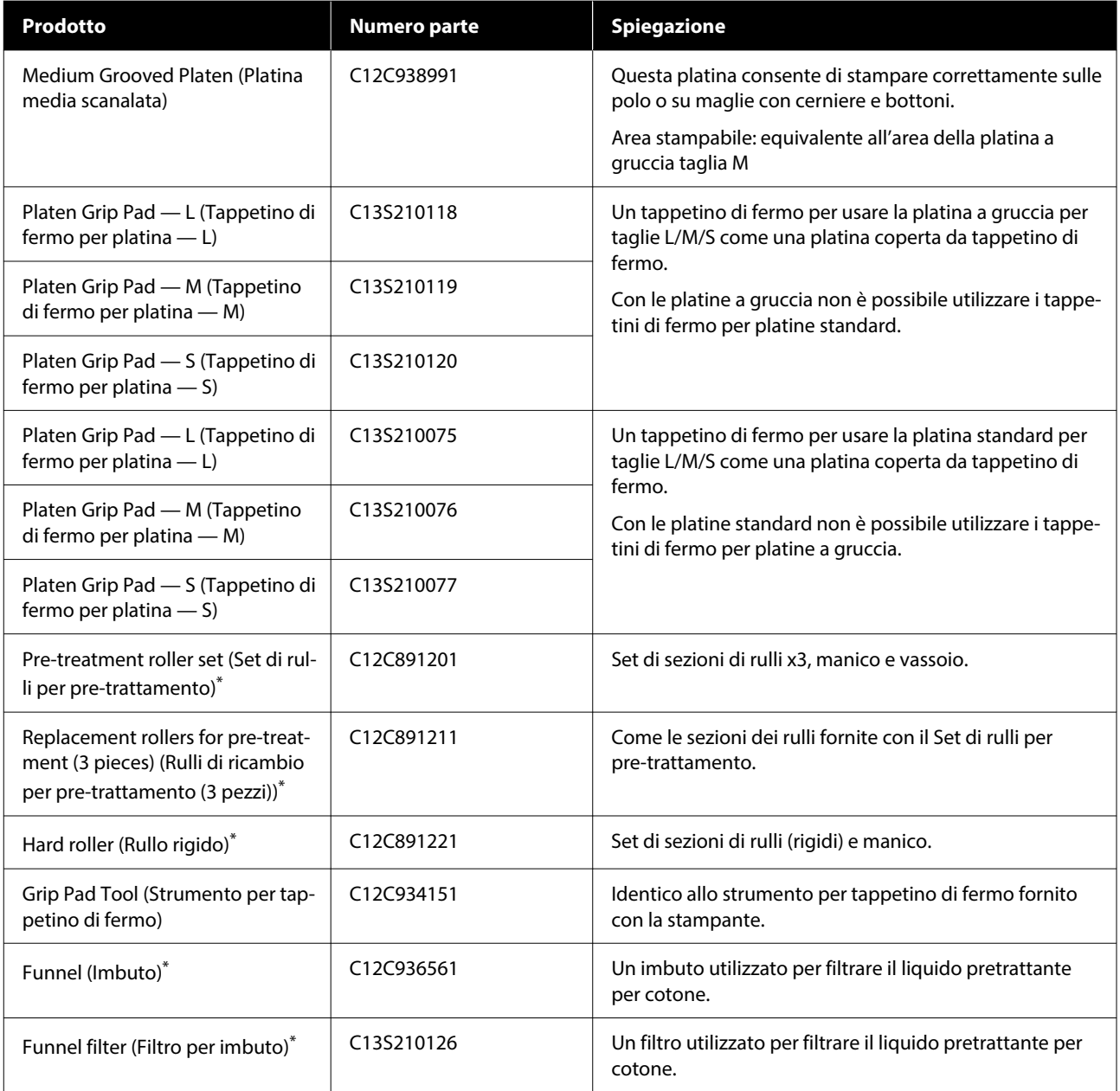

\* Non disponibile in tutte le aree.

### **Per SC-F2280**

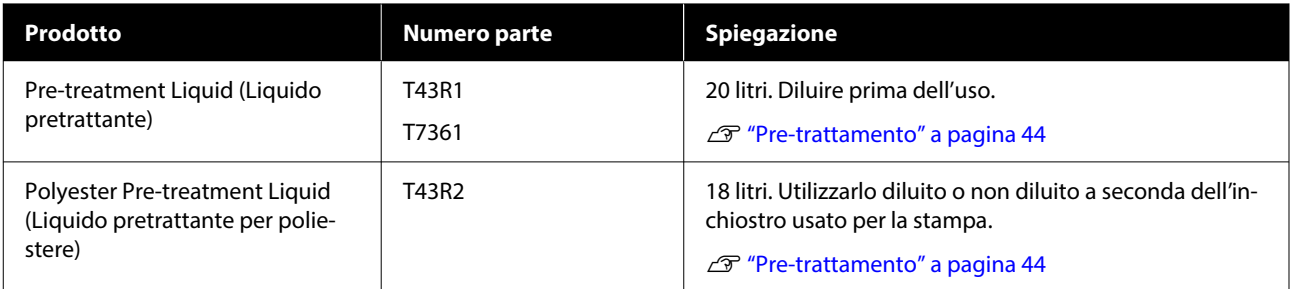
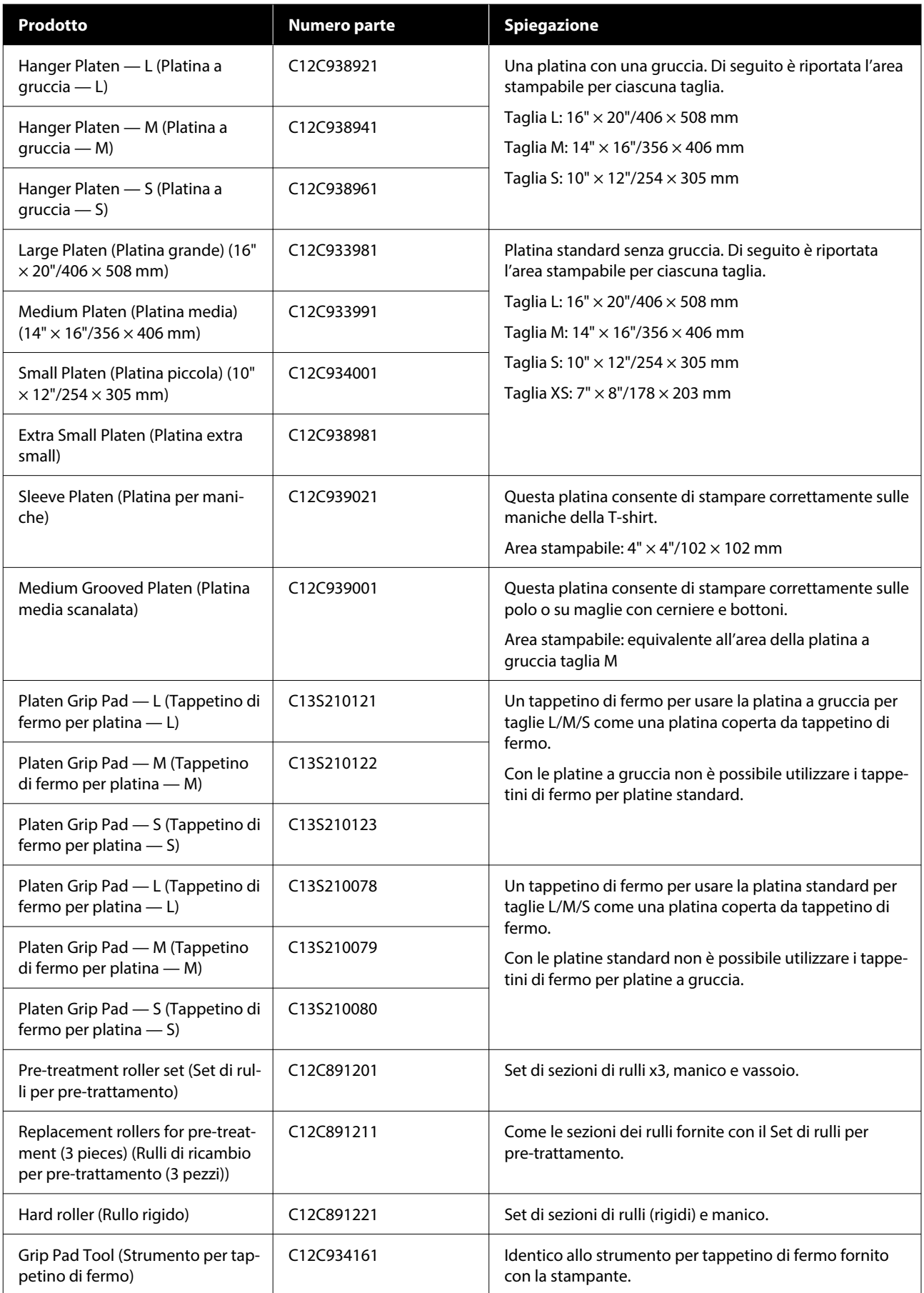

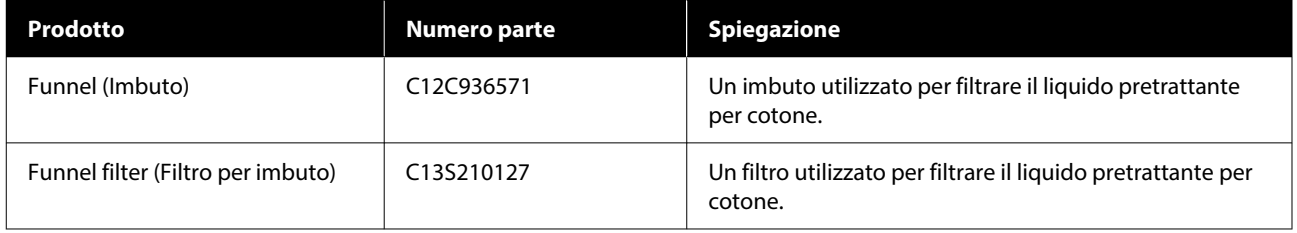

## **Note sullo spostamento o il trasporto della stampante**

Questa sezione spiega come spostare o trasferire la stampante.

Per gli scopi della presente sezione, i termini spostare e trasportare hanno i seguenti significati.

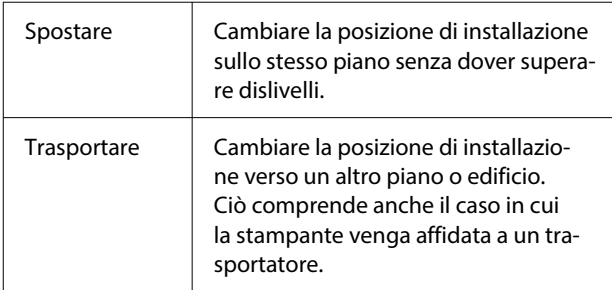

### *Attenzione:*

- ❏ Non provare a trasportare la stampante da soli. La stampante dovrebbe essere confezionata e spostata da quattro persone.
- ❏ Quando si sposta la stampante, non inclinarla di oltre 10 gradi, poiché potrebbe cadere e provocare incidenti.
- ❏ Adottare una postura adeguata quando si solleva la stampante.
- ❏ Quando si solleva la stampante, afferrarla nei punti indicati nel manuale. La stampante potrebbe cadere se sollevata tramite altri punti d'appoggio e causare lesioni; inoltre, le dita potrebbero rimanere schiacciate mentre la si posiziona.

### c*Importante:*

### **Come tenere la stampante**

- ❏ Quando si solleva la stampante, accertarsi di mettere le mani esattamente nei punti mostrati in figura. La presa in altri punti può causare manovre errate.
- ❏ Vi sono punti di appiglio (aree con nicchie) sotto le parti indicate dalle frecce qui in figura. Porre le mani nelle parti antiscivolo situate sotto le sezioni indicate da \*.
- ❏ La stampante deve essere sollevata da quattro persone contemporaneamente; diversamente può ribaltarsi e schiacciare le mani dell'operatore.

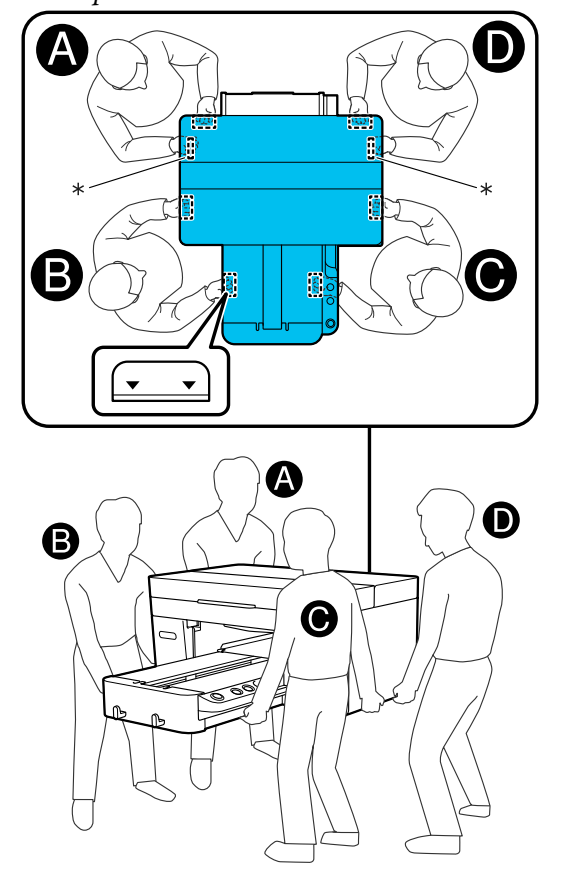

### c*Importante:*

- ❏ Toccare solo le aree necessarie; altrimenti potrebbe verificarsi un malfunzionamento.
- ❏ Non rimuovere le unità di alimentazione dell'inchiostro. Gli ugelli delle testine di stampa potrebbero ostruirsi impedendo la stampa, oppure potrebbe fuoriuscire dell'inchiostro.

### **Preparazione allo spostamento o al trasporto**

Durante la procedura, l'inchiostro di scarico può macchiare le mani. Si consiglia di indossare i guanti forniti nel kit di manutenzione.

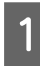

A Afferrare il lato destro e sinistro della platina, quindi sollevarla per rimuoverla.

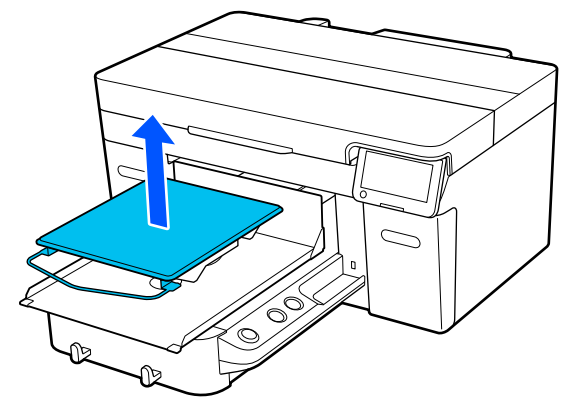

Se si sta utilizzando la platina per maniche, rimuovere dapprima il nastro di fissaggio, quindi sollevare la platina.

2 Allentare la leva di fissaggio.

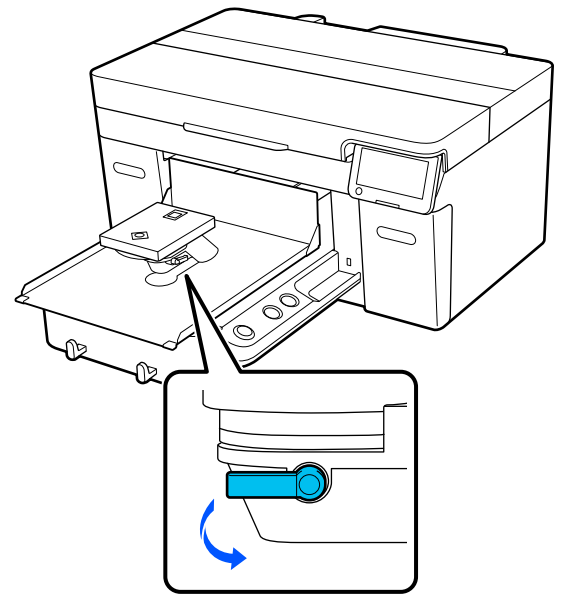

Spostare la leva dello spessore verso destra per impostare la scala a 8.

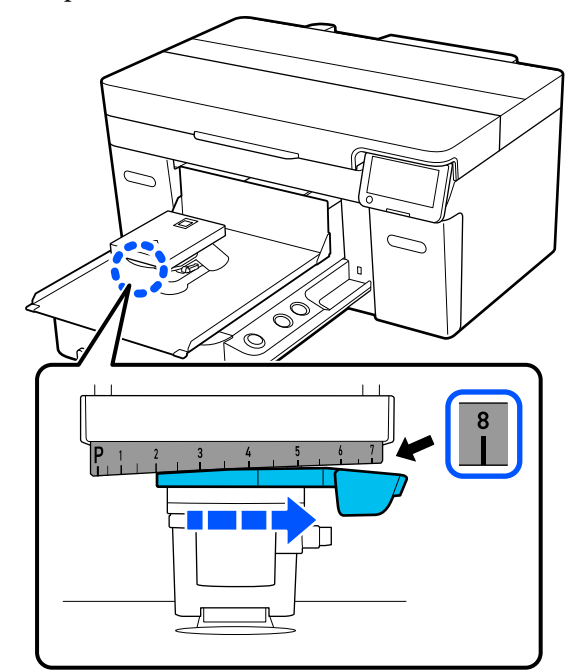

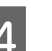

D Serrare la leva di fissaggio, quindi bloccare in posizione la leva dello spessore.

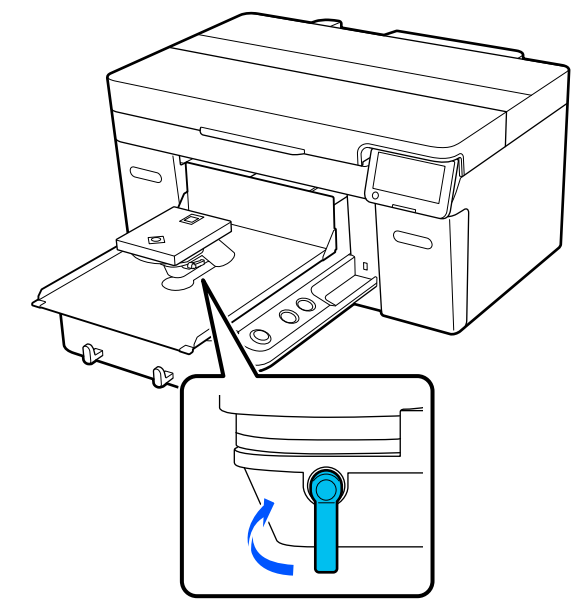

Spegnere la stampante.

Per il trasporto della stampante passare al punto successivo, per il suo spostamento andare al punto 8.

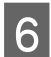

 $\begin{array}{|c|c|} \hline \mathbf{6} & \text{Spostare la base mobile a mano fino alla} \\ \hline \end{array}$ posizione mostrata in figura.

### c*Importante:*

Ad eccezione di questa procedura, non spostare mai la base mobile a mano. Potrebbe verificarsi un malfunzionamento.

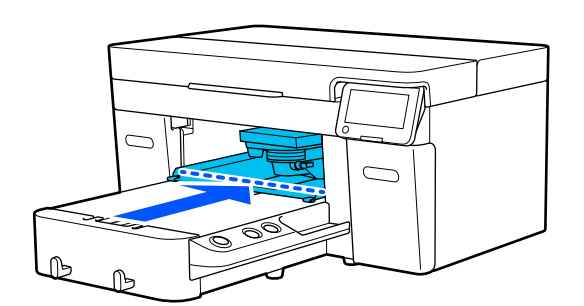

G Applicare la parte di fissaggio che è stata rimossa durante l'installazione e fissarla con viti.

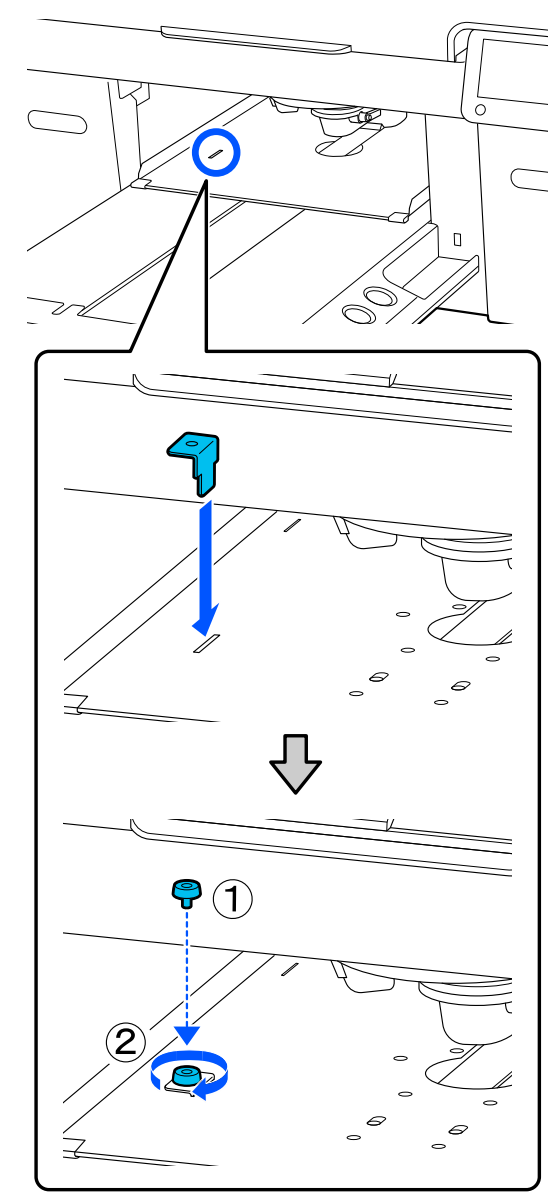

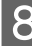

8 Rimuovere la bottiglia di scarico. U["Sostituzione bottiglia di scarico" a](#page-94-0)

[pagina 95](#page-94-0)

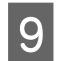

I Aprire i morsetti e rimuovere i tubicini dell'inchiostro di scarico.

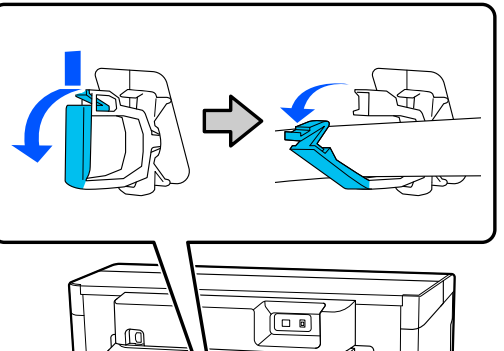

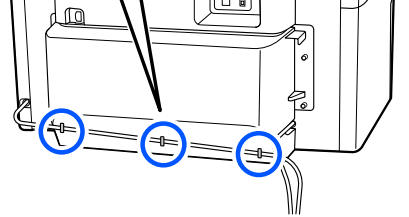

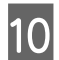

10 Rimuovere le viti di fissaggio del coperchio posteriore.

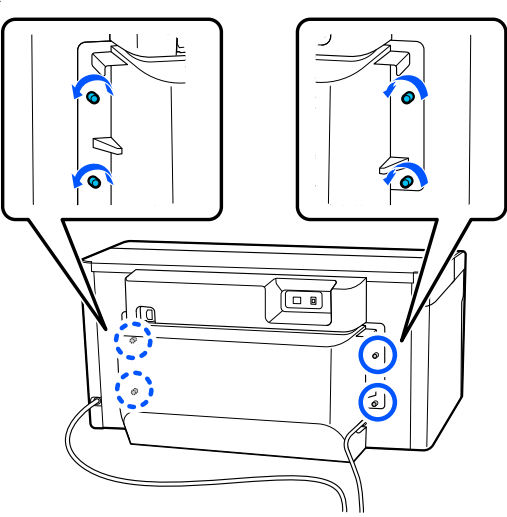

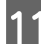

11 Rimuovere il coperchio posteriore.

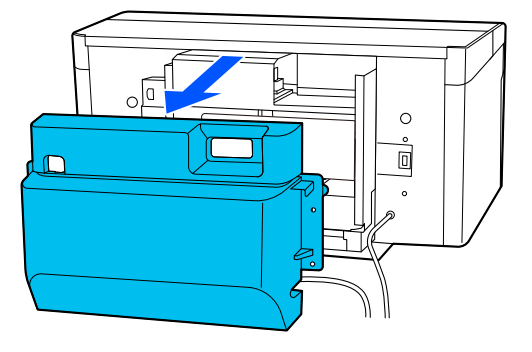

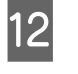

12 Rimuovere i tubicini dell'inchiostro di scarico afferrandoli da sotto con uno strofinaccio come mostrato in figura, quindi usare tale strofinaccio per pulire l'inchiostro residuo sulle aperture di uscita dell'inchiostro di scarico.

### c*Importante:*

L'inchiostro di scarico può gocciolare dai tubicini dell'inchiostro di scarico o dalle aperture di scarico. Prestare attenzione quando si eseguono queste operazioni.

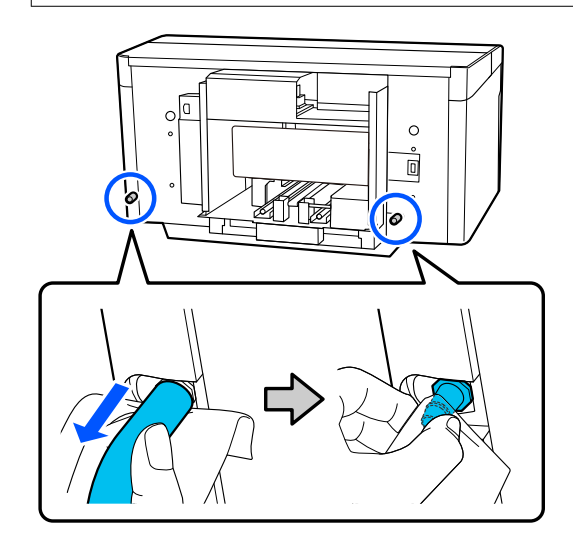

M Applicare i cappucci, che erano stati rimossi durante l'installazione, alle aperture di uscita dell'inchiostro di scarico.

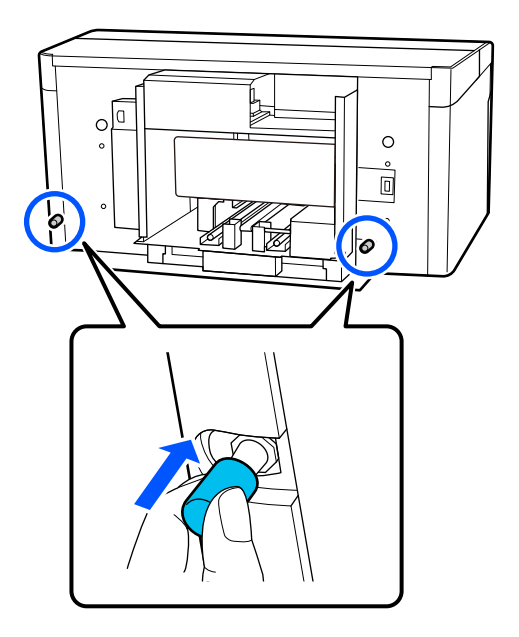

### **Trasportare la stampante**

Dopo i preparativi per il trasporto, usare materiali protettivi e materiali di imballo per proteggere la stampante da vibrazioni e shock, e imballarla nelle stesse condizioni che aveva al momento dell'acquisto.

### c*Importante:*

Quando si trasporta la stampante, non inclinarla, non salirvi sopra e non capovolgerla. Potrebbe fuoriuscire dell'inchiostro.

Dopo il trasporto, procedere come segue per accertarsi che la stampante sia di nuovo pronta a essere utilizzata.

U"Impostare la stampante dopo lo spostamento" a pagina 151

### **Impostare la stampante dopo lo spostamento**

Seguire i passaggi qui riportati per verificare che la stampante sia di nuovo pronta all'uso.

Consultare la Guida di installazione (manuale) per dettagli sui passaggi da 1 a 3.

Se non si dispone della Guida di installazione a portata di mano, individuare il proprio modello e fare riferimento alle relative istruzioni in [https://epson.sn.](https://epson.sn)

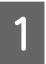

Verificare che la posizione sia adatta all'installazione.

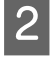

B Installare tutti gli elementi rimossi, come ad esempio il coperchio posteriore.

Dopo il trasporto, accertarsi di rimuovere il piede regolabile dalla base mobile.

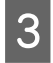

Connettere la spina ad una presa di corrente e accendere la stampante.

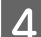

Verificare che non vi siano ugelli ostruiti.

U["Controllo di eventuali ugelli ostruiti" a](#page-98-0) [pagina 99](#page-98-0)

## **Area stampabile**

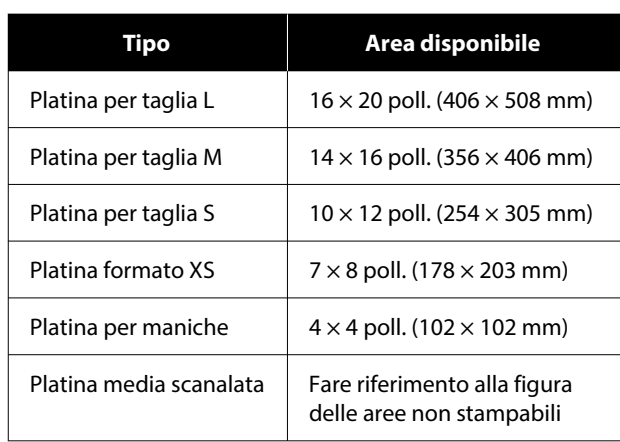

Non è possibile stampare su determinate aree all'interno di ciascuna cornice della platina o su determinate aree a partire dal bordo superiore, inferiore, sinistro o destro della piastra superiore. Non è possibile stampare sulle aree indicate da A e B nella seguente figura.

### **Platina per taglie L/M/S/XS**

Non è possibile stampare su determinate aree a partire dal bordo interno superiore, inferiore, sinistro o destro della cornice della platina o sulla sezione rialzata (piastra superiore) all'interno della platina.

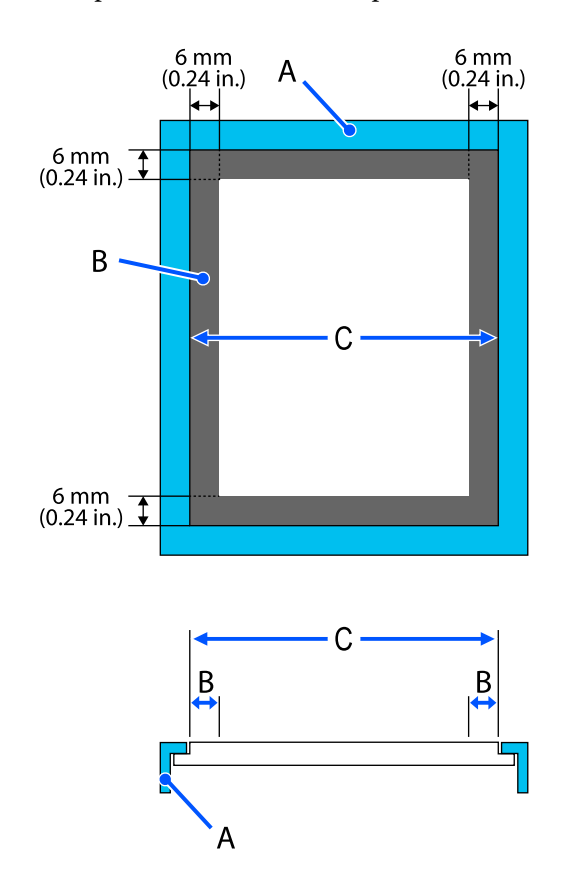

A: cornice platina

B: aree non stampabili

C: piastra superiore

### **Platina per maniche**

Non è possibile stampare su determinate aree dalla sezione sollevata all'interno della cornice della platina.

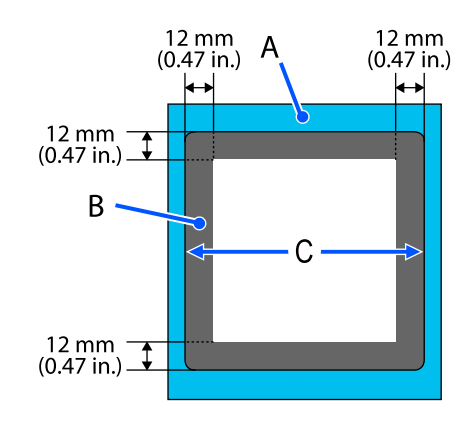

A: cornice platina

B: aree non stampabili

C: piastra superiore

### **Platina media scanalata**

Non è possibile stampare su determinate aree nella cornice della platina e in aree dove non è presente una piastra superiore.

La sezione D ha una parte quadrata. Se si rimuove la parte quadrata, non è possibile stampare su questa sezione.

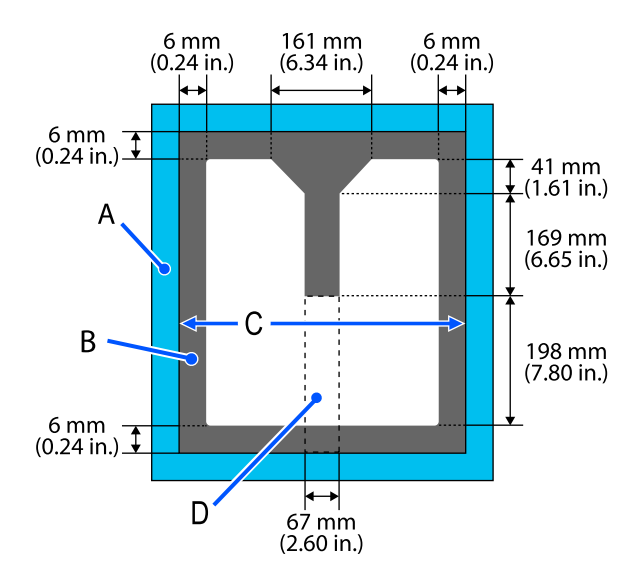

SC-F2200 Series Guida utente

### **Appendice**

A: cornice platina

B: aree non stampabili

C: piastra superiore

D: parte quadrata

## **Tabella delle scale della leva supportate e degli spessori dei supporti**

Quando si stampa con **Spazio piastra** impostato su **Manuale**, verificare in questa tabella la combinazione dei distanziali riferiti allo spessore dei supporti in uso e la posizione sulla scala della leva dello spessore per il tipo di platina che si sta usando.

### c*Importante:*

La posizione della scala riportata in tabella è una guida per l'altezza della platina. Prima di stampare per la prima volta, accertarsi di verificare l'altezza della platina.

U["Verifica dell'altezza della platina \(quando si è in Manuale\)" a pagina 136](#page-135-0)

### **Quando è installata la platina per taglie L, M, o S con tappetino di fermo**

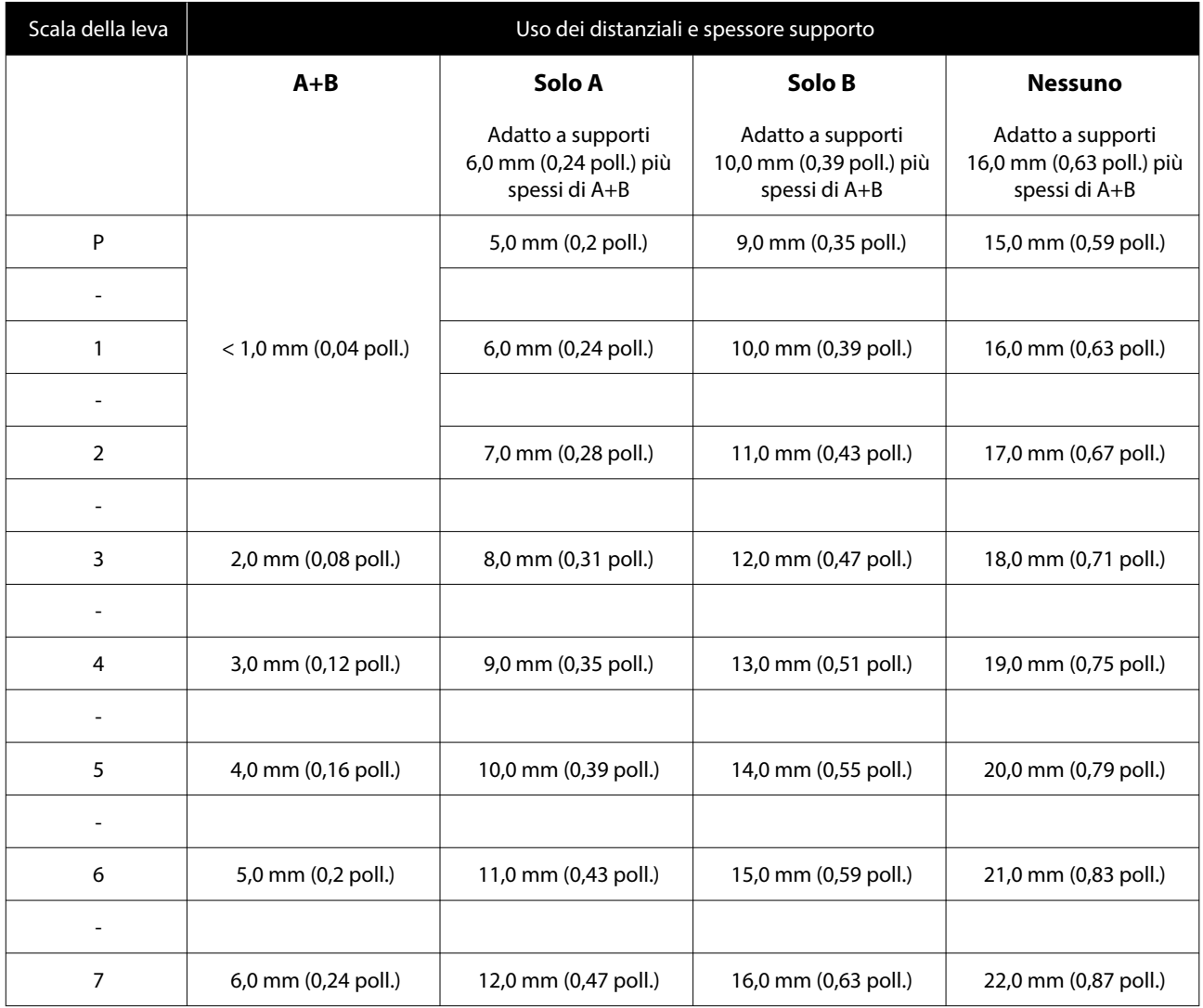

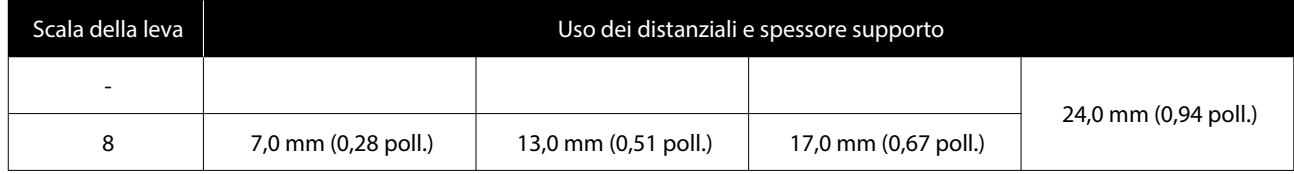

## **Quando è installata una platina per taglie L, M o S senza tappetino di fermo e quando è installata una platina per taglia XS**

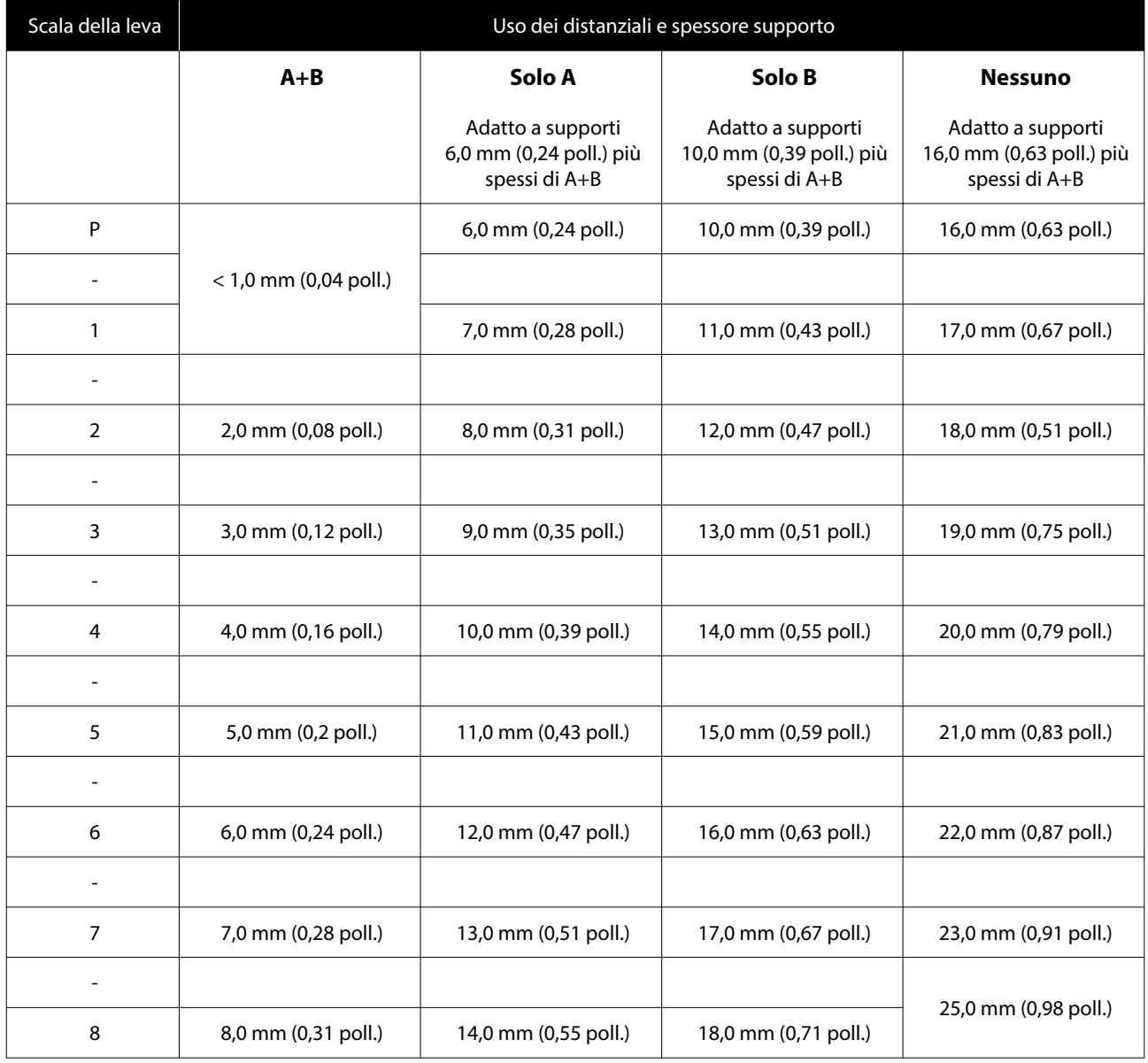

## **Quando è installata la platina per maniche o la platina media scanalata**

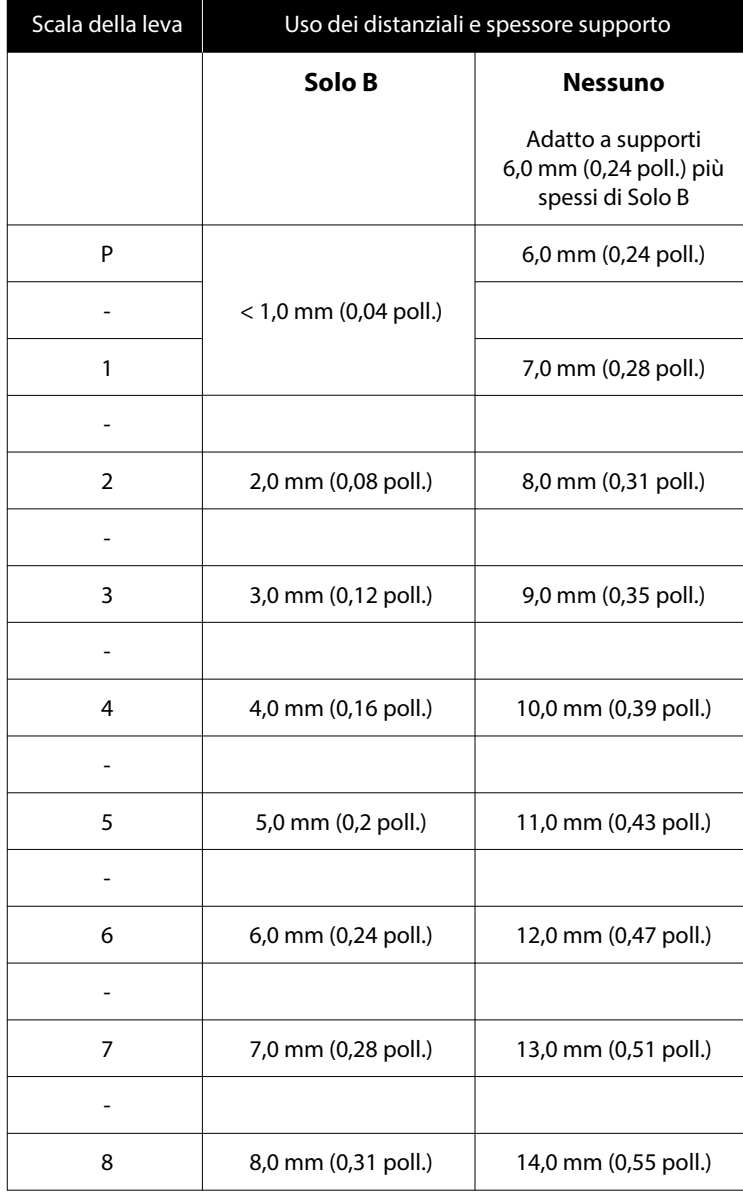

## **Requisiti di sistema**

Ogni software può essere usato nei seguenti ambienti (a partire da aprile 2023).

I sistemi operativi supportati potrebbero cambiare.

Per ottenere gli ultimi aggiornamenti, visitare il sito Web Epson.

## **Epson Edge Dashboard**

### c*Importante:*

Accertarsi che il computer su cui è installato Epson Edge Dashboard soddisfi i seguenti requisiti.

In mancanza di questi requisiti, il software non è in grado di monitorare correttamente la stampante.

- ❏ Disattivare la funzione di ibernazione del computer in uso.
- ❏ Disattivare la funzione Sleep per evitare che il computer passi alla modalità di riposo.

#### **Windows**

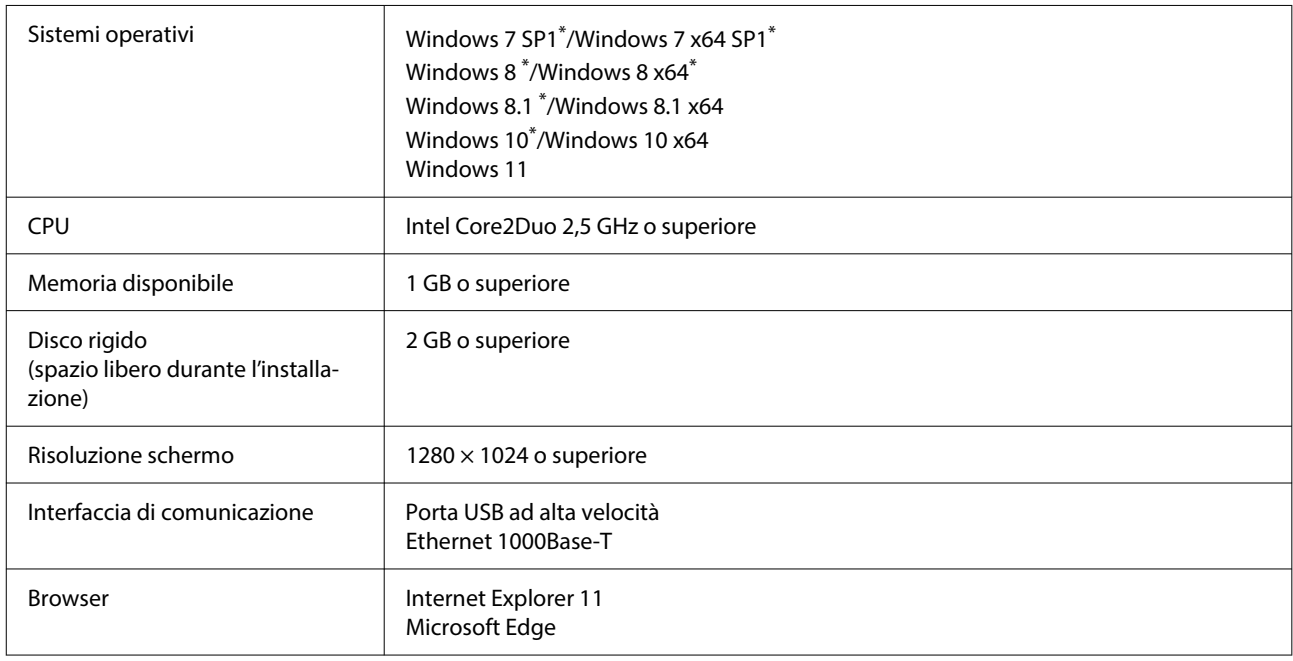

\*Non supporta Garment Creator 2.

### **Mac OS X**

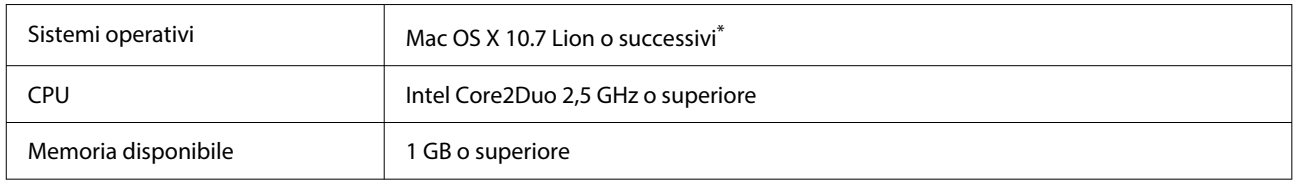

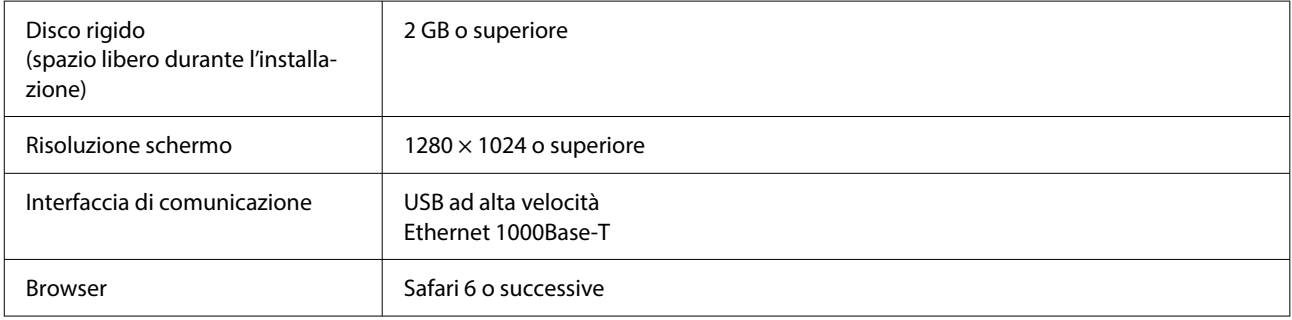

\*mac OS X 10.11 o versioni precedenti non supporta Garment Creator 2.

## **Garment Creator 2**

#### **Windows**

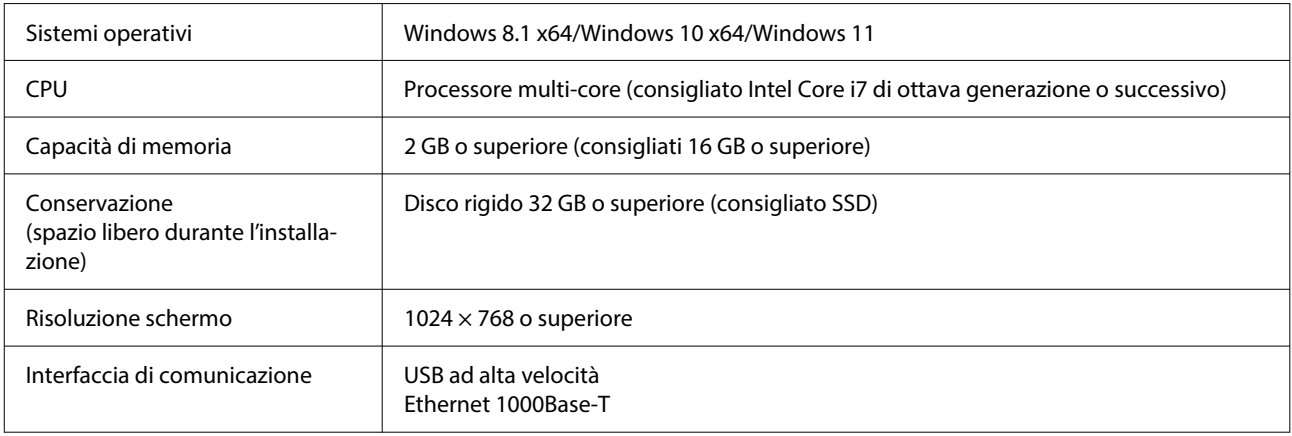

#### **Mac**

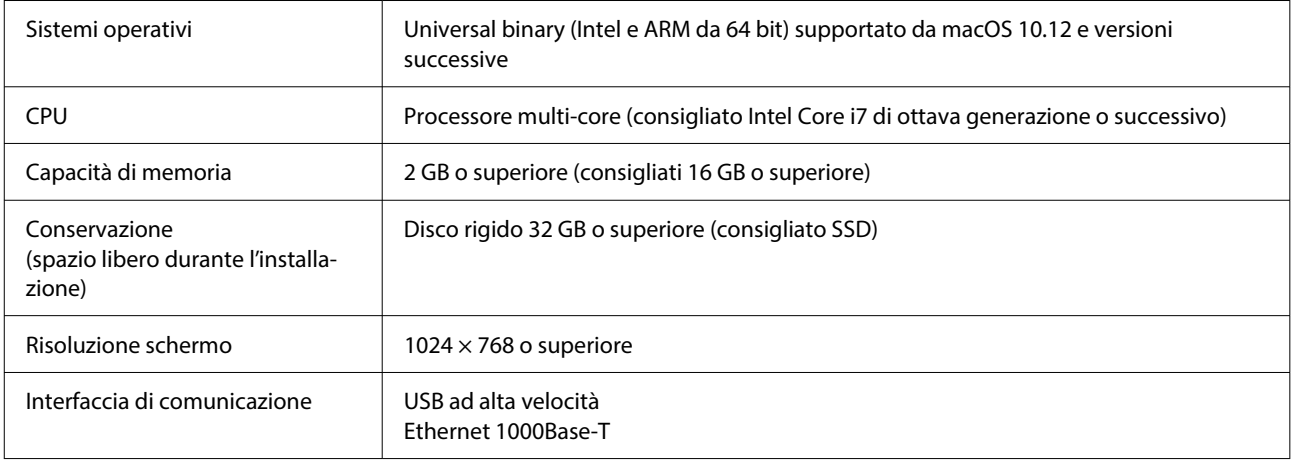

## **Garment Creator Easy Print System (Solo Windows)**

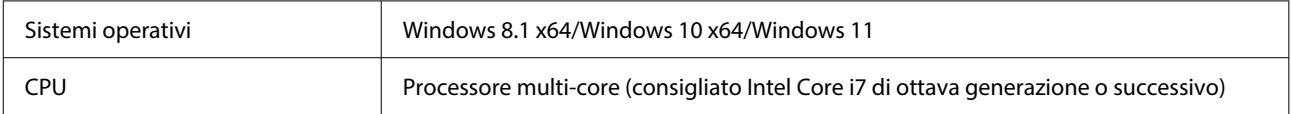

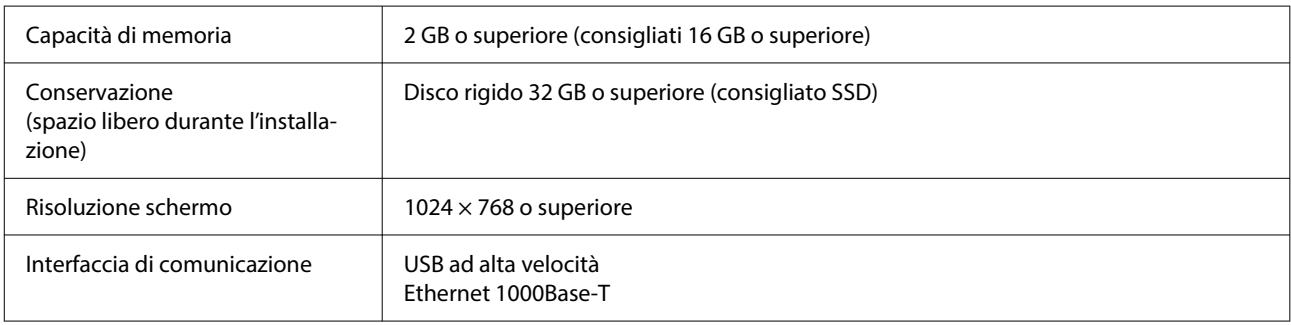

## **Web Config**

Di seguito è riportato un elenco di browser supportati. Assicurarsi di utilizzare la versione più recente.

Internet Explorer 11, Microsoft Edge, Firefox, Chrome, Safari

# **Tabella delle specifiche**

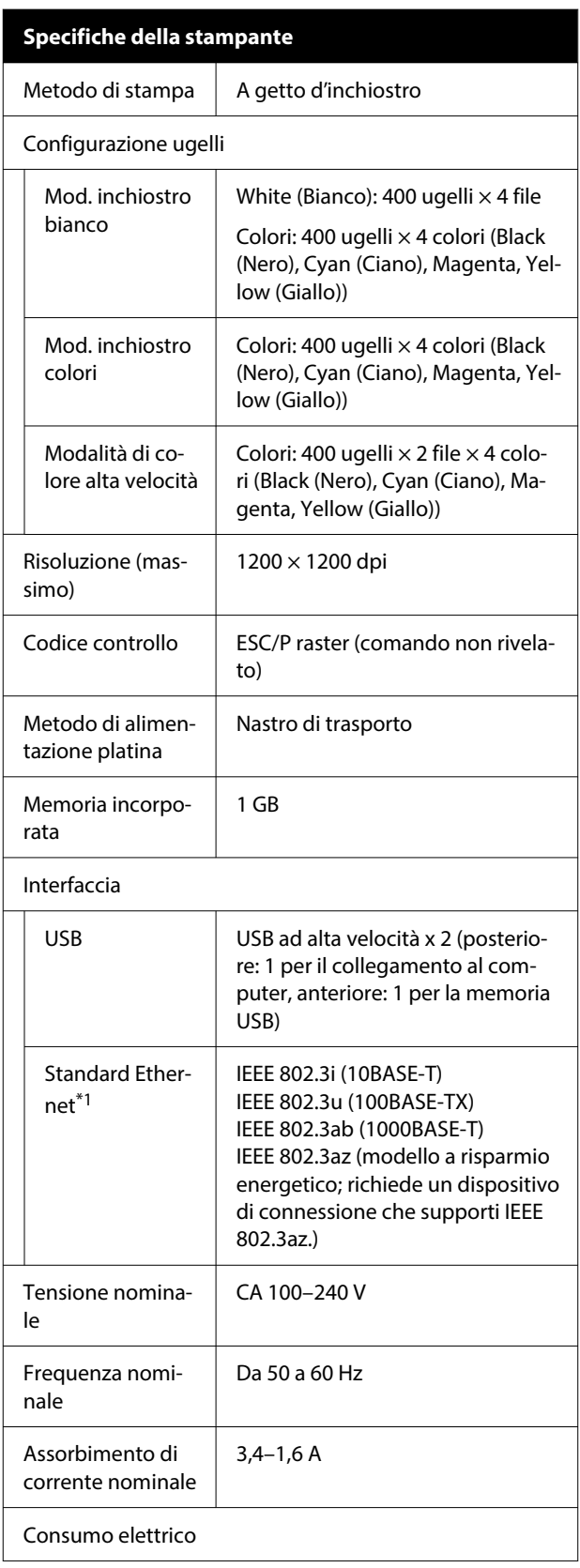

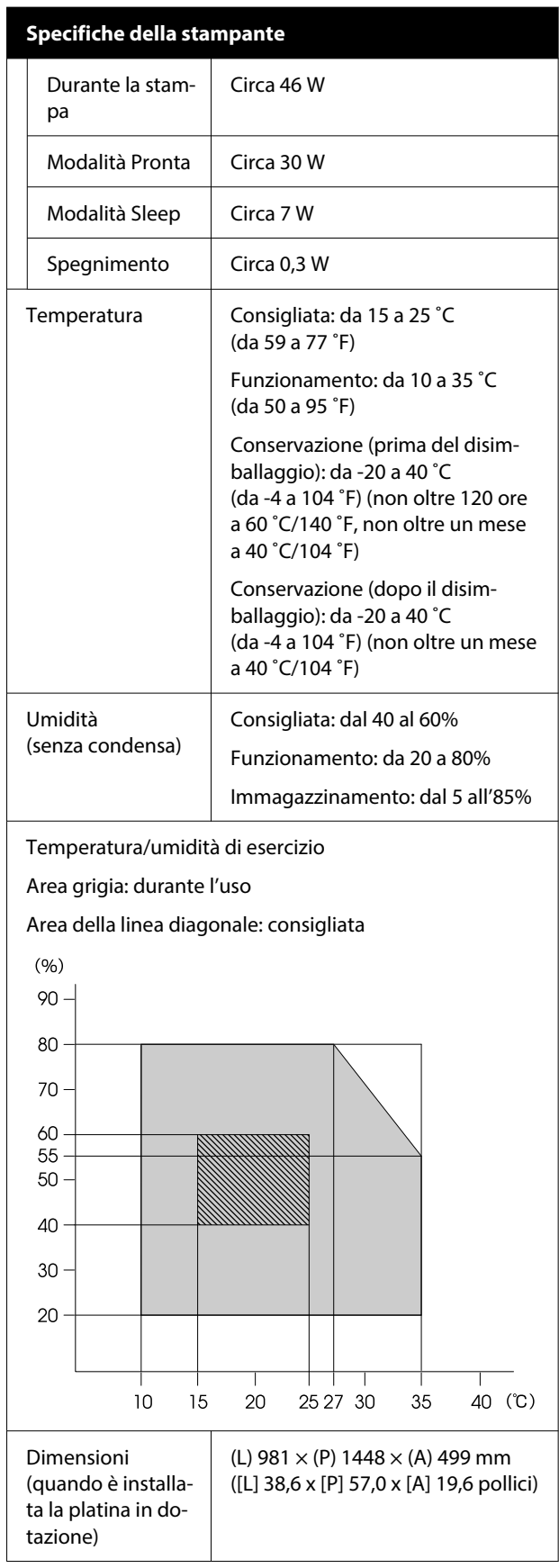

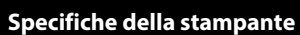

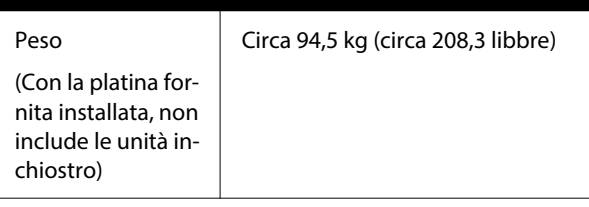

Supporti compatibili (T-shirt)

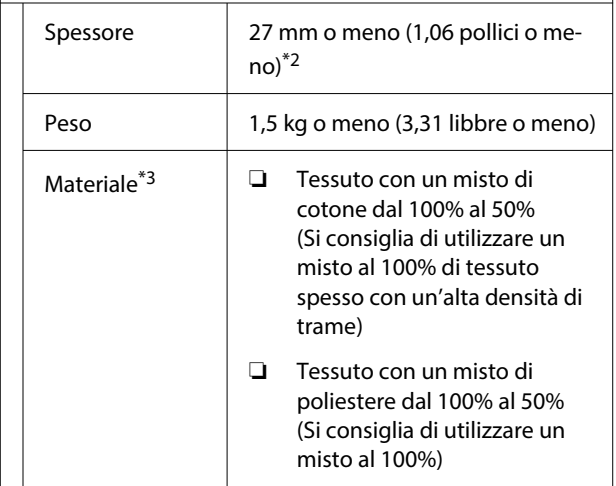

- \*1 Utilizzare un cavo schermato a coppie intrecciate (categoria 5e o superiore).
- \*2 Lo spessore massimo del supporto varia a seconda della piastra su cui esso è caricato. Per maggiori dettagli, fare riferimento a quanto segue.

 $\mathcal{L}$  Guida utente (Manuale online)

\*3 Applicare liquido di pre-trattamento in anticipo quando si stampa con inchiostro bianco su T-shirt in cotone o quando si stampa su T-shirt in poliestere.

*Nota:*

Per garantire che i colori delle stampe corrispondano a quelli desiderati, mantenere una temperatura ambiente costante compresa tra 15 e 25 ˚C (tra 59 e 77 ˚F).

### c*Importante:*

Utilizzare questa stampante ad altitudini inferiori a 2000 m (6562 piedi).

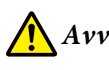

### *Avvertenza:*

Questo è un prodotto classe A. In ambiente domestico questo prodotto può causare interferenze radio, il che potrebbe richiedere l'intervento diretto dell'utente.

### **Per gli utenti nei paesi dell'UE**

Informazioni sulla dichiarazione di conformità UE:

Il testo integrale della dichiarazione di conformità UE di questa apparecchiatura è disponibile al seguente indirizzo Internet.

### <https://www.epson.eu/conformity>

### **Omologazione ZICTA per gli utenti in Zambia**

Consultare il seguente sito web per verificare le informazioni per l'omologazione ZICTA.

### <https://support.epson.net/zicta/>

### **Specifiche per unità di alimentazione dell'inchiostro e per unità di alimentazione inchiostro di pulizia**

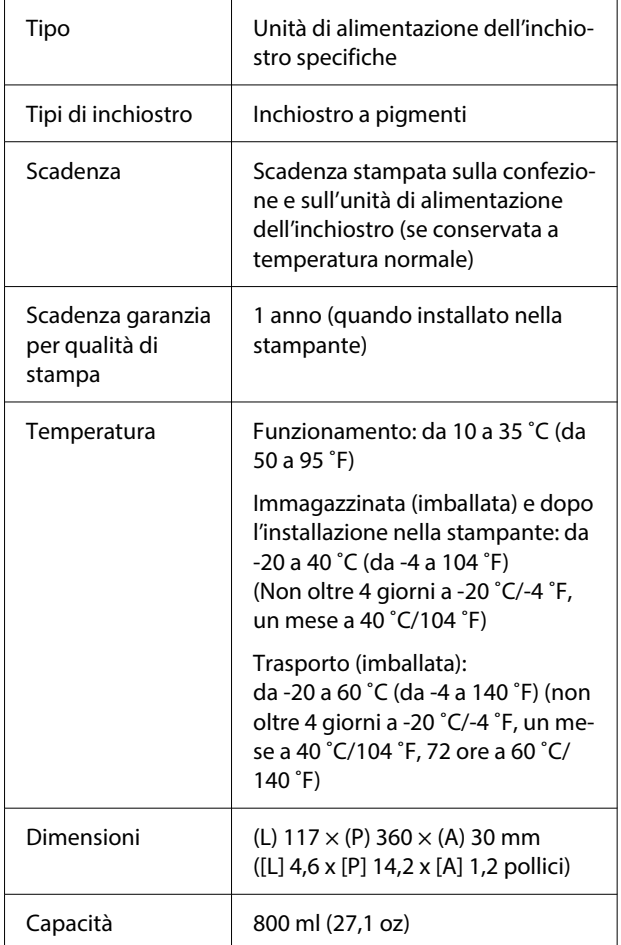

### c*Importante:*

Non ricaricare le cartucce di inchiostro.

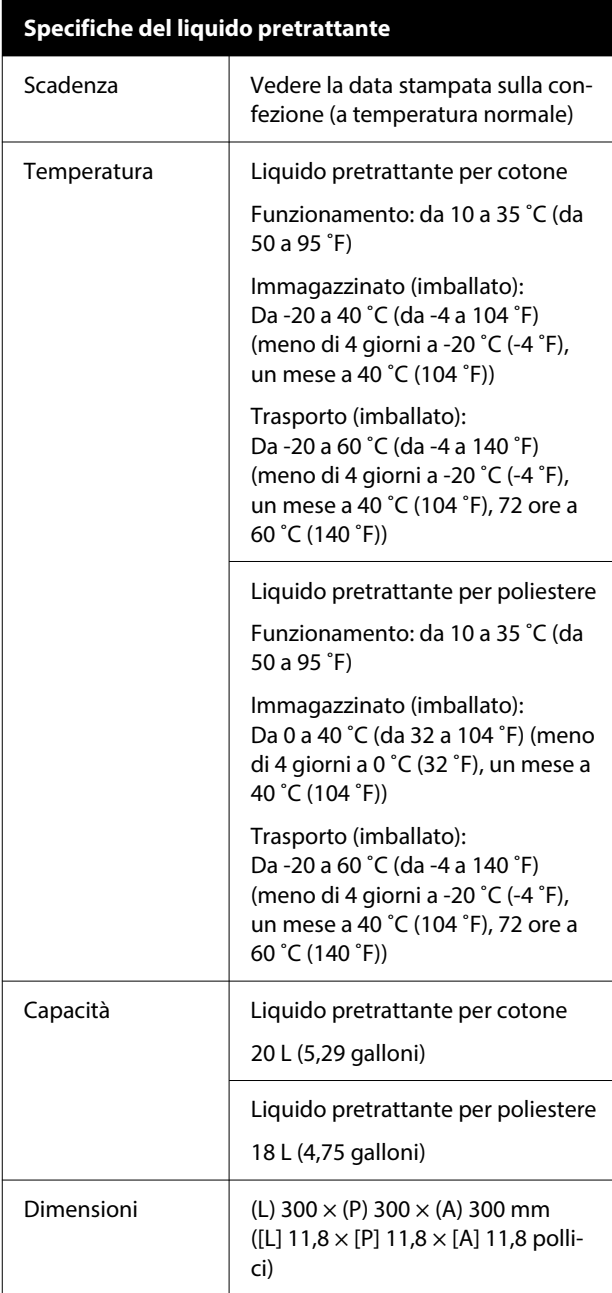

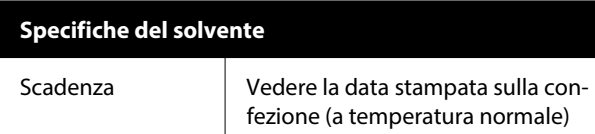

### **Specifiche del solvente** Temperatura Funzionamento: da 10 a 35 ˚C (da 50 a 95 ˚F) Immagazzinato (imballato): Da -20 a 40 ˚C (da -4 a 104 ˚F) (meno di 4 giorni a -20 ˚C (-4 ˚F), un mese a 40 ˚C (104 ˚F)) Trasporto (imballato): Da -20 a 60 ˚C (da -4 a 140 ˚F) (meno di 4 giorni a -20 ˚C (-4 ˚F), un mese a 40 ˚C (104 ˚F), 72 ore a 60 ˚C (140 ˚F)) Capacità 150 ml (5,072 once)